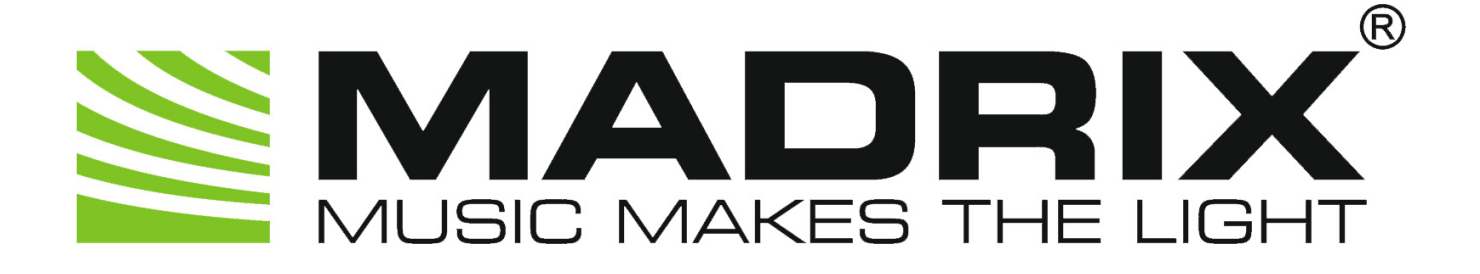

# **MADRIX PLEXUS User Manual / Handbuch**

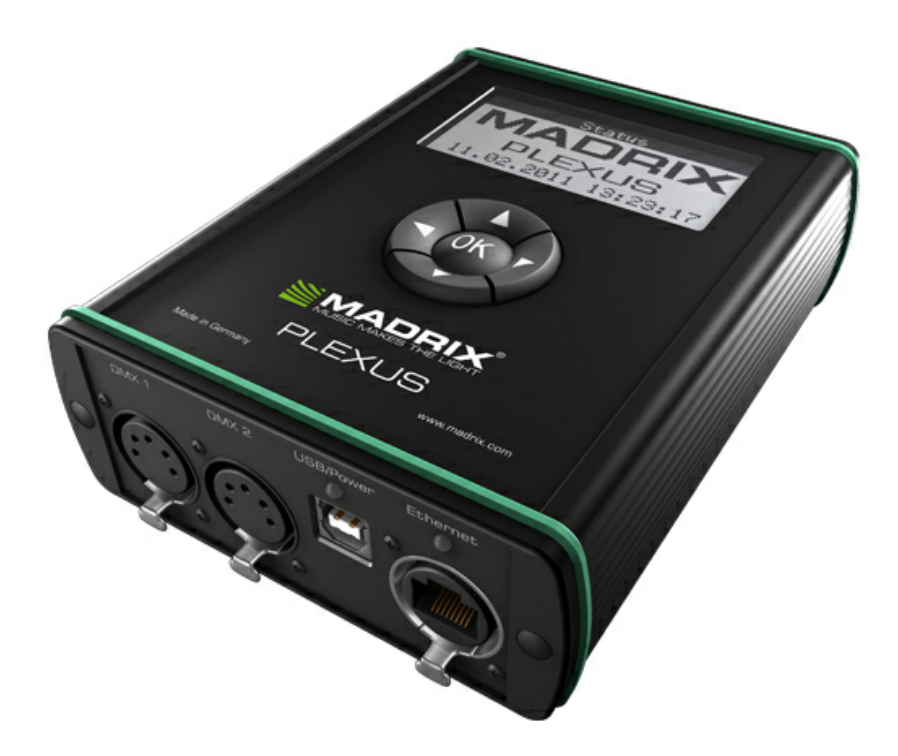

MADRIX 3.6k

PLEXUS Firmware: 1.09.7169

December 2019

© 2019 inoage GmbH

# **Table Of Contents / Inhaltsverzeichnis**

## I MADRIX PLEXUS User Manual (English)

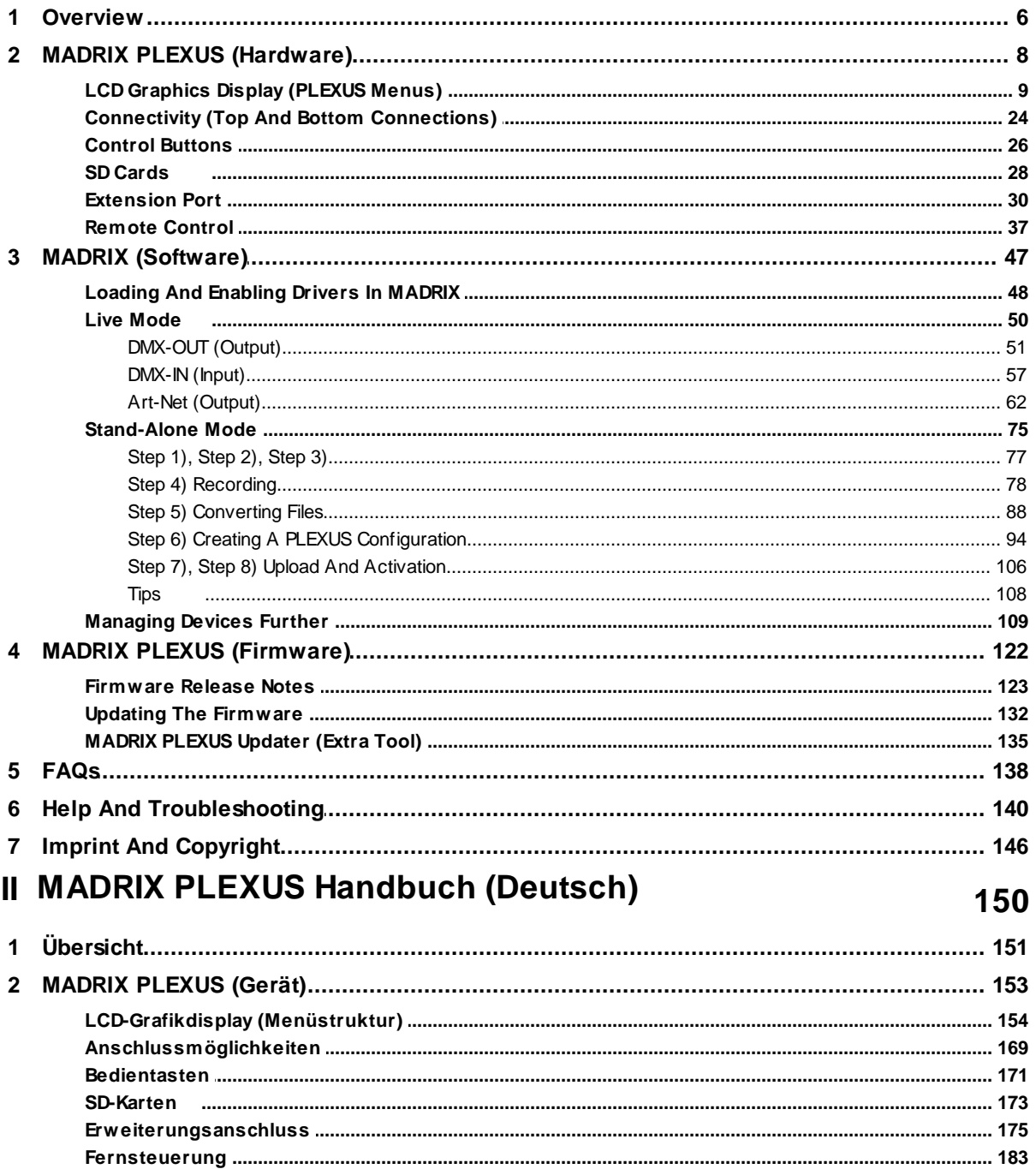

 $5\phantom{1}$ 

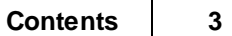

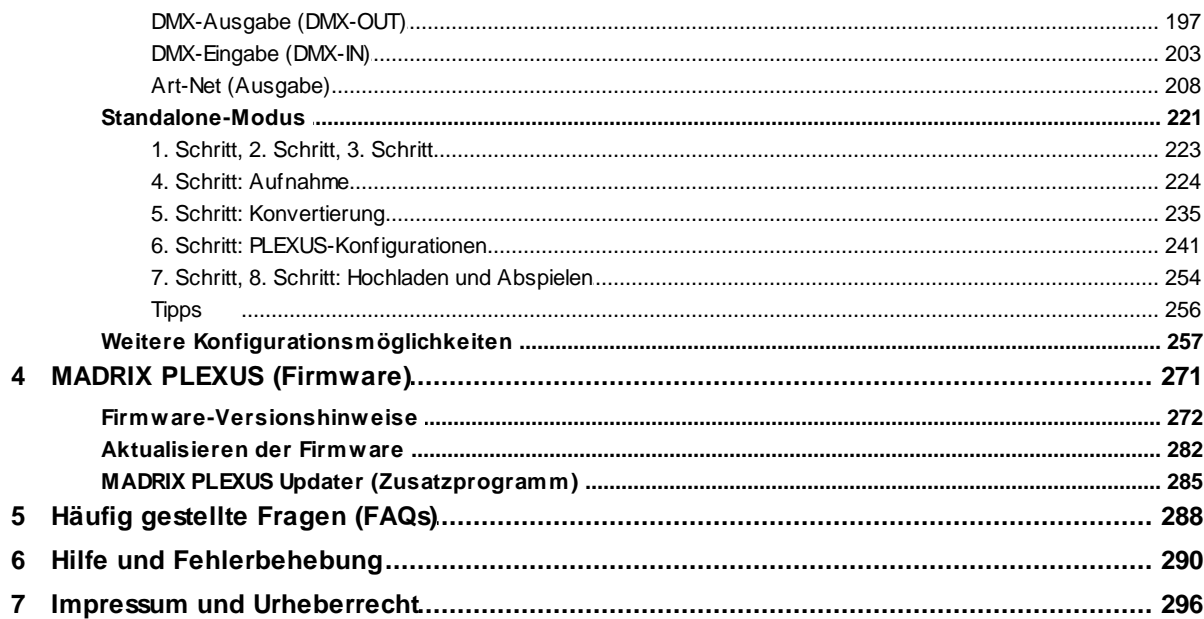

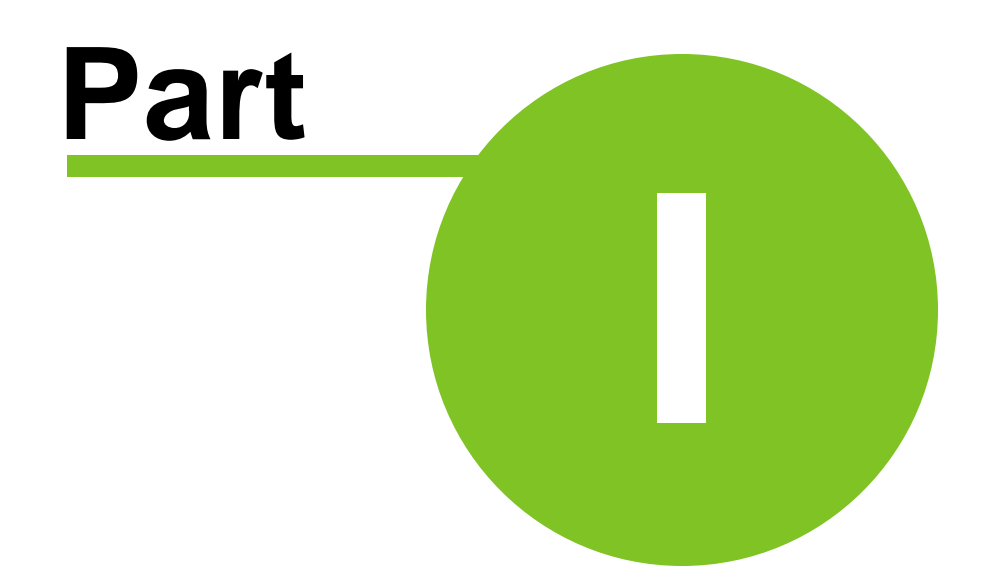

## <span id="page-4-0"></span>**1** MADRIX PLEXUS User Manual (English)

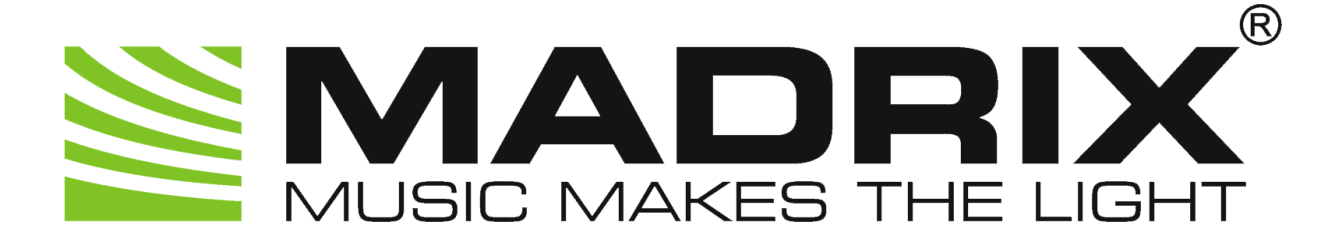

## **MADRIX PLEXUS**

**User Manual**

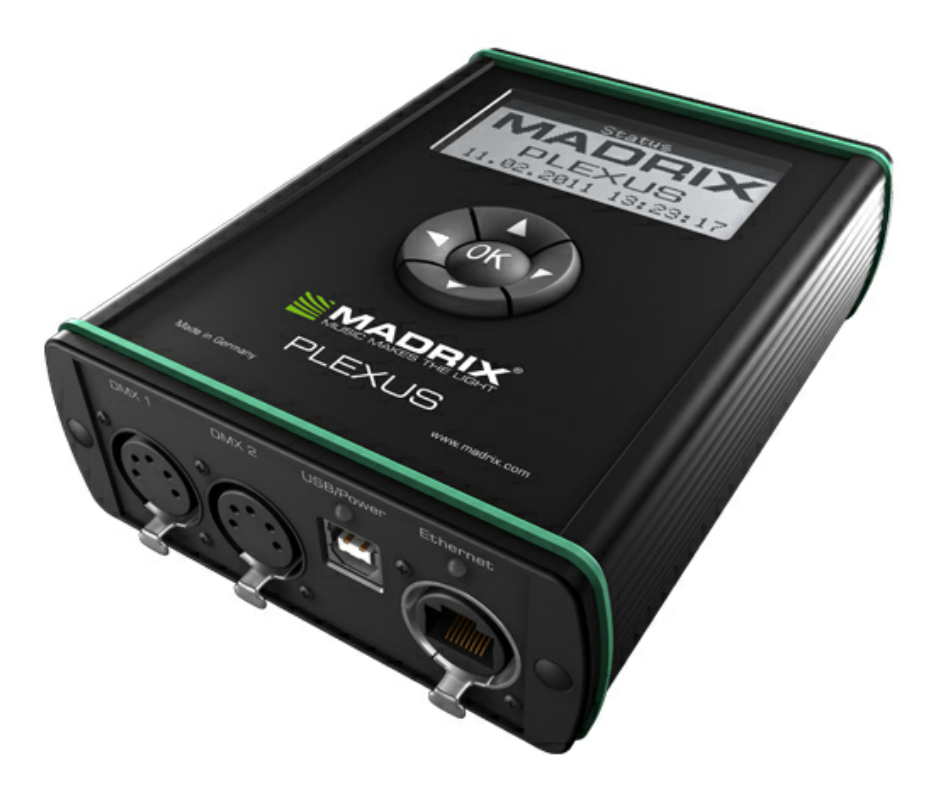

MADRIX 3.6k PLEXUS Firmware: 1.09.7169 December 2019

#### <span id="page-5-0"></span>**1.1** Overview

#### Introduction

The MADRIX PLEXUS is a USB 2.0 DMX512 interface.

The MADRIX PLEXUS controls up to 2 universes per unit via DMX512 or Art-Net as a versatile stand-alone interface or live controller. It is the first interface to offer stand-alone playback of MADRIX light shows and effects.

The MADRIX LED lighting control software license for 1024 DMX channels is already included. The MADRIX KEY is not necessary for the MADRIX PLEXUS.

Made in Germany.

#### About This User Manual

This MADRIX PLEXUS User Manual provides further information on how to operate the PLEXUS.

The full documentation for the MADRIX PLEXUS includes the following user manuals:

- **MADRIX PLEXUS Quick Start Guide** (printed manual to get started)
- **MADRIX PLEXUS User Manual** (this guide)
- **MADRIX Help And Manual** (the MADRIX software user guide)

If you find information to be missing in this user manual, please read the other manuals.

## Version Information

The current MADRIX version is: MADRIX 3.6k

The current MADRIX PLEXUS firmware version is: 1.09.7169

It is recommended to always use the latest firmware and drivers.

#### <span id="page-7-0"></span>**1.2** MADRIX PLEXUS (Hardware)

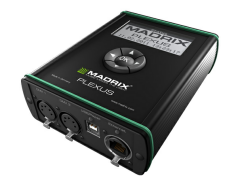

The MADRIX PLEXUS is a USB 2.0 DMX512 interface.

In general, this device is designed to be operated as a hardware control interface to be connected towards various types of controllable lights / lighting controllers via DMX512 (USB-to-DMX) or Art-Net (DMX-over-Ethernet). Do not use the interface for any other, deviating purpose.

The device can be connected to and disconnected from the PC during use and without a reboot (Hot Swapping and Plug and Play). Multiple interfaces can be used at the same time. Please mind the correct supply of power in this case.

#### **Please read the following subtopics to learn more about MADRIX PLEXUS.**

#### <span id="page-8-0"></span>**1.2.1** LCD Graphics Display (PLEXUS Menus)

#### Introduction

This chapter describes the numerous menus provided on the device as well as further information regarding the LCD graphics display.

#### Icons

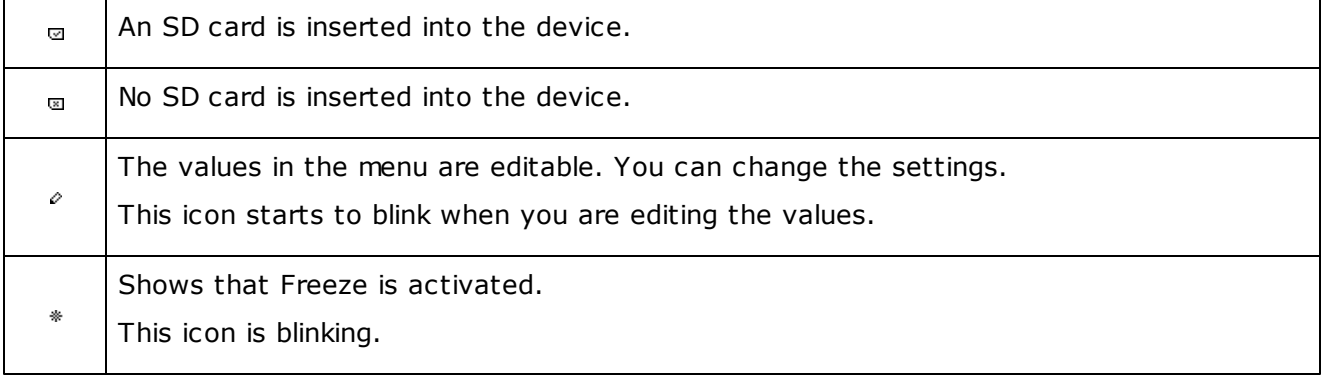

## **Others**

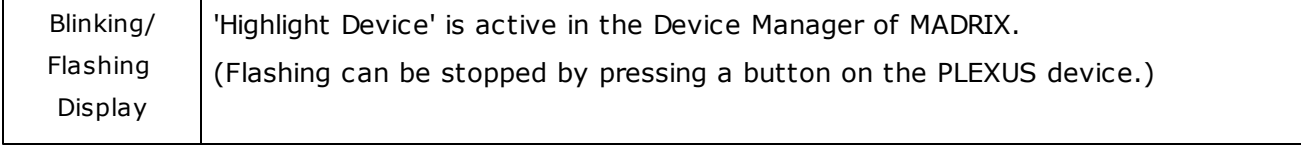

## <span id="page-8-1"></span>How To

#### **How To Navigate Through Menus**

Press 'OK' to open the menu bar. Then, navigate with the help of the arrow buttons. When you have selected your target menu, press 'OK' to enter it.

#### **How To Edit Values**

Press and hold 'OK' for two seconds. You can now change the value. Use the arrow keys for editing and navigation. Press 'OK' to apply the changes.

## Menu Information

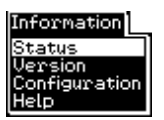

The PLEXUS menu 'Information' contains 4 entries.

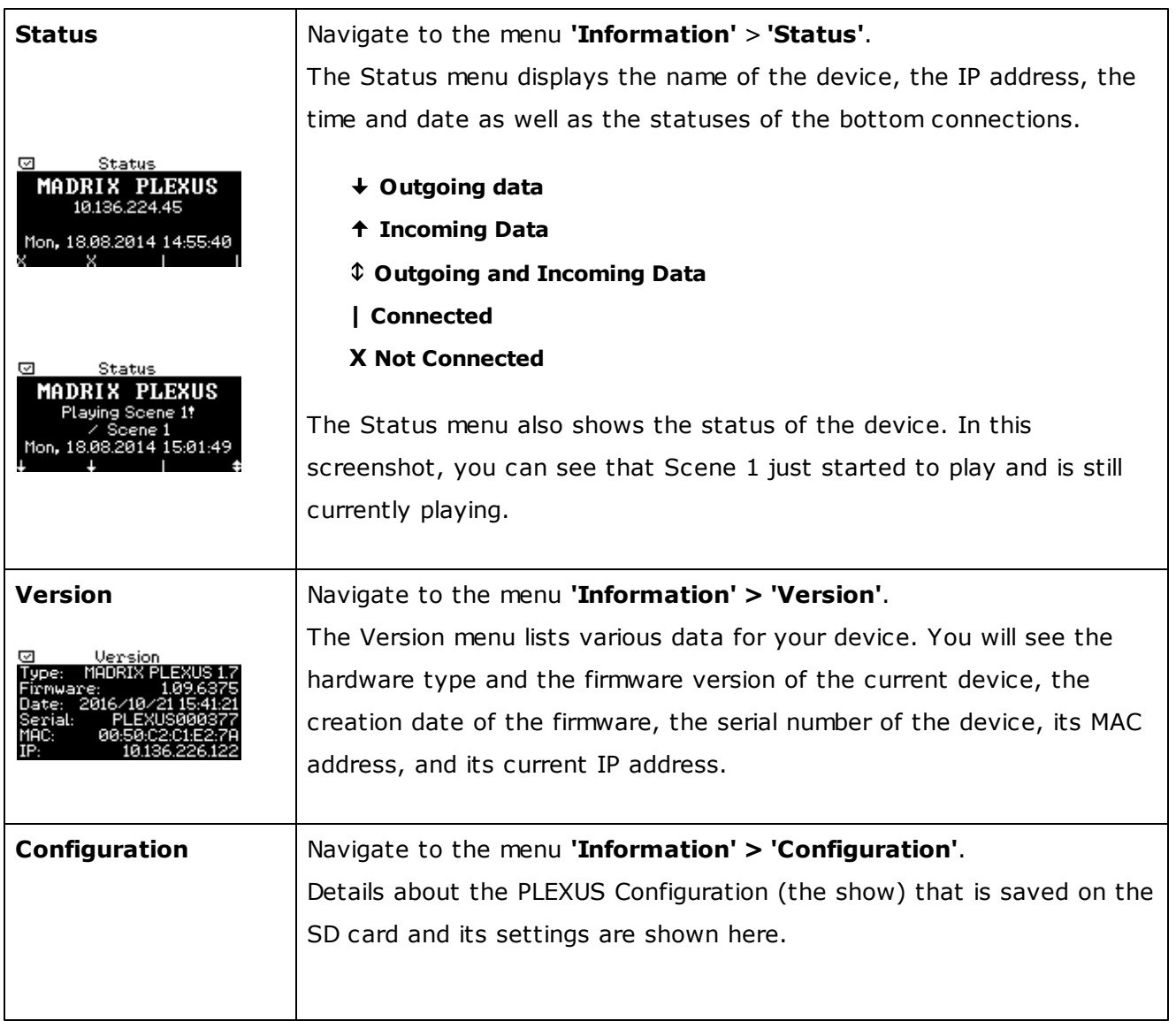

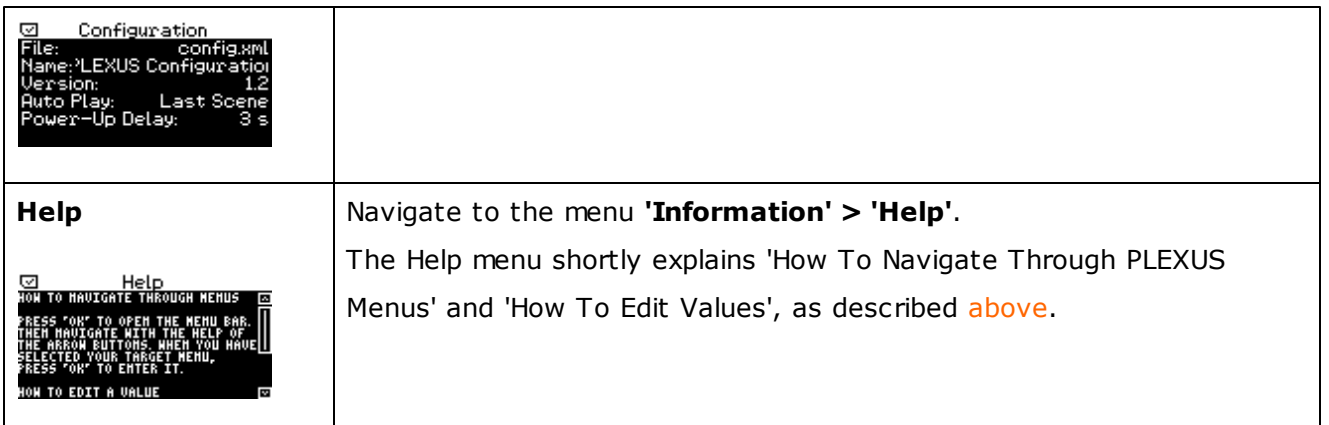

## Menu Stand-Alone

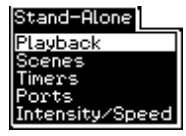

The PLEXUS menu 'Stand-Alone' contains 5 entries.

<span id="page-10-0"></span>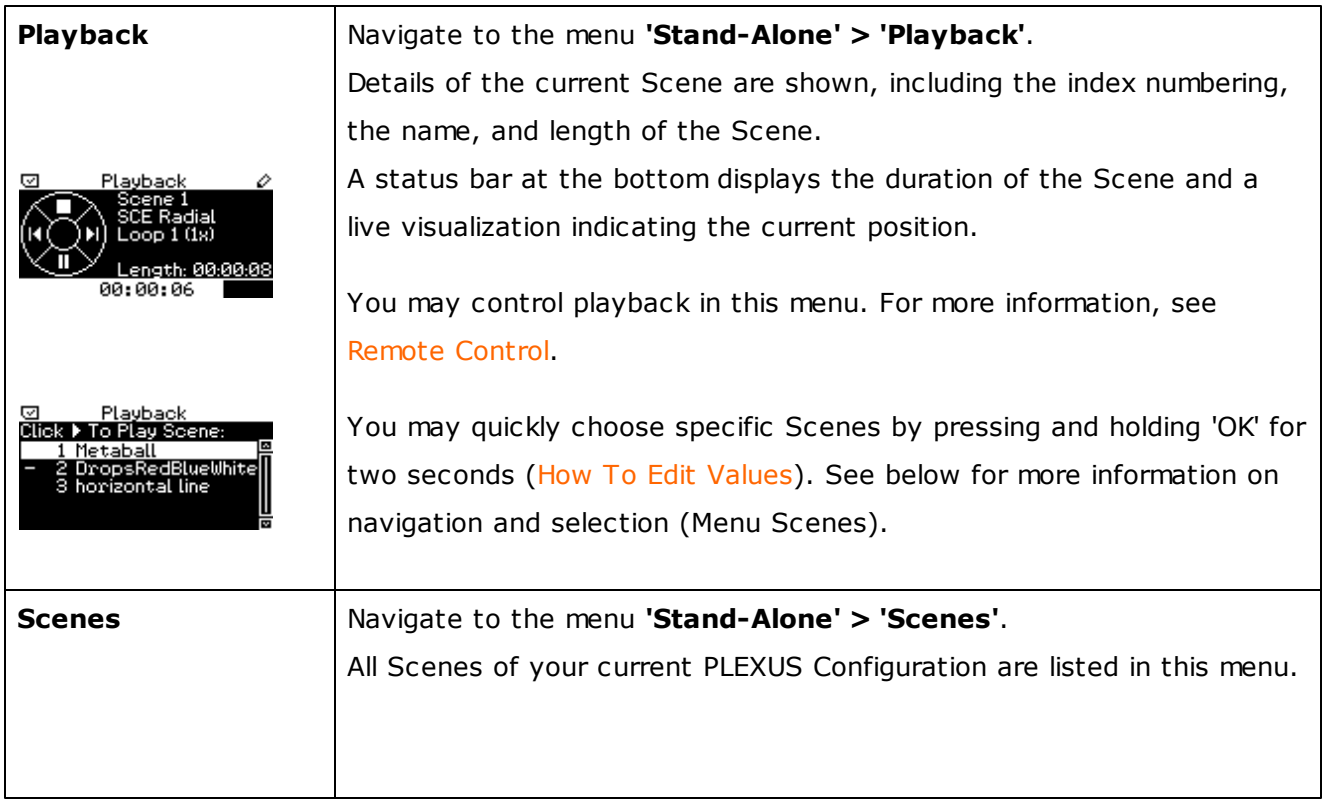

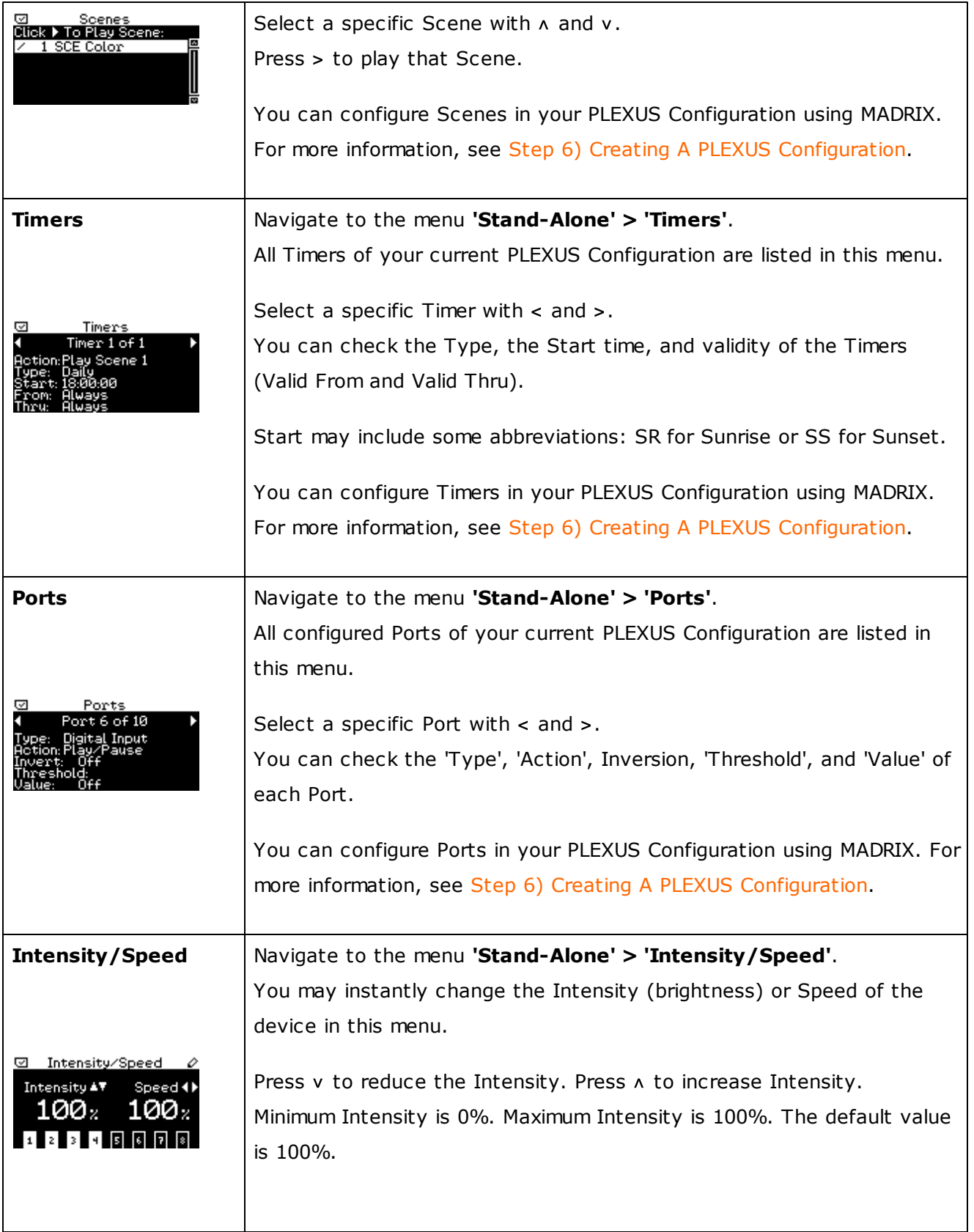

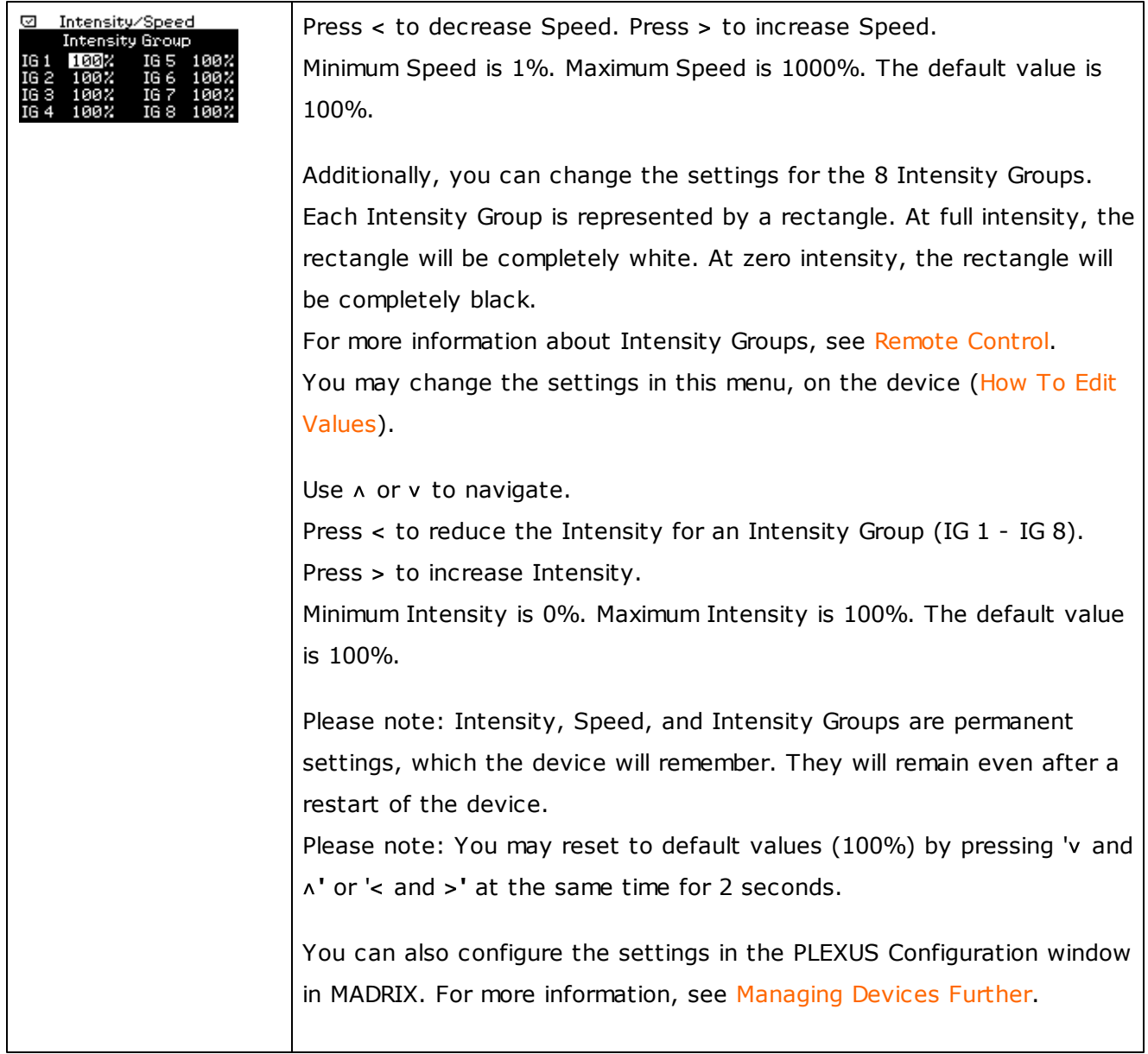

## Menu Network

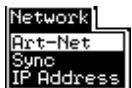

The PLEXUS menu 'Network' contains 3 entries.

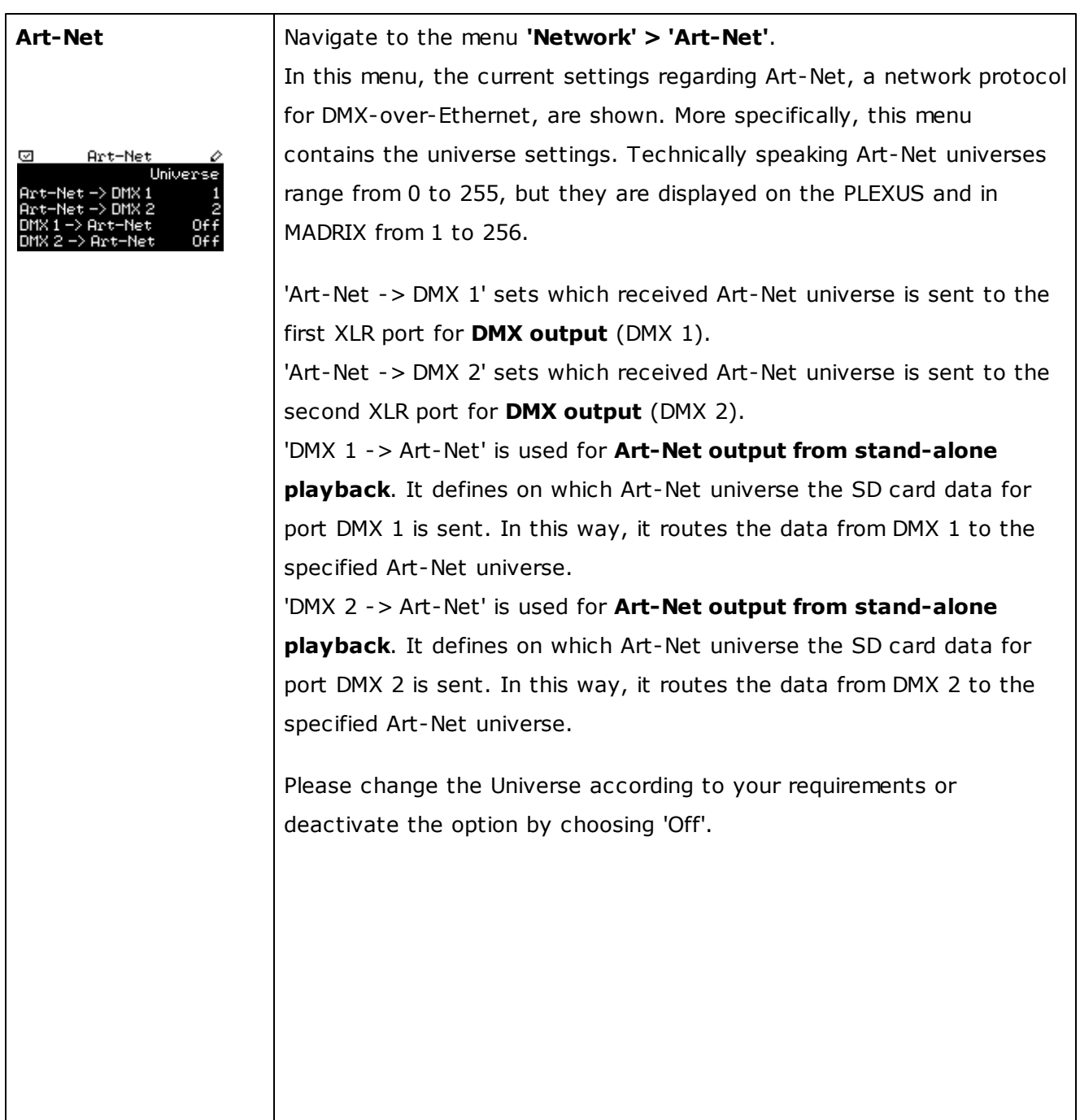

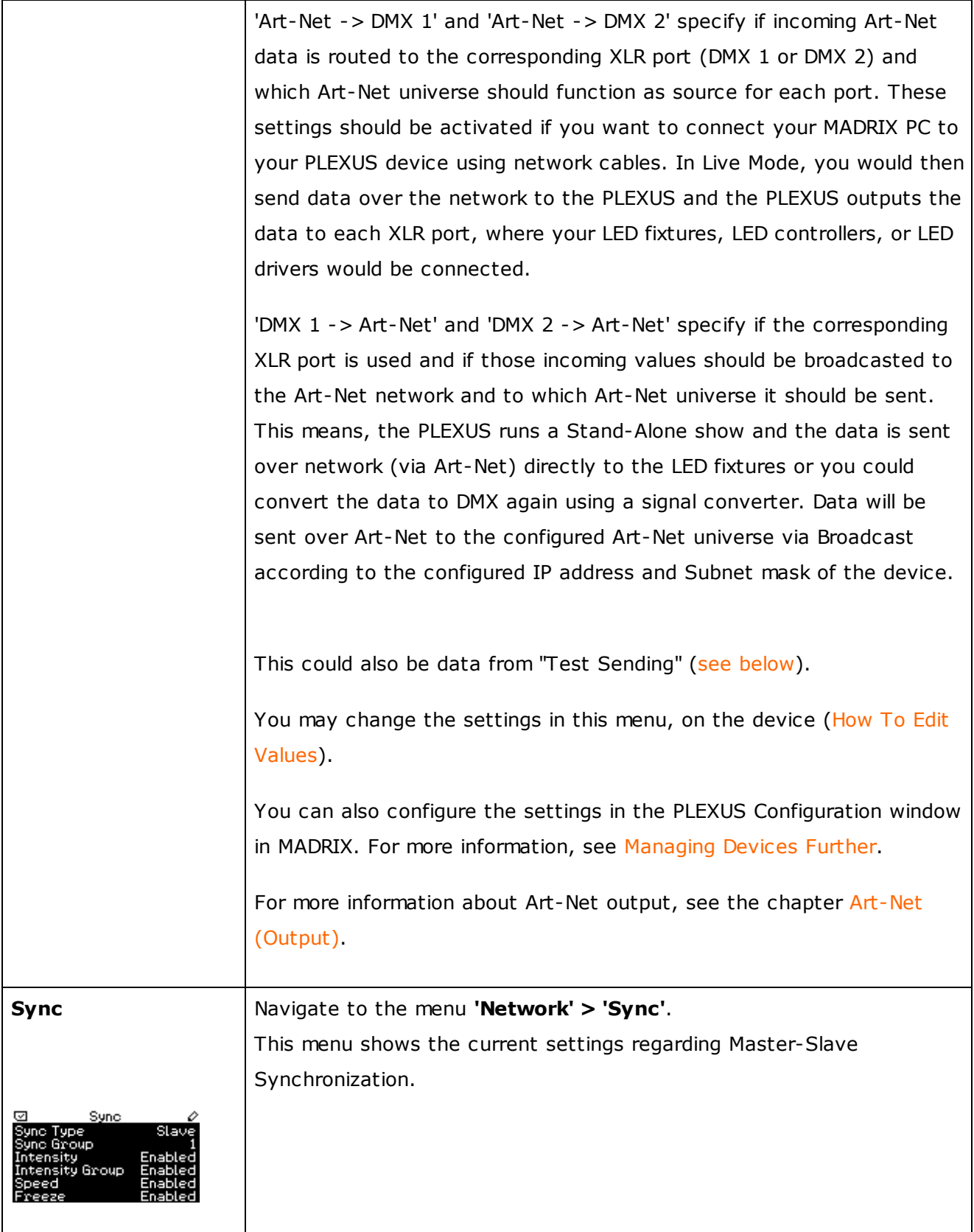

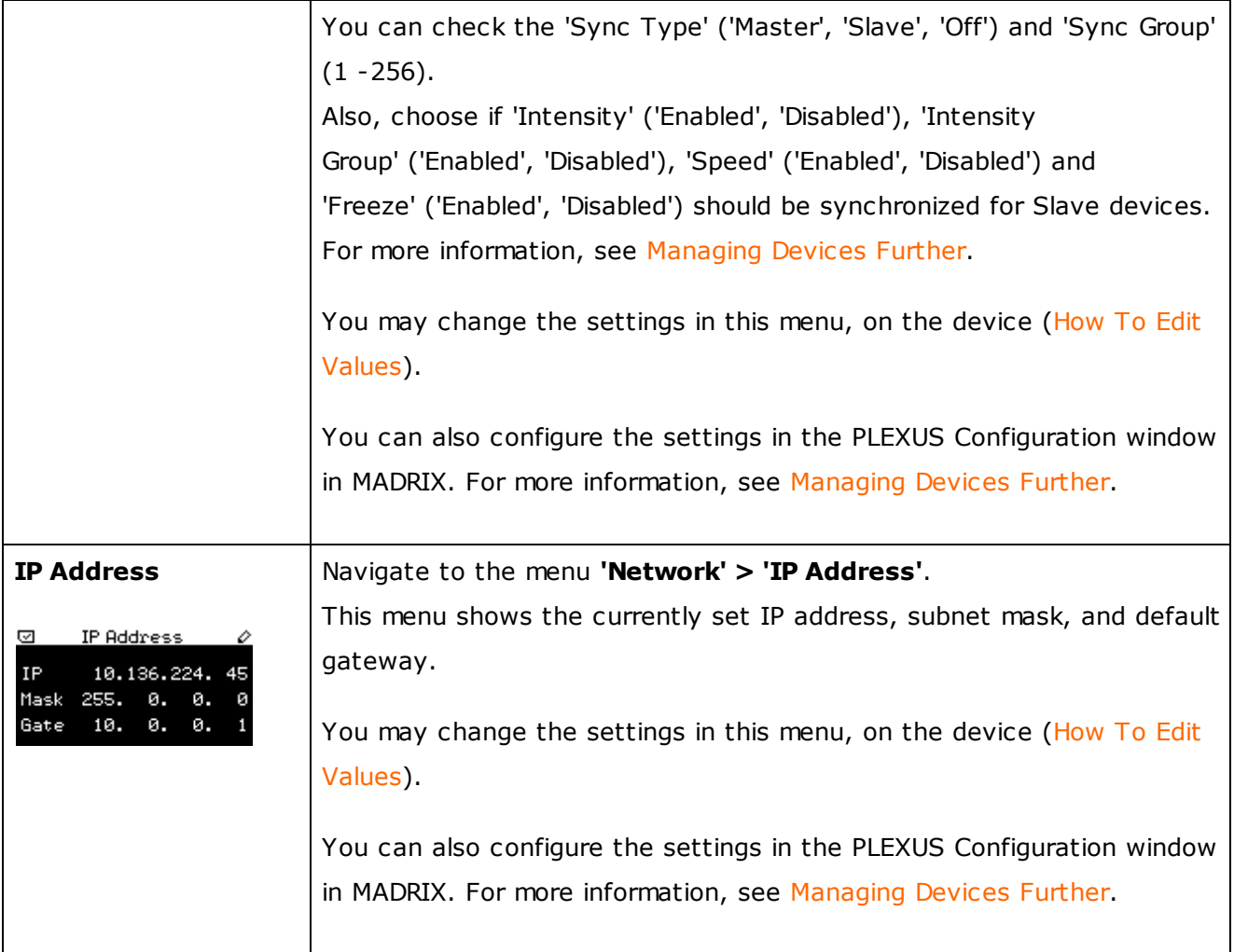

## Menu Tools

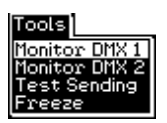

The PLEXUS menu 'Tools' contains 4 entries.

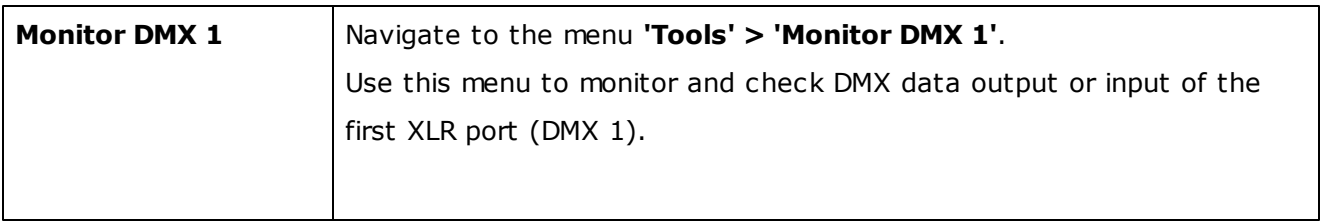

<span id="page-16-0"></span>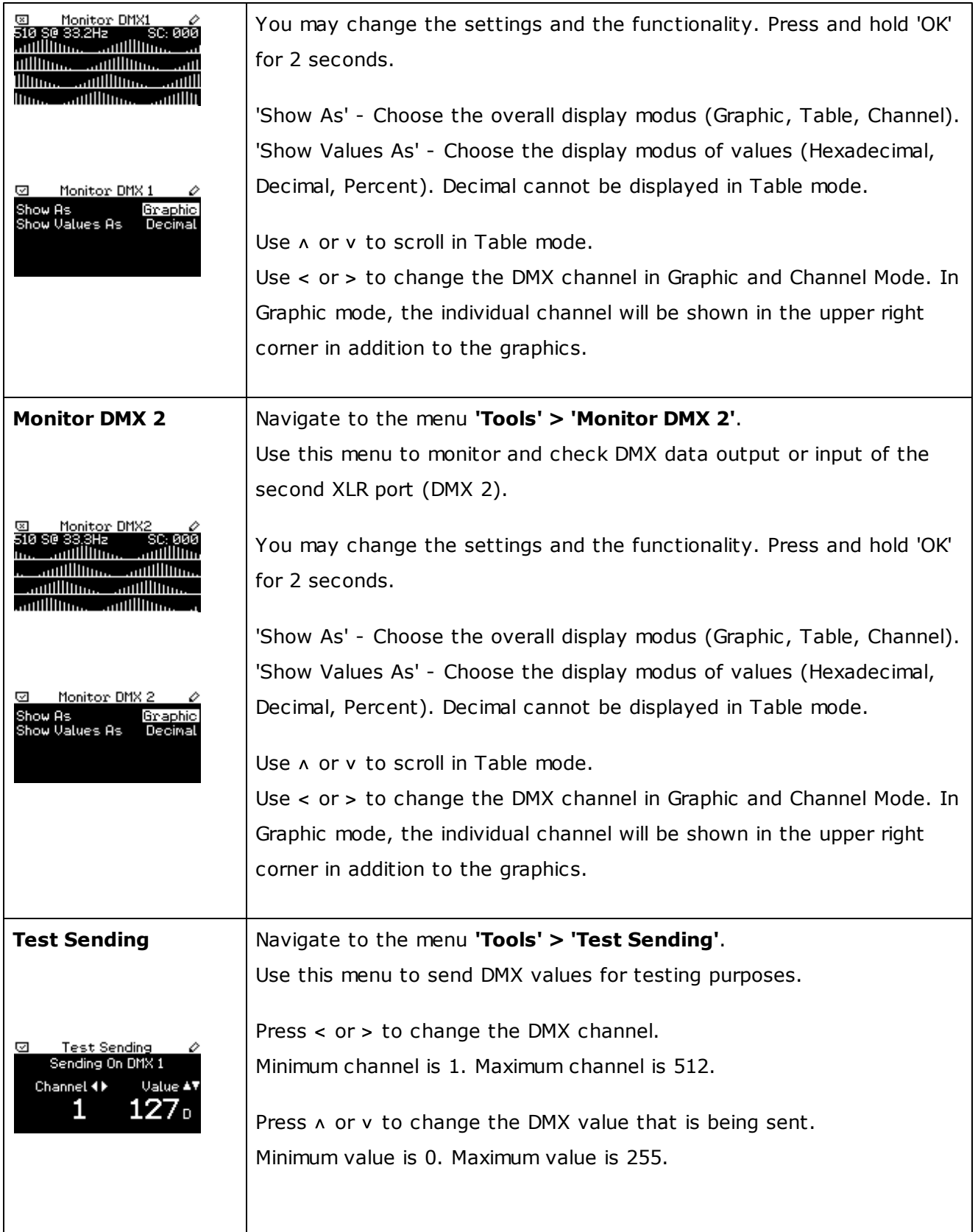

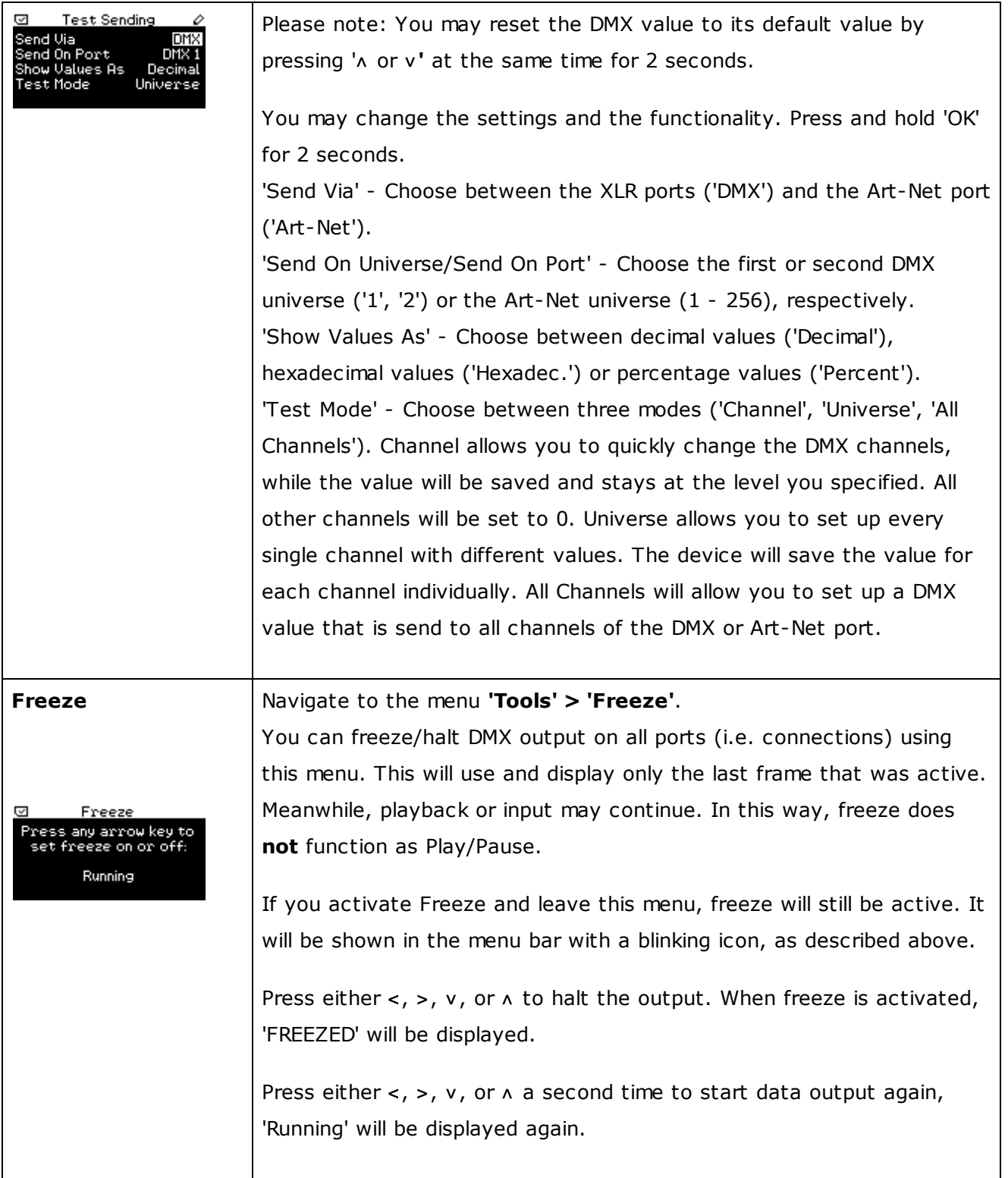

## Menu Remote Control

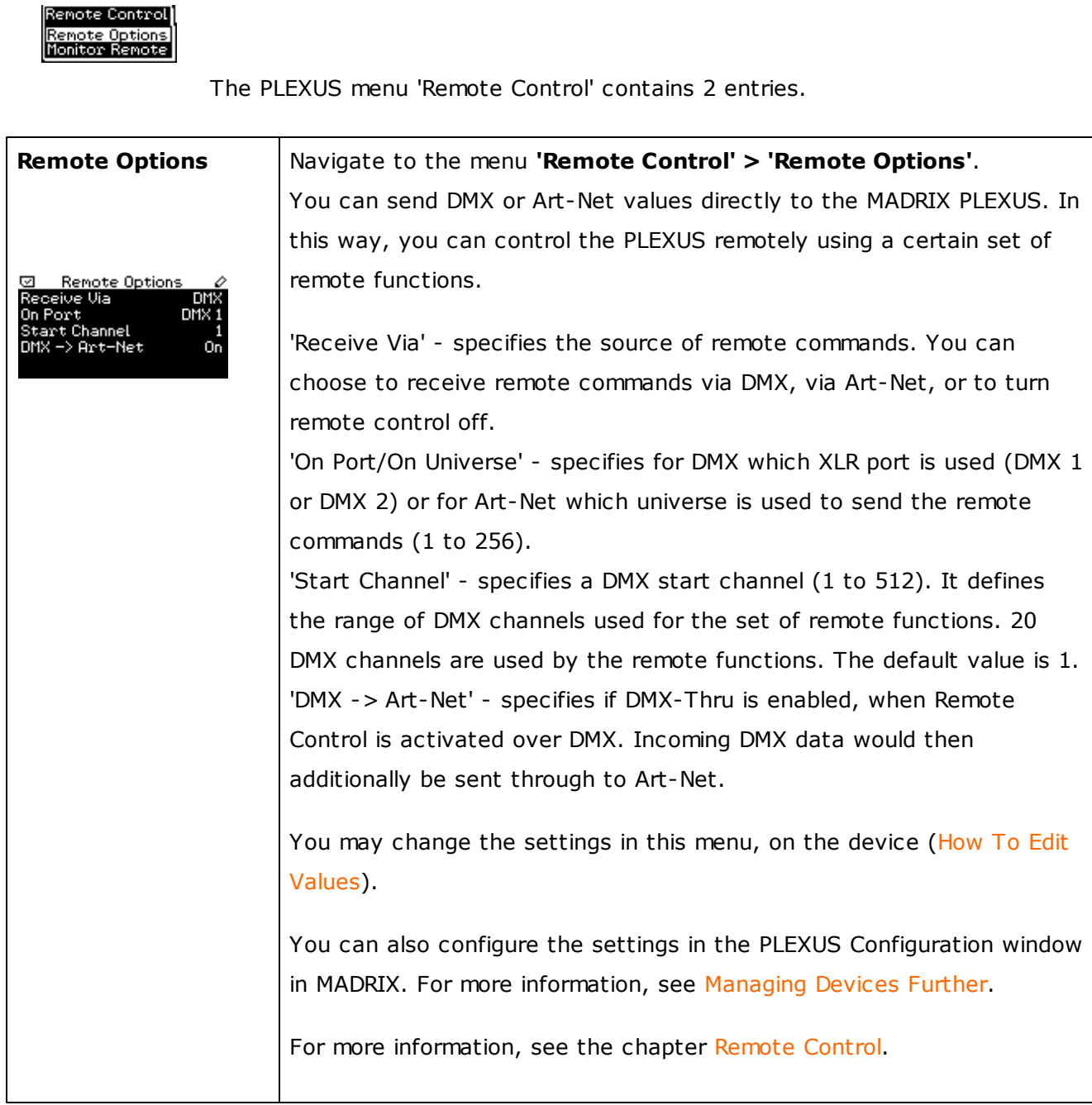

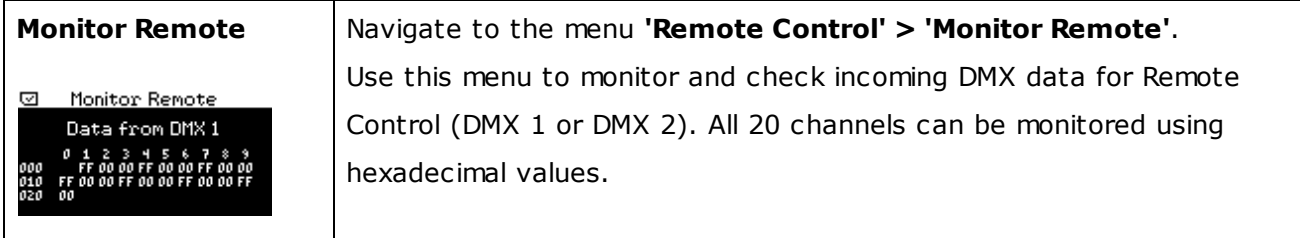

## Menu Settings

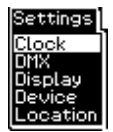

The PLEXUS menu 'Settings' contains 5 entries.

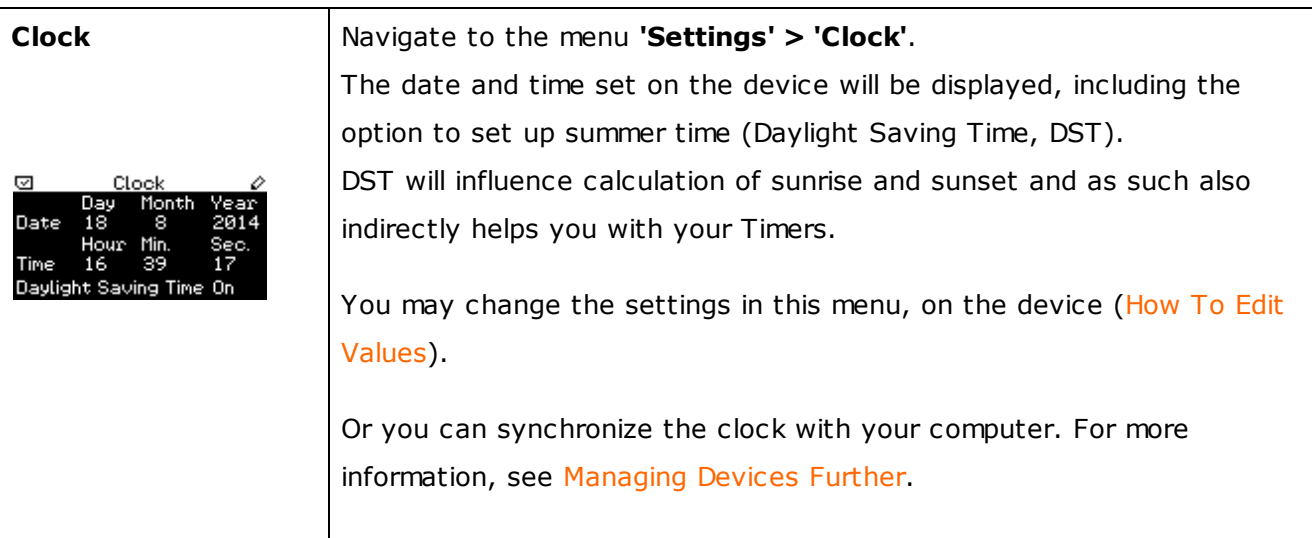

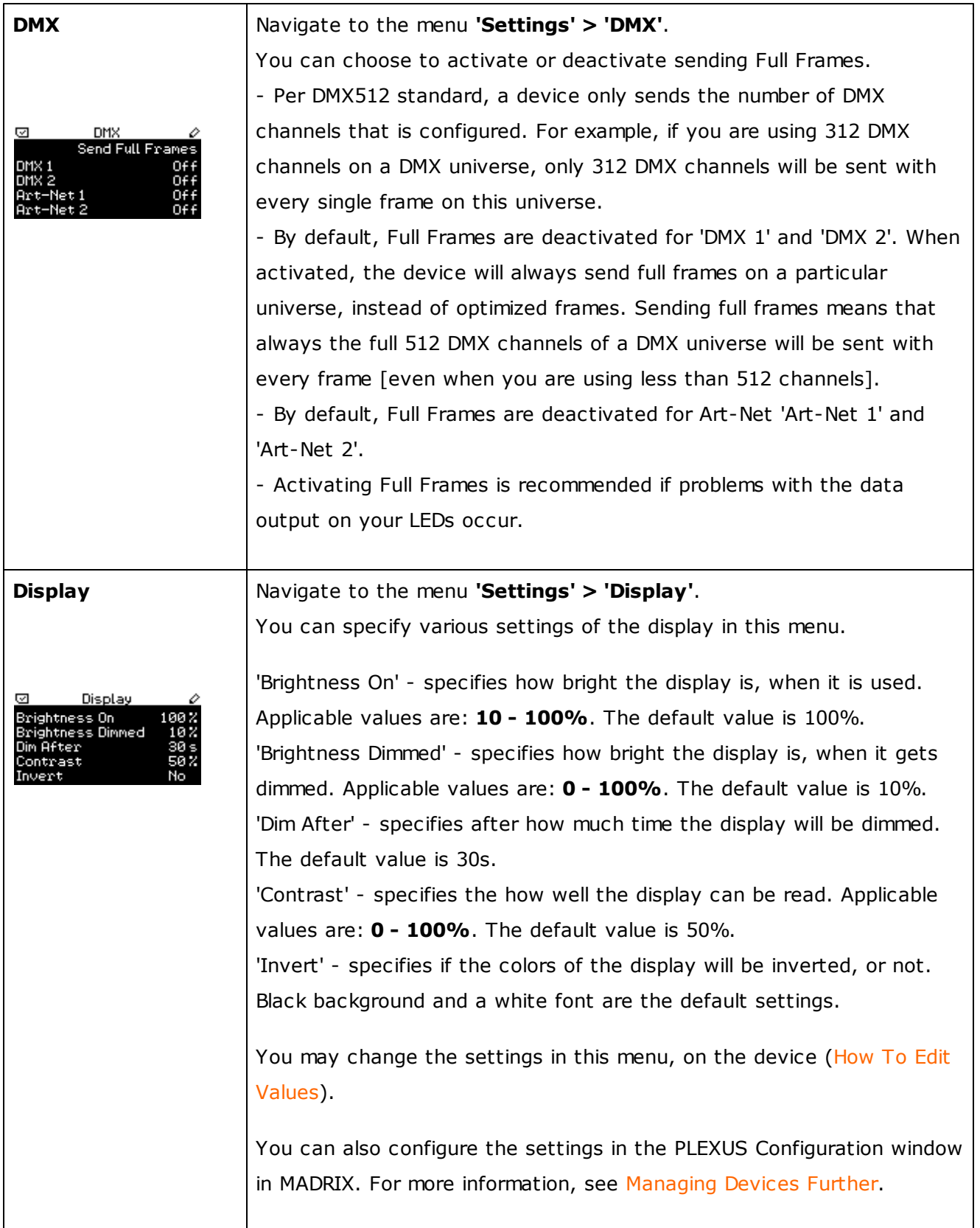

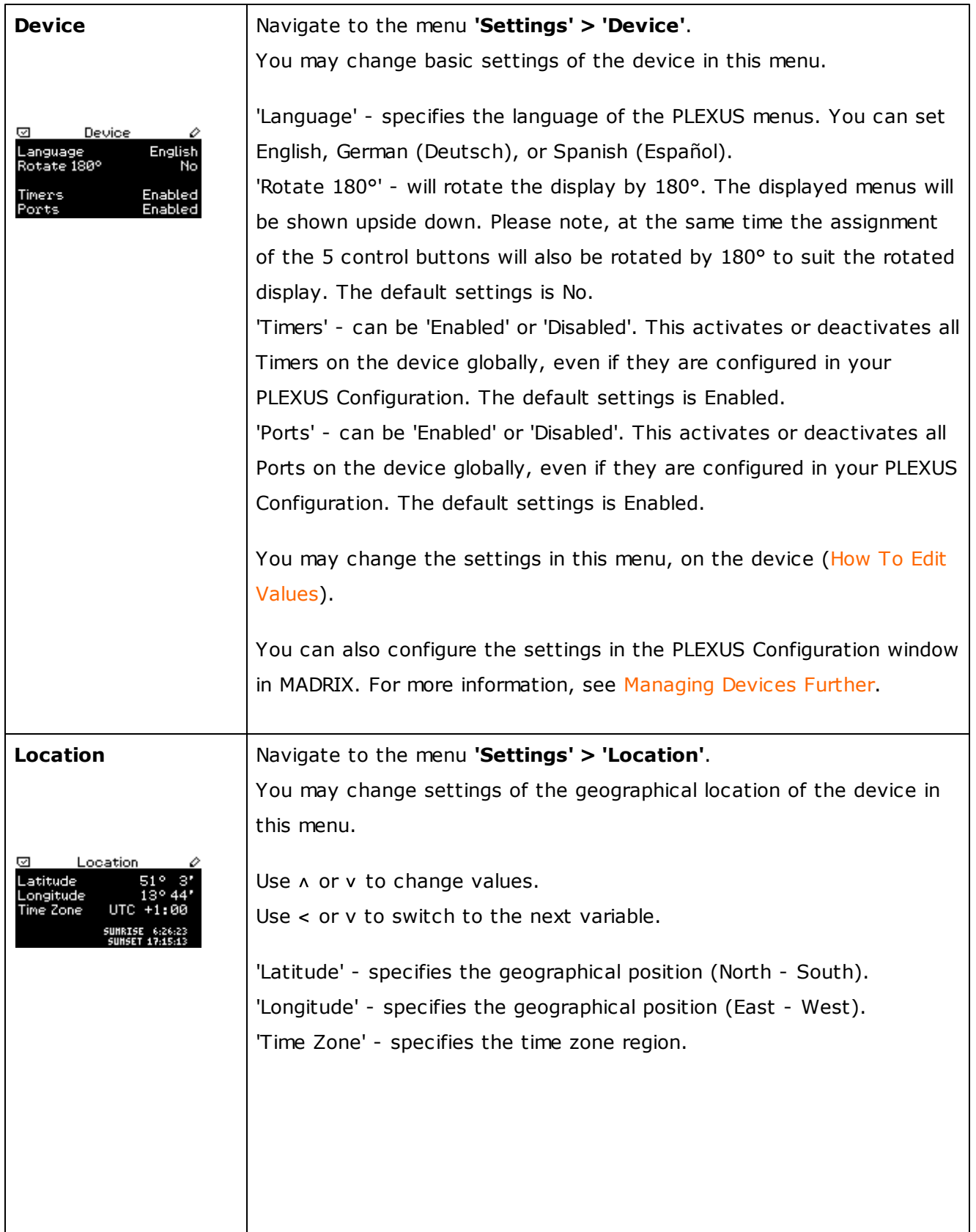

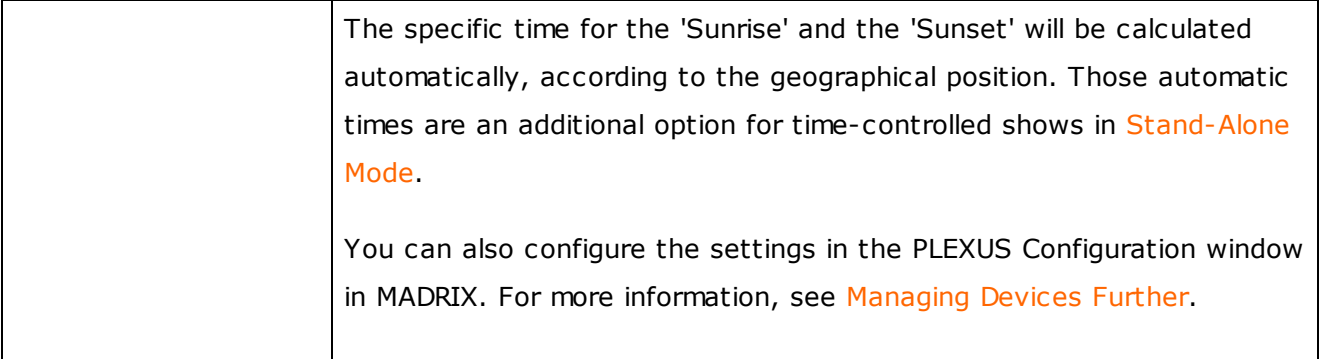

#### <span id="page-23-0"></span>**1.2.2** Connectivity (Top And Bottom Connections)

## Top And Bottom Connections

#### **Bottom Connections Top Connections**

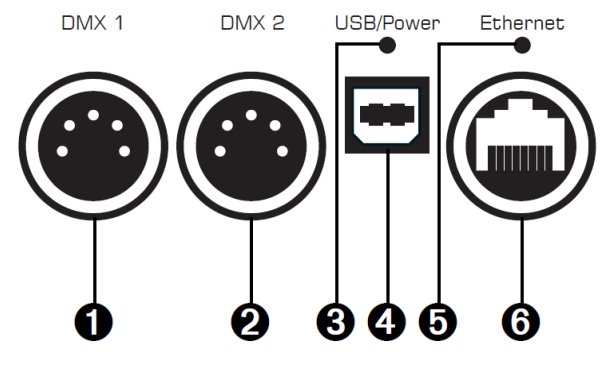

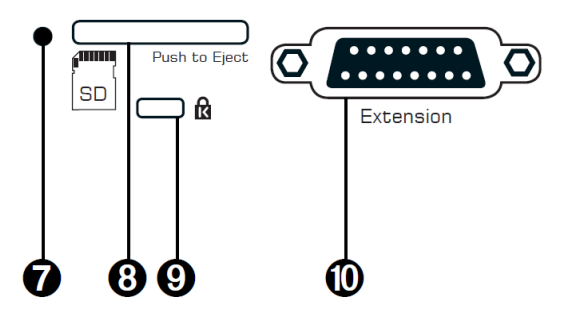

- 1) XLR port, DMX 1
- 2) XLR port, DMX 2
- 3) Status LED for USB/Power
- 4) USB/Power port
- 5) Status LED for Ethernet
- 6) RJ45 Ethernet port
- 7) Status LED for SD card slot
- 8) SD card slot
- 9) Kensington Security Slot
- 10) Extension port

### 3-Pin And 5-Pin XLR Connector Layout

The images below outline the general pin layout of 5-pin and 3-pin XLR ports.

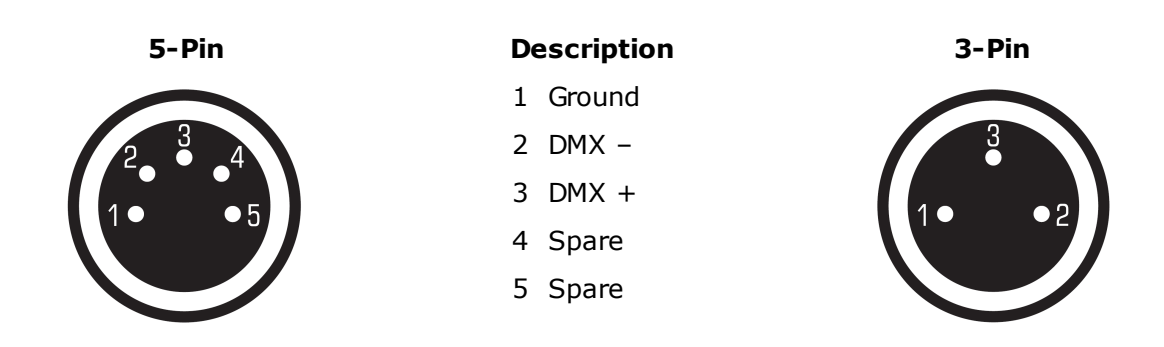

Please note: MADRIX PLEXUS features two 5-pin, female XLR connectors. Please use XLR adapters if necessary!

#### <span id="page-25-0"></span>**1.2.3** Control Buttons

#### Navigation And Editing

The five control buttons are mainly used to select and enter menus on the PLEXUS device or in order to edit settings. Here are the general How To's again:

#### **How To Navigate Through Menus**

Press 'OK' to open the menu bar. Then, navigate with the help of the arrow buttons. When you have selected your target menu, press 'OK' to enter it.

#### **How To Edit Values**

Press and hold 'OK' for two seconds. You can now change the value. Use the arrow keys for editing and navigation. Press 'OK' to apply the changes.

#### Manual Control During Stand-Alone Playback

The five control buttons can also be used for manual control during stand-alone playback. For more information, see LCD [Graphics](#page-10-0) Display.

Navigate to the PLEXUS menu **'Stand-Alone' > 'Playback'**.

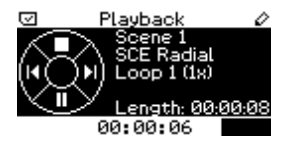

- > Skip to the next Scene.
- Go back to the last Scene.
- v Pause playback. Press again to continue playback.
- $\land$  Stop playback entirely. Press v to start playback again.

### Button Assignment

If you want, you can enable the option 'Rotate 180°' in the PLEXUS menu **'Settings' > 'Device'**. This will rotate the display by 180°. The displayed menus will therefore be shown upside down. At the same time, the assignment of the 5 control buttons will also be rotated by 180° to suit the rotated display.

The following table provides an overview of the differences between normal assignment and inverted assignment.

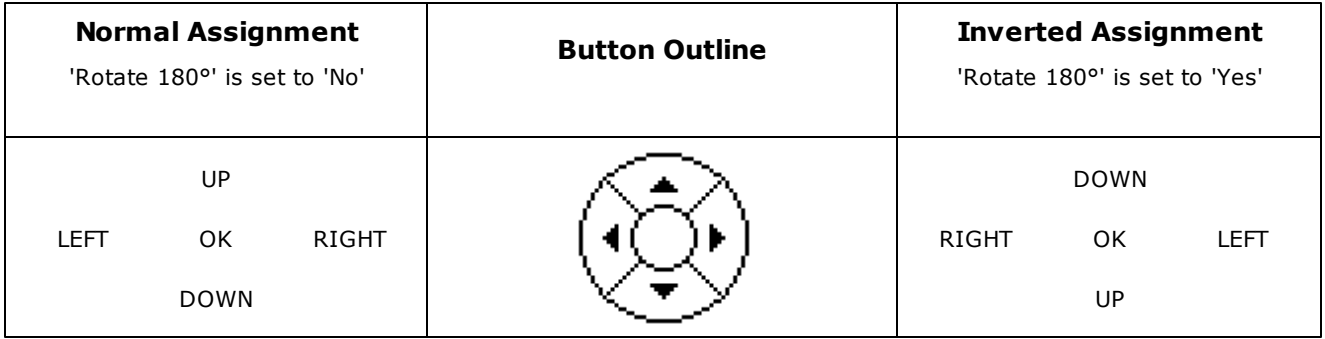

#### <span id="page-27-0"></span>**1.2.4** SD Cards

#### **Overview**

The integrated SD card slot is located at the top of the device. In order to access it, please open the metal lid first (See 'How To Open The Metal Lid' on page 6 of the MADRIX PLEXUS Quick Start Guide).

The slot supports SD (2 GB max.) or SDHC cards (32 GB max.). SDHC cards are recommended.

Please note: The package contents include one SD card. The SD card is already inserted the device when shipped and preloaded with a factory preset.

#### Inserting The SD Card

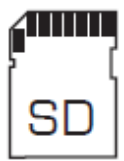

Hold the SD card as shown on the device! The canted edge must point to the status LED and the pins must face towards the display. Now, carefully push the SD card into the SD card slot until it clicks and snaps into its position.

#### Removing The SD Card

Slowly and carefully press the already inserted SD card into the device a little further. Then, release the pressure. The implemented mechanism will automatically release the SD card, which will then stick out from the slot. Use two fingers to pull the card out of the slot.

## File System

If you need to prepare an SD card to be used with your MADRIX PLEXUS or if you would like to clear up your currently used SD card, you may reformat the SD card in Windows.

**Please note: Formatting your SD card will erase all data on the card!**

Your SD card needs to be formatted using either the **FAT16** or **FAT32** file system.

#### <span id="page-29-0"></span>**1.2.5** Extension Port

#### **Overview**

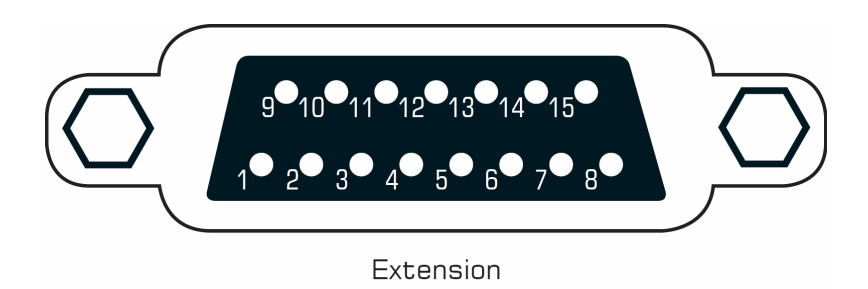

MADRIX PLEXUS features a 15-pin, serial connector with individually addressable ports. The extension port makes it possible to connect external analog or digital devices for remote control.

Extension port specifications: 15-pin, D-Sub, US, female

In MADRIX, please open the menu **'Tools'** > **'PLEXUS Configuration…'** > **'Extension Ports'** to configure each port individually for the corresponding PLEXUSConfiguration. Select a PLEXUS Configuration first. For more information, see [Stand-Alone](#page-93-1) Mode.

#### Available Settings

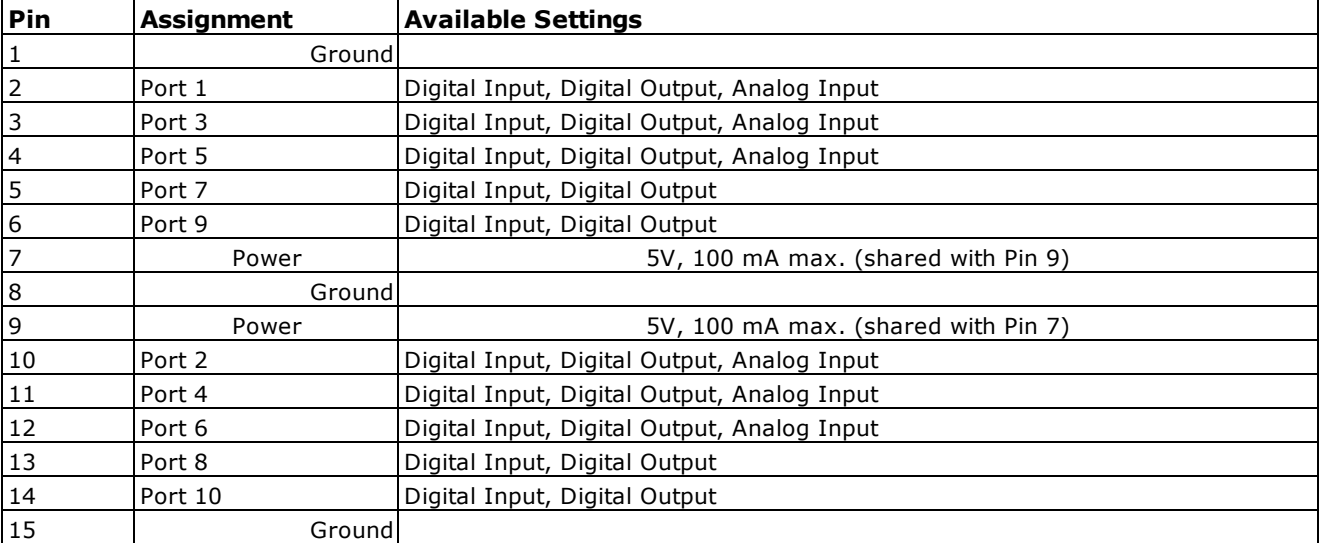

The following table shows available settings of the individual pins:

Note: A maximum of 100 mA can be shared across pins. The combined power of Pin 7 and Pin 9 can be a maximum of 100 mA.

## General Functionality

You can connect different equipment to these Ports. In general, the Port can work as an input to receive a signal from external equipment. According to your PLEXUS Configuration, it can then trigger a certain action/behavior. Or it can function as output to send a signal to the external equipment, which then can process this signal.

### Examples Of Equipment You Can Connect

You may attached external analog or digital devices to the extension port.

Examples include for example external buttons, light barriers, small light diodes.

#### Technical Information

The following drawings provide further, technical details on how to use the extension port.

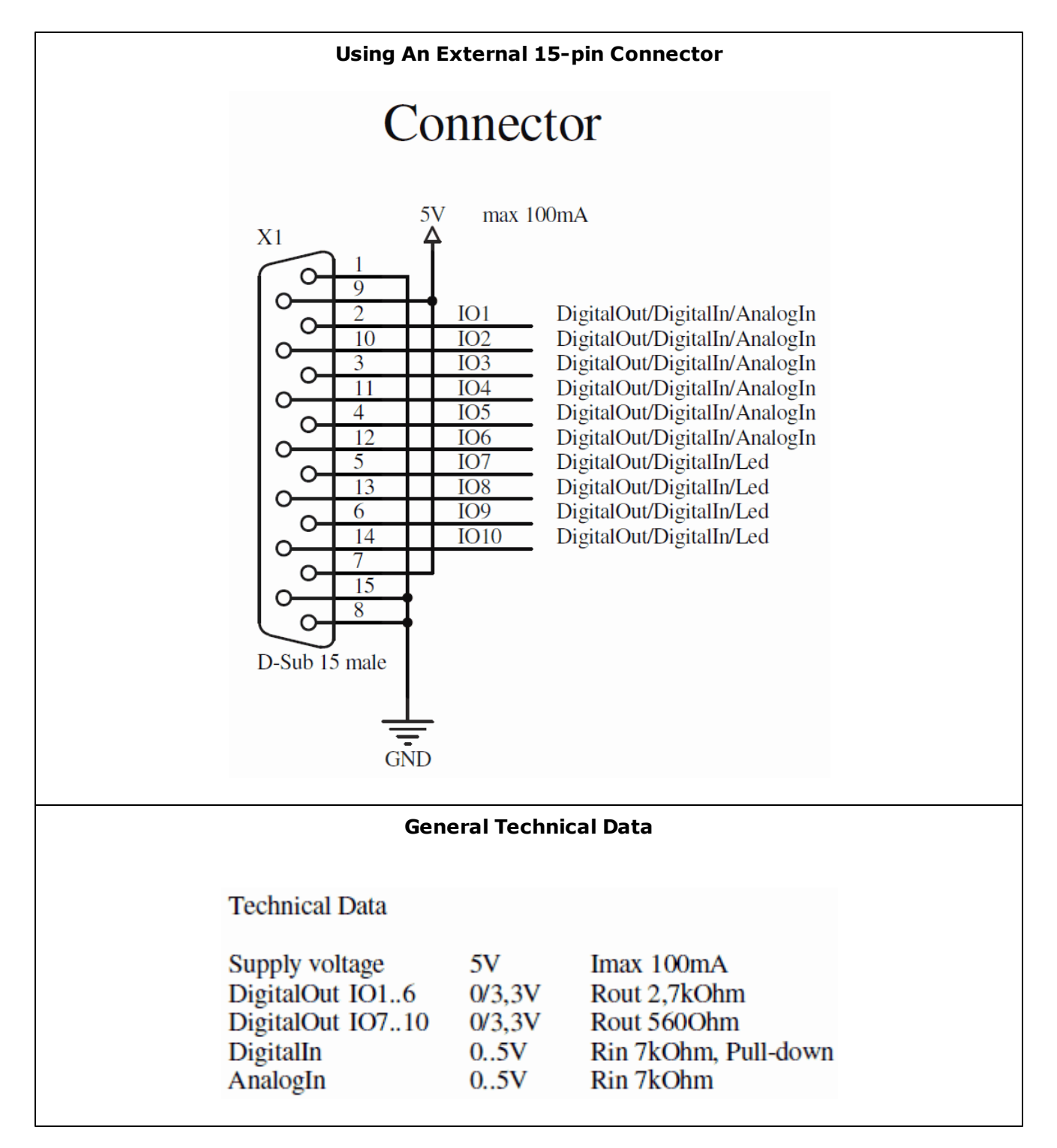

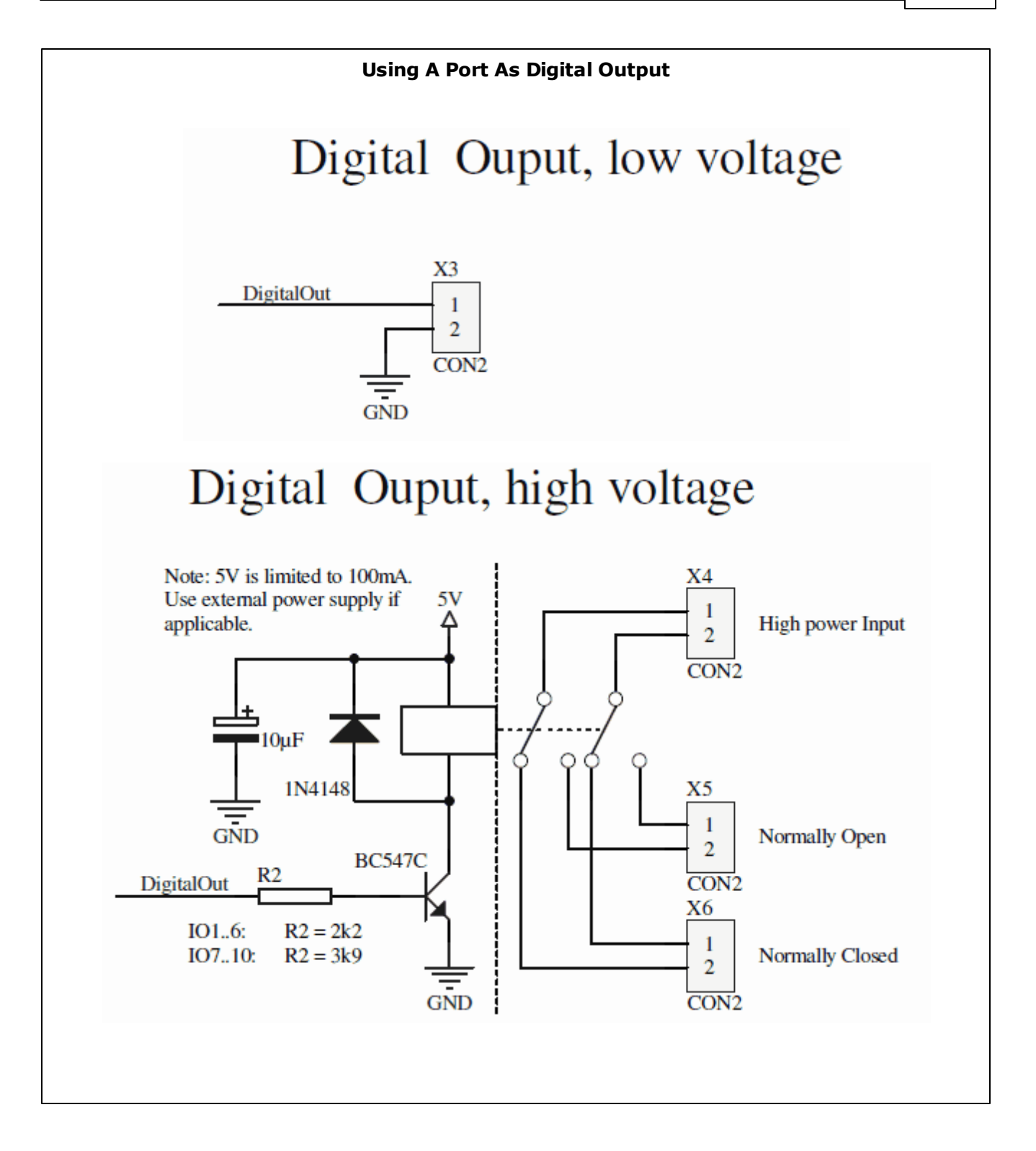

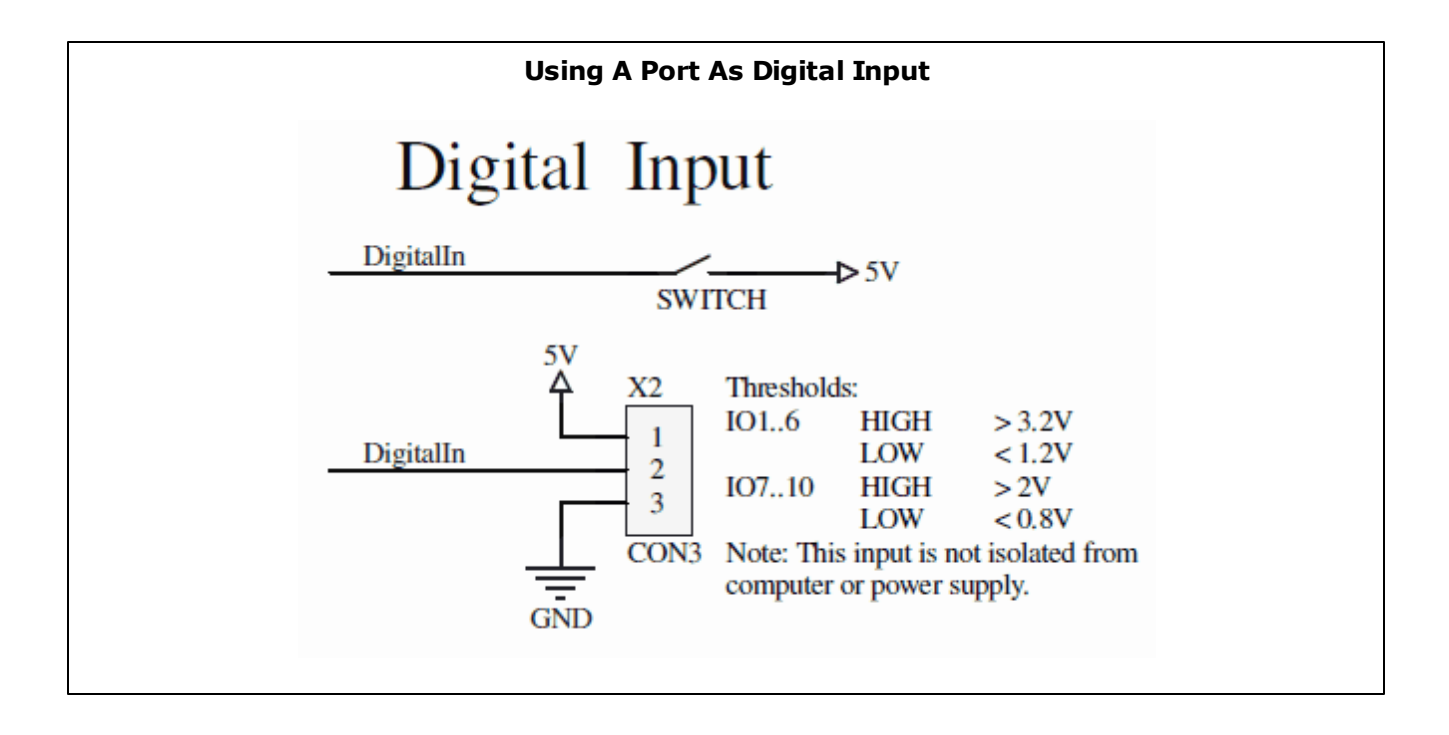

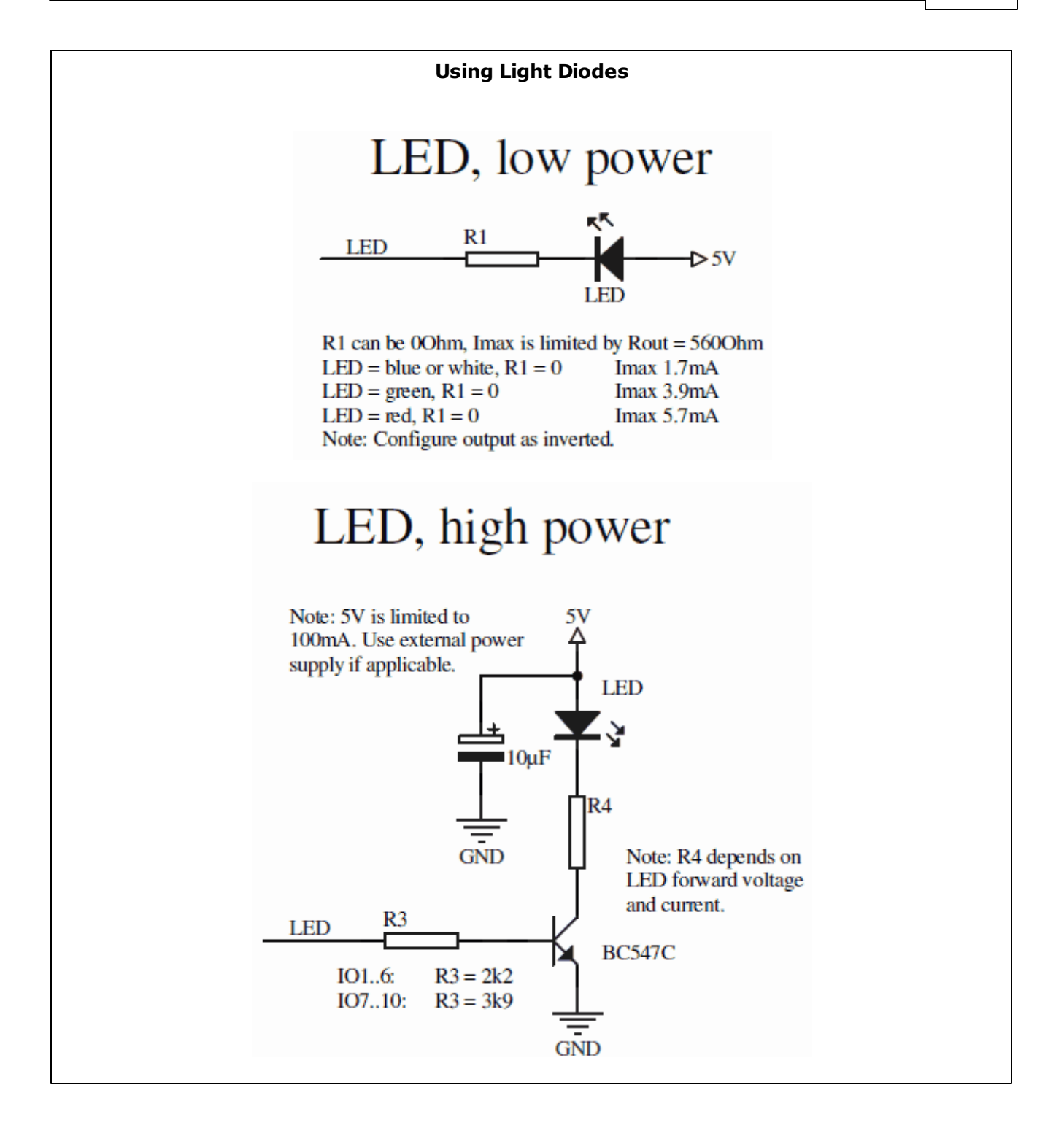

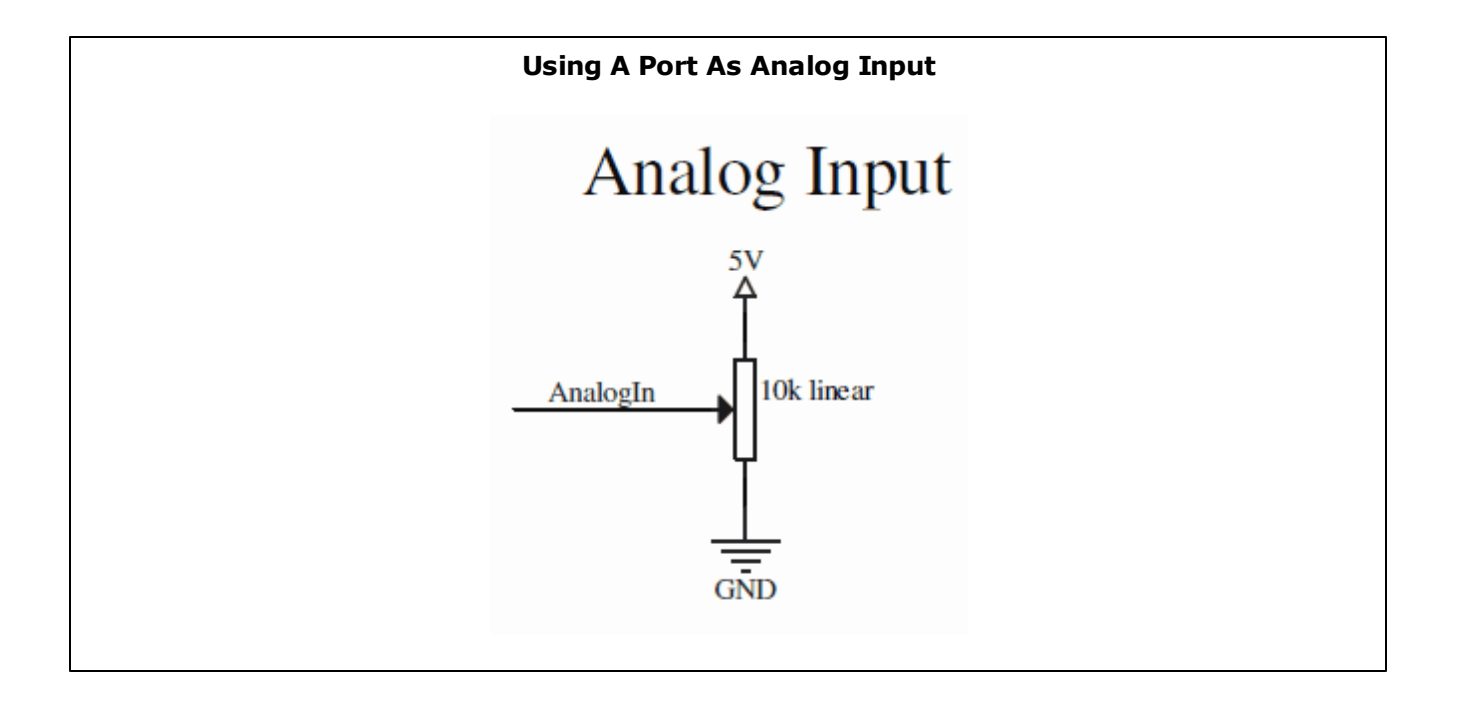
### <span id="page-36-0"></span>**1.2.6** Remote Control

### Control Buttons

A limited option to control the PLEXUS is to use the control buttons on the device during standalone playback. For more information, see Control [Buttons](#page-25-0).

### DMX-IN

DMX-IN is a way to control the MADRIX software remotely. Learn more about this topic in the chapter [DMX-IN](#page-56-0) (Input).

## Extension Port

The extension port is another option for remote control, when connecting external units to the port. For more information, see [Extension](#page-29-0) Port.

# Direct Remote Control Of The Device Via DMX Or Art-Net

#### **Introduction**

You can send DMX or Art-Net values directly to the MADRIX PLEXUS. In this way, you can control the PLEXUS remotely using a certain set of remote functions (as listed below).

The PLEXUS will react to incoming DMX or Art-Net values and perform certain actions as a result. These remote control options are available independently of DMX-IN or Art-Net Remote, both of which will allow you to control the MADRIX software instead. With Remote Control via DMX or Art-Net you can directly communicate with the PLEXUS unit.

Remote control via DMX means that you will connect an external DMX unit to one of the XLR ports of the MADRIX PLEXUS. The occupied port will no longer be available for DMX-OUT (output).

Remote control via Art-Net means that you will connect an Art-Net unit to the Ethernet port of the PLEXUS. Both XLR ports will then be available for DMX-OUT (output).

#### **Settings Of The Device**

Navigate to the menu **'Remote Control' > 'Remote Options'**.

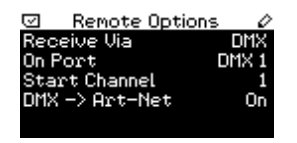

**'Receive Via' -** Specifies the source of remote commands. You can choose to receive remote commands via DMX, via Art-Net, or to turn remote control off.

**'On Port/On Universe' -** Specifies for DMX which XLR port is used (DMX 1 or DMX 2) or for Art-Net which universe is used to send the remote commands (1 to 256).

**'Start Channel' -** Specifies a DMX start channel (1 to 512). It defines the range of DMX channels used for the set of remote functions. 20 DMX channels are used by the remote functions. The default value is 1.

**'DMX -> Art-Net' -** Specifies if DMX-Thru is enabled, when Remote Control is activated over DMX. Incoming DMX data would then additionally be sent through to Art-Net.

You may change the settings in this menu, on the device (How To Edit [Values\)](#page-8-0).

You can also configure the settings in the PLEXUS Configuration window in MADRIX. For more information, see [Managing](#page-108-0) Devices Further.

#### **List Of Functions**

This list includes all available remote functions and describes their functionality. Most of these functions are self-explanatory and have been described in the various [PLEXUS](#page-8-1) menus.

The following DMX channels are based on the default 'Start Channel' with a value of 1. If you would like to use a different Start channel, the DMX channels will change accordingly.

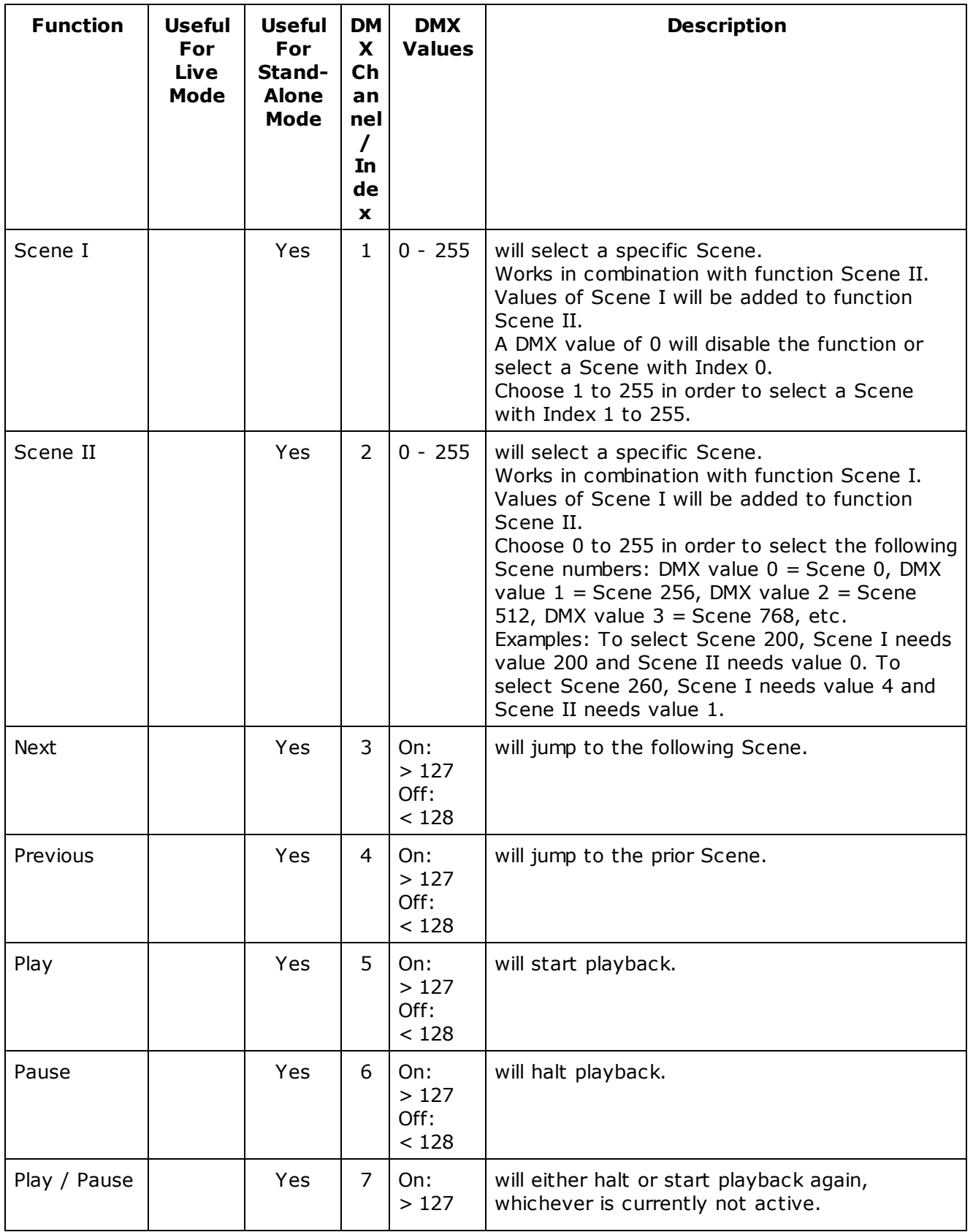

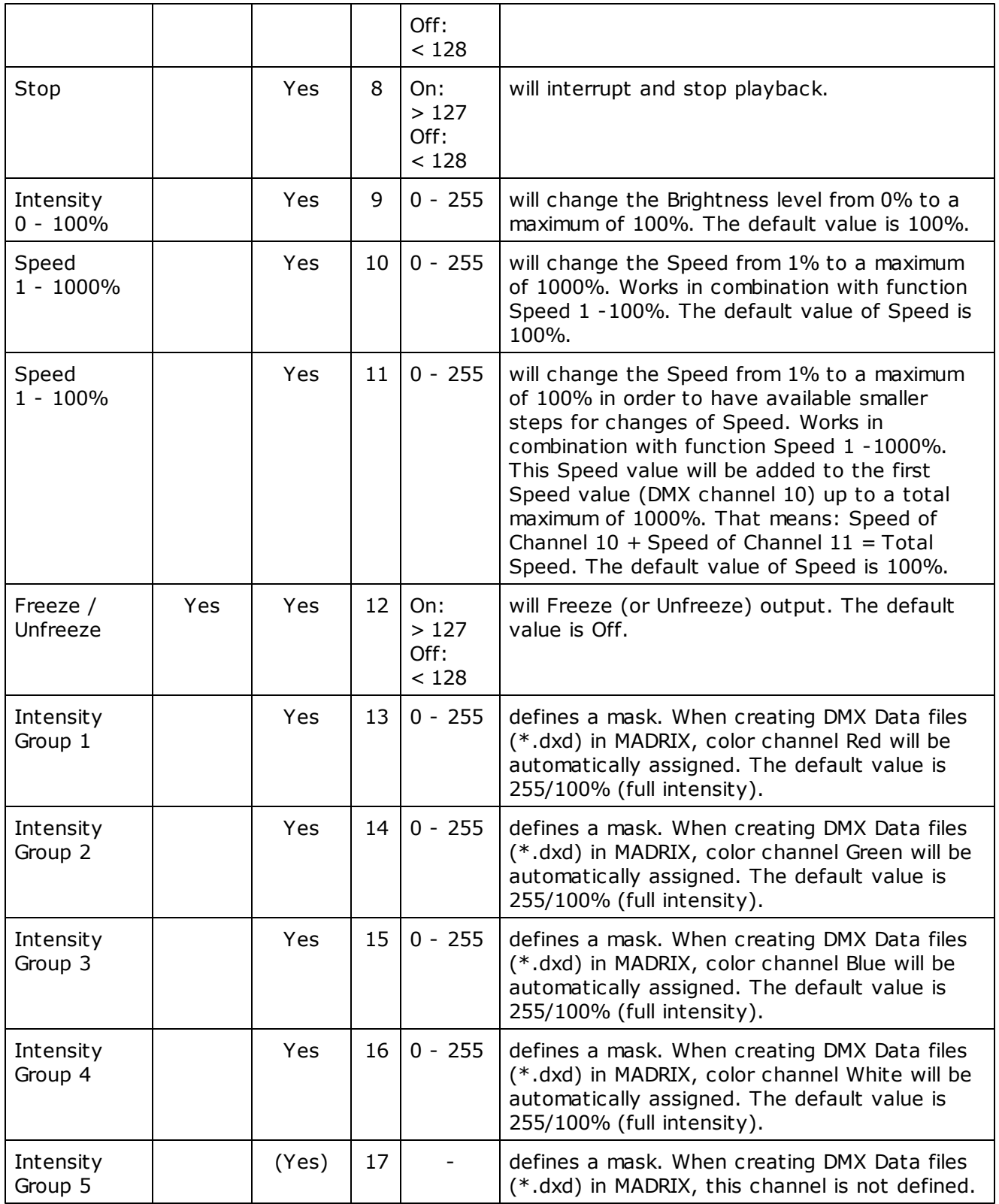

*© 2019 inoage GmbH*

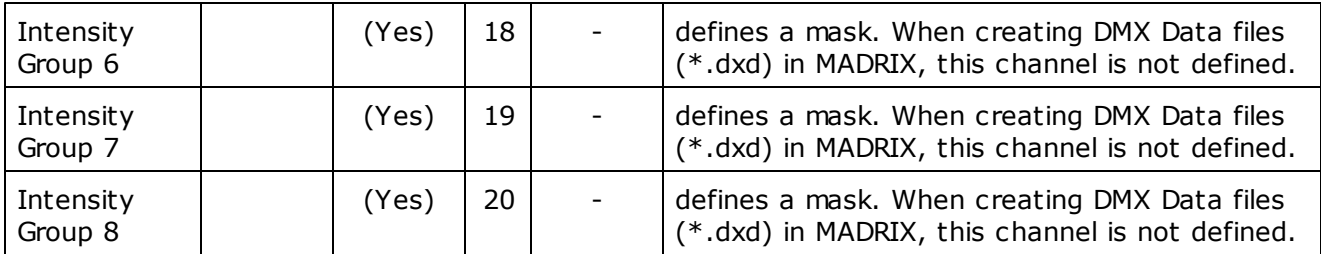

#### **Intensity Groups**

Eight Intensity groups are shown in the above list, four of them are available for active use with MADRIX. This is a feature mainly available for Direct Remote Control.

An Intensity Group includes all color values (0 to 255) for a single color. Intensity Group 1 controls the color channel Red. Intensity Group 2 controls the color channel Green. Intensity Group 3 controls the color channel Blue. Intensity Group 4 controls the color channel White.

Example: You may wish to exclude Red color values from your visual effects via Remote Control. Using the Remote Command 13 (Intensity Group 1), you can choose to reduce the Red color channel to 0, for example. In this way, the PLEXUS will continue to output your visual effects, but completely without Red.

You can also change settings for the Intensity groups in the menu **'Stand-Alone' > 'Intensity/ Speed'.**

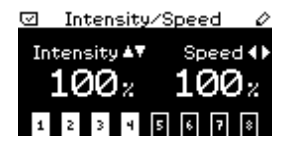

If you choose to control Intensity Groups for your Master interface (Master-Slave Synchronization), Slave interfaces can have their Intensity Groups controlled as well, when this option is selected in the Sync menu (**'Network' > 'Sync'**).

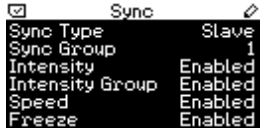

#### **Monitor Remote**

Navigate to the menu **'Remote Control' > 'Monitor Remote'**.

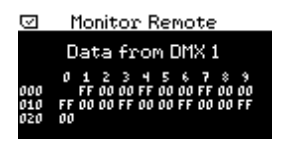

Use this menu to monitor and check incoming DMX data for Remote Control (DMX 1 or DMX 2). All 20 channels can be monitored using hexadecimal values.

#### **Resetting Remote Control Settings**

When you are using Direct Remote Control, you are changing settings of the device directly. Of course, you can reset these settings back to original values.

But if for some reason Direct Remote Control via DMX-IN or Art-Net is not available anymore, you can use different PLEXUS Menus to adjust the settings manually.

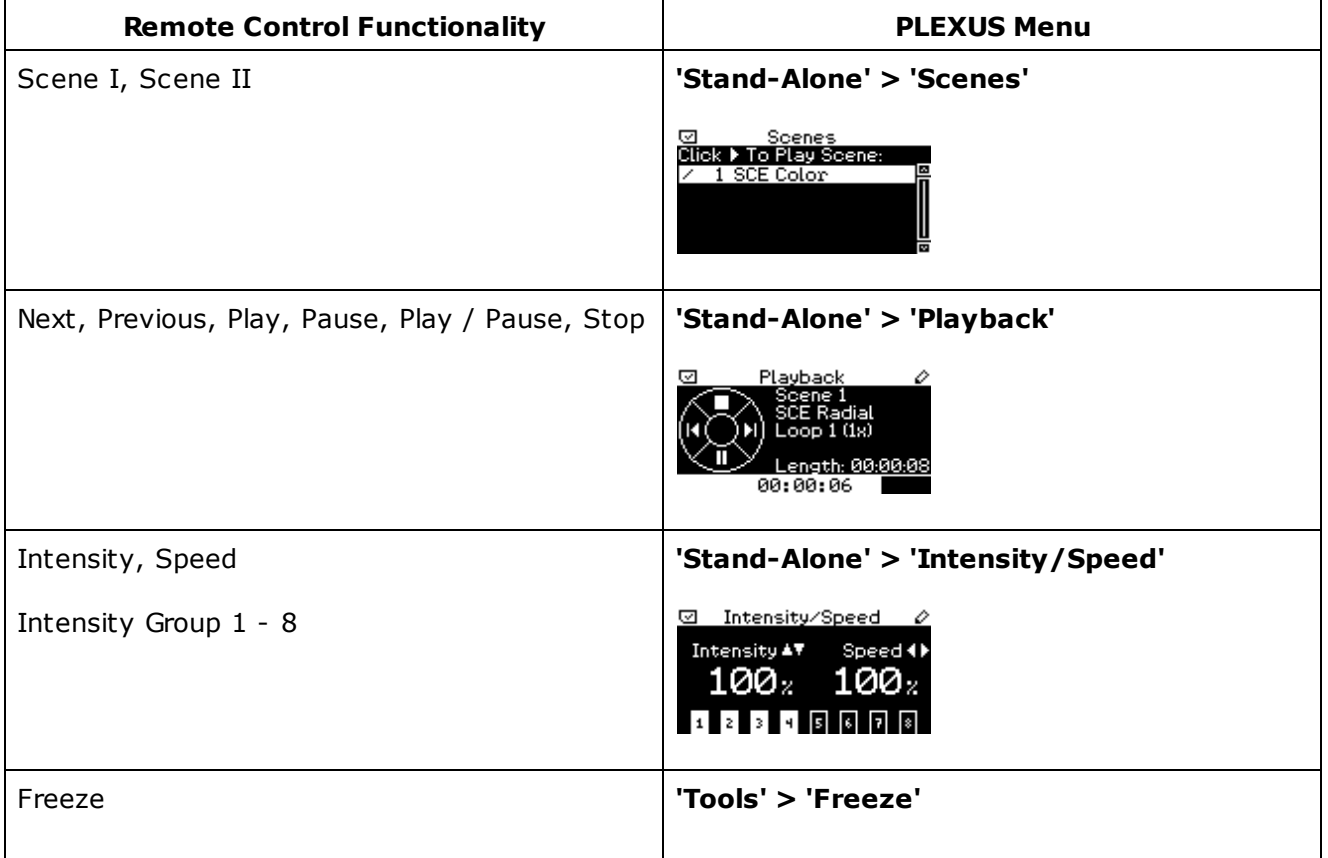

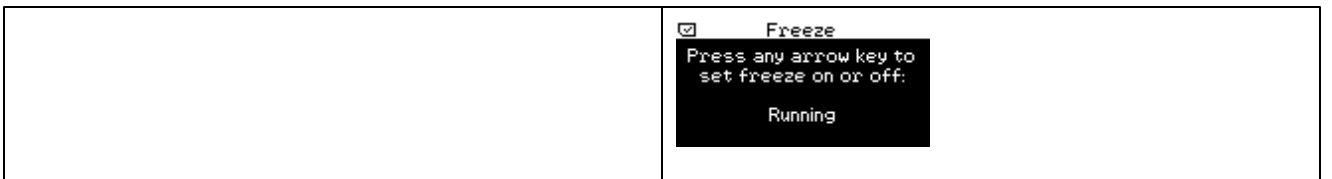

#### **Important Information**

When using Direct Remote Control, please be aware of other settings of the PLEXUS device.

Please pay special attention to the menu **'Network' > 'Art-Net'**.

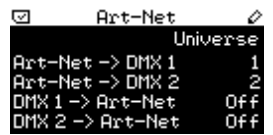

Art-Net -> DMX 1 and Art-Net -> DMX 2 specify if incoming Art-Net data is routed to the corresponding XLR port (DMX 1 or DMX 2).

In this way, you can route incoming Art-Net data to the two XLR ports for output. But if you are using Remote Control via DMX at the same time, you might use an XLR port for input and output at the same time as a result. **Please avoid such a configuration, because problems are very likely**.

DMX 1 -> Art-Net and DMX 2 -> Art-Net specify if the corresponding XLR port is used for DMX-IN and if those incoming values should be broadcasted to the Art-Net network (Art-Net Remote). As mentioned above, DMX-IN and Remote Control are two different features. If you are using Remote Control and have DMX -> Art-Net activated as well, problems are very likely because the Remote Control commands would be sent to the network as normal Art-Net data. **Please avoid such a configuration if not intended.**

You may choose to create such a situation, for example when using Remote Control and having configured Art-Net Stand-Alone (DMX data comes from the SD card and is sent to the Art-Net network using this menu) or when using only 1 DMX universe. But please configure your DMX Universes and DMX channels accordingly in order to avoid double usage of DMX channels.

### Web Server

#### **Introduction**

The PLEXUS provides an integrated web server.

There two ways to gain access to this web server for remote control, directly via a web browser or by using the PLEXUS Configuration window in MADRIX. Both ways will allow access to the interactive demonstration in your web browser.

#### **Using A Web Browser**

1) Connect your PLEXUS as well as the remote device accessing the PLEXUS to a network (USB will not work).

2) Open a web browser and type in the IP address of your PLEXUS. The IP address can be found and changed in the PLEXUS menu **'Network' > 'IP Address'**.

3) Once loaded, the page will show an interactive illustration of your device for remote control.

The graphical interface represents the menu of your PLEXUS in real time. In this way, you can use various devices (such as smartphones, tablets, etc.) to control your PLEXUS remotely.

Please note: Make sure to use one and the same network and check if the PLEXUS device settings and the operating system settings of the remote device are correct.

#### **Using The PLEXUS Configuration Fenster**

1) Connect your PLEXUS as well as the remote device accessing the PLEXUS to a network (USB will not work).

2) In MADRIX go to the menu **'Tools' > 'PLEXUS Configuration...'** (or 'Ctrl+Alt+P').

3) Click to search for your connected devices.

Please note: Make sure to use one and the same network and check if the PLEXUS device settings and the operating system settings of the remote device are correct. Your device will not appear in the PLEXUS Configuration dialog, as being connected to network, when the network settings are incorrect.

4) Select your device in the list. The network symbol will indicate that the device is connected via network.

5) Click **'Call'** (Network connection required).

6) Your standard web browser will be opened automatically and load a page.

7) Once loaded, the page will show an interactive illustration of your device for remote control. The graphical interface represents the menu of your PLEXUS in real time. In this way, you can control your PLEXUS remotely.

#### **Interactive Remote Control**

The interactive demonstration in your web browser will look like this:

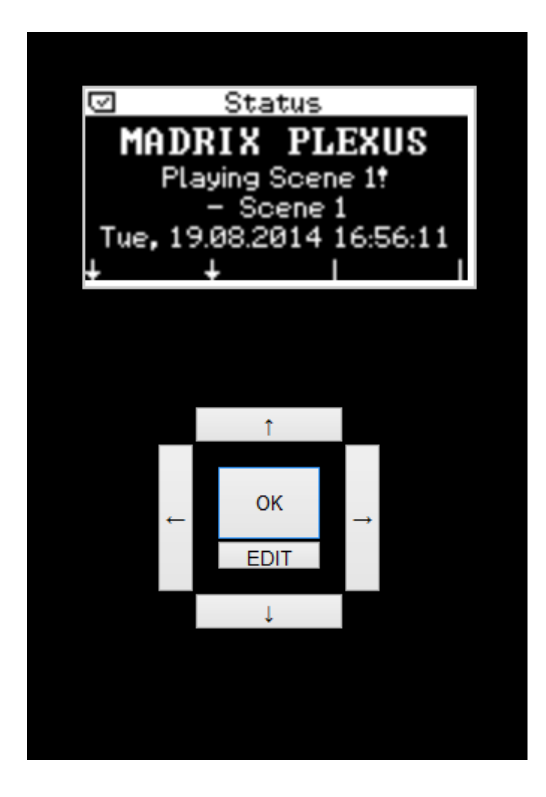

Use your mouse (trackball, touchscreen, or any other input device) to click on the buttons  $\leftrightarrow$ ,  $\leftrightarrow$ ,

**↑, ↓, 'OK', and 'EDIT'** for navigation and editing.

'EDIT' performs the same command like pressing 'OK' for 2 seconds on your device.

If the illustration is not updating its information, simply refresh your browser when necessary.

## **1.3** MADRIX (Software)

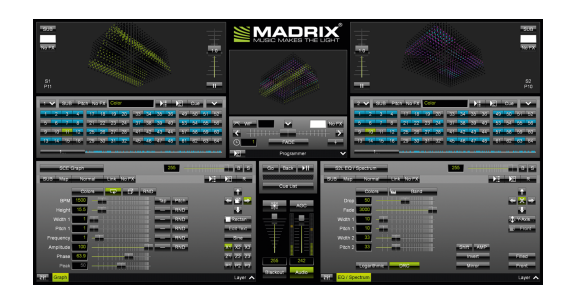

Your MADRIX PLEXUS ships with MADRIX.

MADRIX is a professional and advanced LED lighting control software.

The PLEXUS already includes the software license for 1024 DMX channels. The data output (the license) is automatically activated when you connect the PLEXUS to a computer that has the MADRIX software installed and the USB and/or Ethernet drivers enabled in MADRIX.

You can use MADRIX for the PLEXUS Live Mode, to create PLEXUS Configurations and Stand-Alone Shows, or to configure your device further.

'MADRIX Help And Manual' is the user guide for MADRIX. The MADRIX PLEXUS User Manual includes important features from this software manual. Nevertheless, often you can find more information on the software in the MADRIX Help And Manual.

**Please read the following subtopics to learn more about MADRIX in combination with the MADRIX PLEXUS.**

### <span id="page-47-0"></span>**1.3.1** Loading And Enabling Drivers In MADRIX

### Enabling USB Drivers In MADRIX

**Please note**: Enabled USB drivers are required for Live Mode via USB and the USB connection from your PC to the device.

Please make sure to activate the driver for the USB connection in the MADRIX Options. To access the Options of MADRIX, first go to the menu **'Preferences' -> 'Options...'** (or 'Ctrl+Alt+O'). Second, select the tab **'Devices USB'**.

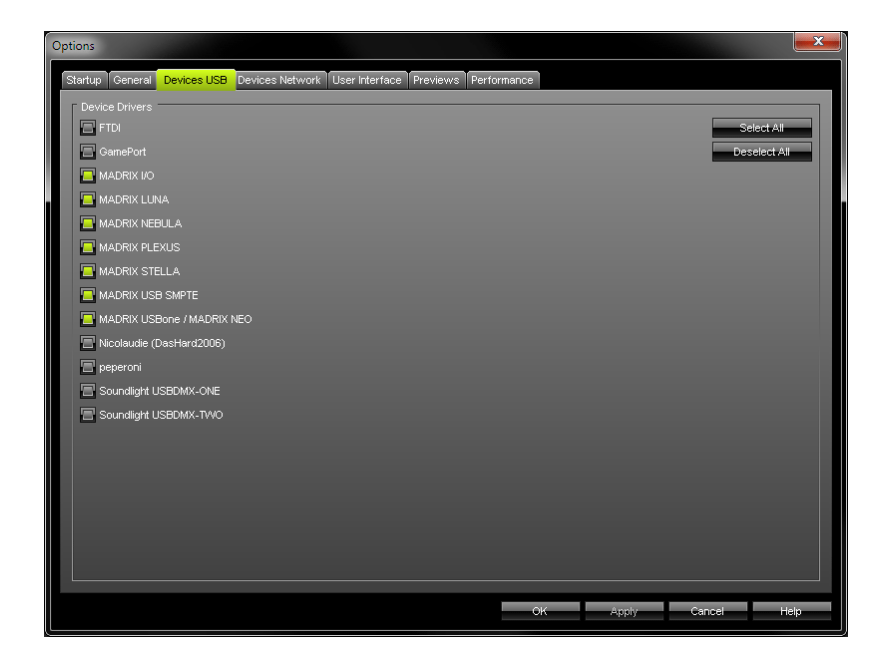

Enable the **'MADRIX PLEXUS'** driver and click **'Apply'**.

Close the dialog with **'OK'**.

# Enabling Network Drivers In MADRIX

**Please note:** Enabled network drivers are required for the Ethernet connection from your PC to the device.

Please make sure to activate the driver for the Ethernet (network) connection in the MADRIX Options. To access the Options of MADRIX, please press **'Ctrl+Alt+O'** or go to the menu **'Preferences' -> 'Options...'**. Now go to the tab **'Devices Network'**.

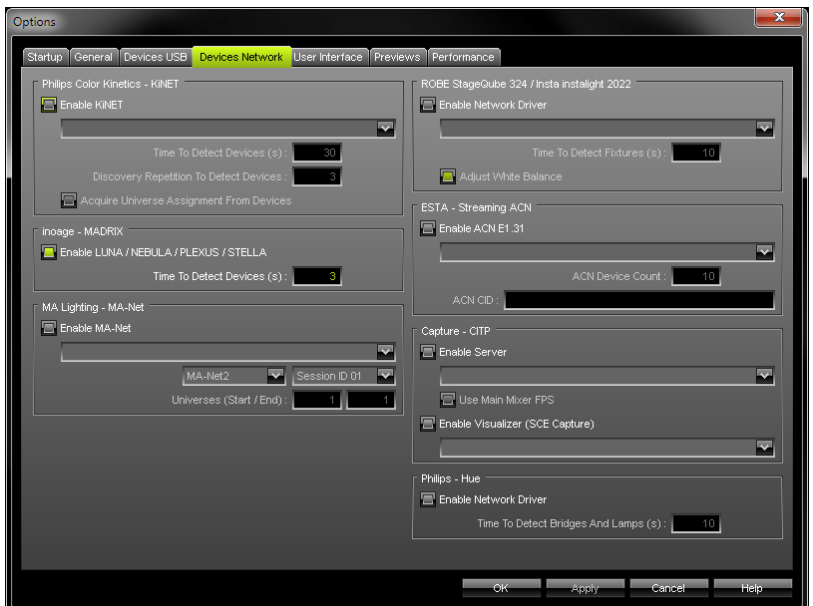

Select **'Enable LUNA / NEBULA / PLEXUS /STELLA'** and click **'Apply'**. Close the dialog with **'OK'**

.

#### **1.3.2** Live Mode

### **Overview**

The PLEXUS device can be used as a live controller (Live Mode) or stand-alone interface (Stand-Alone Mode).

In Live Mode, the PLEXUS allows you to send (or receive) data via MADRIX using up to 1024 DMX channels per device. You can either use 2x DMX-OUT, or 2x DMX-IN, or 1x DMX-OUT and 1x DMX-IN, or Art-Net in Live Mode.

# **Topics**

The following topics are included in the chapter Live Mode:

- [DMX-OUT](#page-50-0) (Output)
- [DMX-IN](#page-56-0) (Input)
- Art-Net [\(Output\)](#page-61-0)

#### <span id="page-50-0"></span>**1.3.2.1** DMX-OUT (Output)

### **Overview**

The PLEXUS allows you to send data via MADRIX using 1024 DMX channels per device.

The MADRIX PLEXUS features two 5-pin, female XLR connectors. Please use XLR adapters if necessary!

## Usage

This chapter describes how DMX512 can be used to connect your MADRIX PC to the MADRIX PLEXUS via USB to output DMX data.

(Your LED fixtures, LED controllers, or LED drivers would be connected to the XLR ports of the PLEXUS device.)

# Using MADRIX

Please make sure to install the MADRIX software first.

For more information about the installation process, see the MADRIX PLEXUS Quick Start Guide or the MADRIX Help And Manual.

# Enabling USB Drivers In MADRIX

Please make sure to enable USB drivers in MADRIX.

For more information, see Loading And [Enabling](#page-47-0) Drivers in MADRIX.

## Connecting MADRIX PLEXUS To Your PC

Now, please connect the MADRIX directly to a free USB 2.0 port of your computer. If the MADRIX PLEXUS driver has been installed properly, the status LEDs will light up accordingly, as described in the chapter [Troubleshooting.](#page-139-0)

Start the MADRIX software now if not yet done.

# Configuring Your Virtual LED Matrix In MADRIX

You will need to configure your virtual LED matrix according to your LED installation.

In MADRIX, navigate to the menu **'Preferences' > 'Matrix Generator...'** or **'Preferences' > 'Patch Editor...'** for this task.

For more information, please read the MADRIX Help And Manual.

# Configuring DMX-OUT In MADRIX

#### **Activating Your Device**

In MADRIX, navigate to **'Preferences' > 'Device Manager...'** (or press **'F4'**).

The first tab **'DMX Devices'** shows a list of connected devices.

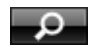

Click this button if your device is not shown in the list in order to search for connected devices.

Two list entries will be created for your PLEXUS device, one entry for every DMX port ('DMX 1' and 'DMX 2').

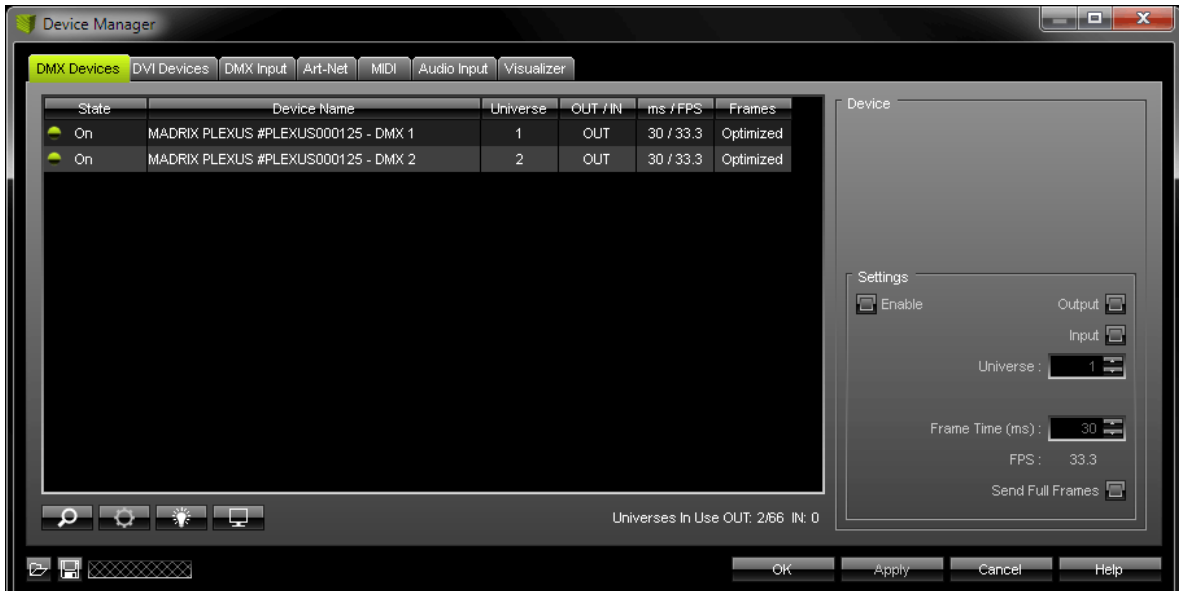

By default, **'Enable'** as well as **'Output'** should be enabled for every DMX port.

Please check if both options, 'Enable' and 'Output', are activated!

Your PLEXUS device is now configured to output DMX data.

#### **Setting Up The DMX Universe**

Universe: 1 1

In the next step, set up the DMX **'Universe'** for each DMX port. Simply use the two arrow buttons to adjust the values. Click **'Apply'** afterwards.

Make sure that this configuration match the settings of your virtual LED matrix of the Patch.

#### **Further Configuration**

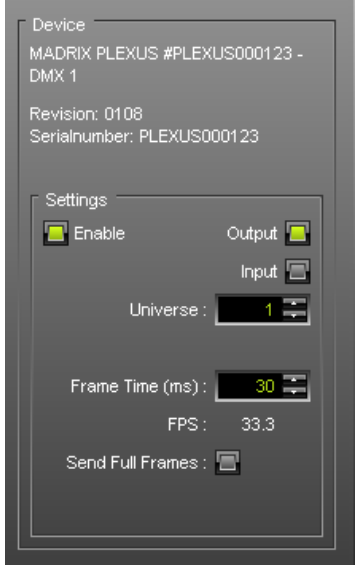

You can also define the **'Frame Time'** in ms for each device. Frames per second (FPS) will be adjusted automatically according to the frame time.

Setting up the frame time can help in different cases. For example, certain LED fixtures might work best with a specific frame rate. Make sure to use the optimal frame rate for your fixtures. Some LED fixtures might have problems with high frame rates. Then, you can increase the frame time and the FPS will be adjusted automatically.

Always click **'Apply'** to activate any changes you made.

#### Send Full Frames: E

Activate **'Full Frames'** if PLEXUS devices should always send full frames, instead of optimized frames on a particular universe. Sending full frames means that always the full 512 DMX channels of a DMX universe will be sent with every frame (even when you are using less than 512 channels per universe). Otherwise, MADRIX will send the number of DMX channels that is configured.

Always click **'Apply'** to confirm any changes you made.

The **'Highlight'** button activates/deactivates the highlight mode for the selected device and universe.

Select one ore more interfaces and click the button. The corresponding fixtures connected to the selected interface(s) will completely light up **white** for a better identification. This makes it easier to see them on stage. It considerably speeds up the procedure of programming the selected DMX512/Art-Net interfaces.

In addition, the display of selected PLEXUS devices will flash regularly.

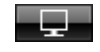

Watch Universe...

Open the **'DMX Watcher'** to monitor your DMX output or input. **'Watch Universe'** will appear when you have selected a list entry. The DMX Watcher will open with the particular DMX Universe already entered.

Click **'OK'** when you are finished setting up your devices.

# Resizing The Window

If wish to resize the window of the Device Manager to see more devices in the list, simply move your mouse pointer to the bottom of this window. Then, select the border and hold the left mouse button, while moving your mouse downwards.

## Monitoring DMX Output Or DMX Input

You can monitor incoming or outgoing DMX values on your device in the PLEXUS menus **'Tools' > 'Monitor DMX 1'** and **'Tools' > 'Monitor DMX 2'**.

## Important Notes

**Please make sure to save your MADRIX Setup after the configuration process.**

### <span id="page-56-0"></span>**1.3.2.2** DMX-IN (Input)

### **Overview**

The PLEXUS allows you to receive data via MADRIX using 1024 DMX channels per device.

MADRIX PLEXUS features two 5-pin, female XLR connectors. If you want to use DMX-IN, please use a 5-pin XLR male to 5-pin XLR male gender changer.

## Usage

This chapter describes how DMX-IN can be used to control the MADRIX software remotely. (An XLR port is be used for the connection.)

If you want to learn more about directly controlling the MADRIX PLEXUS remotely, please see the chapter [Remote](#page-36-0) Control.

# Enabling USB Drivers In MADRIX

Please make sure to enable USB drivers in MADRIX.

For more information, see Loading And [Enabling](#page-47-0) Drivers In MADRIX.

## Connecting MADRIX PLEXUS To Your PC

Now, please connect the MADRIX directly to a free USB 2.0 port of your computer or use the USB power supply (or USB 2.0) and the network connection for Art-Net. If the MADRIX PLEXUS driver has been installed properly, the status LEDs will light up accordingly, as described in the chapter [Troubleshooting](#page-139-0).

Start the MADRIX software now if not yet done.

## Configuring DMX-IN In MADRIX

#### **Activating Your Device**

In MADRIX, navigate to the menu **'Preferences' > 'Device Manager...'** (or press **'F4'**).

The first tab **'DMX Devices'** shows a list of connected devices which were found in the network.

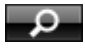

Click this button oíf your device is not shown in the list in order to search for connected devices.

Two list entries will be automatically created for your PLEXUS device, one entry for every DMX port ('DMX 1' and 'DMX 2').

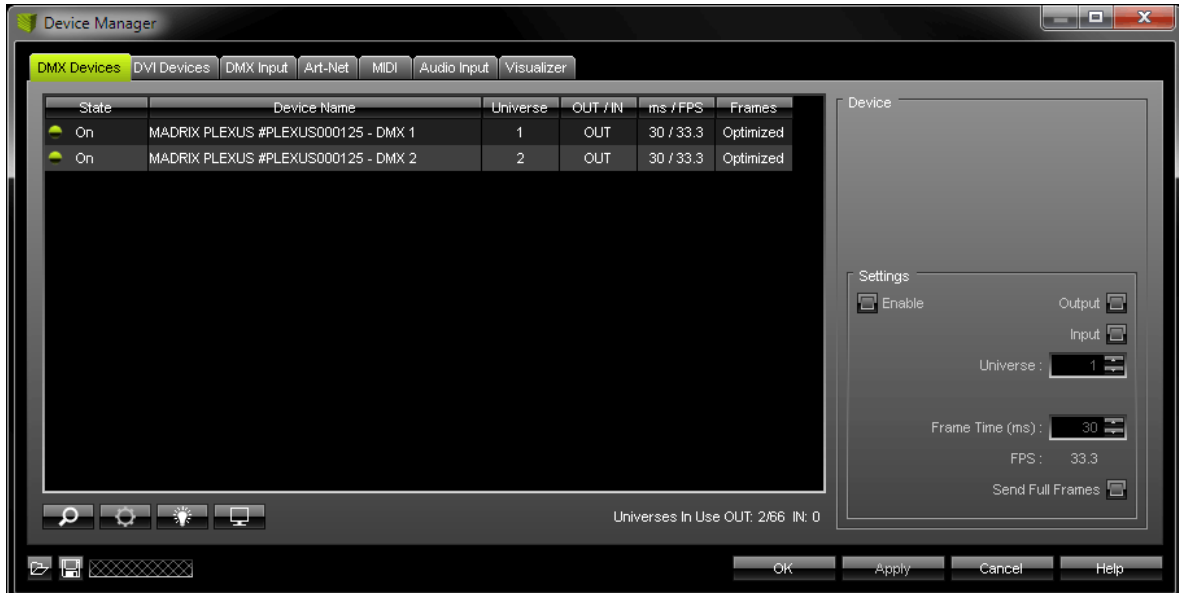

By default, **'Enable'** as well as 'Output' is enabled for every DMX port. Please enable now **'Input'** for the specific DMX port.

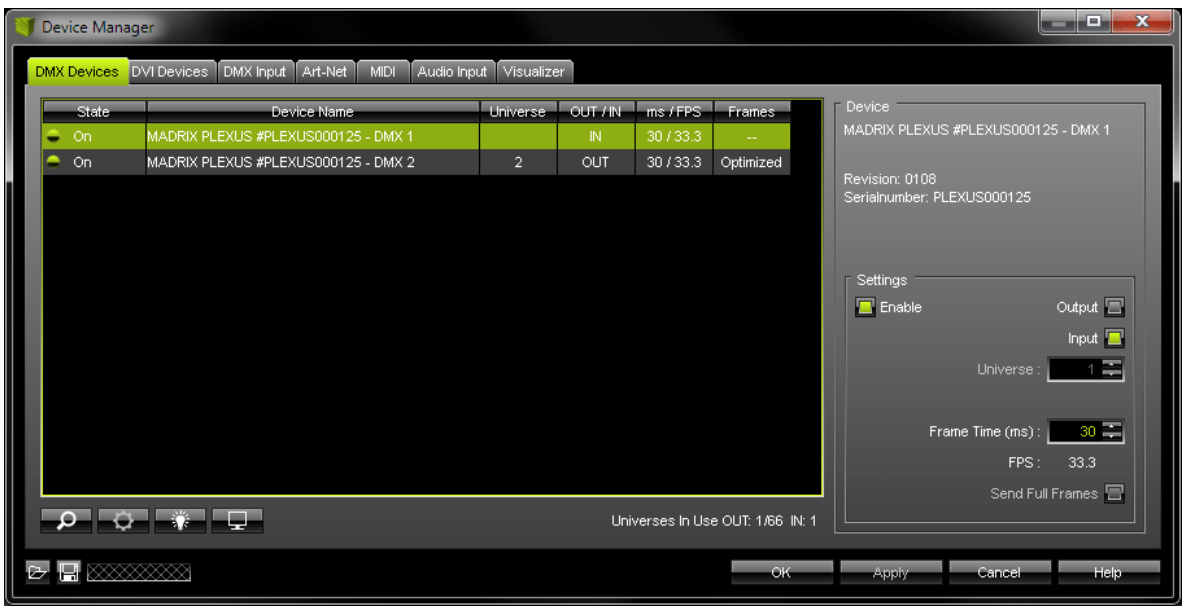

Please check if 'Enable and 'Input' are activated!

Your PLEXUS device is now configured to input DMX data.

#### **Activating DMX-IN**

In MADRIX, please navigate to the menu **'Preferences' > 'Device Manager...' > 'DMX Input'**.

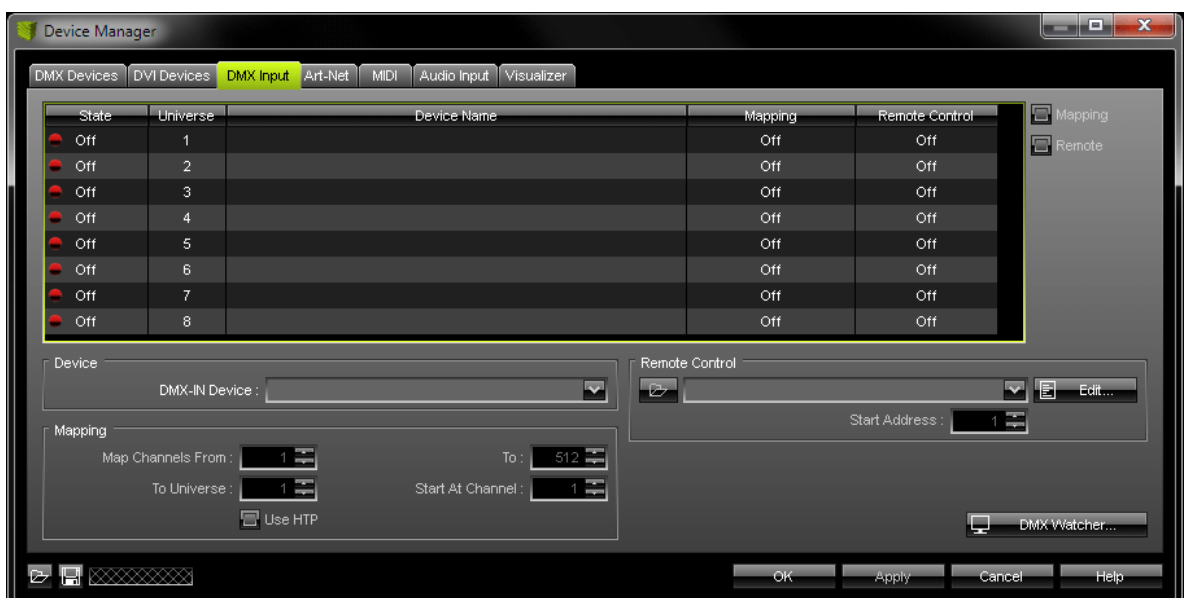

Choose an entry in the list (**'Universe' 1 to 8**).

Then, select your input device under **'DMX-IN Device'**.

Afterwards, select your device in the list again and enable **'Remote'** (in the upper right corner).

Now, choose one of the input protocols in the section **'Remote Control'**. 3 pre-defined standard **protocols** are already implemented. Choose **'User'** if you wish to create your individual remote configuration. For more information and the configurations of the 3 standard protocols, please see the MADRIX Help And Manual. You may also choose a protocol and click **'Edit...'** to see the configurations.

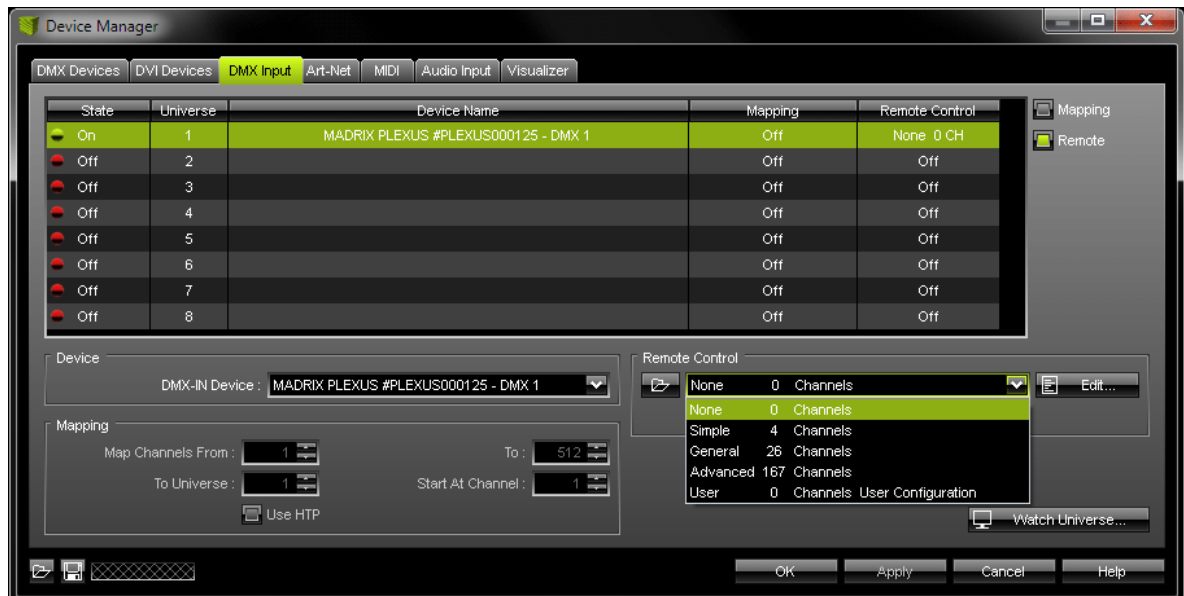

Close the window with **'OK'**.

# Monitoring DMX Output Or DMX Input

You can monitor incoming or outgoing DMX values on your device in the PLEXUS menus **'Tools' > 'Monitor DMX 1'** and **'Tools' > 'Monitor DMX 2'**.

## Important Notes

**Please make sure to save your MADRIX Setup after the configuration process.**

# Further Information

You can find more info (including DMX-Thru) in the MADRIX Help And Manual.

#### <span id="page-61-0"></span>**1.3.2.3** Art-Net (Output)

### Introduction

The Art-Net protocol is a widely known standard to transfer DMX512 over Ethernet (network).

## Usage

This chapter describes how Art-Net can be used to connect your PC that runs the MADRIX software to the MADRIX PLEXUS via network cables to output DMX data. DMX data is then sent to the device over Ethernet/network.

(Your LED fixtures, LED controllers, or LED drivers would be connected to the XLR ports of the PLEXUS device.)

# Using MADRIX

Please make sure to install the MADRIX software first.

For more information about the installation process, see the MADRIX PLEXUS Quick Start Guide or the MADRIX Help And Manual.

# Connecting MADRIX PLEXUS To Your PC

Now, please connect the MADRIX to your computer using the network connection. Your device can be powered via the USB port or by using the external power supply.

### Network Settings

Please make sure that the network settings of your operating system and the settings of your PLEXUS device are correct!

To configure the IP address, subnet mask, and standard gateway of your device, go to the PLEXUS menu **'Network' > 'IP Address'**. Or use the PLEXUS [Configuration](#page-110-0) window in MADRIX. In Windows, please navigate to the corresponding item to change the network settings of your operating system.

In general, these settings are recommended:

Device and network card:

- **· 2.0.0.1 ... 2.255.255.254** or
- **· 10.0.0.1 ... 10.255.255.254**

Subnet mask:

**· 255.0.0.0**

#### **It is recommended to use this address area.**

**Please note:** Recently, the 2.X network range has been made public. That is why MADRIX PLEXUS will have an IP address in the 10.X address range when shipped.

## Settings Of The Device

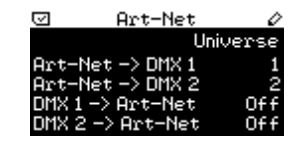

Navigate to the menu **'Network' > 'Art-Net'**.

In this menu, the current settings regarding Art-Net, a network protocol for DMX-over-Ethernet, are shown. More specifically, this menu contains the universe settings. Technically speaking Art-Net universes range from 0 to 255, but they are displayed on the PLEXUS and in MADRIX from 1 to 256.

'Art-Net -> DMX 1' sets which received Art-Net universe is sent to the first XLR port for **DMX output** (DMX 1).

'Art-Net -> DMX 2' sets which received Art-Net universe is sent to the second XLR port for **DMX output** (DMX 2).

'DMX 1 -> Art-Net' is used for **Art-Net output from stand-alone playback**. It defines on which Art-Net universe the SD card data for port DMX 1 is sent. In this way, it routes the data from DMX 1 to the specified Art-Net universe.

'DMX 2 -> Art-Net' is used for **Art-Net output from stand-alone playback**. It defines on which Art-Net universe the SD card data for port DMX 2 is sent. In this way, it routes the data from DMX 2 to the specified Art-Net universe.

Please change the Universe according to your requirements or deactivate the option by choosing 'Off'.

'Art-Net -> DMX 1' and 'Art-Net -> DMX 2' specify if incoming Art-Net data is routed to the corresponding XLR port (DMX 1 or DMX 2) and which Art-Net universe should function as source for each port. These settings should be activated if you want to connect your MADRIX PC to your PLEXUS device using network cables. In Live Mode, you would then send data over the network to the PLEXUS and the PLEXUS outputs the data to each XLR port, where your LED fixtures, LED controllers, or LED drivers would be connected.

'DMX 1 -> Art-Net' and 'DMX 2 -> Art-Net' specify if the corresponding XLR port is used and if those incoming values should be broadcasted to the Art-Net network and to which Art-Net universe it should be sent. This means, the PLEXUS runs a Stand-Alone show and the data is sent over network (via Art-Net) directly to the LED fixtures or you could convert the data to DMX again using a signal converter. Data will be sent over Art-Net to the configured Art-Net universe via Broadcast according to the configured IP address and Subnet mask of the device.

This could also be data from "Test Sending" (see [below\)](#page-16-0).

You may change the settings in this menu, on the device (How To Edit [Values\)](#page-8-0).

You can also configure the settings in the PLEXUS Configuration window in MADRIX. For more information, see [Managing](#page-108-0) Devices Further.

For more information about Art-Net output, see the chapter Art-Net [\(Output\)](#page-61-0).

# Configuring Your Virtual LED Matrix In MADRIX

You will need to configure your virtual LED matrix according to your LED installation.

Start the MADRIX software now if not yet done.

In MADRIX, navigate to the menu **'Preferences' > 'Matrix Generator...'** or **'Preferences' > 'Patch Editor...'** for this task. For more information, please read the MADRIX Help And Manual.

## Configuring Art-Net In MADRIX

In MADRIX, please navigate to the menu **'Preferences' > 'Device Manager...' >** tab **'Art-Net'**.

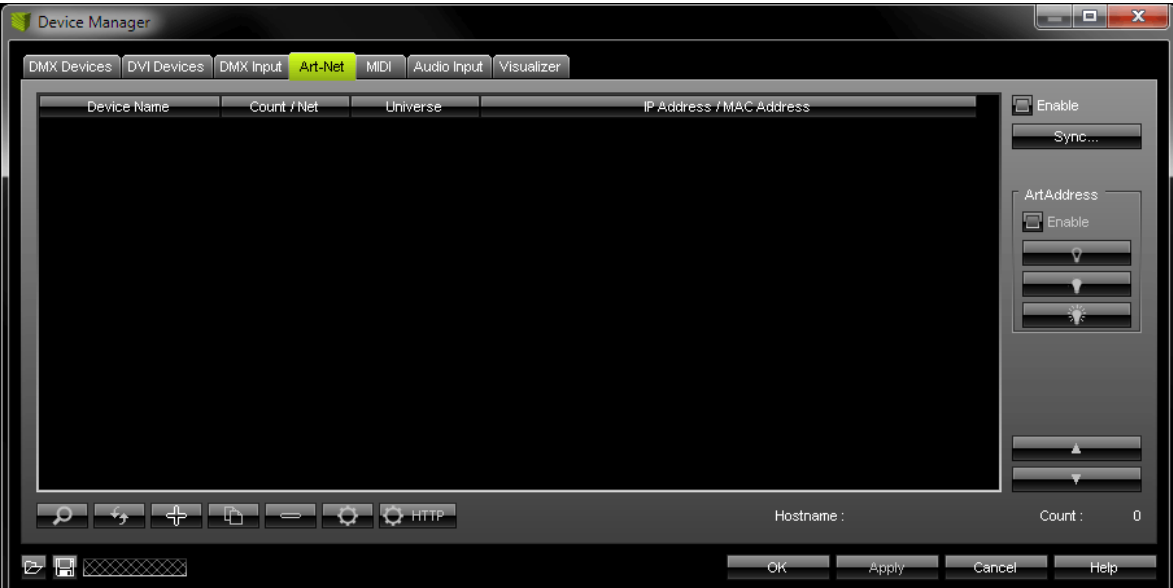

 $\boxed{\blacksquare}$  Enable

Activate **'Enable'** in the upper right corner. The checkbox will light up green, when activated.

 $\alpha$ 

Click this button to let MADRIX automatically find your device.

Your device will be shown in the list.

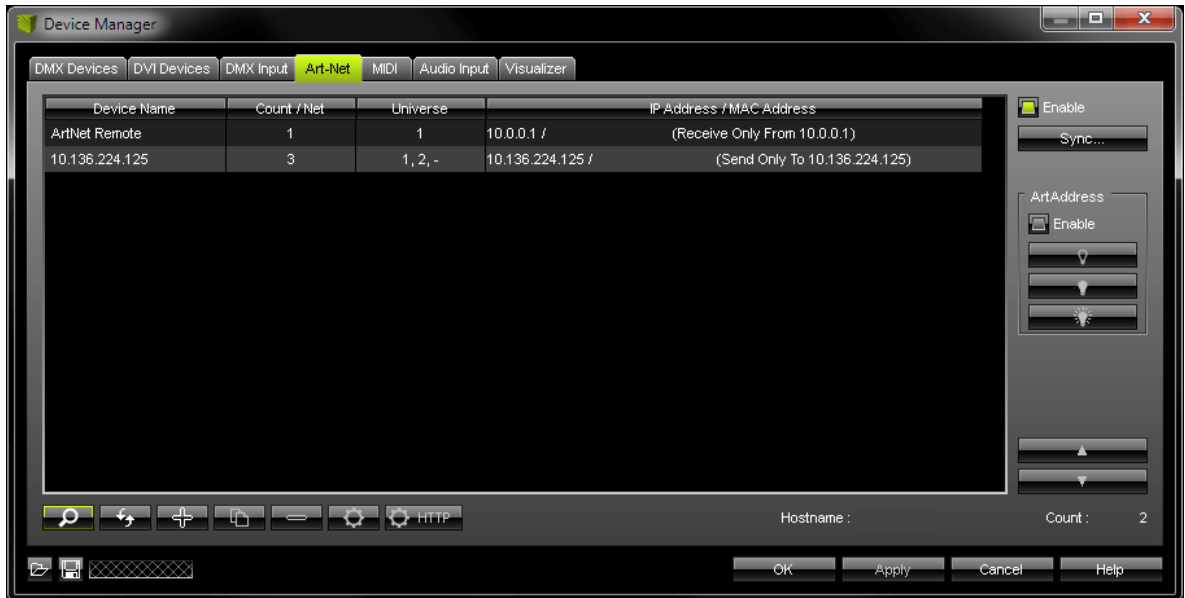

(The entry **'ArtNet Remote'** will be created automatically when activating Art-Net and can be ignored at this stage.)

Art-Net is now activated. But you will still need to configure DMX output, as described below.

# Configuring DMX Output In MADRIX

### **Activating Your Device**

In MADRIX, navigate to **'Preferences' > 'Device Manager...'** (or press **'F4'**). Open the first tab **'DMX Devices'**.

This window shows your connected devices. Two list entries will be created for your PLEXUS device and Art-Net, one entry for each DMX port. At this stage, both ports are deactivated.

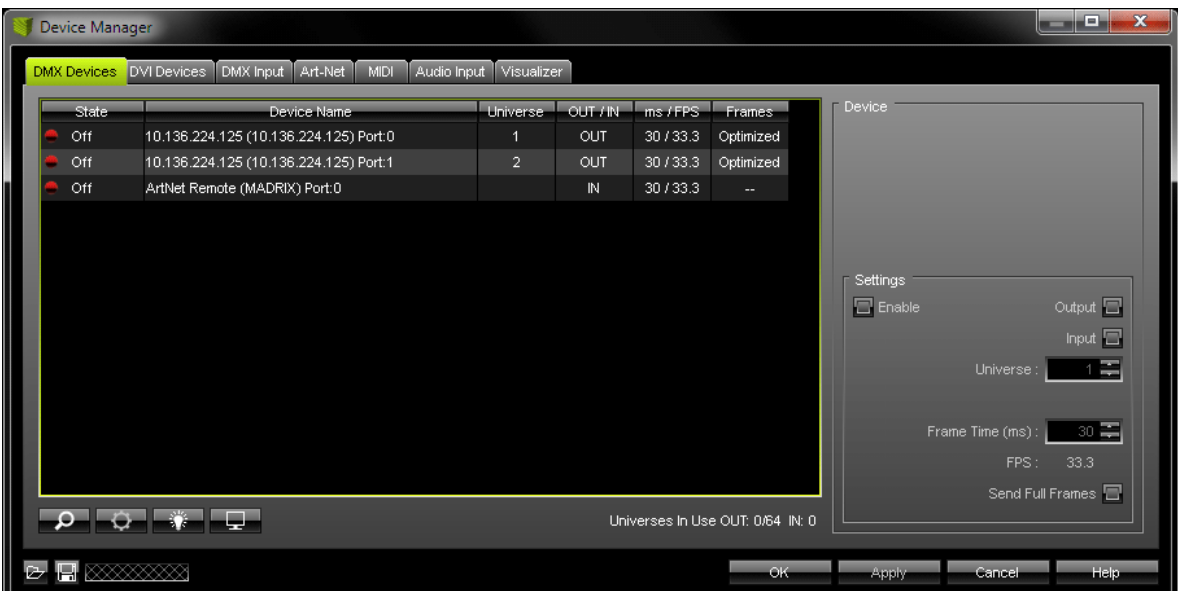

Please activate **'Enable'** for every DMX port now. To do so, select a list entry and activate 'Enable'. Click **'Apply'** afterwards.

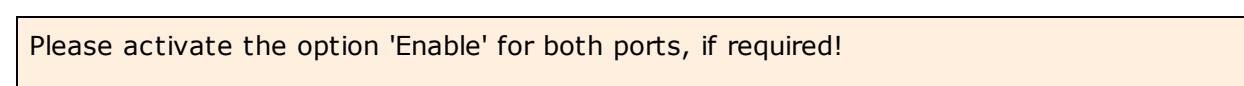

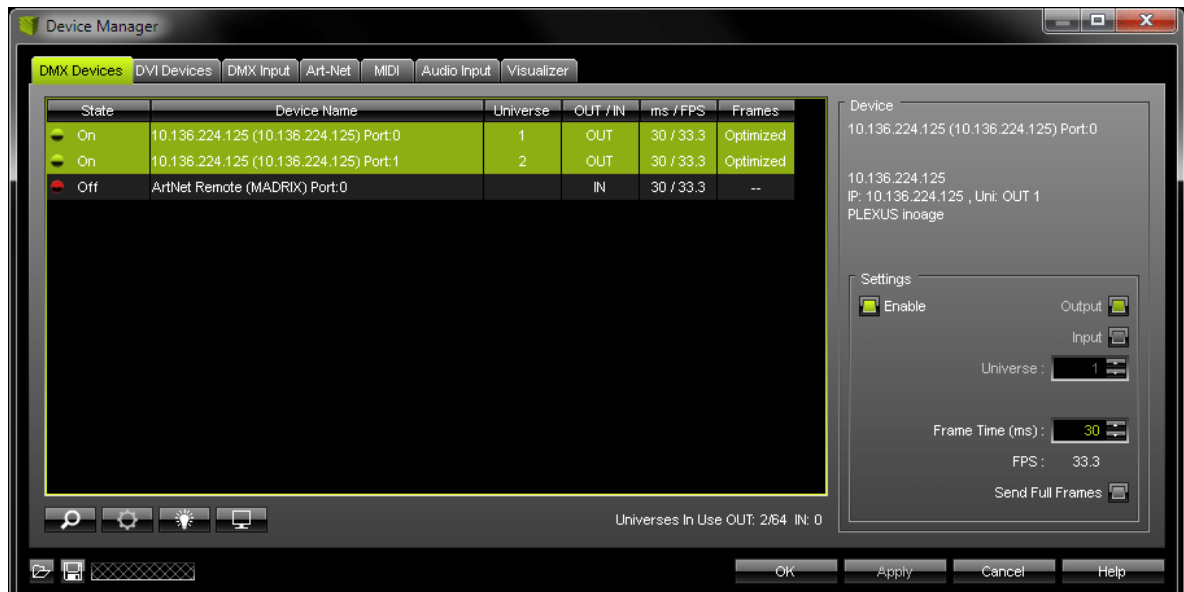

### **Setting Up The DMX Universe**

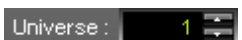

In the next step, set up the DMX **'Universe'** for each DMX port. Simply use the two arrow buttons to adjust the values. Click **'Apply'** afterwards.

Make sure that this configuration match the settings of your virtual LED matrix in the Patch.

#### **Further Configuration**

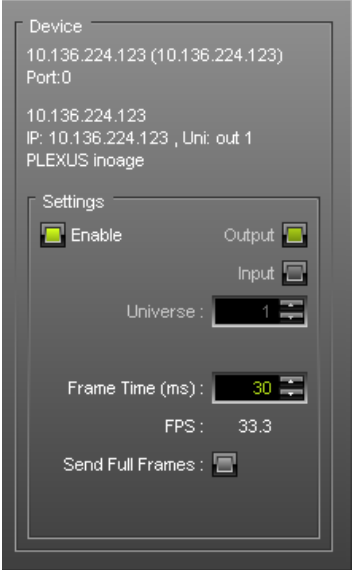

You can also define the **'Frame Time'** in ms for each device.

Setting up the frame time can help in different cases. For example, certain LED fixtures might work best with a specific frame rate. Make sure to use the optimal frame rate for your fixtures. Some LED fixtures might have problems with high frame rates. Then, you can increase the frame time and the FPS will be adjusted automatically.

Always click **'Apply'** to activate any changes you made.

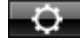

allows you to set up further settings. For more information, see [below](#page-70-0).

activates/deactivates the highlight mode for the selected device and universe.

Select one or more interfaces and click the button. The corresponding fixtures connected to the selected interface(s) will completely light up **white** for a better identification. This makes it easier to see them on stage. It considerably speeds up the procedure of programming the selected DMX512/Art-Net interfaces.

In addition, the display of selected PLEXUS devices will flash regularly.

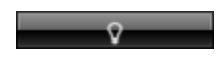

Switches off all built-in status indicators of a device over Art-Net. MADRIX PLEXUS supports this feature.

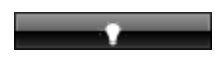

Allows the built-in status indicators of a device to operate normally again, after having them switched off.

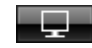

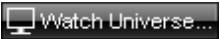

Open the **'DMX Watcher'** to monitor your DMX output or input. **'Watch Universe'** will appear when you have selected a list entry. The DMX Watcher will open with the particular DMX Universe already entered.

Click **'OK'** when you are finished setting up your devices.

## Resizing The Window

If wish to resize the window of the Device Manager to see more devices in the list, simply move your mouse pointer to the bottom of this window. Then, select the border and hold the left mouse button, while moving your mouse downwards.

# Monitoring DMX Output Or DMX Input

You can monitor incoming or outgoing DMX values on your device in the PLEXUS menus **'Tools' > 'Monitor DMX 1'** and **'Tools' > 'Monitor DMX 2'**.

## Important Notes

**Please make sure to save your MADRIX Setup after the configuration process.**

# <span id="page-70-0"></span>Further Configuration

You may want to configure further settings for Art-Net.

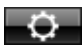

This button in the 'Device Manager', tab 'Art-Net' or in the Device Manager, tab 'DMX Devices' allows you to configure further settings.

The following window 'Art-Net Device Configuration' will be opened.

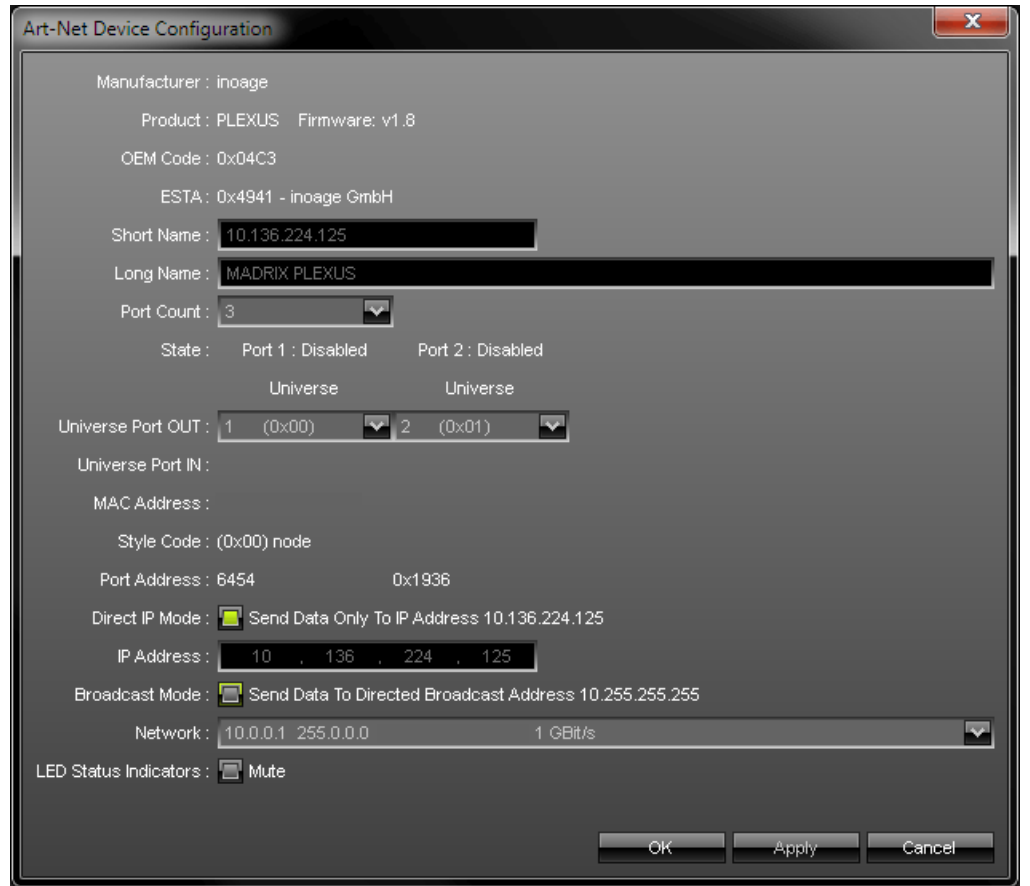

**'Broadcast Mode'** will send data to all devices in the network.

**'Direct IP Mode'** will send data only to a specific address and in this way a specific MADRIX PLEXUS.
# Sync Mode

Sync...

An automatic sync mode for Art-Net devices is implemented in MADRIX. In this way you can activate or deactivate the usage of sync packages.

This Sync Mode is not conform to Art-Net. To work properly it needs to be implemented by the manufacturer. It is recommended to activate it for MADRIX PLEXUS.

**Before activating sync, make sure that all activated Art-Net devices are available in your network! Else, the frame rate of Art-Net might drop. If you are not sure, do not enable any sync mode.**

In MADRIX, navigate to the menu **'Preferences' > 'Device Manager...' > 'Art-Net'**. Click **'Sync...'** and a new dialog will open. First, select the correct network in the list. Second, activate **'Enable'**. Third, choose if you want to activate sync packages to be sent before data is sent (**'Pre-Sync'**). Or you can send sync packages after Art-Net data has been sent (**'Post-Sync'**). Then, click **'OK'**.

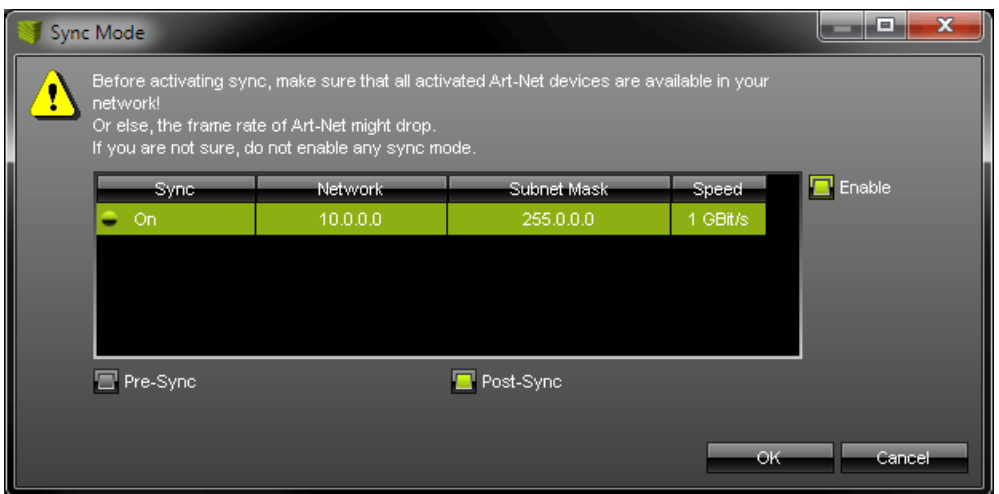

If you want to **disable** sync mode, click 'Sync' again, select the network, and deactivate **'Enable'** again. Then, click 'OK'.

# Config By Web

 $Q$  http

This button allows you to control your device remotely with the help of a web

browser.

For more information, see [Remote](#page-36-0) Control.

## **1.3.3** Stand-Alone Mode

# Introduction

Stand-Alone Mode is an important feature of the MADRIX PLEXUS. 1x DMX-OUT, 2x DMX-OUT, or Art-Net is available in Stand-Alone Mode.

Normally, a computer runs the MADRIX software live and thereby controls the LED installation. In contrast, the Stand-Alone Mode of the MADRIX PLEXUS can be used to control LED installations without the need for a computer during the show.

The PLEXUS can use an SD card (SD or SDHC) on which a Stand-Alone Show can be saved. But first, it is necessary to create such a Stand-Alone Show.

Please note: When shipped, the SD card of the PLEXUS will already have a sample show on it.

## **Please read the following chapter carefully in order to learn how to create a MADRIX PLEXUS Stand-Alone Show.**

# Basic Workflow (Step By Step)

In order to create a show file, please follow these steps: (Details are given in the next chapters for each step.)

- **Step 1) Configure your virtual LED matrix according to your LED installation.** (In MADRIX, use the Matrix Generator or the Patch Editor for this task.)
- **Step 2) Create the MADRIX effects you wish to use.** (Use the graphical user interface of MADRIX for this task.)
- **Step 3) Create a Cue List, if you wish to use it during the recording. If not, simply skip this step and you will create a live record.** (In MADRIX, navigate to the menu 'Window' > 'Cue List...'.)
- **Step 4) Record your effects by creating a MADRIX Record file (\*.mrec).** (In MADRIX, use the [Recording](#page-77-0) window for this task.)

## **76 MADRIX 3 PLEXUS User Manual / Handbuch**

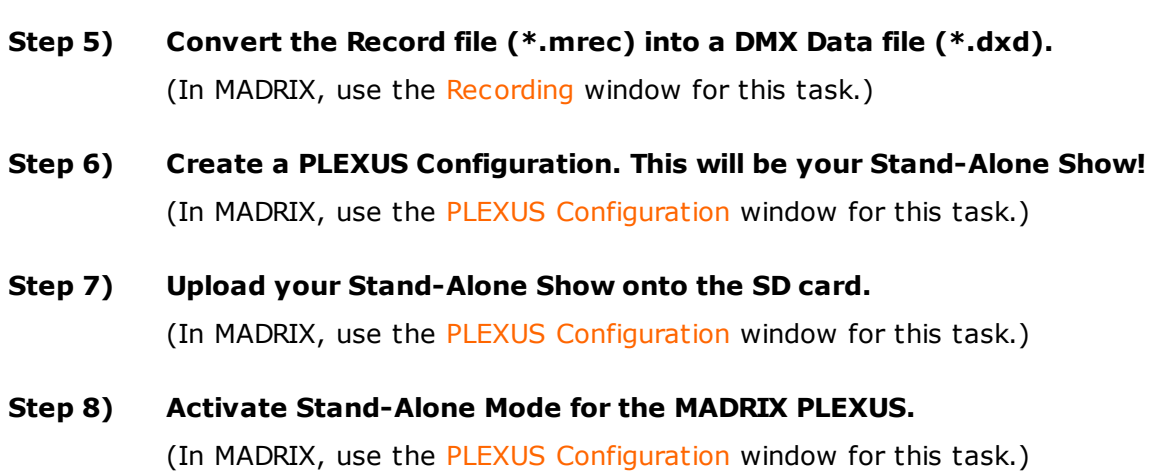

 $\rightarrow$  [Continue](#page-76-0) with Step 1)

<span id="page-76-0"></span>**1.3.3.1** Step 1), Step 2), Step 3) Step 1)

Please use the Matrix Generator or the Patch Editor in MADRIX for Step 1).

Read the chapter 'Using The Software' > 'Matrix Generator' or 'Patch Editor' in the MADRIX Help And Manual.

# Step 2)

Please read the chapter 'Using The Software' > 'Effects' in the MADRIX Help And Manual for Step 2).

# Step 3)

Please read the chapter 'Cue List' in the MADRIX Help And Manual if you wish to do Step 3).

[Continue](#page-77-1) with Step 4)

<span id="page-77-1"></span><span id="page-77-0"></span>**1.3.3.2** Step 4) Recording Step 4) Recording Your Effects

### **Overview**

To call up the Recording window, in MADRIX, please go to the menu **'Window' -> 'Recording...'** (or 'Ctrl+Alt+R').

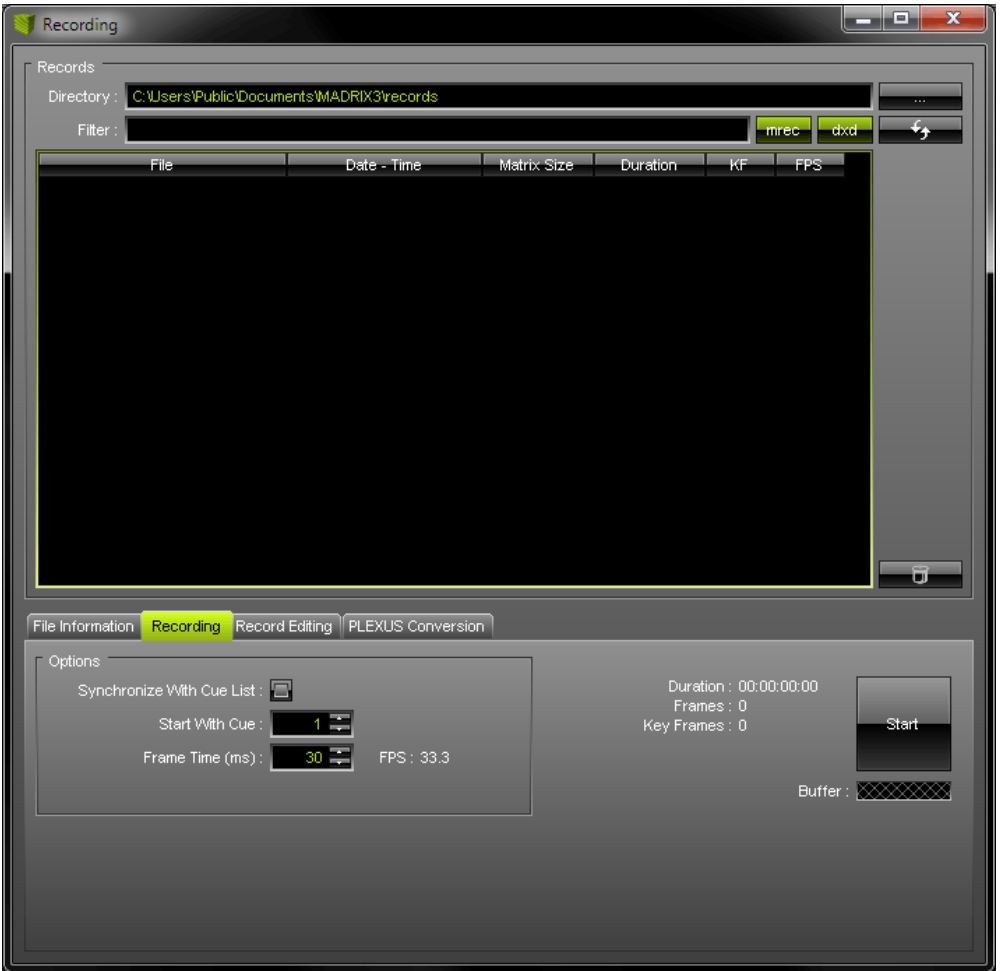

#### **Records**

Files, i.e. records, will be displayed in the large list. If you did not create any records yet, the list is empty (as shown above).

#### **Directory**

**'Directory'** specifies a directory on your hard disk. All record files will be saved in this folder. By default, a useful folder is already chosen for you (For example C: \Users\USERNAME\Documents\MADRIX3\records).

You can change the directory. Use this button to browse for a different folder on your hard disk.

#### **Filter**

Use this filter to search for specific files in the list. Simply enter a name/word and the filter will only show files that include these characters in their file name. Delete any input to show all files.

#### **Managing Files And List Entries**

mrec-

Shows MADRIX Record files (\*.mrec) in the list that could be found in the specified directory. When activated, the button is green. Disable the option to hide all Record files.

-dxd

Shows DMX Data files (\*.dxd) in the list that could be found in the specified directory. When activated, the button is green. Disable the option to hide all DMX Data files.

Use this button to refresh the list of records. Please make sure to select your preferred records directory first.

 $\mathbf{R}$ 

Delete the selected file or files from your harddisk. You can also use the 'Delete' key on your keyboard.

#### **Columns Of The List**

Matrix Size Duration KF FPS File-Date - Time

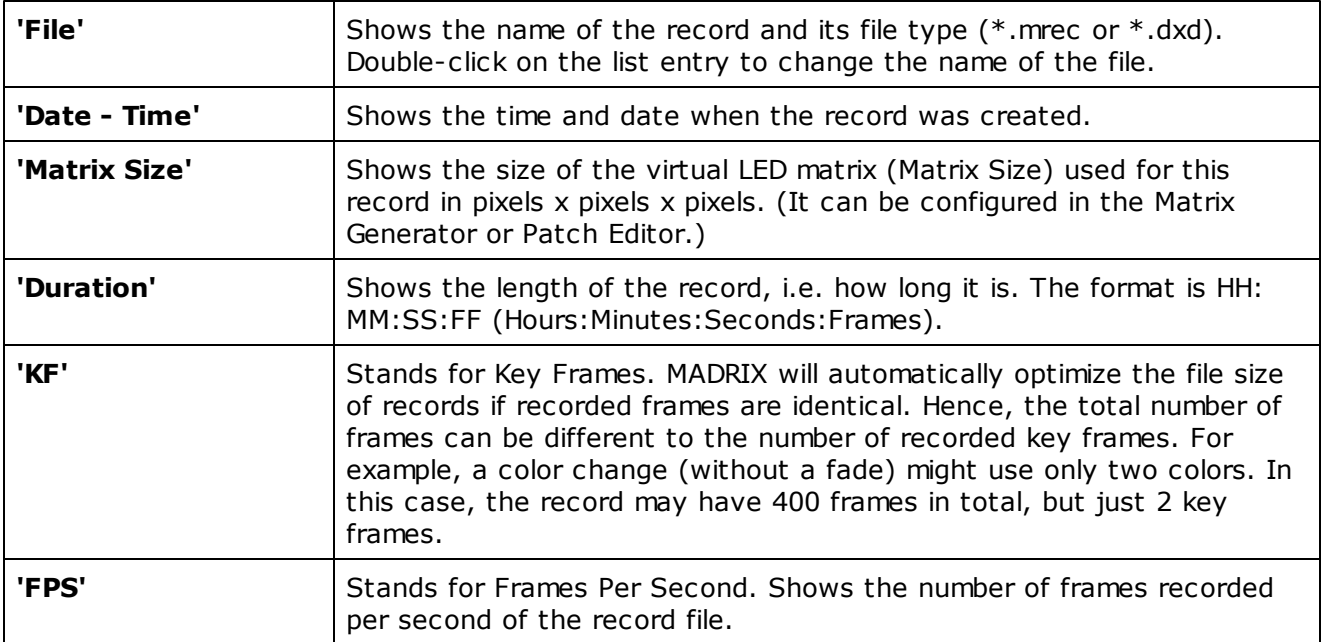

### **Window Size**

In order to increase the size of the Recording dialog window, please drag the border of the window until the best size is reached. In this way you can see more files in the list.

## **File Information**

Select the Tab **'File Information'** to receive detailed information about the files you have created. Please select a file in the list first.

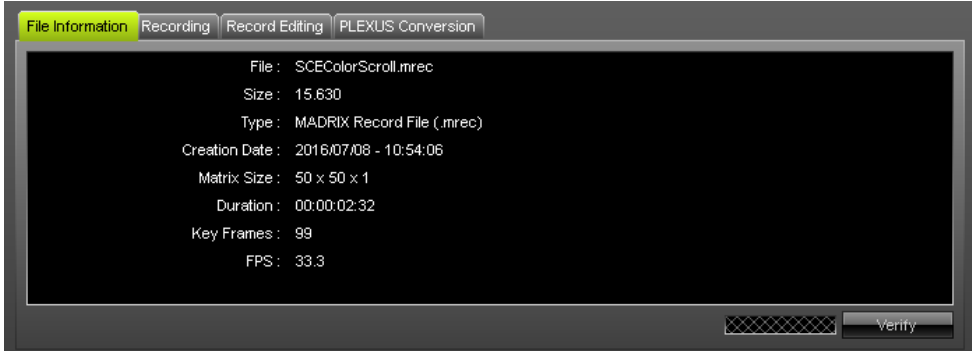

#### **Recording**

Select the Tab **'Recording'** to create a new record.

#### Preparation

Please make sure to do Step 1), 2), and 3) before recording.

#### Important Note

**Please note: Only the Main Output will be recorded.** Make sure that your content is displayed on Preview Window Output before you record.

#### **Options**

**Please configure the following options before recording.**

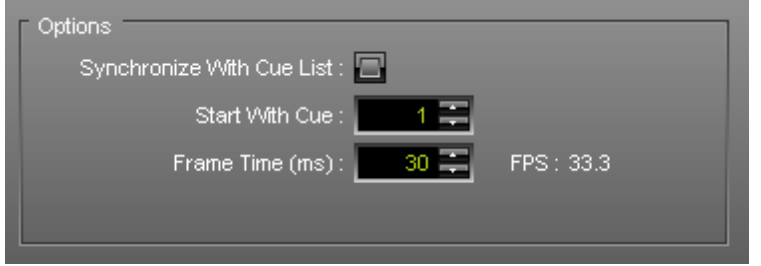

**'Synchronize With Cue List'** will create a record according to your preprogrammed Cue List. If this option is activated, the Cue List will automatically start to play when the Recording is started (by clicking on the button **'Start'**).

**'Start With Cue'** allows you to specify which Cue List entry should be used first, when you wish to use the function 'Synchronize With Cue List'.

**'Frame Time (ms)'** defines the frame rate of the record.

**Please adjust the frame time to the requirements of your LED fixtures and devices!**

#### **Please note:**

A frame rate (FPS) that is too high might cause problems. Those can be visual problems on your LEDs, for example.

For the MADRIX PLEXUS a maximum frame rate of 40 FPS is recommended. Otherwise, PLEXUS devices may drop single frames to maintain the timing. PLEXUS devices are likely to drop frames in order to maintain the timing, when all 512 DMX channels of a DMX universe are used. If your DMX universes contain less than 512 channels (324 DMX channels, for example) this behavior is less likely.

#### Creating A Record File

Please make sure to configure all available options before recording (see above).

#### **Step 1)**

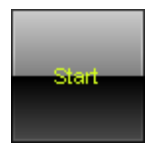

Begin recording by clicking on **'Start'**. MADRIX will start to record the Main Output. **Please note**: When recording without a Cue List, you can change Storage Places, use the crossfader, use the Master, etc. in order to customize your record.

#### **Step 2)**

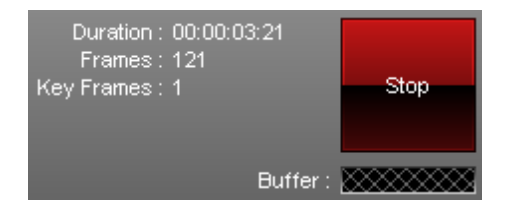

Various information will be displayed.

**The Duration is displayed in HH:MM:SS:FF (Hours:Minutes:Seconds:Frames).**

## **Step 3)**

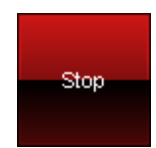

Simply click **'Stop'** to end the process. Please wait a few seconds to let MADRIX process the data. Afterwards you will need to enter a name for the new record.

### **Step 4)**

Afterwards, you will see your record in the list.

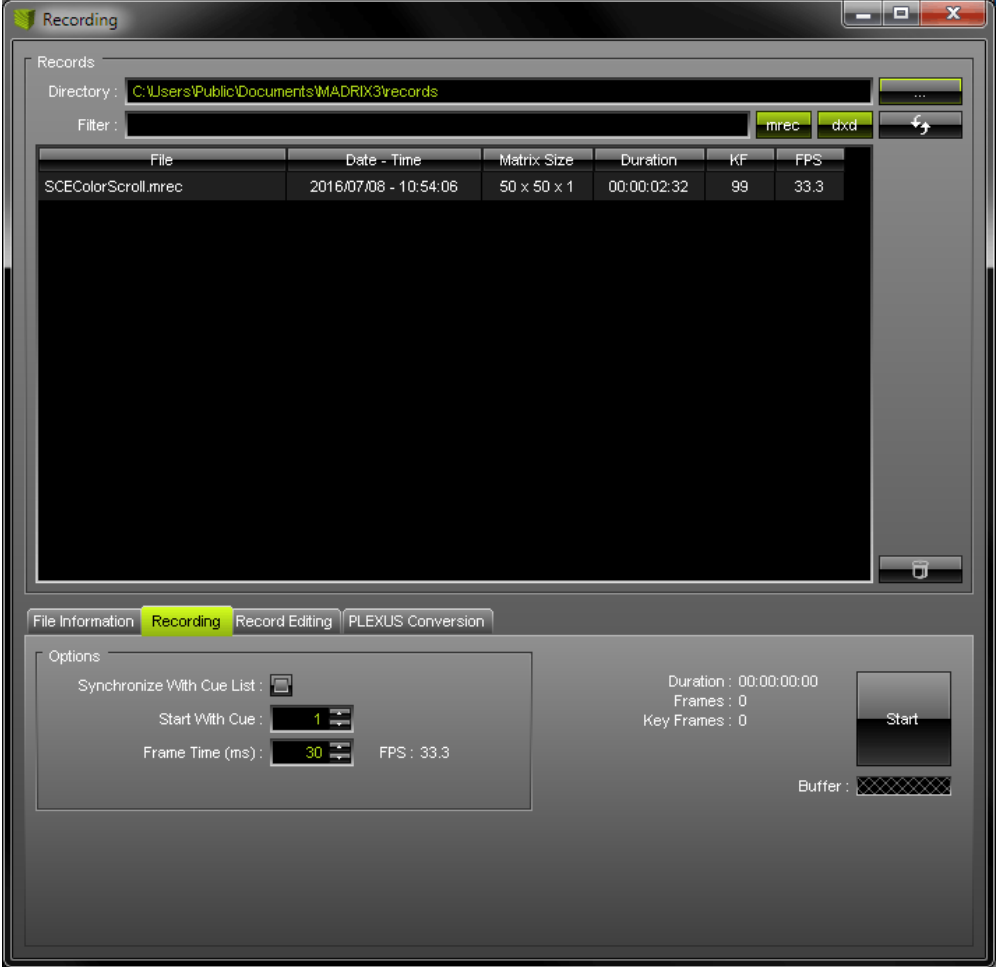

#### **Record Editing**

After creating your record, you can edit your record.

First, please select your Record File in the list. Second, change to the tab **'Record Editing'** in the **'Recording'** window.

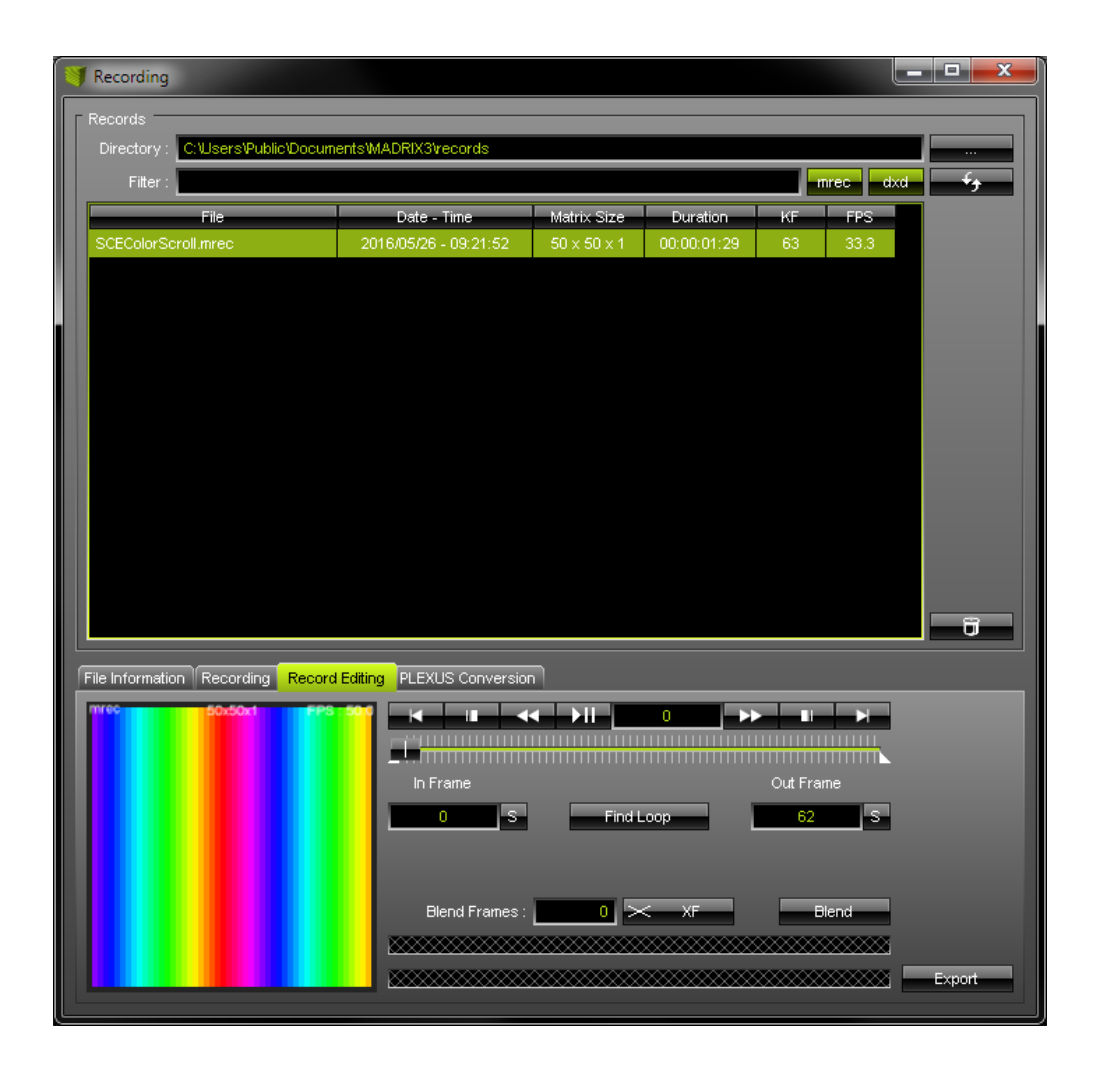

A small preview window is provided in the lower left to inspect the record.

**Please note:** If you see the message **!NO MADRIX KEY!**, that means that you are using MADRIX in demo mode. However, this is no problem. Your record will NOT include this text!

Use the provided controls to edit your record. That means you can preview, trim, and loop your record. First, select a list entry. Trim the record by setting up a new In Frame and a new Out Frame.

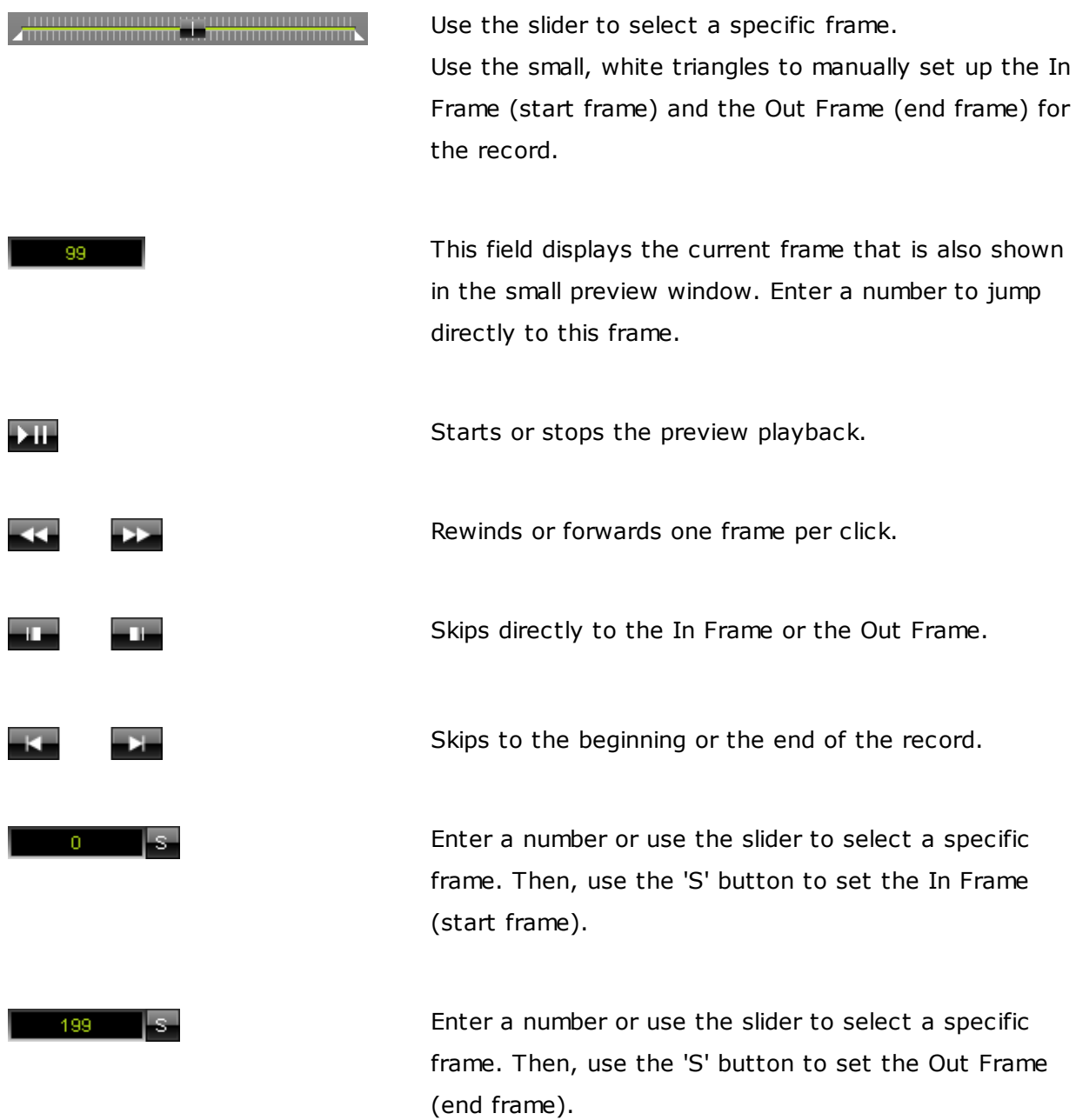

MADRIX will search the Record file in order to find a segment that is loopable. It will automatically set the In Frame and Out Frame afterwards. Use the button 'Export' to export your loop. Before that, you can also insert 'Blend Frames'.

Insert 'Blend Frames' into your record. First, enter the number of frames you wish to use. This defines the length. Second, choose the fade mode (XF: Cross-Fade, WF: White-Fade, BF: Black-Fade). Third, click 'Blend'. Fourth, use PlayPause to preview the edited record. Fifth, use the button 'Export' to export your loop.

Please note: The beginning of your record will be cut by the defined frame number. This is indicated by a red line below the slider.

Example: If you enter '100' frames, MADRIX will create the fade using the first 100 frames and the last 100 frames. Those frames will blend into each other. To have a smooth fade, the record is then cut by 100 frames and starts at frame 101.

Exports the edited record. Choose a name in the second step.

[Continue](#page-87-0) with Step 5)

Export-

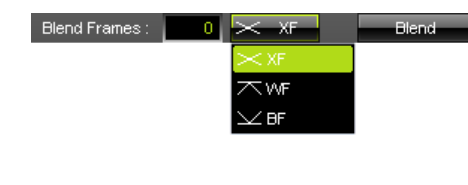

Find Loop

<span id="page-87-0"></span>**1.3.3.3** Step 5) Converting Files Step 5) Converting Files

#### **Overview**

Call up the Recording window again. In MADRIX, please go to the menu **'Window' -> 'Recording...'** (or 'Ctrl+Alt+R').

First, select your MADRIX Record file (\*.mrec) in the list. Please only select one file from the list!

Second, switch to the tab **'PLEXUS Conversion'**.

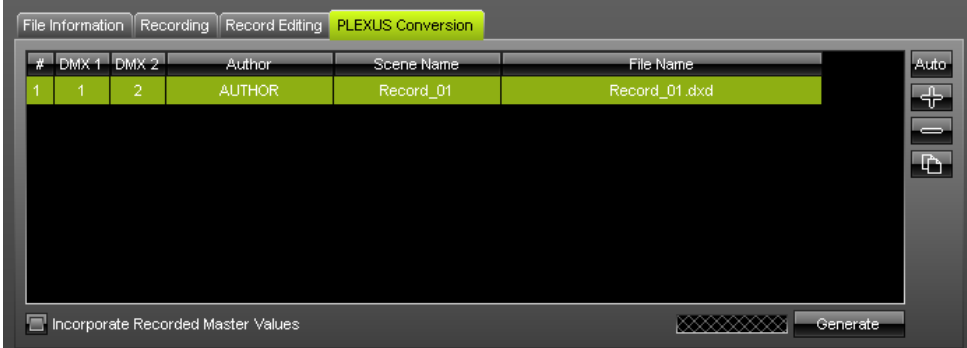

The tab 'PLEXUS Conversion' allows you to prepare the conversion. You can edit and configure how a MADRIX Record file (\*.mrec) is converted into a DMX Data file (\*.dxd).

#### **Preparing The Conversion**

**Please make sure that your virtual LED matrix (Patch) is configured correctly before generating DMX Data files (\*.dxd).**

**Note: The PLEXUS Conversion tab only factors in the settings of the Patch and not the settings of the Device Manager in MADRIX.**

**If your live output via the Device Manager works and you have changed the assignment of DMX universes, please make sure to adjust the settings in the PLEXUS Conversion tab as well!**

Auto-

Automatically adds entries to the list. The number of entries will automatically calculated according to the number of DMX universes configured in your Patch. The name of your Windows account will automatically be used for the column 'Author'. The name of the record file will automatically be used for the column 'Scene Name'. The name of the record file and an additional number will automatically be used for the column 'File Name'.

ES E

Adds a list item. Do not forget to adjust the item's 'DMX 1' and 'DMX 2' as well as 'Author', 'Scene Name', 'File Name' for each list entry.

Removes an item from the list. Select an item in the list first. You can also use the 'Delete' key on your keyboard.

 $\mathbf{D}$ 

Duplicates list items. Select one or several items in the list first. The File Name will automatically be adjusted.

You may edit the each item.

**'Author'**, **'Scene Name'**, **'File Name'** can be changed. They define how the new DMX Data file will be named after the conversion. Select an entry. Double-click on the particular column and enter the values or characters using the keyboard. Use Enter to apply your changes. **Please make sure that your 'File Name' has the ending '\*.dxd'.**

**'DMX 1'** defines which DMX universe of your virtual LED matrix (Patch) will be used for the first output port of your PLEXUS. Select an entry. Perform a double-click and simply enter the number of the universe. Use Enter to apply the changes. Select **'No'** if the output port should be deactivated.

**'DMX 2'** defines which DMX universe of your virtual LED matrix (Patch) will be used for the second output port of your PLEXUS. Select an entry. Perform a double-click and simply enter the number of the universe. Use Enter to apply the changes. Select **'No'** if the output port should be deactivated.

**'Incorporate Recorded Master Values'** can be activated if you have used the Master during recording. Then, your converted record will include the brightness levels set by the Master during the recording. Leave the option unchanged if your did not use the Master or do not want to include it.

**Please note:** If your are using more than 2 DMX universes and more than 1 MADRIX PLEXUS at the same time, please make sure to have a list entry for each PLEXUS (You will need 1 list item for each PLEXUS of your installation).

### **Example:**

We have created a Patch for 6 DMX universes and we are using 3 MADRIX PLEXUS. PLEXUS number 1 should play DMX universe 1 and 2, PLEXUS number 2 should play DMX universe 3 and 4, PLEXUS number 3 should play DMX universe 5 and 6. Then, we need to create 3 list items or use the 'Auto' button.

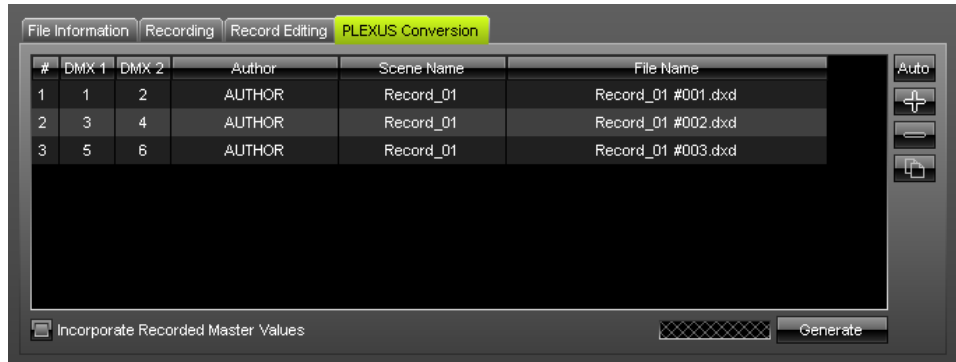

(We will also have to generate 3 DMX Data files (\*.dxd) in the next step.)

## **Generating DMX Data Files (\*.dxd)**

```
Please make sure that your virtual LED matrix (Patch) is configured correctly before
generating DMX Data files (*.dxd).
```
1. Select your MADRIX Record file (\*.mrec) in the list. Please only select one file!

2. Open the tab **'Record Editing'** to double-check the recording (e.g. check the colors or the length of the effect).

3. Open the tab **'PLEXUS Conversion'** and click **'Auto'** to quickly proceed. Or configure your list entry or several entries manually.

4. Click **'Generate'** to convert the MADRIX Record file (\*.mrec) into one or multiple DMX Data files (\*.dxd).

5. The newly create DMX Data files (\*.dxd) will be added to the above list.

#### Please note:

- Generate DMX Data files (\*.dxd) for every single effect (each of your recordings).
- You may create several, different DMX Data files (\*.dxd) from one MADRIX Record file (\*.mrec).
- Your MADRIX Record file (\*.mrec) will not be deleted when a new DMX Data files (\*.dxd) is generated.
- When using multiple devices at the same time in one installation, you will need multiple DMX Data files (\*.dxd). When using the button 'Generate', all list entries in the tab 'PLEXUS Conversion' will be used to automatically create multiple DMX Data files.

#### Warnings:

When generating \*.dxd files, you may encounter two messages.

1) As described above, you need to configure your virtual LED matrix (Matrix Size) correctly, before generating DMX Data files. This message box is a reminder to check if your Patch settings are configured correctly. Click 'Yes' if you would like to proceed with your current settings. Click 'No' if you would like to change your settings.

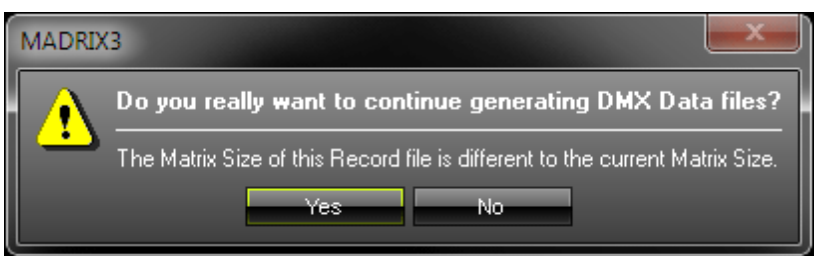

2) As described above, the maximum recommended frame rate for the MADRIX PLEXUS is 40 FPS (a frame time of 25ms). This message box is a reminder to check if your frame rate settings are configured correctly. Click 'Yes' if you would like to continue with your current settings. Click 'No' if you would like to change your settings.

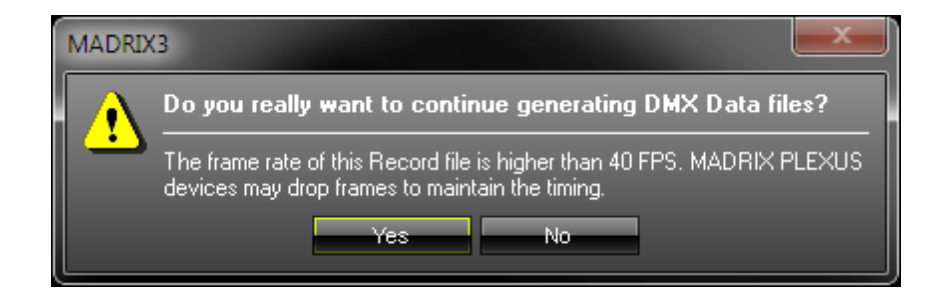

[Continue](#page-93-1) with Step 6)

# <span id="page-93-1"></span><span id="page-93-0"></span>**1.3.3.4** Step 6) Creating A PLEXUS Configuration Step 6) Creating PLEXUS Configurations (Show Files)

## **Overview**

To call up the PLEXUS Configuration window, in MADRIX, please go to the menu **'Tools' -> 'PLEXUS Configuration...'** (or 'Ctrl+Alt+P').

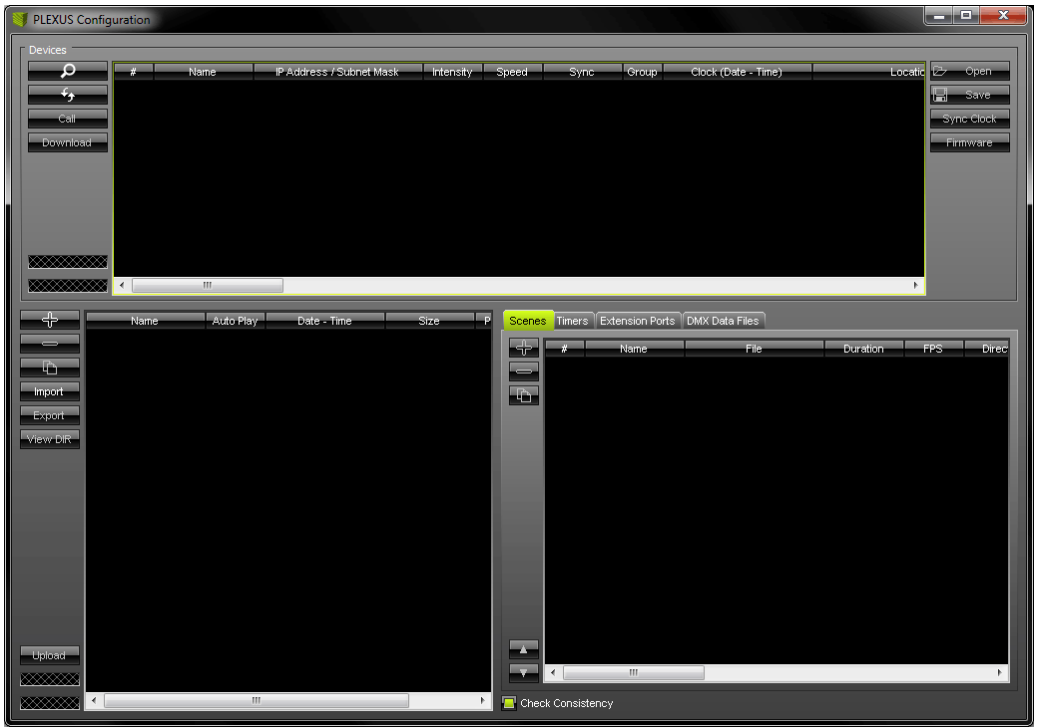

It is highly recommended to **maximize** the size of the PLEXUS Configuration window.

The upper section of the PLEXUS Configuration window is called 'Devices'. It can be used to manage your PLEXUS devices further (See [Managing](#page-108-0) Devices Further).

The lower section of the PLEXUS Configuration window has two parts. The left part is used to manage your PLEXUS Configurations (create a new Configuration, import/export a Configuration, etc). The right part is used to edit each PLEXUS Configuration individually (add scenes, add events etc).

**Basically, when you create and configure a MADRIX PLEXUS Configuration, you create a Show for the PLEXUS Stand-Alone Mode.**

#### <span id="page-94-0"></span>**How To Create And Manage PLEXUS Configurations**

In order to manage your PLEXUS Configurations, please use the lower **left** part of the PLEXUS Configuration window.

**Please note:** A MADRIX PLEXUS Configuration is **not one single file**. A PLEXUS Configuration **is a folder containing several files**.

Creates a new PLEXUS Configuration. Enter a name for the new PLEXUS Configuration in the second step.

Removes an existing PLEXUS Configuration. Select the particular PLEXUS Configuration first.

r

Duplicates an existing PLEXUS Configuration. Select one PLEXUS Configuration first. Enter a new name for the copy in the second step.

#### Import

Imports a PLEXUS Configuration. Click the button and select the directory or the source on which the Configuration can be found. Importing a PLEXUS Configuration is useful when receiving Configurations from others.

#### Export

Exports a PLEXUS Configuration. Select the particular PLEXUS Configuration first. In the second step, please select the directory or the source on which the PLEXUS Configuration should be saved. Exporting a Configuration is useful for exchanging PLEXUS Configurations with each other (on USB sticks, for example) and for uploading a Stand-Alone Show directly onto an SD card.

#### View DIR

Shows the content of a PLEXUS Configuration (View Directory). Remember that a MADRIX PLEXUS Configuration is not one, single file, but a folder containing several files. You will hence view the whole directory that includes all files of the PLEXUS Configuration.

#### Upload

Uploads a PLEXUS Configuration onto an SD card that is inserted into a MADRIX PLEXUS. Learn more in the next [chapter](#page-105-0).

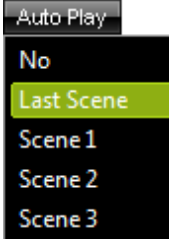

Please configure the column **'Auto Play'** for each of your PLEXUS Configurations. This setting specifies what to do when a new Stand-Alone Show is uploaded to a MADRIX PLEXUS or when a newly recorded SD card is inserted into a MADRIX PLEXUS. Select **'No'** and nothing will be played automatically. Select **'Last Scene'** and the PLEXUS will continue with the last playes Scene where it last stopped. Or you can select a specific Scene after you have created Scenes (**'Scene 1'**, **'Scene 2'**, **'Scene 3'**, etc). Perform a double-click to change the entry.

Name Show

You may also change the name of your PLEXUS Configurations after you have created them. Simply perform a double-click on the column **'Name'** and enter the new description via the keyboard. Press Enter to apply the changes.

**'Power-Up Delay'** specifies a timeout in seconds for PLEXUS devices at startup for improved network behavior. Playback is delayed to ensure that all Slave devices are ready in the network after startup.

## **How To Edit PLEXUS Configurations**

In order to edit your PLEXUS Configurations individually, use the lower **right** part of the PLEXUS Configuration window.

First, create a new PLEXUS Configuration as described [above](#page-94-0).

#### Check Consistency

MADRIX can automatically control if your editing is logical and consistent within one PLEXUS Configuration. Enable this function in order to receive warnings if your editing may be false. Disable this function to hide such messages.

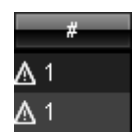

You will automatically receive small warning symbols if your editing is inconsistent and illogical. MADRIX then indicates that you have created conflicts. You will receive these warnings even if you disable Check Consistency'. Click on a warning to display the message behind it.

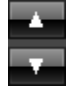

Swaps the places of list items. Quickly change the order of Scenes and Timers using the up or down button. Select an item in the list, click up or down and the item will move one place up or down. The neighboring item will automatically move one place down or up, respectively.

#### **Scenes:**

Scenes are based on a DMX Data files (\*.dxd). Scenes are smaller parts of a whole show. All Scenes together create your Stand-Alone Show.

First, please select **one** PLEXUS Configuration you wish to edit.

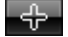

Creates a new Scene.

When creating a new Scene, a new window will open and you will be asked to select a DMX Data file (\*.dxd).

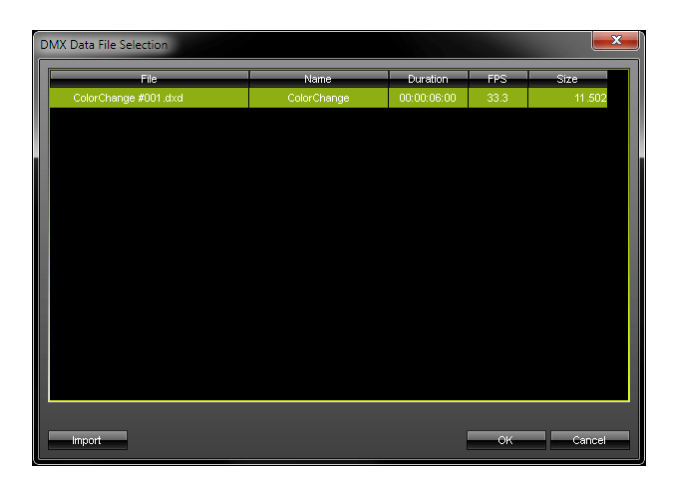

Select a file from the list of [Data](#page-103-0) Files. Or you

can simply **'Import'** a \*.dxd file from your harddisk. If the list is empty, please import a file.

Removes a Scene. Select the particular Scene first.

 $\mathbf{D}$ 

Duplicates a Scene. Select the particular Scene first. Enter a new name for the copied Scene in the second step.

#### **In addition, please edit the following columns according to your requirements.**

(Perform a double-click to change their values. Use Enter to apply your changes. Use Escape to cancel.)

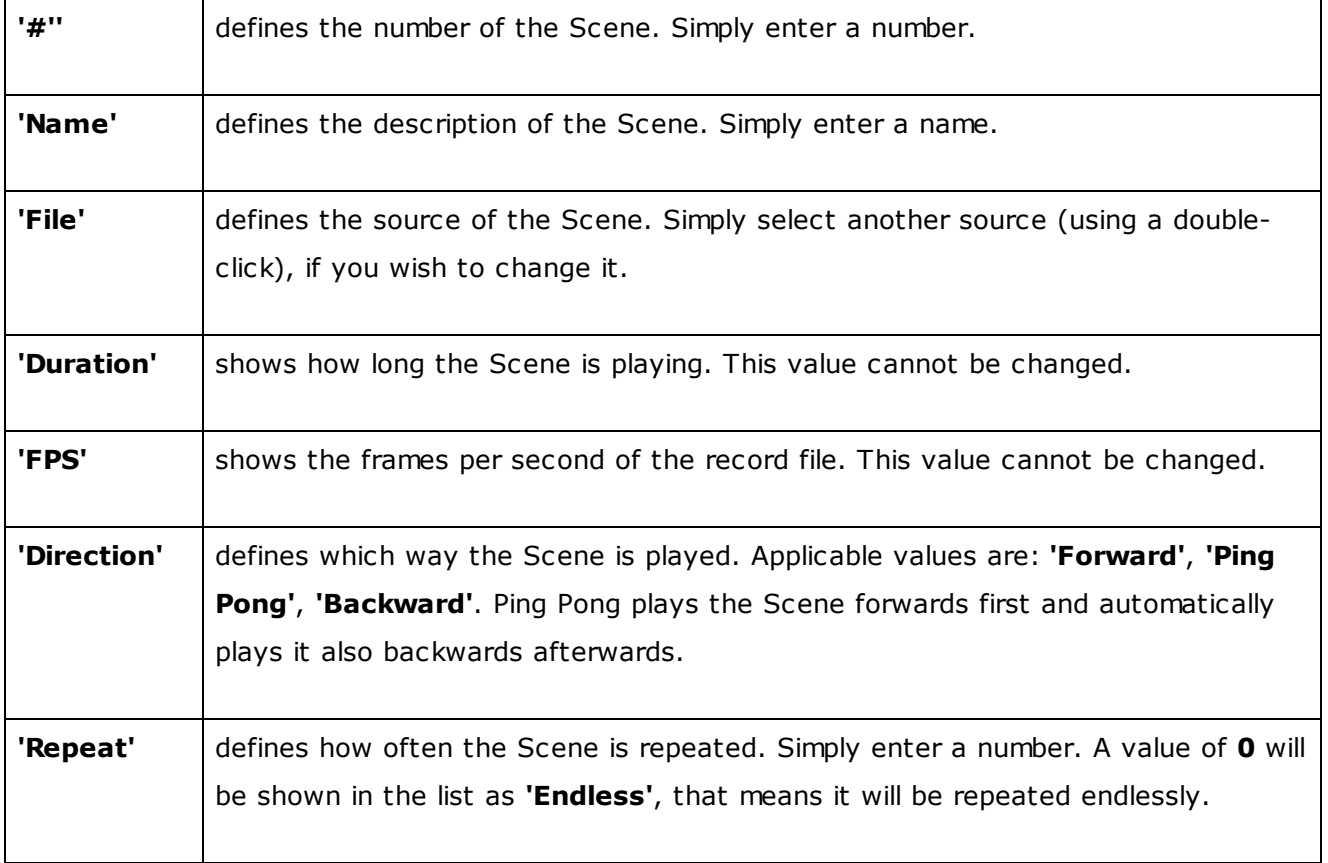

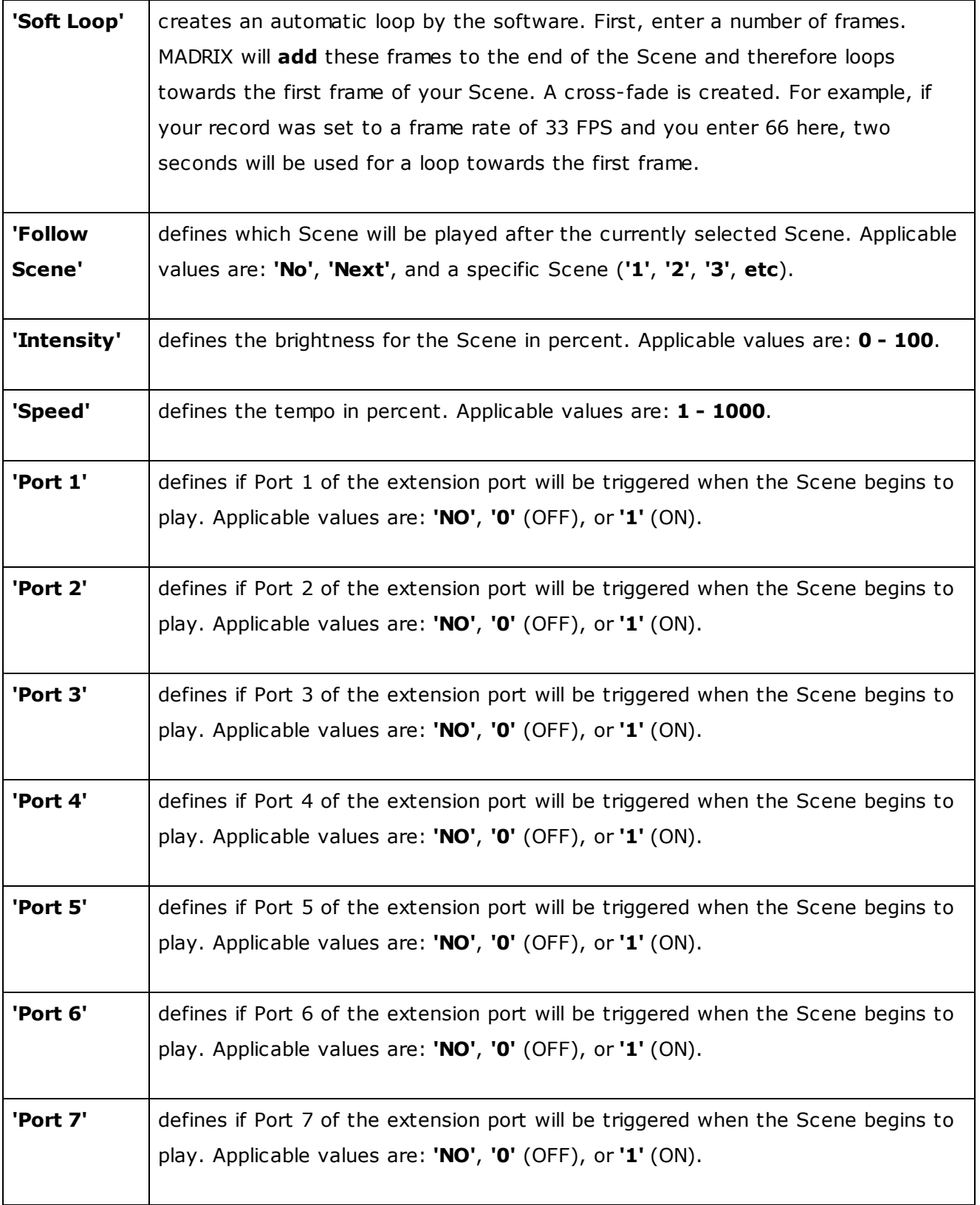

*© 2019 inoage GmbH*

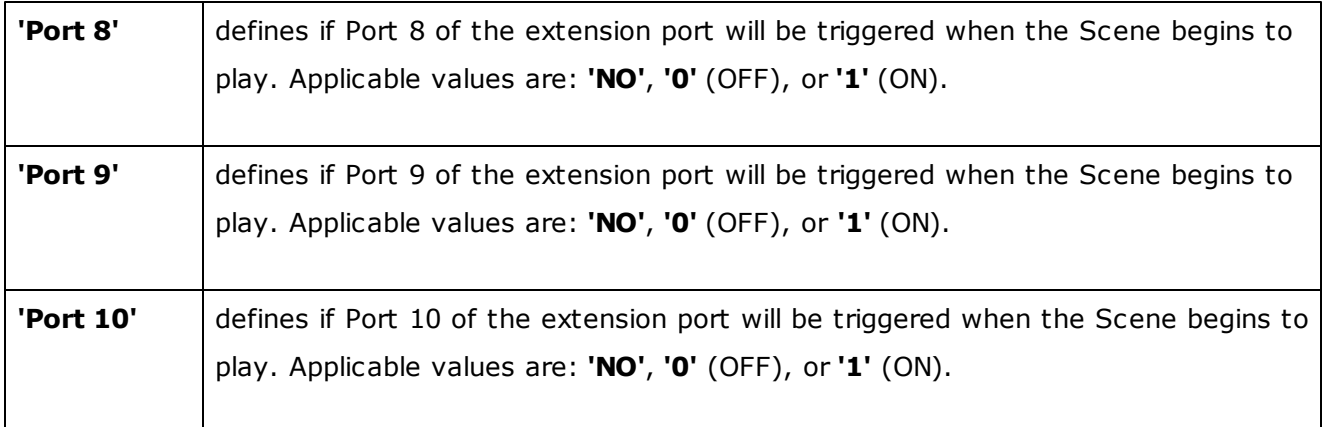

#### **Timers:**

The tab 'Timers' allows you to add specific events to your Stand-Alone Show.

First, please select **one** PLEXUS Configuration you wish to edit.

-⊕-

Creates a new Timer.

Removes a Timer. Select the particular Timer first.

D.

Duplicates a Timer. Select the particular list item first.

A maximum of 1000 Timers can be configured per PLEXUS Configuration to ensure performance.

#### **In addition, please edit the following columns according to your requirements.**

(Perform a double-click to change their values. Use Enter to apply your changes. Use Escape to cancel.)

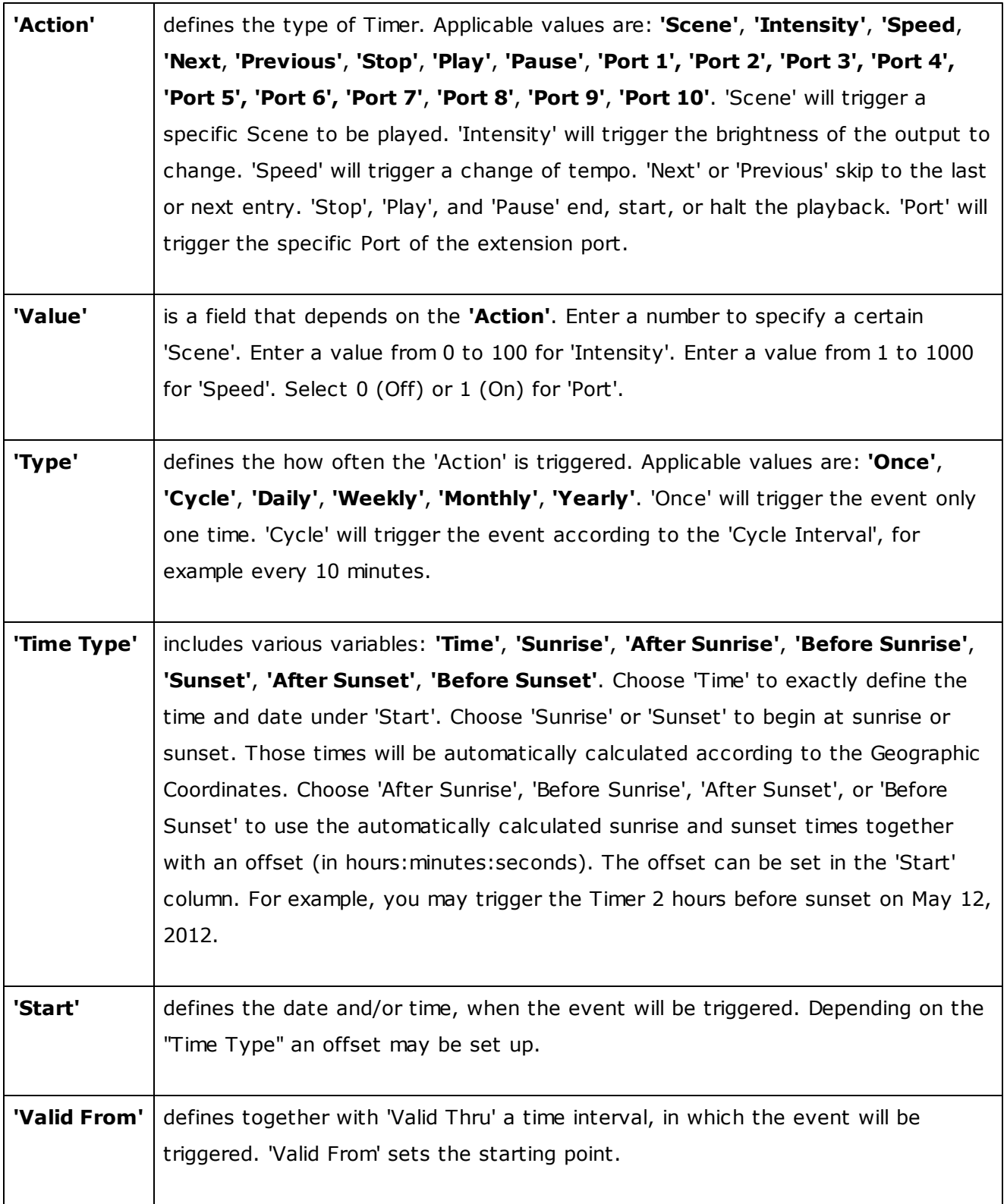

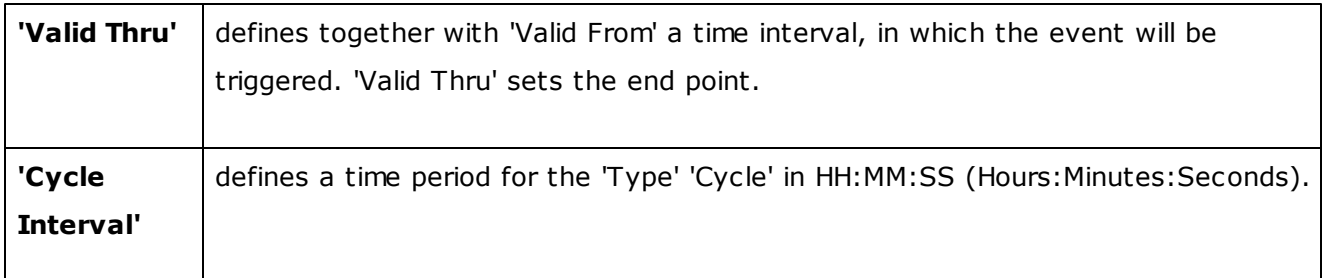

**Note:** If you are setting up several different Timers that should trigger at the same times but at different dates (daily, weekly, once on a specific date, etc.), then more specific Timers should be set up after general Timers lower in the list (daily should be higher than weekly; weekly should be higher than once, etc.)

### **Extension Ports:**

The tab 'Extension Ports' allows you to configure the individual pins of the extension port.

First, please select **one** PLEXUS Configuration you wish to edit.

Restores all settings of the currently selected Ports to their default values. This will discard any changes you have made.

#### **Please edit the following columns according to your requirements.**

(Perform a double-click to change their values. Use Enter to apply your changes. Use Escape to cancel.)

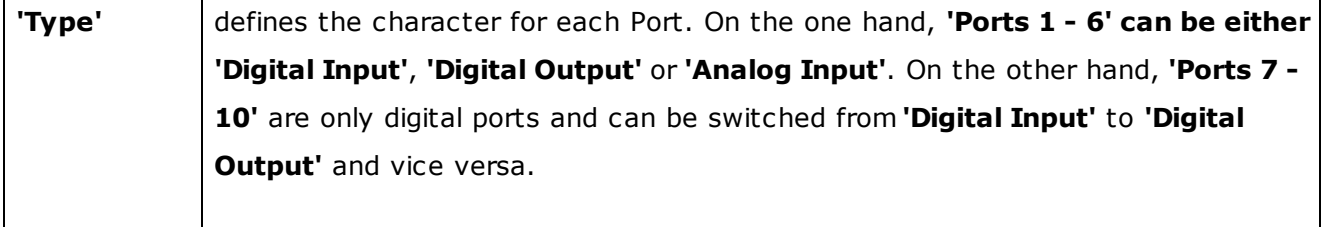

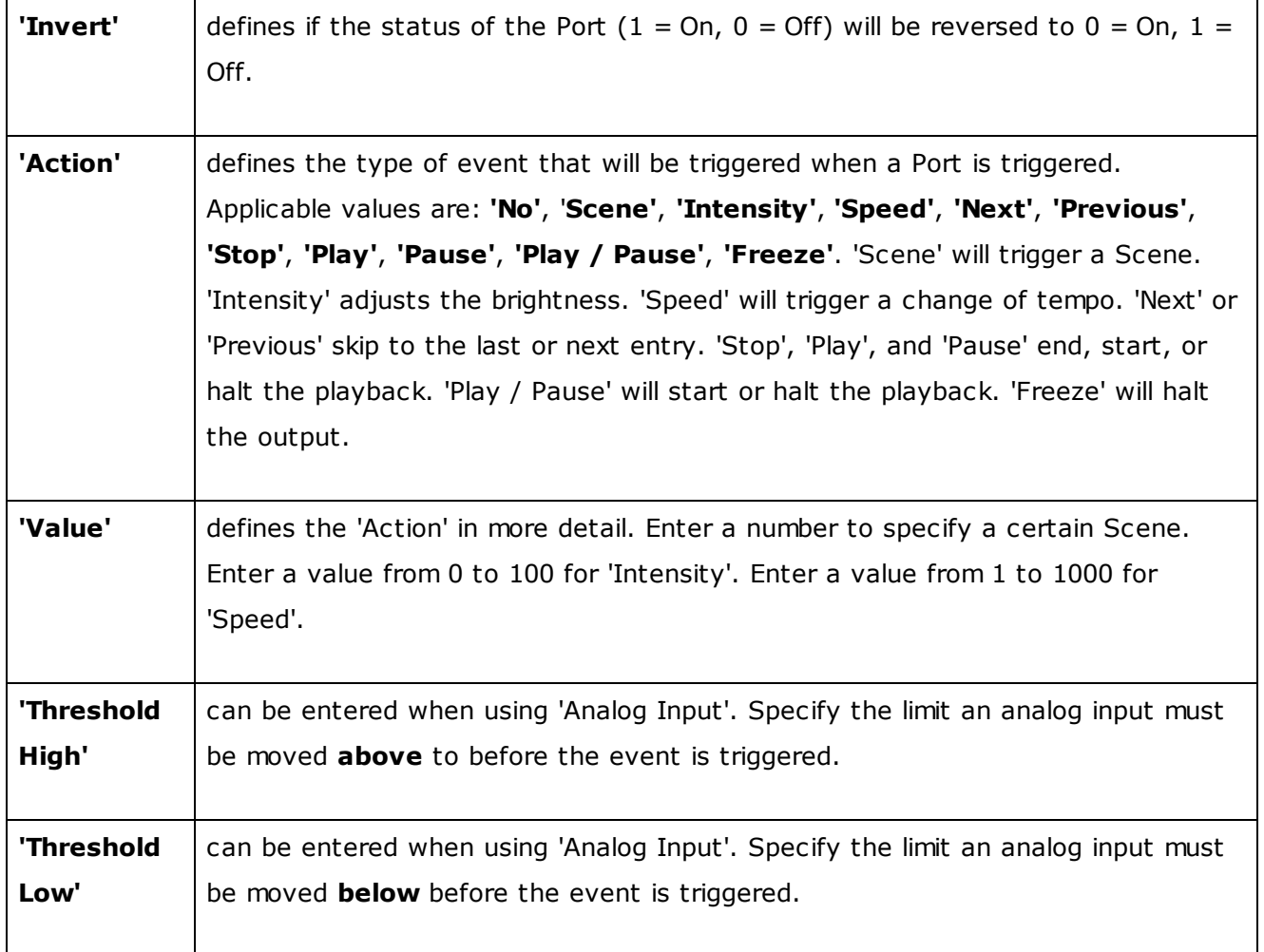

#### <span id="page-103-0"></span>**DMX Data Files:**

The tab 'DMX Data Files' shows all DMX Data iles (\*.dxd) that are used in the selected PLEXUS Configuration. It represents a database of your DMX Data files within one PLEXUS Configuration. (Remember that you need DMX Data files (\*.dxd) in order to create [Scenes](#page-93-1).)

First, please select **one** PLEXUS Configuration you wish to edit.

Adds a new DMX Data file (\*.dxd).

 $-\frac{1}{2}$ 

Removes an existing DMX Data file from the PLEXUS Configuration.

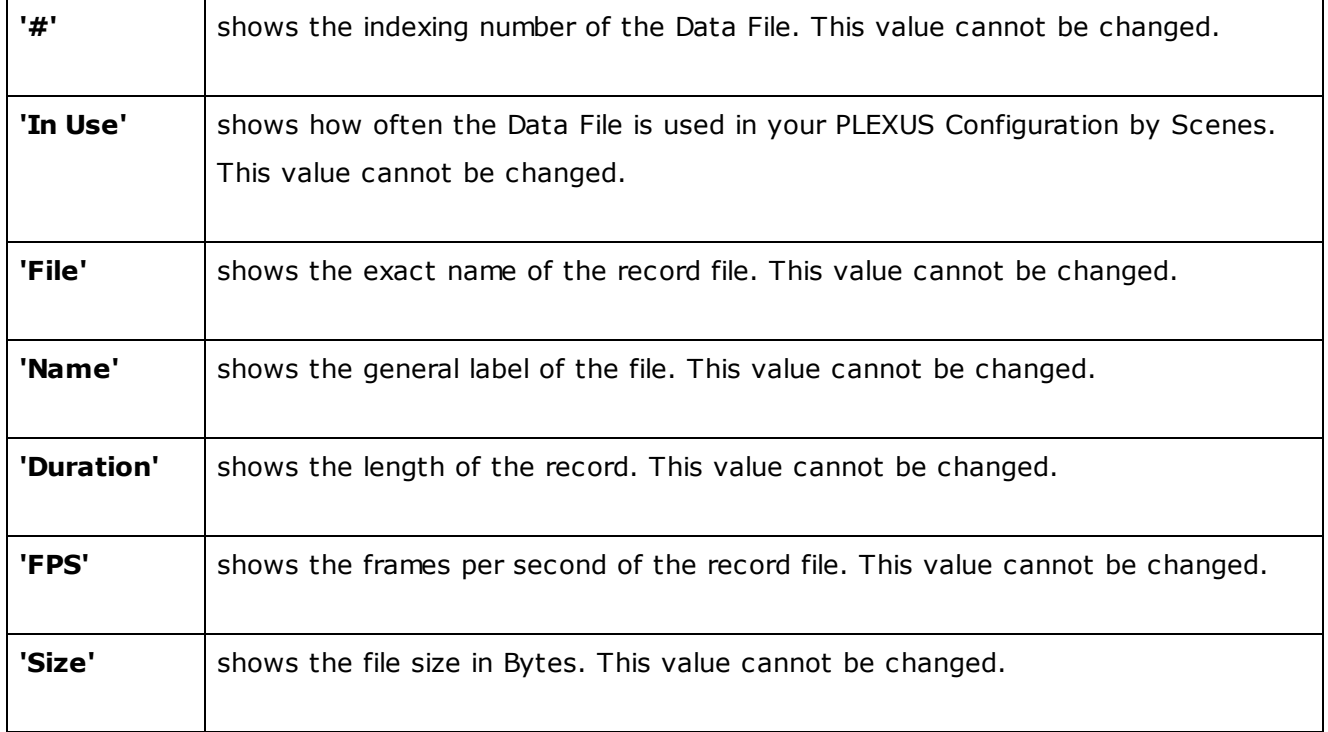

[Continue](#page-105-1) with Step 7) and Step 8)

<span id="page-105-1"></span>**1.3.3.5** Step 7), Step 8) Upload And Activation

# <span id="page-105-0"></span>Step 7) Uploading A Stand-Alone Show Onto The SD Card

Please go to the menu **'Tools' > 'PLEXUS Configuration...'** (or 'Ctrl+Alt+P') to call up the PLEXUS Configuration window.

 $Click$  to find your connected PLEXUS.

You can either

#### **A) directly save your Stand-Alone Show on an SD card**

Export

Please make sure to use an empty SD card! First, select your Configuration. Second, click **'Export'**. In the third step, choose your target source.

Or

## **B) you can save your Stand-Alone Show on the SD card that is inserted into your MADRIX PLEXUS.**

Your PLEXUS must be connected via USB or via Ethernet (network).

Upload-

First, select your MADRIX PLEXUS. Second, select your PLEXUS Configuration.

Third, click **'Upload'** and the PLEXUS Show will be saved on the SD card of your device.

# Step 8) Activating Stand-Alone Mode

Last but not least, you will have to activate Stand-Alone Mode on your MADRIX PLEXUS.

**A)** Activate Stand-Alone Mode manually on the device using the menu (LCD graphics display) and the 5 control buttons (menu **'Stand-Alone' > 'Playback'**).

**B) 'Call'** your device and activate Stand-Alone Mode remotely (menu Playback). Learn more in the chapter [Remote](#page-36-0) Control.

**C)** Use the **'Auto Play'** option by configuring it in the PLEXUS Configuration to automatically start playing a Scene.

[Continue](#page-107-0) with Tips

#### <span id="page-107-0"></span>**1.3.3.6** Tips

This topic includes tips regarding the PLEXUS Configuration window and working with PLEXUS Configurations and Stand-Alone Shows.

- You can create a Stand-Alone Show without having connected the PLEXUS to the computer.
- In order to upload a Stand-Alone Show onto an SD card, either the SD card or the device with the SD card must be connected. You can upload a show onto the SD card of a device via USB or via Ethernet (network).
- You can export a Stand-Alone Show directly to the SD card using the **'Export'** button in the **'PLEXUS Configuration'** dialog.
- Art-Net can be used for Stand-Alone Mode. Art-Net output when using the SD card is activated on the device itself. For more info, see LCD Graphics Display [\(PLEXUS](#page-13-0) Menus).
### **1.3.4** Managing Devices Further

### **Overview**

Certain settings of your device can be managed using the PLEXUS Configuration window.

To call up the PLEXUS Configuration window, please go to the menu **'Tools' > 'PLEXUS Configuration '** (or 'Ctrl+Alt+P').

It is highly recommended to **maximize** the size of the PLEXUS Configuration window.

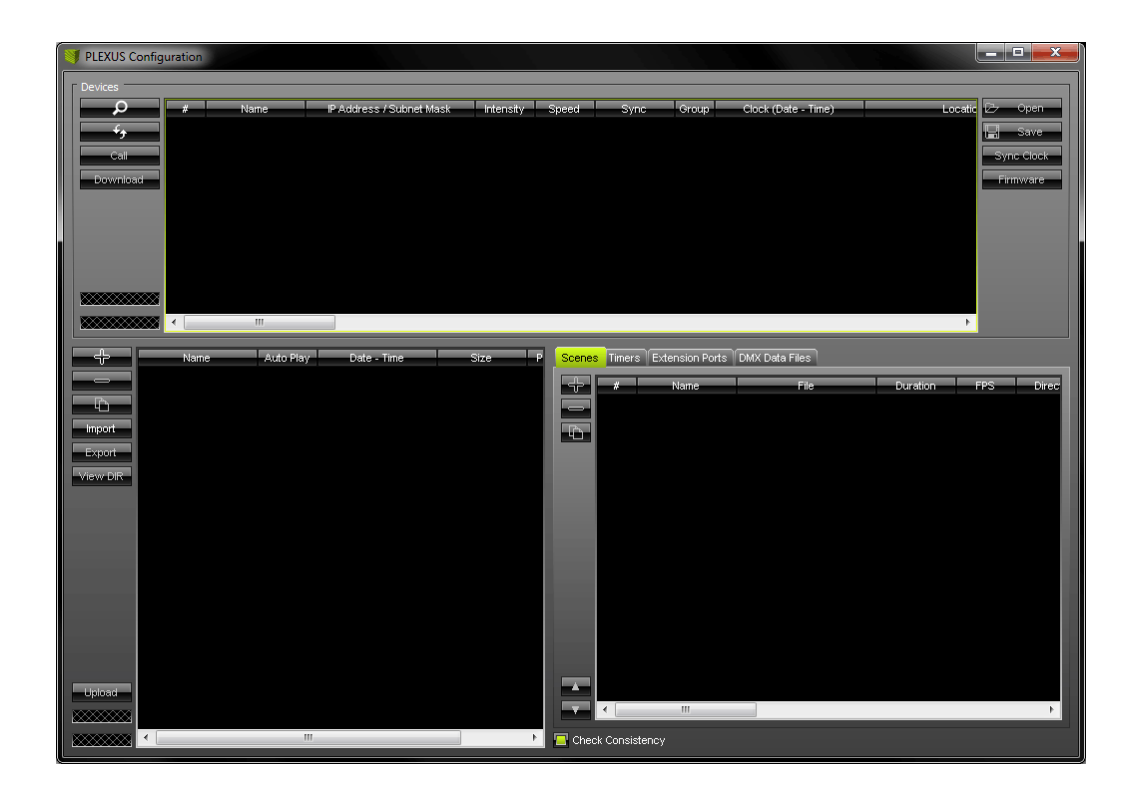

The lower section of the PLEXUS Configuration window consists of two parts for the Stand-Alone Mode. However, the upper section of the PLEXUS Configuration window is labeled 'Devices'. This upper section can be used to manage your PLEXUS devices.

## Further Settings To Manage

#### **Buttons**

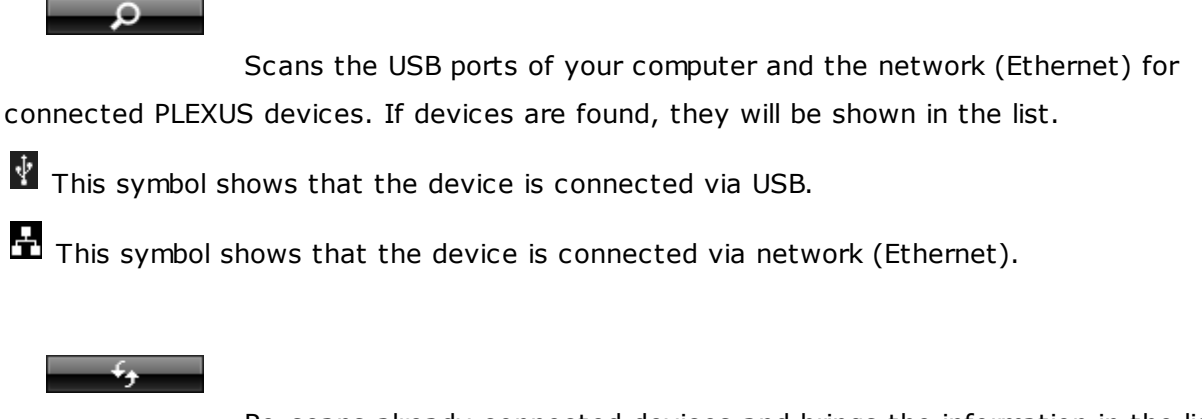

Re-scans already connected devices and brings the information in the list up to

date.

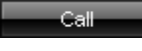

Launches remote access to your device (network connection required). For more information, see [Remote](#page-36-0) Control.

Download

Downloads a saved PLEXUS Configuration directly from a connected PLEXUS to your harddisk. You can use this feature to create backups, for example.

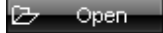

Imports the MADRIX PLEXUS Device Settings from an external file (\*.mpds). Use this option to easily restore all device settings (as described in the table below).

**ロ** Save

Exports the MADRIX PLEXUS Device Settings to an external file (\*.mpds). Use this option to easily store all device settings (as described in the table below).

Sync Clock

Synchronizes the internal clock of the PLEXUS with the clock of your computer. The computer clock will define the time and date that is used. First, select your PLEXUS devices in the list. Then, click **'Sync Clock**.

Firmware

Upgrades the firmware of your MADRIX PLEXUS (USB connection required). For further instructions, see MADRIX PLEXUS [\(Firmware\).](#page-121-0)

#### **Columns (Device Settings)**

**In addition, please edit the following columns according to your requirements. Each column represents a certain setting of the device, which can often be adjusted in the various menus on the device itself.**

For more information about each PLEXUS menu, please see chapter LCD Graphics Display [\(PLEXUS](#page-8-0) [Menus\).](#page-8-0)

(Perform a double-click to change their values. Use Enter to apply your changes. Use Escape to cancel.)

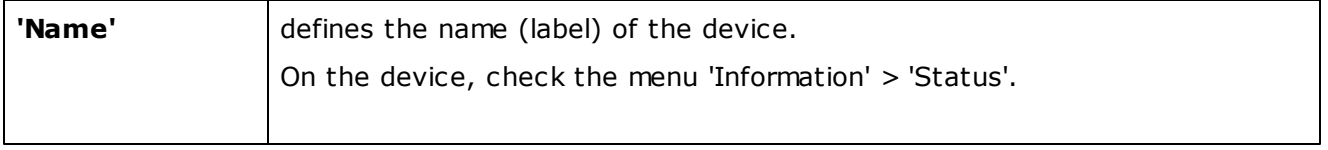

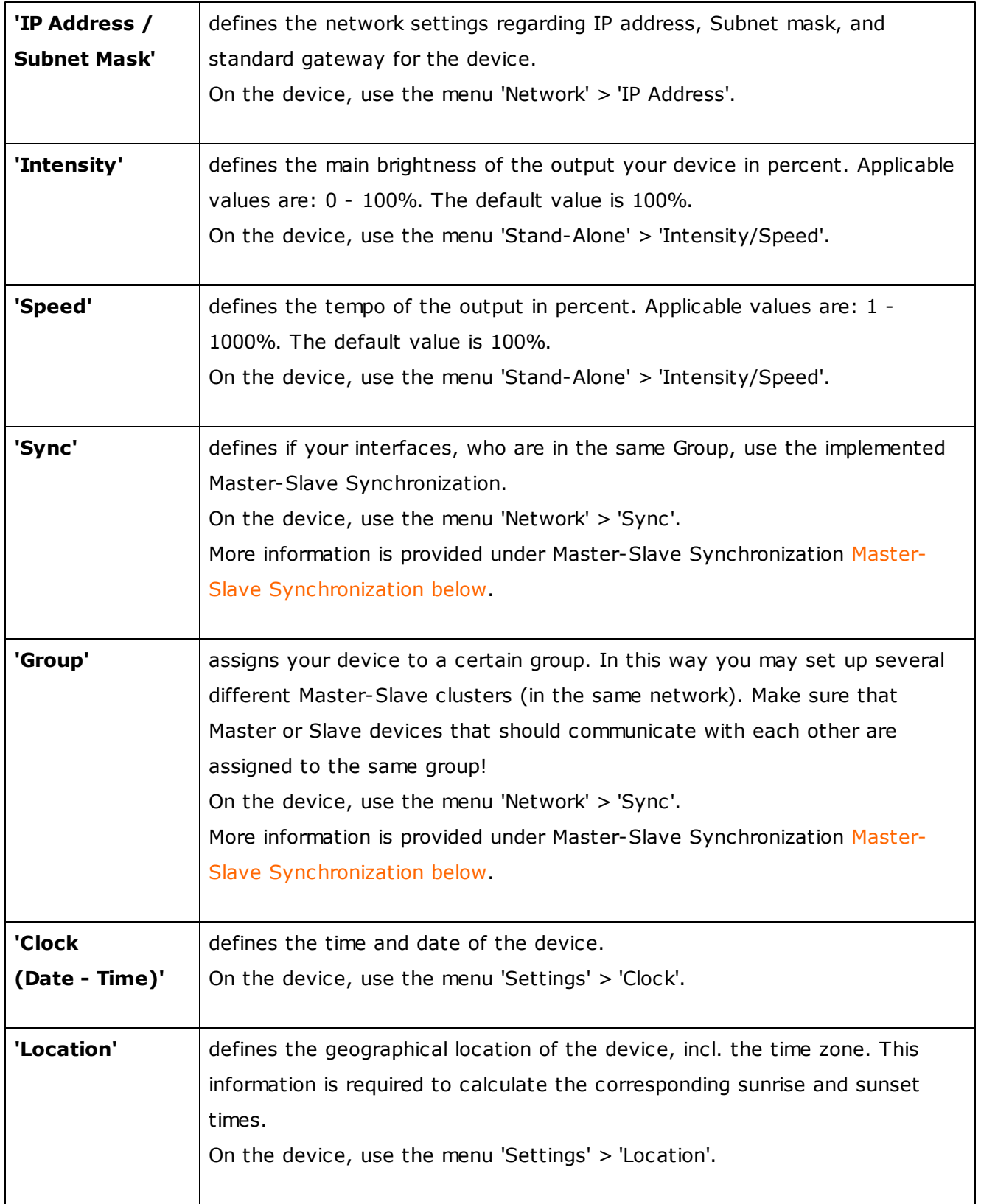

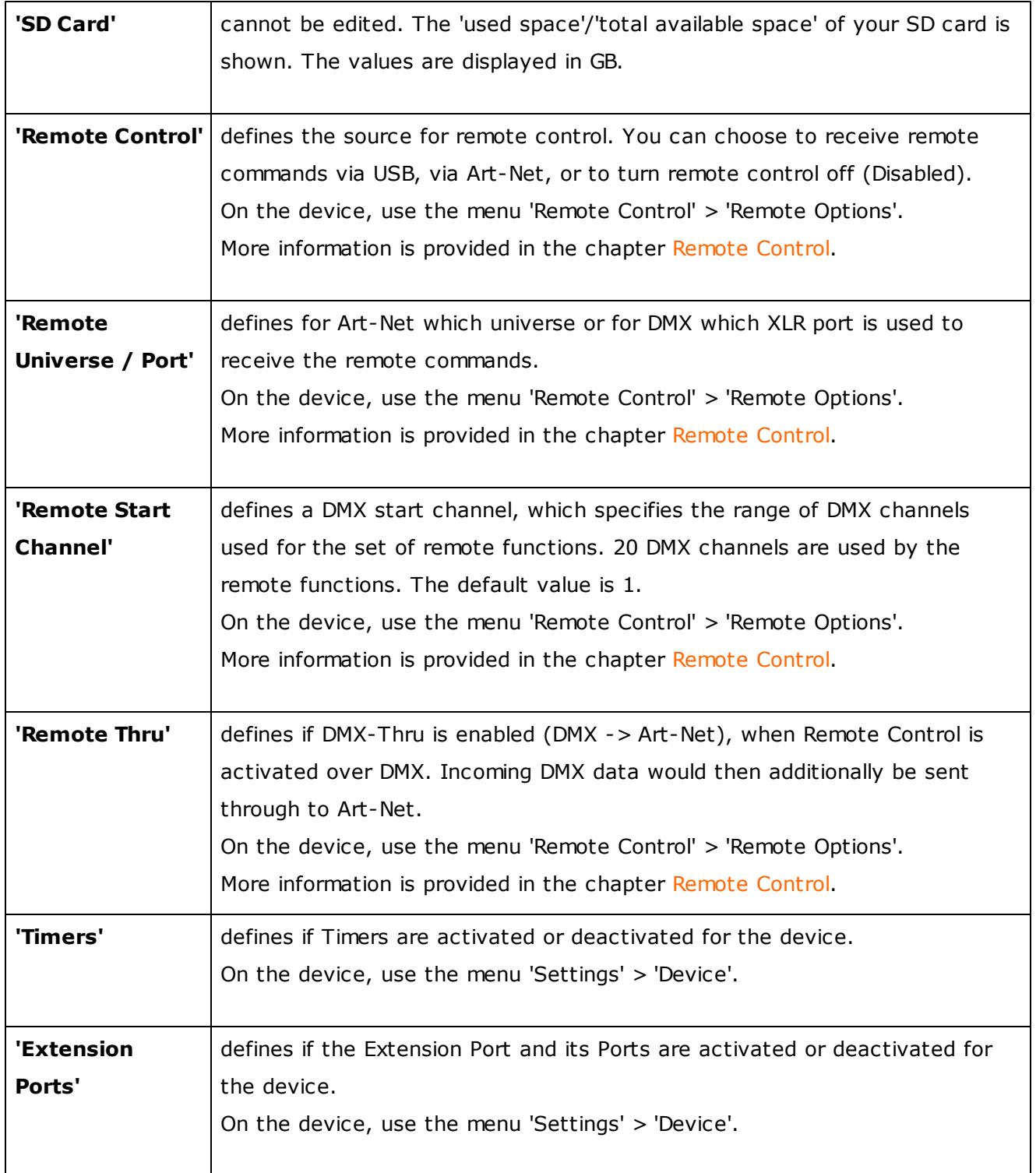

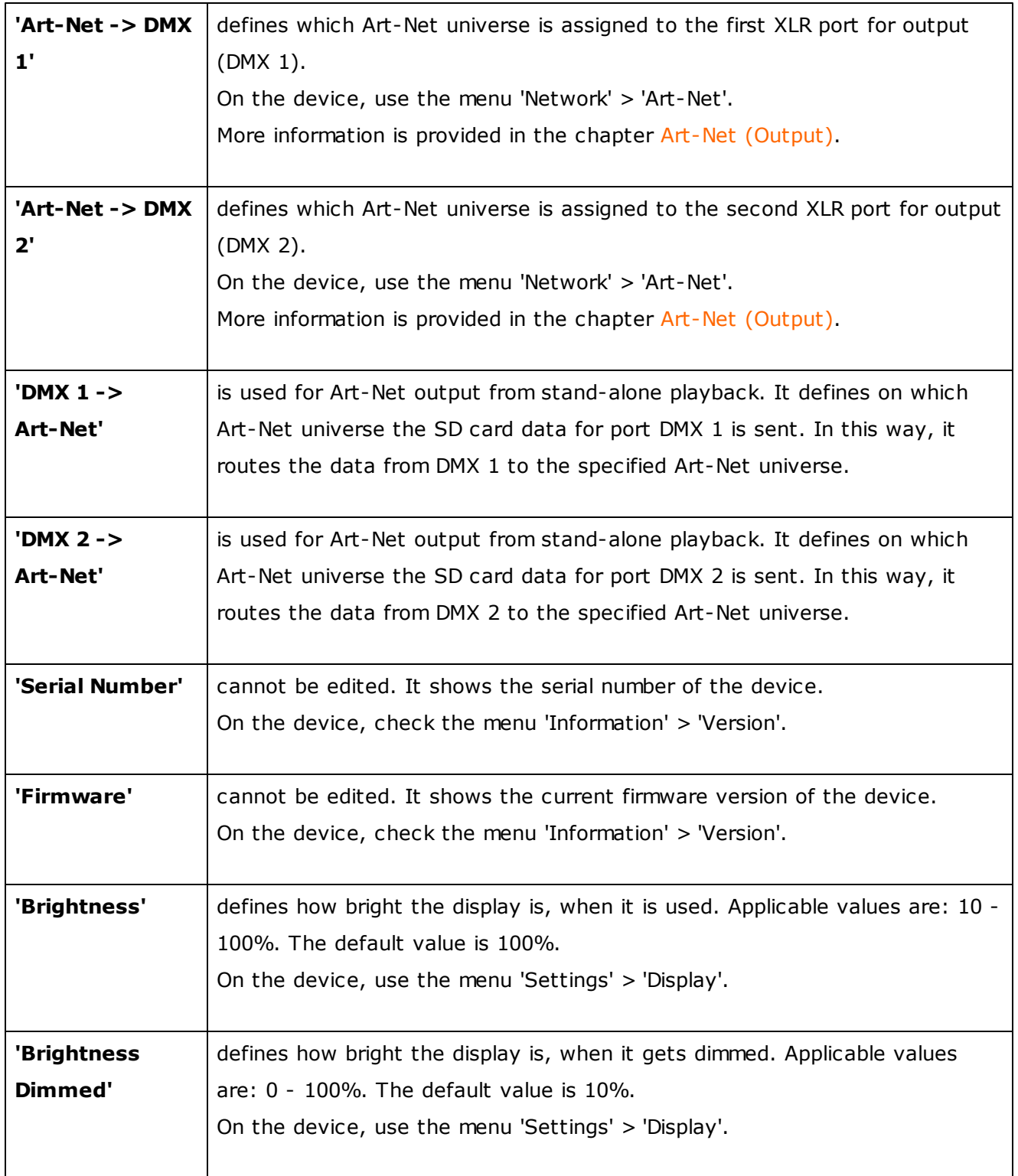

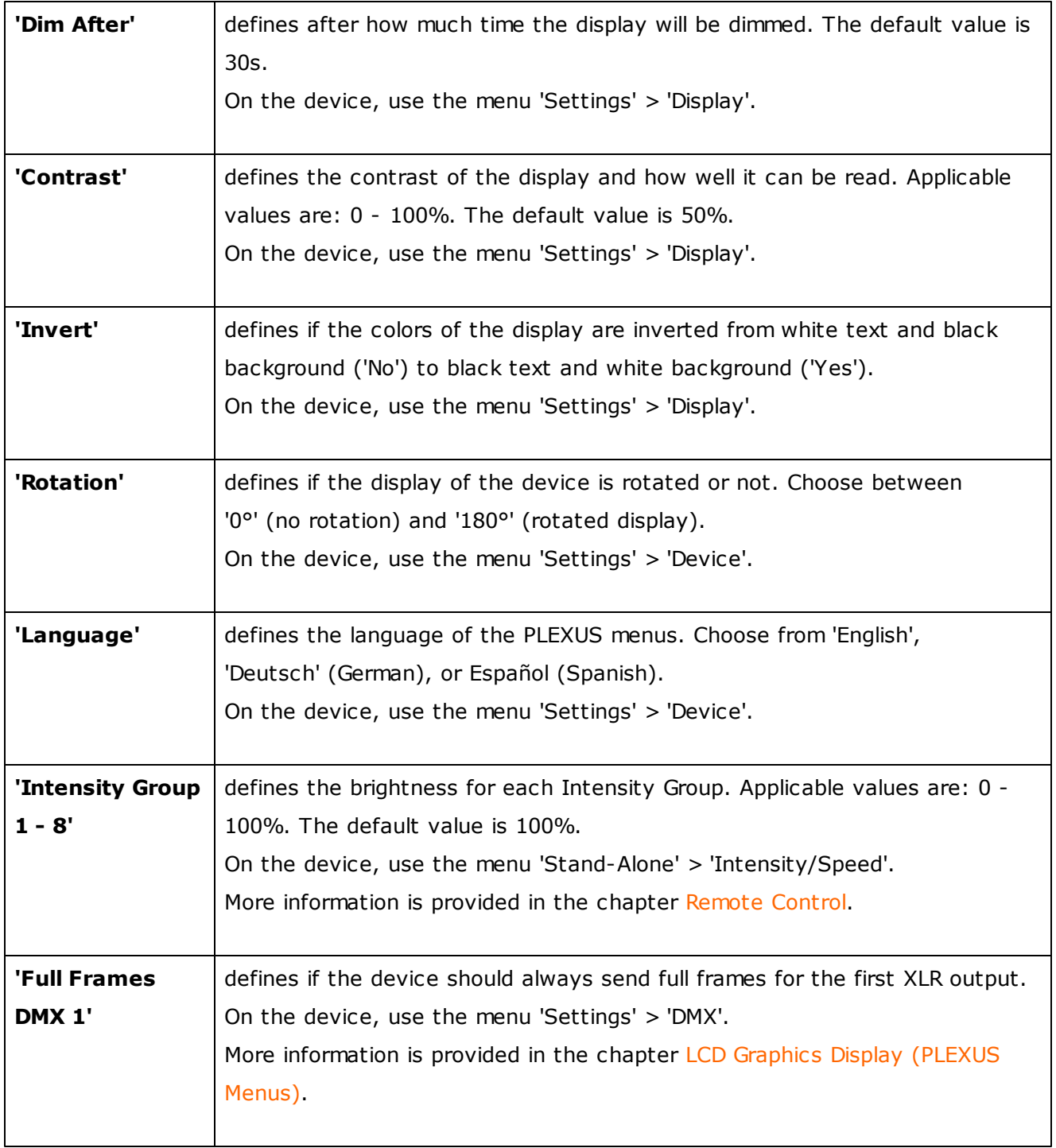

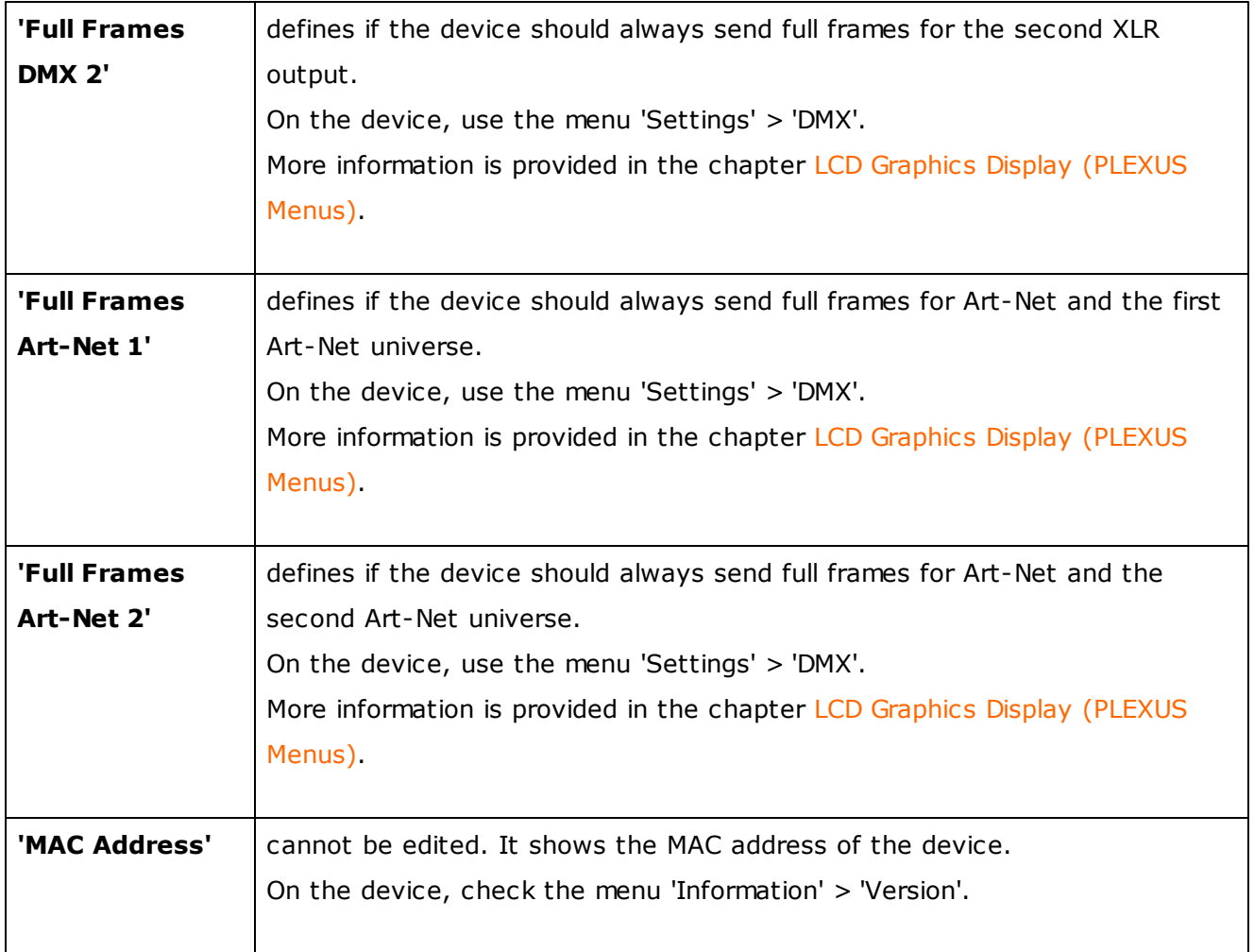

# <span id="page-115-0"></span>Master-Slave Synchronization

## **Introduction**

You may simply connect multiple devices at the same time to control larger LED installations using multiple DMX universes.

In addition, a Master interface can be set up to synchronize the setup across all DMX universes. This feature is called Master-Slave Synchronization. So-called Slave interfaces will receive the commands from the Master interface.

#### **Usage**

First, Master-Slave-Synchronization allows Scenes to be triggered simultaneously (at the same time) on several, different devices.

In this way, your LED installation will show the same effects (or one overlapping effect), although it is controlled by 2 or more interfaces!

Second, time stamps will be sent between interfaces to ensure time synchronicity.

### **Configuration**

Please note that the synchronization works only when all corresponding devices are connected and set up in one and the same network (Ethernet). This includes physical connection (cabling) as well as settings in MADRIX, the PLEXUS devices, and network settings of the operating system.

Please make sure that all synchronized PLEXUS devices **use the same firmware version**!

Master-Slave Synchronization can be configured on the device, but mainly in the PLEXUS Configuration window, as described next.

#### **PLEXUS Configuration Window**

Sync

To call up the PLEXUS Configuration window, please go to the menu **'Tools' > 'PLEXUS Configuration '** (or 'Ctrl+Alt+P').

Select your device in the list. Change the settings for every required device, one at a time.

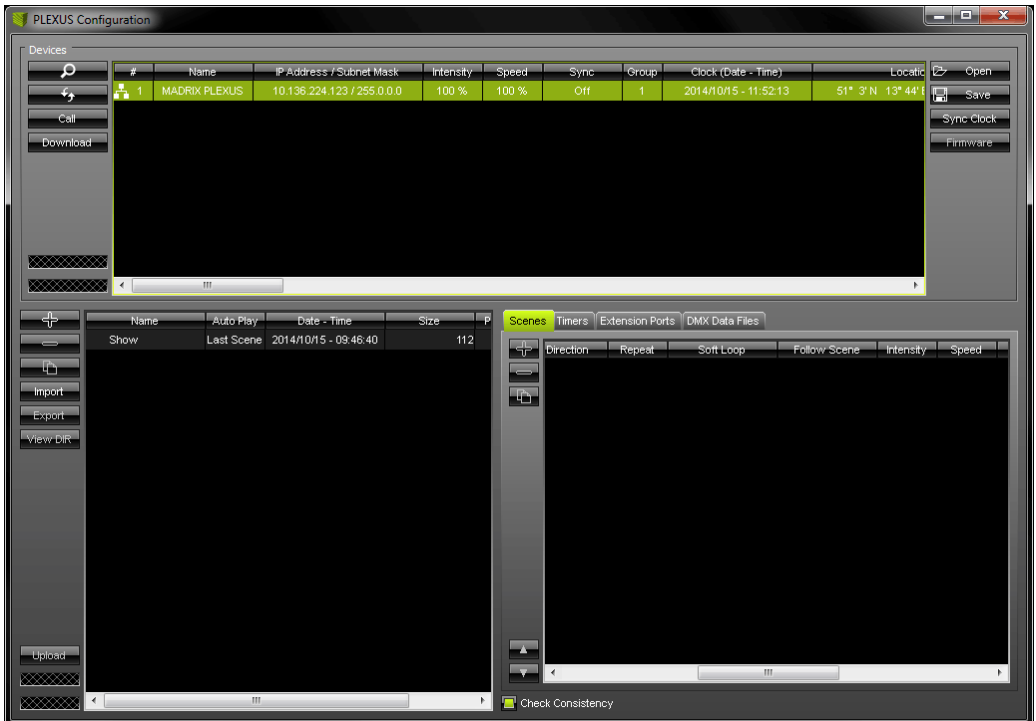

Now perform a double-click on the column **'Sync'** to change the settings.

(Use a left mouse click to apply your changes. Use Escape to cancel.)

Choose your settings according to the following table:

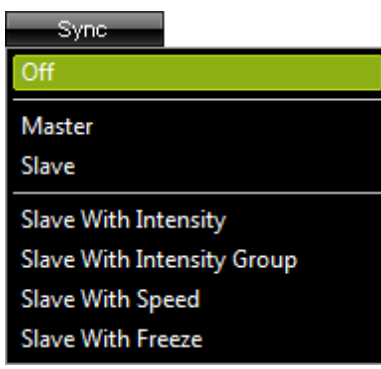

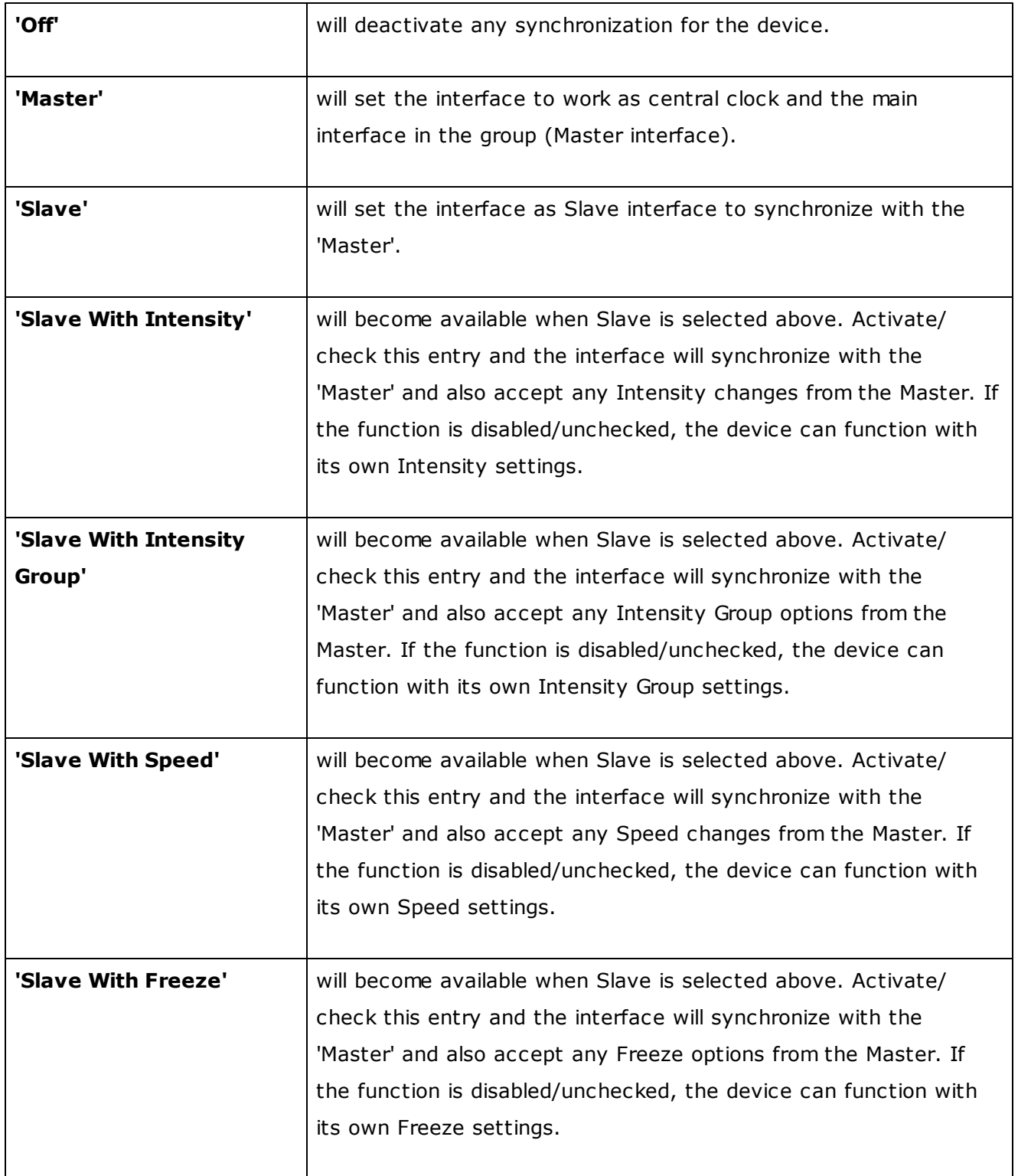

#### **More Information**

- You don't need to configure Timers for your Slave devices, when the Master-/Slave-Synchronization should be used. Only the Master interface needs to have Timers configured (if you wish to use Timers). The Master will automatically communicate the Timer(s) to the Slave device(s). You can configure Timers in the PLEXUS [Configuration](#page-93-0) window.
- When using Master-/Slave-Synchronization that means you are going to use more than 1 PLEXUS interface. Please make sure to record (Step 4) [Recording\)](#page-77-0) and convert effects [\(Step](#page-87-0) 5) [Converting](#page-87-0) Files) that are set up correctly for all of your devices (regarding size of your Patch/ virtual LED matrix and DMX Universe output, for example).
- Intensity Group is a feature that can be used in combination with [Remote](#page-36-1) Control.

When setting up the Sync mode, it is important to pay attention to the Group settings as well. Please continue with the next chapter Group.

#### **Group**

Call up the PLEXUS Configuration window again. Go to the menu **'Tools' > 'PLEXUS Configuration '** (or 'Ctrl+Alt+P').

Select your device in the list. Change the settings for every required device, each at a time.

Please configure the column 'Group'!

The setting assigns your device to a certain group. In this way, you may set up several different Master-Slave clusters (in the same network). It allows you to create several, independent groups.

Make sure that Master or Slave devices which should communicate with each other are assigned to the same group!

### **PLEXUS Device Settings**

#### Sync

Instead of using the PLEXUS Configuartion window, you may check the settings on the device itself.

Navigate to the PLEXUS menu **'Network' > 'Sync'**.

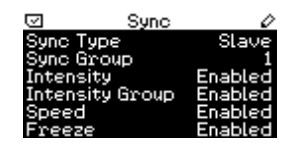

This menu shows the current settings regarding Master-Slave Synchronization of your current PLEXUS Configuration.

You can check the Sync Type (Master, Slave, Off) and Sync Group (1 -256). Also, check if Intensity (Enabled, Disabled), Intensity Group (Enabled, Disabled), Speed (Enabled, Disabled) and Freeze (Enabled, Disabled) should be synchronized for Slave devices.

## <span id="page-121-0"></span>**1.4** MADRIX PLEXUS (Firmware)

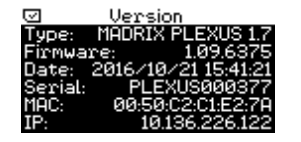

The MADRIX PLEXUS is a technologically advanced device.

For that reason, the device itself is equipped with its own software program to be able to provide all of its features. This software program on the device is a so-called firmware.

In the future, there could be an update of the software program, a further developed firmware.

If there is a new firmware version for the MADRIX PLEXUS, those firmware updates will most likely be implemented directly into the MADRIX software. Hence, there is a chance that a new MADRIX version will include an update for the PLEXUS as well.

**Please read the following subtopics to learn more about the MADRIX PLEXUS firmware.**

#### **1.4.1** Firmware Release Notes

## Version 1.00.2981

Released with: MADRIX 2.13 - July 2011 Requires PLEXUS driver 6.0.510.5

The first firmware version of the MADRIX PLEXUS. The product was launched with this firmware version.

# Version 1.01.3053

Released with: MADRIX 2.13a - August 2011 Requires PLEXUS driver 6.0.510.5

- Improved reliability of the USB connection. Fixed some issues when sending data over USB.
- Improved reliability of the USB connection. When using the USB connection, the MADRIX license will not be lost after 1 minute anymore.
- Added a timeout of 3 seconds for PLEXUS devices at startup for improved network behavior. Playback is delayed to ensure that all Slave devices are ready in the network after startup.
- Added IP address range validation for networks. Devices filter out broadcast signals that do not belong to the same network.
- Added Exception-Trace. Should an error occur on the device, the exception trace will be displayed on the PLEXUS display and functions as an error message to be analyzed by the manufacturer.

Changed SD card playback behavior during Live Mode. If a configured SD card is inserted into the device, SD card playback stops when the device receives live input data for Live Mode. SD card playback starts again, once live data is not received anymore and if 'AutoPlay' was configured in the PLEXUS Configuration.

## Version 1.02.3230

Released with: MADRIX 2.13b - October 2011 Requires PLEXUS driver 6.0.512.0

- Fixed that Scene 1 was played when pressing Next in the Playback menu after a restart, instead of Scene 2.
- Fixed a problem with numbering and jumps in index values in the list of the Scene menu.
- Fixed a problem with the list of the Timers menu displaying an incorrect weekday when selecting Weekly.
- Fixed a problem with reading a PLEXUS Configuration correctly in Stand-Alone Mode after restarting the computer and losing power over USB as a result.
- Fixed that the DMX Tester (Test Sending menu) and some of its settings were not initialized correctly.
- Fixed that SD card formatting could fail after a Factory Default Reset.
- Fixed that Speed could not be set up correctly when using the PLEXUS Configuration Fenster and the USB connection.
- Improved GUI refreshing of the display for intense processing tasks, such as uploading and downloading.
- Improved Highlight Mode: The LCD Graphics Display of the selected device will flash when Highlight Device is activated in the Device Manager of MADRIX.
- Added more status messages to the Status menu (i.e. in case of uploading, downloading, etc.).

# Version 1.03.3325

Released with: MADRIX 2.13c - December 2011 Requires PLEXUS driver 6.0.513.0

- Fixed a problem with backward playback. Data of the first DMX channel of the first universe was corrupt.
- Fixed possible MADRIX crashes when a PLEXUS device was connected via USB while closing the MADRIX software.
- Added new Timer options: Sunrise, After Sunrise, Before Sunrise, Sunset, After Sunset and Before Sunset.
- Added new PLEXUS menu: 'Location', which includes the Geo Coordinates.
- Added new Sync option: Freeze.
- Added new Sync option: Intensity Group.

# Version 1.04.3578

Released with: MADRIX 2.14 - March 2012 Requires PLEXUS driver 6.0.515.1

- Fixed a problem when showing the start screen, while Invert was activated for the display.
- Changed Art-Net universes to be displayed from 1 to 256, instead from 0 to 255.
- A multitude of settings can now additionally be set up in the PLEXUS Configuration Fenster in MADRIX, while they were only available on the device before.
- Added new language for menus: Spanish.
- Added new PLEXUS menu: 'Remote Control', to send remote commands directly to the PLEXUS unit; incl. Remote Thru.

### Version 1.05.4001

Released with: MADRIX 2.14a - July 2012 Requires PLEXUS driver 6.0.516.0

- Fixed an issue with the clock running out of sync after a while.
- Fixed an issue with synchronization regarding Master-Slave-Synchronization.
- The default IP address of a PLEXUS device will now be 10.x.x.x after a reset to factory defaults.
- Improved display message when the MADRIX PLEXUS is set to standby mode.
- Added Daylight Saving Time to the clock of the device.
- Added an option to reset to default values to the menu Intensity/Speed as well as the menu Test Sending.
- When connecting to a computer without drivers, the unit will go into standby mode.
- When activating standby mode for the computer, the unit will also go into standby mode.

## Version 1.06.4260

MADRIX 2.14.2.0 Requires PLEXUS driver 6.0.0517.0

- Improved and updated firmware for new PLEXUS hardware models V1.7.
- Improved Version menu: Added information about the hardware model of the PLEXUS unit ('Type').
- Fixed an issue with the Extension Port and the incorrect assignment of all Ports.
- Fixed an issue with the Extension Port and decreased the failure proneness of Analog and Digital Inputs.
- Fixed minor translation issue for the German language.

PLEXUS driver supports detection of hardware model.

## Version 1.07.4369

Released with: MADRIX 2.14b (2.14.2.1) - December 2012 Also valid for: MADRIX 3.0 (3.0.0.5) - July 2013 / MADRIX 3.0a (3.0.1.0) - September 2013 / MADRIX 3.1 (3.1.0.1) - November 2013 / MADRIX 3.1a (3.1.1.1) - January 2014 / MADRIX 3.2 (3.2.0.3) - March 2014

Requires PLEXUS driver 6.0.0517.2

- Improved PLEXUS menu: 'Intensity/Speed' now includes settings for Intensity Groups for Remote Control.
- Improved button assignment for Reset To Factory Defaults and rotated displays.
- Fixed an issue with the menu Monitor DMX and not displaying values correctly for the last DMX channel in Channel mode.
- Fixed an issue with the Bootlader not allowing firmware updates anymore.
- Fixed an issue with unintended display errors of file names during upload when a long file name was followed by a short file name.
- Fixed an issue with DMX-controlled Intensity Groups putting out a value of 100% when 39% is set up (Remote Control).
- Increased the timeout value to 20 seconds instead of 3 seconds for the display, when the SD card is formatted.
- Fixed an issue with prevented data upload or formatting of the SD card for Slave devices when receiving live sync commands from a Master device.
- PLEXUS driver supports detection and setup of Intensity Group settings (PLEXUS Configuration window).

### Version 1.08.5168

Released with: MADRIX 3.3 (3.3.0.5) - November 2014 Requires PLEXUS driver 6.0.0518.2

- Added new PLEXUS menu: Information > Configuration, which includes information about the currently loaded PLEXUS Configuration (show file).
- Added new PLEXUS menu: Settings > DMX, which includes options to always send/output Full Frames in Stand-Alone Mode. This can help with fixtures that require a frame to include all 512 channels.
- Changed the position and name of the PLEXUS menu Settings > Network to Network > IP Address.
- Long Configuration names and device names will now be scrolled under menu Information > Configuration.
- Optimized device reply time (Poll Reply) to ensure that all connected devices are found when searching for them automatically in MADRIX.
- A warning will be provided if the IP Address and the Subnet Mask are not compatible with each other.
- Improved German language support.
- Improved Spanish language support.
- Fixed an issue that would reset the network settings with the next start when a Subnet Mask higher than 255.255.255.0 was set up.
- Fixed issues with sending out data when receiving Art-Net data from two sources.
- Fixed an issue showing an incorrect On Universe number under Remote Control > Remote Options when switching from Receive via Art-Net to Receive via DMX.
- Fixed an issue that showed incorrect information about the Scenes on the SD card when switching from the menu Stand-Alone > Scenes to Stand-Alone > Playback.

# Version 1.08.5780

Released with: MADRIX 3.5a (3.5.1.0) - December 2015 Requires PLEXUS driver 6.0.0518.2

Fixed an issue that could cause a unit to become unresponsive when setting a high speed (400%, for example) in the menu 'Stand-Alone' > 'Intensity/Speed' when playing back very large Scene files.

# Version 1.09.5998

Released with: MADRIX 3.6 (3.6.0.7) - May 2016 Requires PLEXUS driver 6.0.0518.2

Added the option to switch off all status LEDs over Art-Net.

# Version 1.09.6299

Released with: MADRIX 3.6b (3.6.2.0) - September 2016 Requires PLEXUS driver 6.0.0518.2

- Fixed an issue that caused issues when uploading DMX Data files (\*.dxd) with names of more than 35 characters over USB.
- Fixed an issue that could make the device become unresponsive under certain circumstances when connecting, disconnecting, and calling up the website several times in a row.

### Version 1.09.6375

Released with: MADRIX 3.6c (3.6.3.0) - October 2016 Requires PLEXUS driver 6.0.0518.2

- Devices now use the compilation date of the firmware and set the time to 12:34:00 after changing the battery or using the device for the first time instead of showing only zeros.
- Fixed an issue that caused the display of the device to continue to blink after using the Highlight Mode of MADRIX over Art-Net.
- Fixed an issue that caused unwanted disconnects while using the iOS App.

# Version 1.09.7024

Released with: MADRIX 3.6f (3.6.6.1) - May 2017 Requires PLEXUS driver 6.0.0518.2

Fixed an issue that caused the device to send on DMX 1 as well as DMX 2 under Tools > Test Sending after DMX 2 had been selected once even though only 1 port was set for output.

## Version 1.09.7100

Released with: MADRIX 3.6i (3.6.9.1) - June 2018 Requires PLEXUS driver 6.0.0518.2

Fixed an issue that did not allow Digital Output ports of the Extension Port to be triggered via Timers.

# Version 1.09.7169

Released with: MADRIX 3.6j (3.6.10.0) - September 2019 Requires PLEXUS driver 6.0.0518.2

- Fixed a critical issue that could halt the device in rare cases.
- Fixed an issue that did not allow Timers of the Extension Port to be triggered monthly via Sunset/Sunrise.
- Fixed an issue that did not allow Timers of the Extension Port to be triggered on the 31st of a month.
- Fixed an issue that did not allow Timers of the Extension Port to be triggered 'Daily' at 00:00:00.
- Fixed an issue that did not allow Timers of the Extension Port to stop when set to Action 'Port' and Type 'Cycle' while Valid Thru was set to 'Each Year', 'Each Month', or 'Each Day'.
- Fixed an issue that triggered all Timers of the Extension Port between the last set time and the new time setting if the time was manually advanced.
- Fixed an issue that calculated the Sunset/Sunrise times with a high frequency instead of once a day.

#### **1.4.2** Updating The Firmware

### **Note**

It is recommended to always use the latest firmware and drivers.

## How To Check The Firmware Version

#### **On The Device**

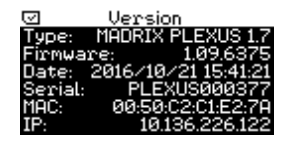

On the device, navigate to the menu **'Information' > 'Version'**. The

current version is 1.09.7169

#### **In MADRIX**

1) Please connect your PLEXUS to your PC using USB.

2) In MADRIX, go to the menu **'Tools' > 'PLEXUS Configuration'** (or 'Ctrl+Alt+P').

3) When the device is recognized by MADRIX already, a message may be shown saying that the firmware version is not up-to-date.

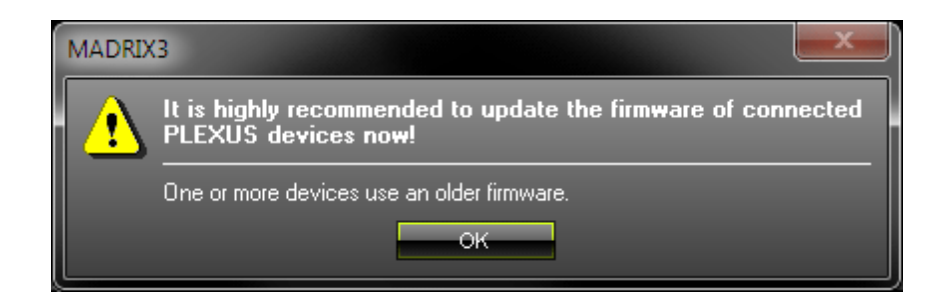

4) In the PLEXUS Configuration window, click **in the light of the device does not appear in the list.** 

5) Navigate/scroll to the column 'Firmware' in the list. You can see the firmware version now.

6) If your device has an old firmware, you will see this symbol  $\Delta$ .

## How To Update The Firmware

If a new firmware version is available, you can update the firmware of your device.

1) **To update, please connect the PLEXUS via USB to your computer.** The network (Ethernet) connection will not work in this case.

2) In MADRIX, go to the menu **'Tools' > 'PLEXUS Configuration'** (or 'Ctrl+Alt+P').

- 3) Click  $\Box$   $\Box$  if the device does not appear in the list.
- 4) Select your interface in the list. You may select multiple devices.
- 5) Click the button **'Firmware'**. Firmware Follow any on-screen instructions.

Should you not be able to follow the steps above, please use the extra tool [MADRIX](#page-134-0) PLEXUS [Updater,](#page-134-0) as described in the next chapter.

## Important Note

If new drivers and a new firmware are available for the MADRIX PLEXUS, please always update the firmware first and then the drivers!

## Hardware Model/Type

The manufacturer may update the hardware design of the device for new units. Please note the following:

- Hardware model V1.6 ('Model: PLEXUS V1.6') can be updated using firmware version 1.07.4369 or higher without any problems.
- Hardware model V1.7 ('Model: PLEXUS V1.7') requires at least firmware version 1.06.4260 or higher! Please do not use a previous version.

### <span id="page-134-0"></span>**1.4.3** MADRIX PLEXUS Updater (Extra Tool)

### **Overview**

Along with MADRIX a separate tool for the MADRIX PLEXUS is provided, called 'MADRIX PLEXUS Updater'.

# Usage

The MADRIX PLEXUS Updater is a tool for advanced users. It should not be used without reason!

This tool should mainly be used, when it is impossible for you to start the MADRIX software for any reason.

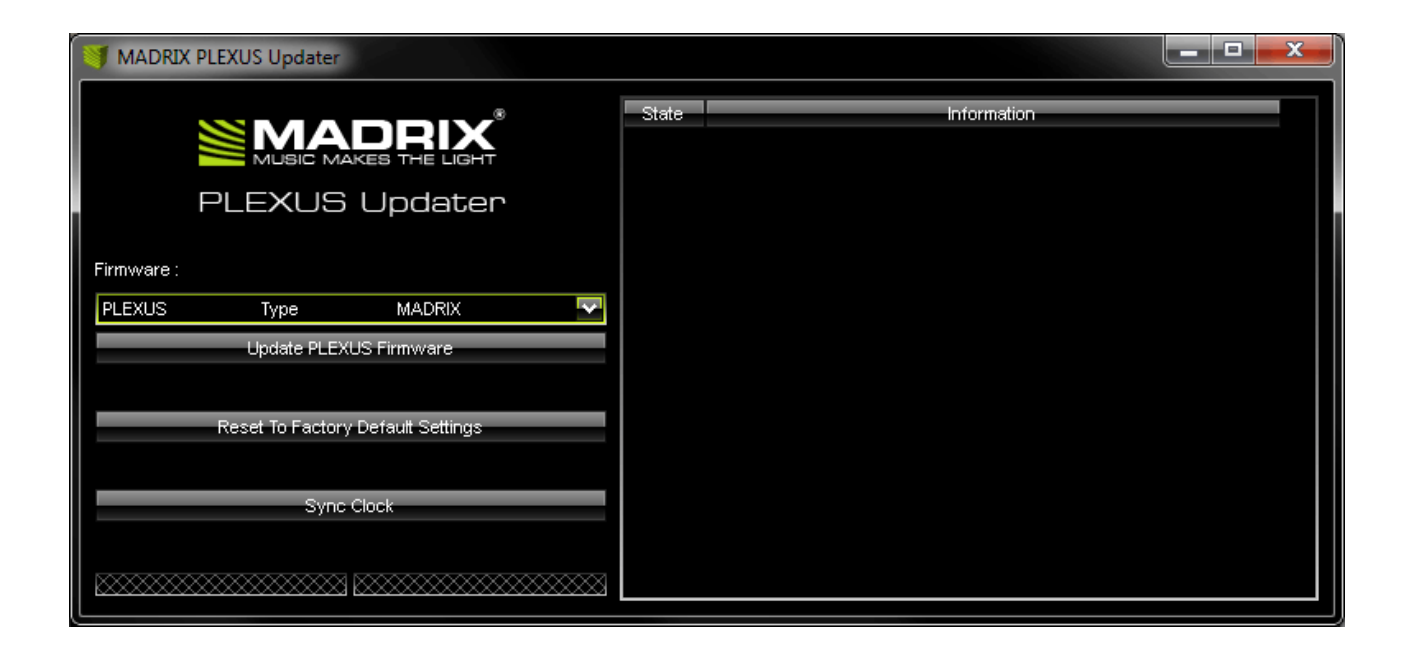

The MADRIX PLEXUS Updater can be used for several, specific tasks.

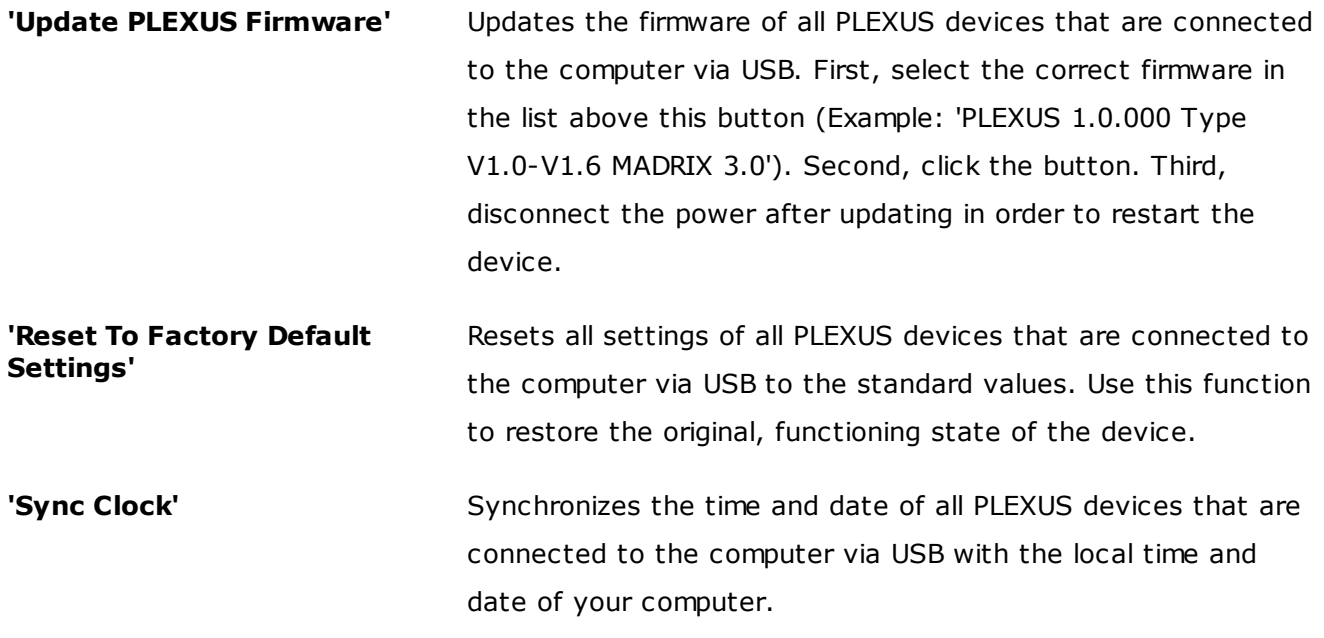

Additional information on the status of the performed functions will be given on the right side of the window. Information is displayed from down to top (the latest information is shown at the top).

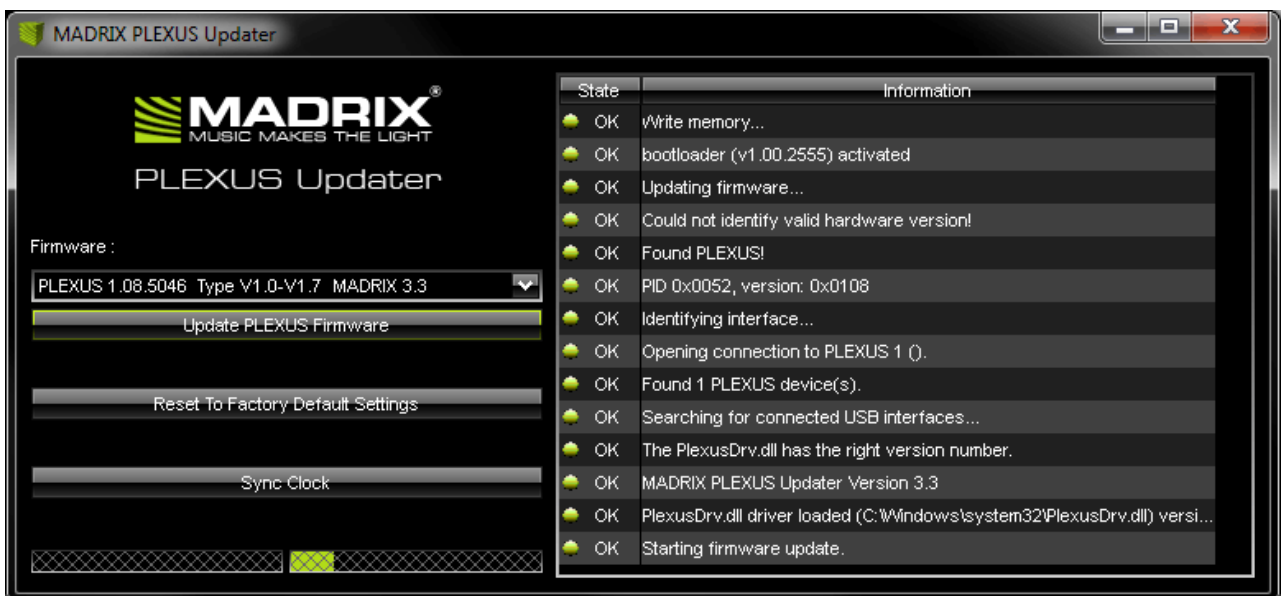

# Important Note

If new drivers and a new firmware are available for the MADRIX PLEXUS, please always update the firmware first and then the drivers!

MADRIX PLEXUS Updater does not work when MADRIX is running. Please close MADRIX and restart MADRIX PLEXUS Updater.

# Hardware Model/Type

The manufacturer may update the hardware design of the device for new units. Please note the following:

- Hardware model V1.6 ('Model: PLEXUS V1.6') can be updated using firmware version 1.07.4369 or higher without any problems.
- Hardware model V1.7 ('Model: PLEXUS V1.7') requires at least firmware version 1.06.4260 or higher! Please do not use a previous version.

# Where To Find The MADRIX PLEXUS Updater

The MADRIX PLEXUS Updater is included in the MADRIX Installer. After installing MADRIX, you can find a link to the MADRIX PLEXUS Updater in the Windows Start menu:

#### **'Start' > 'All Programs' > 'MADRIX 3' > 'Tools' > 'MADRIX PLEXUS Updater'**

The original, executable program can be found in the MADRIX installation directory: C:\Program Files (x86)\MADRIX3

## **1.5** FAQs

This section answers questions that are frequently asked.

#### **Do I need a MADRIX PLEXUS and a MADRIX KEY?**

No. The MADRIX software license for up to 1024 DMX channels data output is already included and activated automatically when connected to MADRIX. The MADRIX KEY is not necessary for operating MADRIX PLEXUS. However, you may connect both to your computer to use their output features together.

#### **Is it possible to use more than one MADRIX PLEXUS?**

Yes. Multiple devices can be used together to control larger LED projects.

#### **Can I upgrade the PLEXUS software license?**

No. One PLEXUS includes a software license for 1024 DMX channels. But you may simply connect more units to access more channels.

#### **Can I use a mobile computer instead of a desktop computer?**

Yes. Mobile computers, such as laptops/notebooks, may be used to run the MADRIX software. Please pay attention to the system requirements and the power saving options of your operating system.

**Can I use other software apart from MADRIX to control lights?**

No. The recommended software is MADRIX.

- **Can I use this interface to control lasers, moving heads, or scanners?** No. The MADRIX software is not designed for such an area of application.
- **What do the blinking LEDs mean?** Please read the chapter [Troubleshooting](#page-139-0).

#### **Can I repair the MADRIX PLEXUS myself?**

No. Do not attempt any repairs. Any attempt will void your warranty! Please contact your dealer or supplier if the device seems to be defective.

**What can I do if my interface does not work anymore during the warranty period?** Please contact your dealer or supplier.

#### **Why are recorded Effects called Scenes and not Effects?**

A Scene for the PLEXUS is created by recording the Main Output of MADRIX. That means you can use MADRIX as usual, for example by using the cross-fader, Master Fader, Speedmaster, Color Filter or by switching effects, etc. Hence, by creating a Scene you can record a complete light show. This recorded light show can be one Effect or a number of Effects, etc.

#### **How can I switch off my LEDs (at the end of the day)?**

Create a Scene with the color black and trigger this Scene when you want to turn off the light of your LEDs.

## **Can the MADRIX PLEXUS receive and process live audio input to create stand-alone lighting effects?**

Only the MADRIX software can process live audio data. That is why in Live Mode, the MADRIX PLEXUS can be used for live Sound2Light and Music2Light effects. But you cannot input audio data into the device for Stand-Alone Mode. In Stand-Alone mode you can only play back recorded lighting effects, which can be S2L or M2L Effects again. But then they are not live effects anymore.

# <span id="page-139-0"></span>**1.6** Help And Troubleshooting

# Description Of Status LED Codes

The following tables describe the status codes of the three status LEDs.

### **USB/Power**

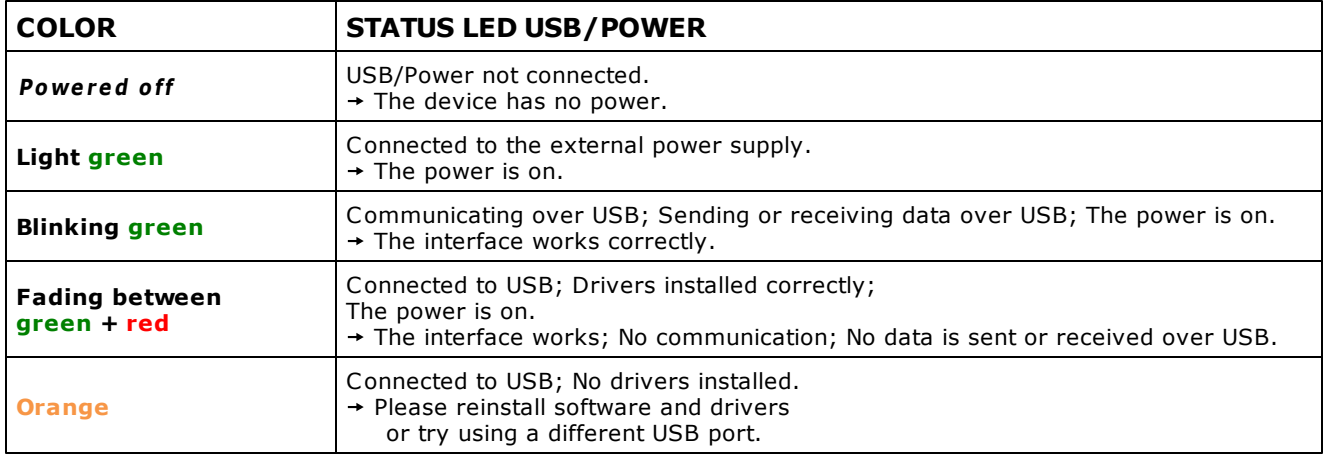

#### **Ethernet**

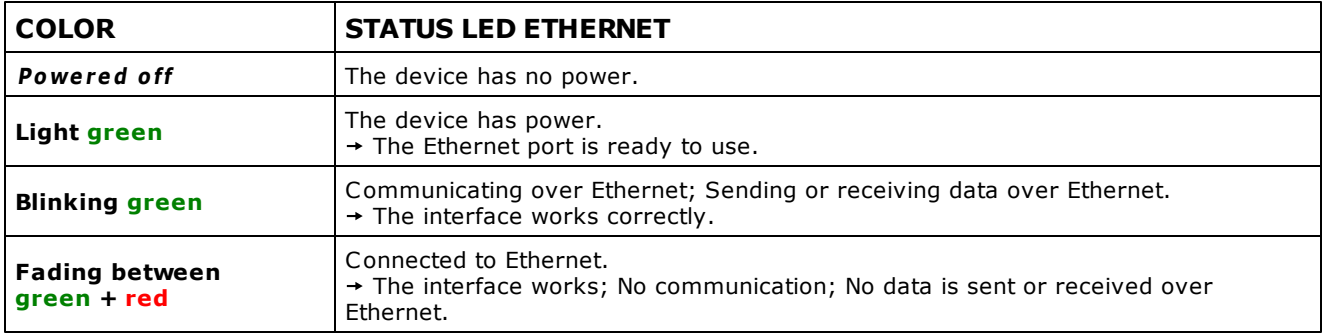

### **SD Card Slot**

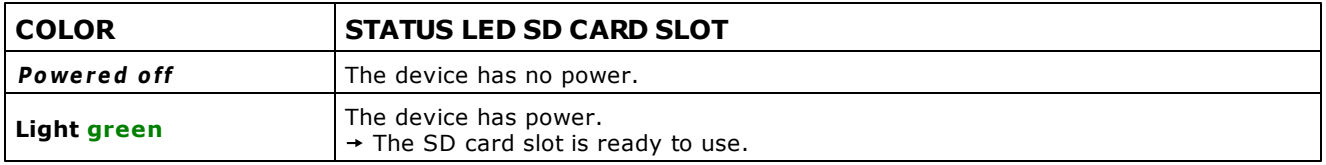

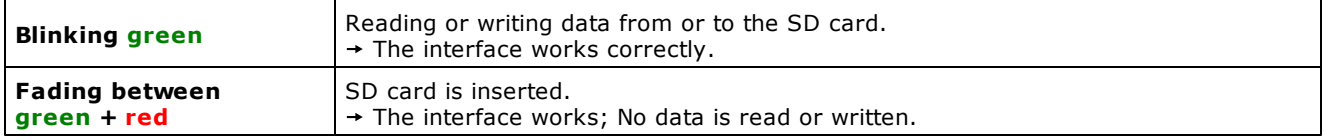

# Manually Installing The PLEXUS Driver

When Windows indicates that the hardware driver has not been installed correctly, please manually update the driver.

Windows Vista / Windows 7

In Windows, click 'Start' > 'Control Panel' > 'System and Security' (or just 'System') > 'Device Manager'. Right-click on 'Unknown device' in the section 'Other devices' and choose 'Update Driver Software…'. Then, navigate to the driver location on your harddisk: 'C:\Program Files (x86)\MADRIX3\madrixusbdriver\plexus\windows'

Windows 8 / Windows 8.1

On the start screen "Start" (Windows Style UI, Tiles), click on "Desktop" to go to the Desktop (keyboard shortcut: Windows key). Navigate with the mouse to the upper, right corner until another menu is shown and overlaid (keyboard shortcut: Windows + I). Click on "Settings" > "Control Panel" (a new window will open). Click on "Hardware and Sound" > "Device Manager" (another window will open). Right-click on 'Unknown device' in the section 'Other devices' and choose 'Update Driver Software…'. Then, navigate to the driver location on your harddisk:

'C:\Program Files (x86)\MADRIX3\madrixusbdriver\plexus\windows'

## Important Note

If new drivers and a new firmware are available for the MADRIX PLEXUS, please always update the firmware first and the drivers second!

## Hardware Model/Type

The manufacturer may update the hardware design of the device for new units. Please note the following:

- Hardware model V1.6 ('Model: PLEXUS V1.6') can be updated using firmware version 1.07.4369 or higher.
- Hardware model V1.7 ('Model: PLEXUS V1.7') requires at least firmware version 1.06.4260 or higher! Please do not use a previous version.

## Tips

This section includes various scenarios to help you trouble shoot when problems occur.

- **The device has stopped sending DMX data!** Please navigate to the PLEXUS menu **'Tools' > 'Freeze'** and check if **'Running'** is displayed.
- **The LEDs are not showing any effects!** Please check if the Intensity is set correctly. An Intensity of 0% will leave the LEDs black. Navigate to the PLEXUS menu **'Stand-Alone'** > **'Speed/Intensity'**.
- **The Timers are configured correctly in my PLEXUS Configuration. But still they are not working on the device!**

Please go to the PLEXUS menu **'Settings' > 'Device'**. Set **'Timers'** to **'Enabled'**.

**The Ports are configured correctly in my PLEXUS Configuration. But still they are not working on the device!**

Please go to the PLEXUS menu **'Settings' > 'Device'**. Set **'Ports'** to **'Enabled'**.

**The PLEXUS shows up in the Windows Device Manager. But MADRIX is not able to find the device!**

1) Please check if USB drivers are enabled in MADRIX in the MADRIX Options. 2) Please update the drivers of the device as described above. This might be necessary after a firmware update.

- **I see the notice 'Invalid Device' in the PLEXUS Configuration window!** Please make sure your PLEXUS device is connected to your computer. Then, search again for devices in the PLEXUS Configuration window.
- **My LEDs do not show the lighting effects correctly!** Please go to the PLEXUS menu **'Settings' > 'DMX'**. Set **'DMX 1'**, **'DMX 2'**, **'Art-Net 1'**, **'Art-Net 2'** to **'On'** and test again.

# Standby Mode

The MADRIX PLEXUS may display 'STANDBY'. If the MADRIX PLEXUS is in standby mode, the device does not receive enough power from the power supply in use or the USB port. Possibly the computer to which the device is connected might simply be in standby mode, too.

# Exception-Trace

Should an error occur on the device (an unlikely event), the so-called Exception-Trace will be displayed on the PLEXUS display. It functions as an error message to be analyzed by the manufacturer.

If such an Exception-Trace occurs, please make a picture of it and send the picture to your dealer or the manufacturer. Thank you!

# MADRIX PLEXUS Updater (Extra Tool)

Along with MADRIX a separate tool for the MADRIX PLEXUS is provided, called 'MADRIX PLEXUS Updater'.

You can use this tool to update the firmware or to reset the device to its factory default settings.

For more information, see MADRIX PLEXUS [Updater](#page-134-0) (Extra Tool).

## Hard Reset

#### **Important Information**

**The following instructions is to be seen with great caution! It is only included for your information until you might need it.**

**Perform a hard reset only when really needed!**

There are two button combinations in order to perform hard resets.

#### **A) Reset To Factory Defaults**

You may reset your device to factory default settings. That means the original settings will be restored.

Step 1) Disconnect your device from USB/Power. (The device needs to be turned off.)

Step 2) Depending on your display rotation, press and hold **OK** and **DOWN** at the same time.

(Continue to hold the two buttons.)

Step 3) While pressing the two buttons, connect USB/Power again.

Step 4) Depending on your display rotation, press **UP** to perform a hard reset.

(Please try both directions, UP and DOWN, due to the possible display rotation should the brightness of the display be too dark.)
#### **B) Load Bootloader**

You may reboot your device using the integrated bootloader to reinstall the PLEXUS firmware. This might be useful if the LCD graphics display (the PLEXUS menus) have stopped working and if you cannot select a different menu anymore, for example.

Step 1) Disconnect your device from USB/Power. (The device needs to be turned off.)

Step 2) Press and hold **OK** and **LEFT** and **UP** at the same time. (Continue to hold the three buttons.)

Step 3) While pressing the three buttons, connect USB/Power again.

Step 4) The bootloader is now loading.

Step 5) You may install the PLEXUS firmware again using the external tool [MADRIX](#page-134-0) PLEXUS [Updater.](#page-134-0)

#### **1.7** Imprint And Copyright

Company And Address

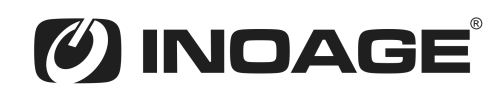

inoage GmbH Wiener Straße 56 01219 Dresden Germany Managing Directors: Christian Hertel, Sebastian Pinzer, Sebastian Wissmann Phone: +49 351 862 6869 0 Fax: +49 351 862 6869 68 Web: [www.madrix.com](http://www.madrix.com)

E-mail: [info@madrix.com](mailto:info@madrix.com)

# Copyright

MADRIX is a registered trademark of inoage GmbH.

All other company names and/or product names are trademarks and/or entered trademarks of their respective holders. The product might not always be conforming to the presentation, features, and performances. Technical data can differ slightly, depending on the operating system and the chosen hardware.

We withhold the option of changes without notification. inoage GmbH does not give any guaranty for function capability for a certain purpose, the marked ability or other features of the product. No other guaranty claims, on legal or other terms, can be enforced.

Under no circumstances does inoage GmbH take on the responsibility for liabilities for faults for losses in sales volume or profits, that occur through the usage of the product, through the serviceability, through abuse, happenings, circumstances or actions, that we have no influence on. No matter if the damages were caused by the holder of the product or a third person.

Copyright (c) 2001 - 2019 inoage GmbH. All rights reserved.

#### **Credits**

- $\bullet$  Microsoft<sup>®</sup> and Windows<sup>®</sup> are U.S. registered trademarks of Microsoft Corporation.
- Kensington is a registered trademark of ACCO Brands.
- NEUTRIK ® is a registered trademark of Neutrik AG.
- Art-Net™ Designed by and Copyright Artistic Licence Holdings Ltd.
- SD<sup>™</sup>, SDHC<sup>™</sup> are trademarks.
- All other products mentioned herein may be trademarks of their respective companies. Other product and company names, terms, or marks are the property of their respective holders.
- $\bullet$  MADRIX® is a registered trademark of inoage GmbH.

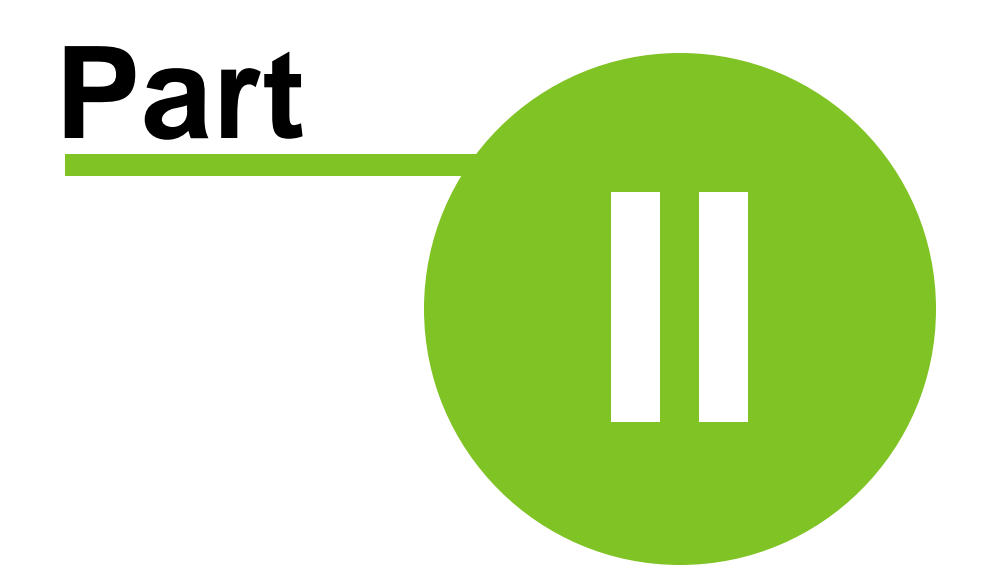

## **2** MADRIX PLEXUS Handbuch (Deutsch)

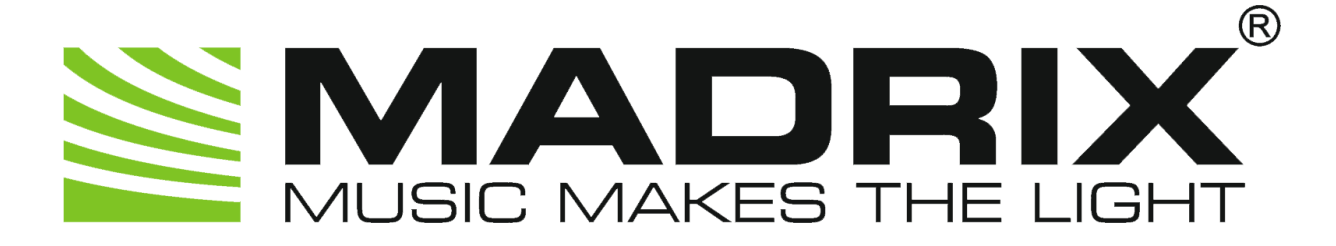

# **MADRIX PLEXUS**

**Handbuch**

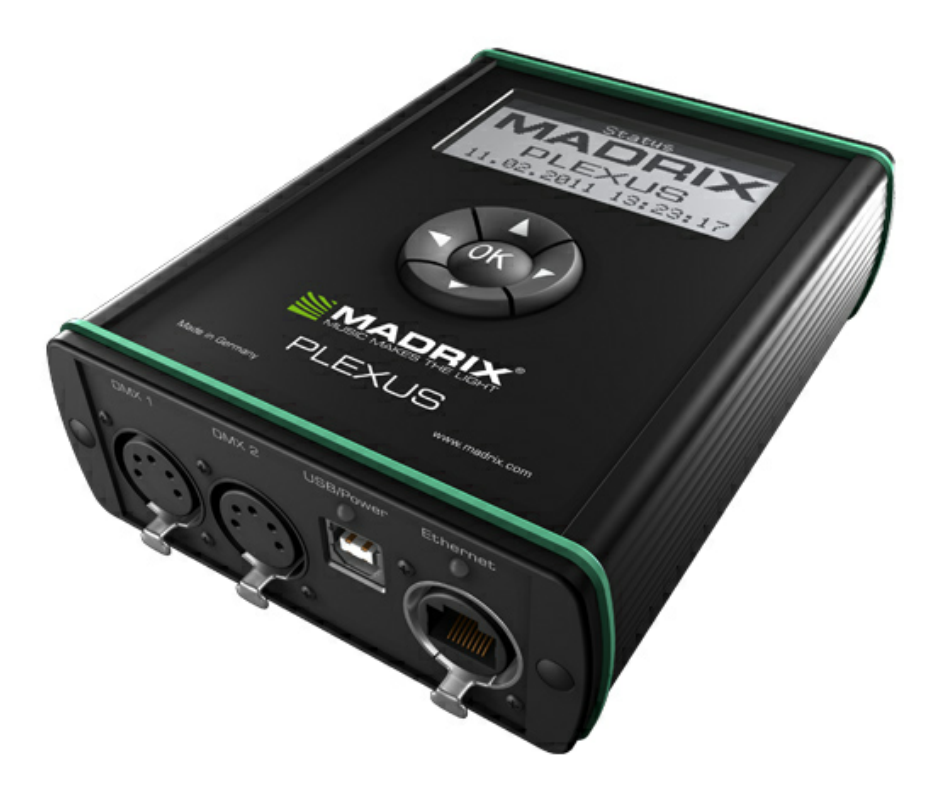

MADRIX 3.6k PLEXUS-Firmware: 1.09.7169 December 2019

#### **2.1** Übersicht

#### Einführung

Das MADRIX PLEXUS ist ein USB 2.0/DMX512-Steuerungsgerät (Interface).

Das MADRIX PLEXUS steuert bis zu 2 Universen über DMX512 oder Art-Net als vielseitiges Standalone-Gerät oder Live-Gerät. Es ist das erste Interface mit Unterstützung für Standalone-Wiedergabe von MADRIX-Lichtshows und -Effekten.

Das PLEXUS bringt die Softwarelizenz für 1024 DMX-Kanäle bereits mit. Der sogenannte MADRIX KEY wird nicht zusätzlich zum MADRIX PLEXUS benötigt.

Hergestellt in Deutschland.

## Über dieses Handbuch

Dieses MADRIX PLEXUS Handbuch beinhaltet weiterführende Informationen zur Bedienung des MADRIX PLEXUS.

Die Dokumentation für das MADRIX PLEXUS beinhaltet folgende Handbücher:

**MADRIX PLEXUS Kurzanleitung**

(Gedrucktes Handbuch, das vor dem Erstgebrauch zu lesen ist.)

- **MADRIX PLEXUS Handbuch PLEXUS User Manual** (Dieses Handbuch.)
- **MADRIX Help And Manual**

(Das Handbuch zur Software MADRIX.)

Sollten Sie Informationen in diesem Handbuch missen, so konsultieren Sie bitte die anderen Handbücher.

#### Versionen

Die aktuelle MADRIX-Version ist: MADRIX 3.6k

Die aktuelle Firmware-Version des MADRIX PLEXUS ist: 1.09.7169

Es wird empfohlen, immer die neueste Firmware-Version sowie den aktuellsten Treiber zu benutzen.

## **2.2** MADRIX PLEXUS (Gerät)

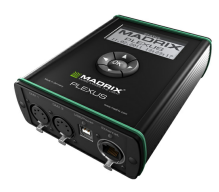

Das Gerät ist als Steuerungsgerät konzipiert und wird als Interface an verschiedene, steuerbare Leuchtprodukte/Controller mit Hilfe von DMX512 (USB-zu-DMX512) bzw. Art-Net (DMX-über-Netzwerk) angeschlossen. Verwenden Sie das Gerät nur zu seinem vorgesehenen Zweck.

Das Gerät kann während der Benutzung und ohne Neustarten des PCs von diesem getrennt und an diesen angeschlossen werden (sogenanntes Hot Swapping und Plug und Play). Mehrere Geräte können zur selben Zeit betrieben werden. Dabei ist auch auf die richtige Stromversorgung zu achten.

**Lesen Sie bitte die folgenden Unterkapitel, um mehr über das Gerät zu erfahren.**

#### <span id="page-153-0"></span>**2.2.1** LCD-Grafikdisplay (Menüstruktur)

# Übersicht

Dieses Kapitel beschreibt die zahlreichen Menüs des PLEXUS und gibt weitere Informationen zum LCD-Grafikdisplay.

# Symbole

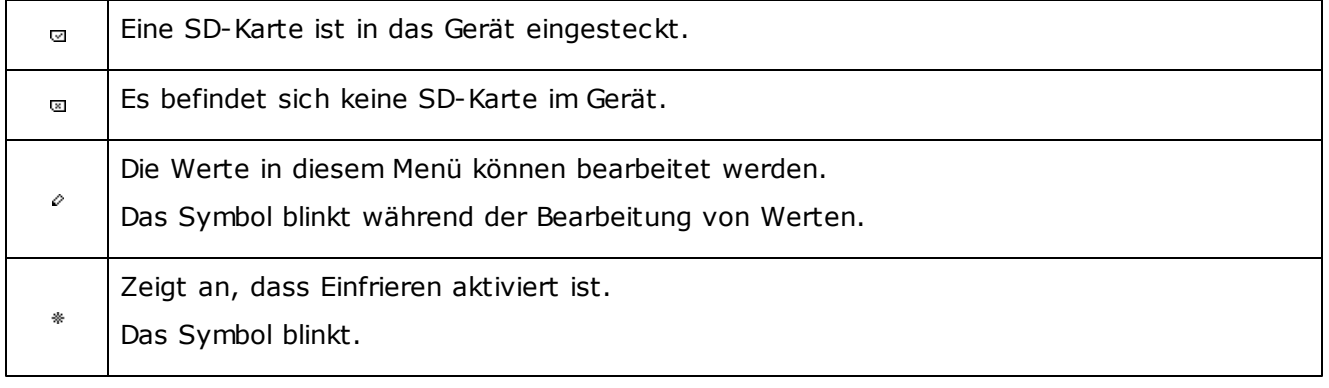

# Weitere Funktionen

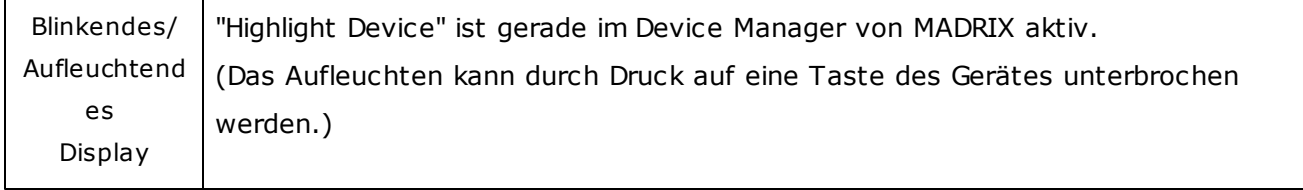

#### <span id="page-154-0"></span>Gebrauchsanweisung

#### **Wie geht die Menü-Auswahl?**

Drücken Sie "OK", um das Menü zu öffnen. Nutzen Sie dann die Pfeiltasten zur Navigation. Wenn der gewünschte Menüpunkt ausgewählt ist, drücken sie "OK", um ihn zu aktivieren.

#### **Wie bearbeitet man Werte?**

Halten Sie die "OK"-Taste für 2 Sekunden gedrückt, um in den Bearbeitungsmodus zu wechseln. Nutzen Sie danach die Pfeiltasten, um die Werte zu ändern. Die Daten werden mit "OK" gespeichert.

## Das Informationen-Menü

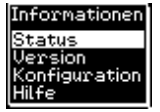

Das Menü "Informationen" enthält vier Einträge.

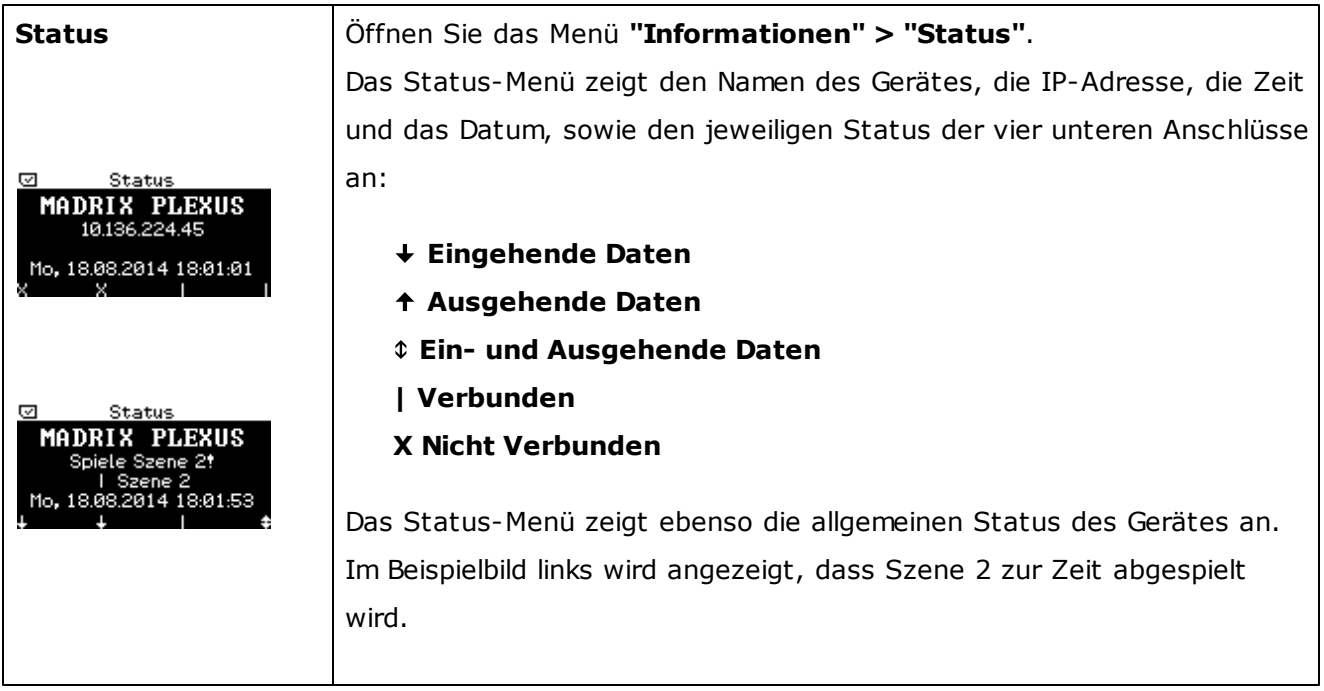

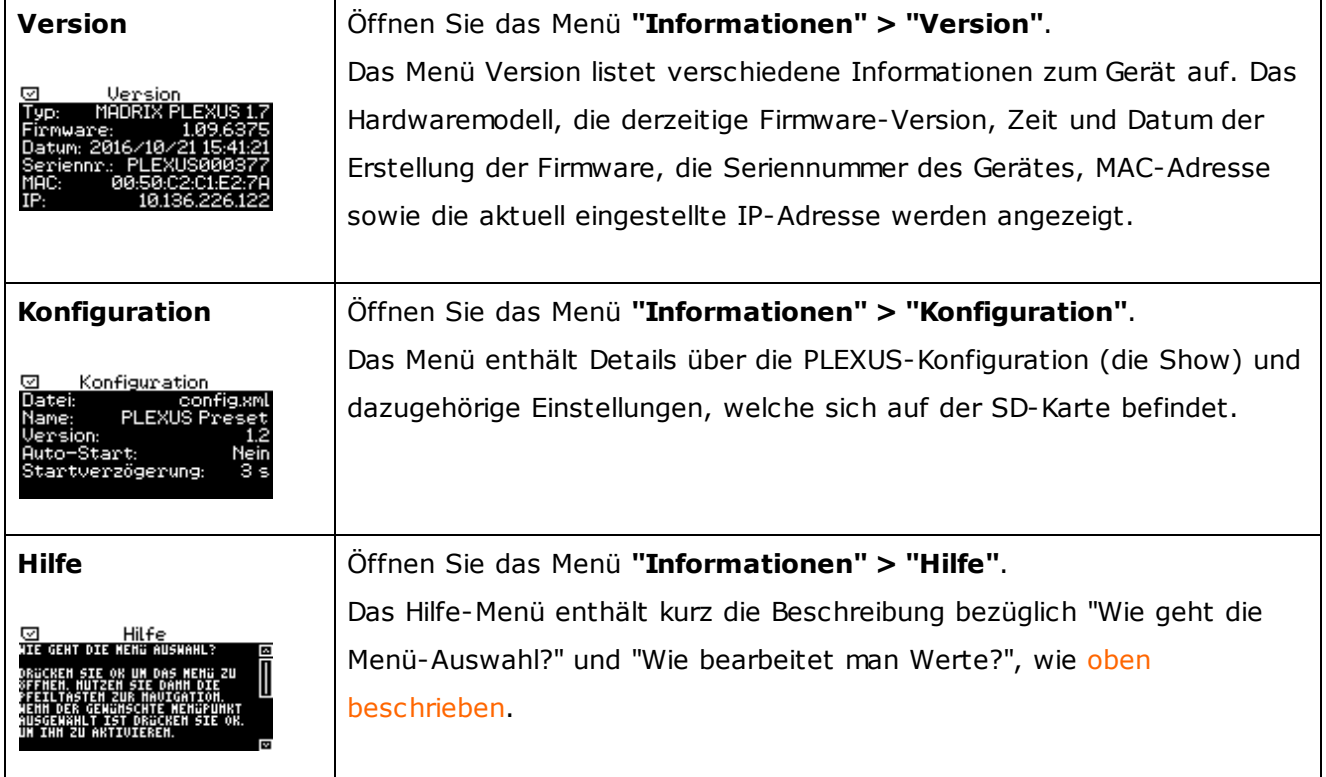

## Das Standalone-Menü

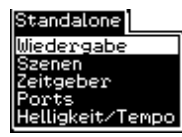

Das Menü "Standalone" enthält fünf Einträge.

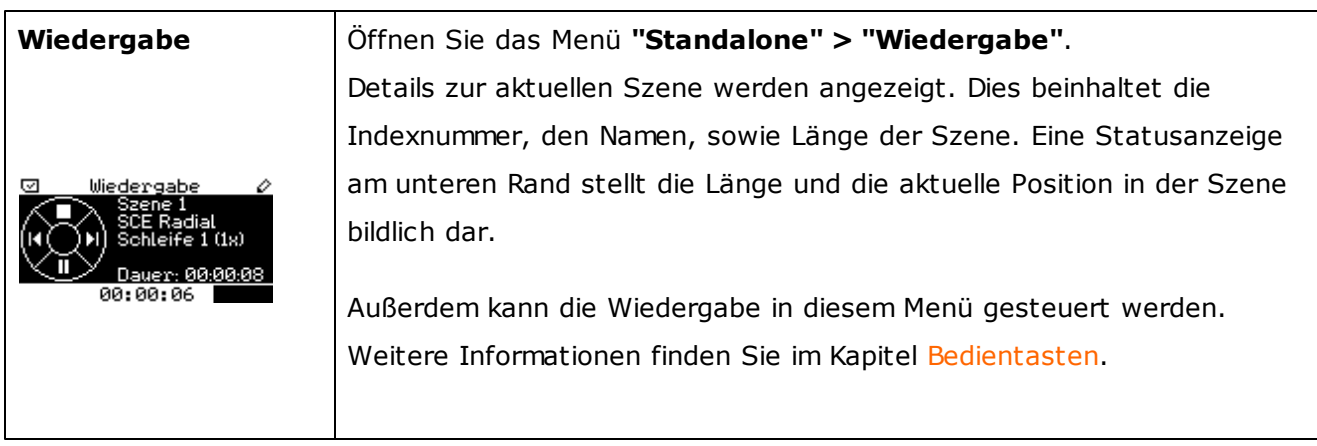

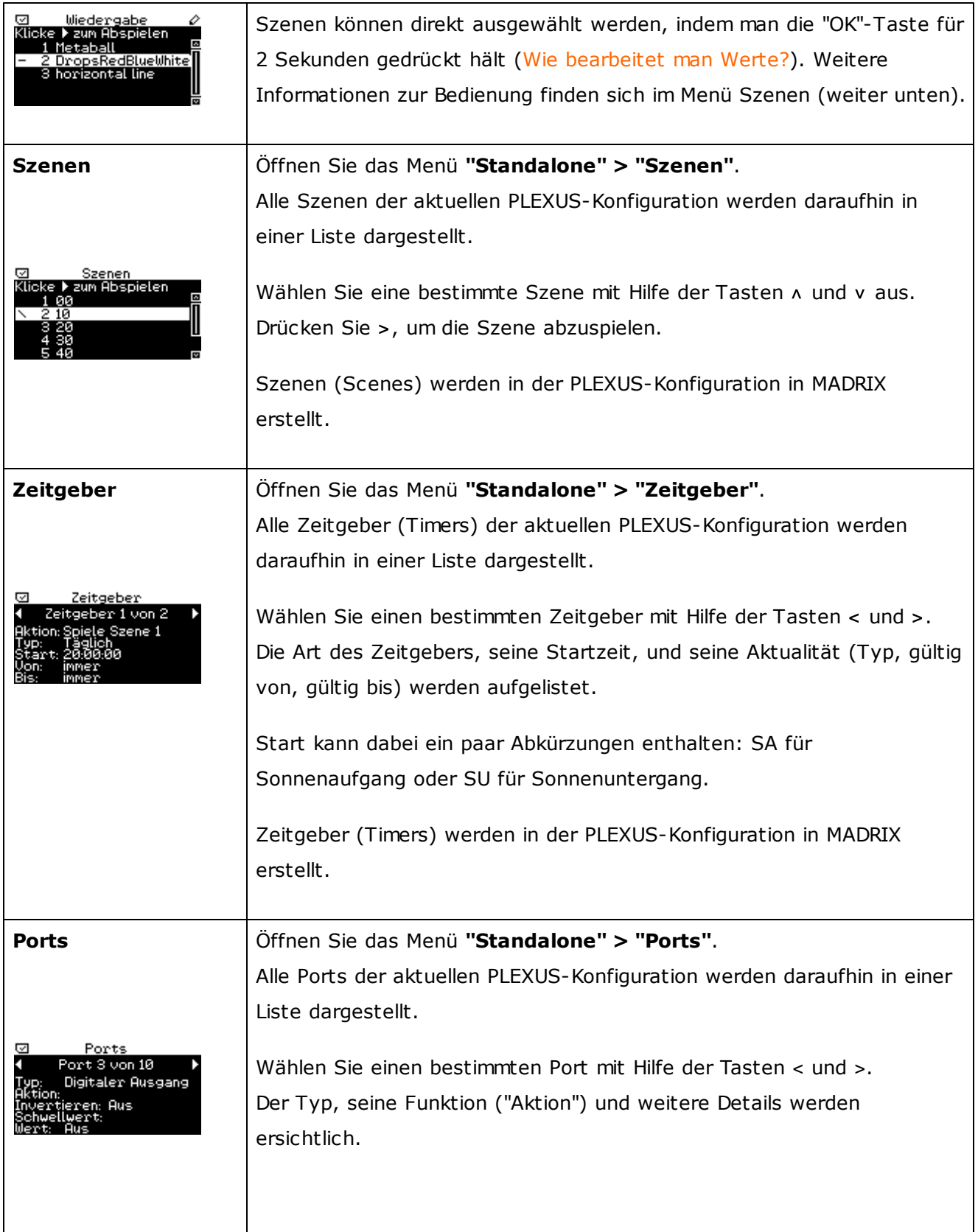

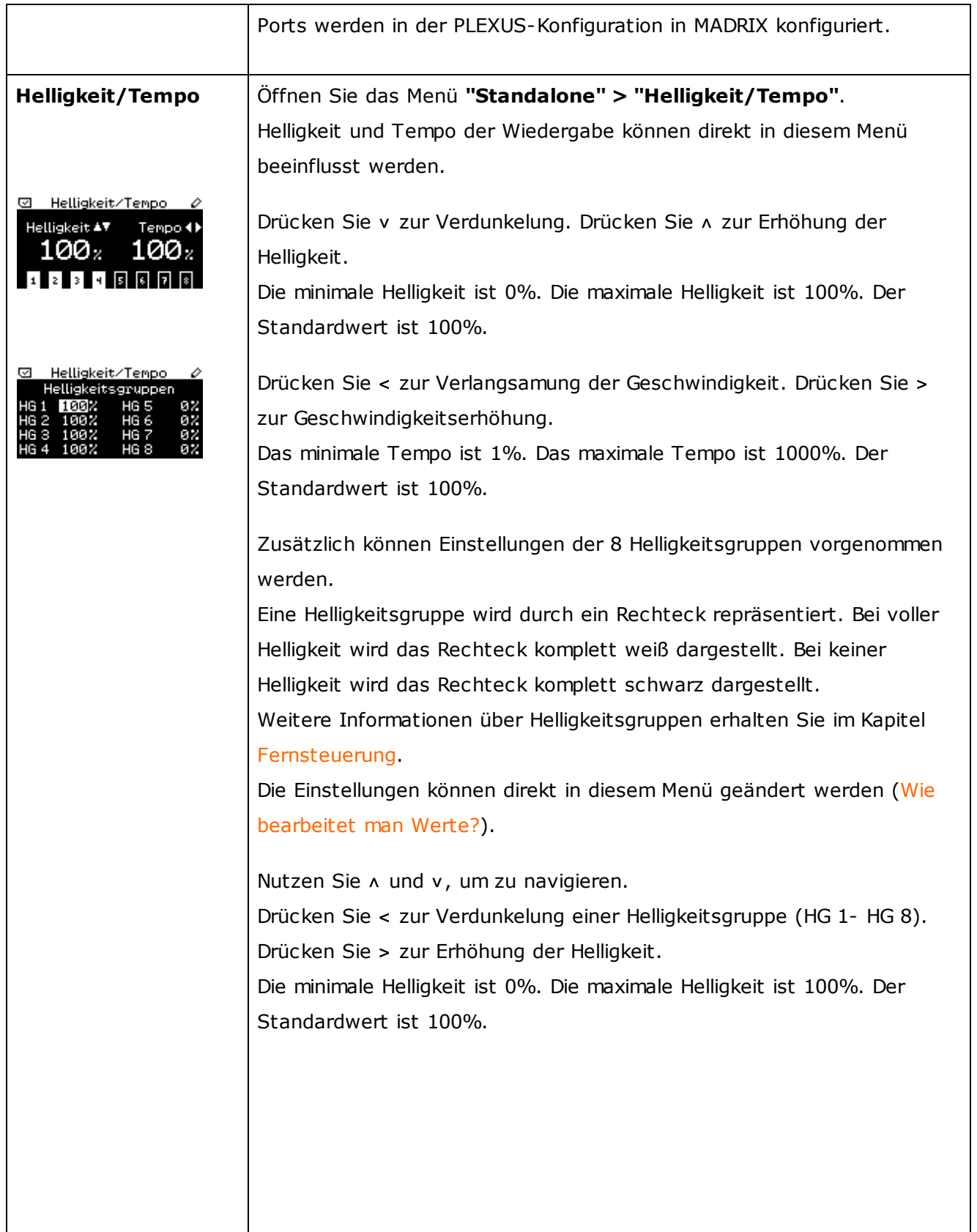

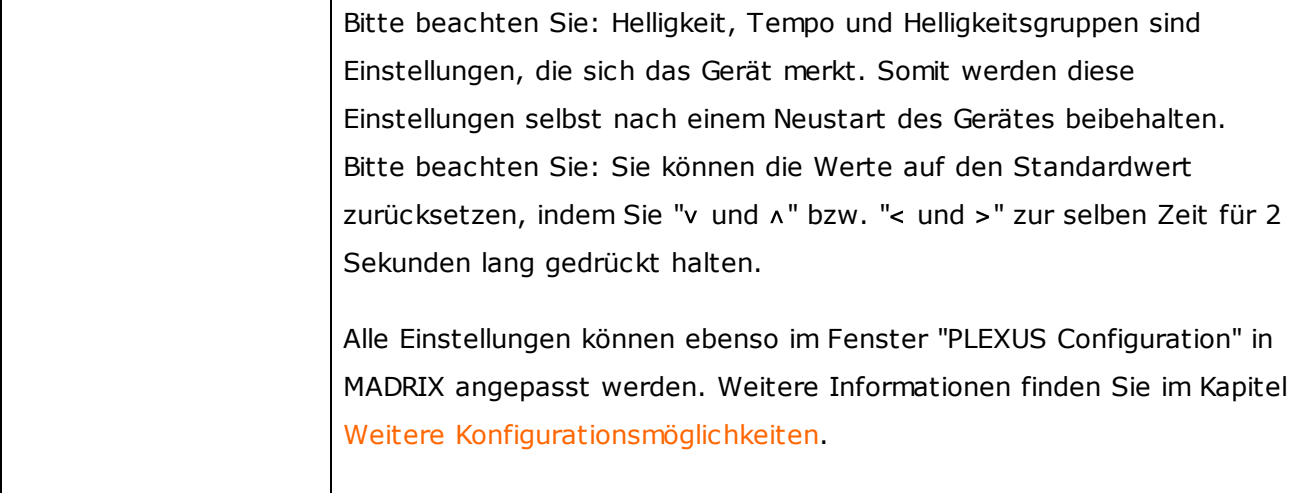

## Das Netzwerk-Menü

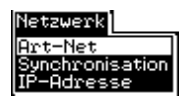

Das Menü "Netzwerk" enthält drei Einträge.

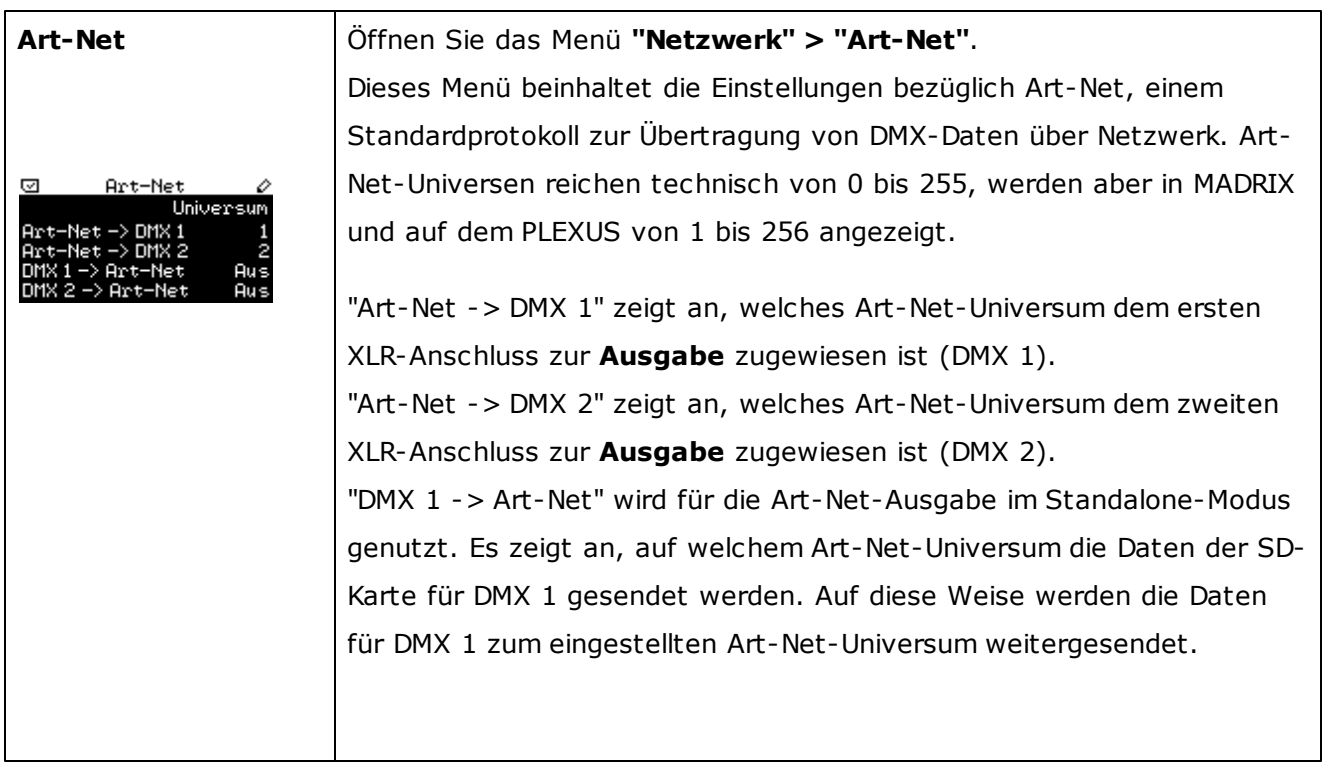

"DMX 2 -> Art-Net" wird für die Art-Net-Ausgabe im Standalone-Modus genutzt. Es zeigt an, auf welchem Art-Net-Universum die Daten der SD-Karte für DMX 2 gesendet werden. Auf diese Weise werden die Daten für DMX 1 zum eingestellten Art-Net-Universum weitergesendet. Konfigurieren Sie das Universum je Anschluss gemäß Ihren Anforderungen oder deaktivieren Sie die Optionen ("Aus"). "Art-Net -> DMX 1" und "Art-Net -> DMX 2" geben an, ob eingehende Art-Net-Daten zu den jeweiligen XLR-Anschlüssen (DMX 1 und DMX 2) zur Ausgabe gesendet werden und welches Universum als Quelle für den Ausgang dienen soll. Diese Einstellungen sollten aktiviert werden, wenn Sie das Gerät über Netzwerk mit Ihrem MADRIX-PC verbinden möchten (Art-Net). Im Live-Modus würden dann Daten über das Netzwerk geschickt, welche vom PLEXUS über die entsprechenden XLR-Anschlüsse and die LED-Produkte oder -Controller ausgegeben werden. "DMX 1 -> Art-Net" und "DMX 2 -> Art-Net" geben an, ob der jeweilige XLR-Anschluss genutzt und die eingehenden Daten an das Art-Net-Netzwerk gesendet werden sollen. Es wird dementsprechend auch das Art-Net-Universum angegeben, an welches die Daten gesendet werden sollen. Damit ist Art-Net im Standalone-Modus möglich. Das bedeutet, dass das PLEXUS eine Standalone-Show abspielt und die Daten per Art-Net über das Netzwerk direkt an die LED-Produkte gesendet oder vorher widerrum in DMX-Signale gewandelt werden können. Die Daten werden über Art-Net an das eingestellte Art-Net-Universum im Broadcast-Modus gesendet, gemäß der eingestellten IP-Adresse und Subnetzmaske des Gerätes. Die Daten können auch von "Sende Test" stammen (siehe [weiter](#page-162-0) unten). Die Einstellungen können direkt in diesem Menü geändert werden ([Wie](#page-154-0) [bearbeitet](#page-154-0) man Werte?).

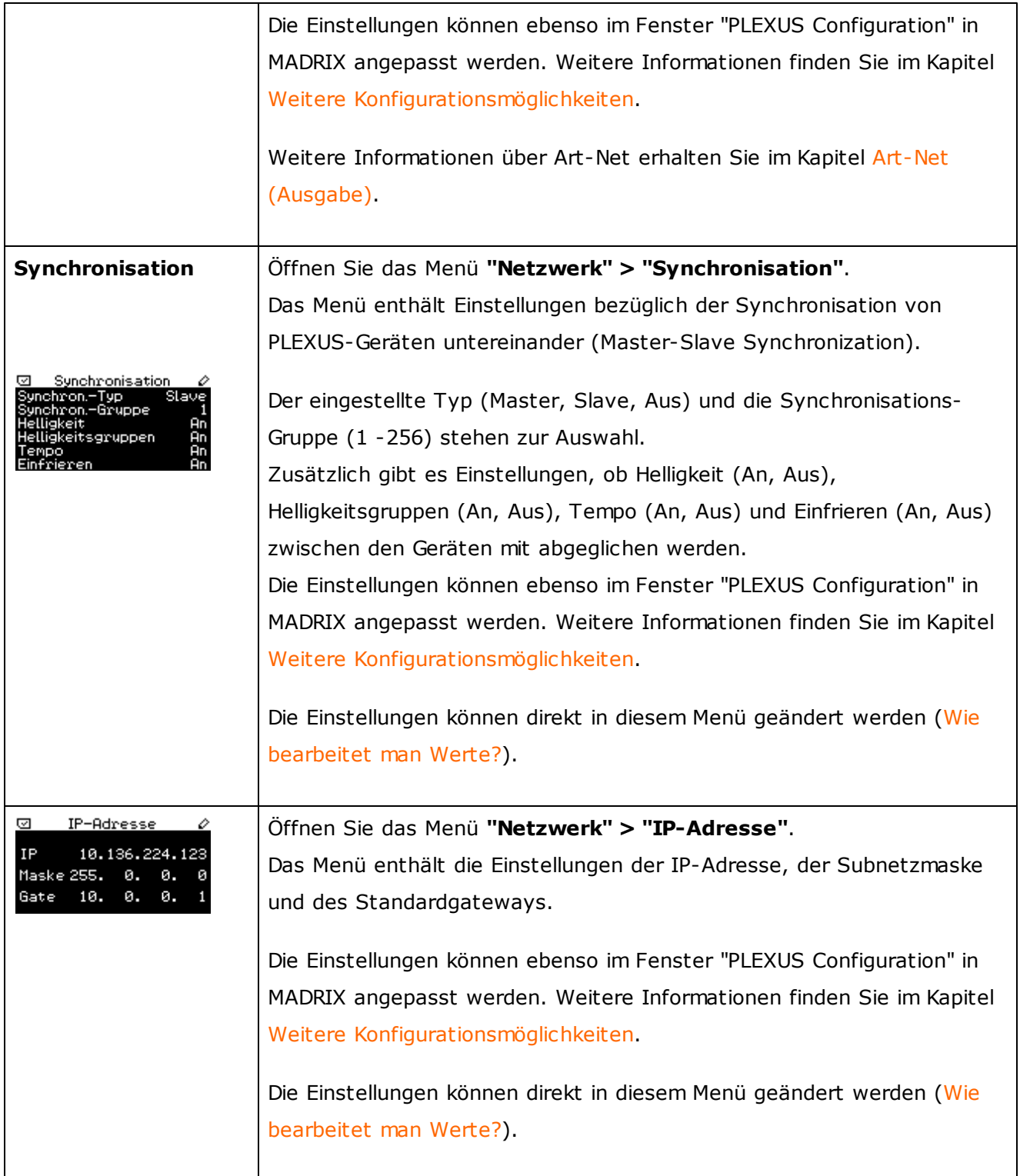

# Das Werkzeuge-Menü

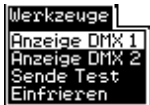

Das Menü "Werkzeuge" enthält vier Einträge.

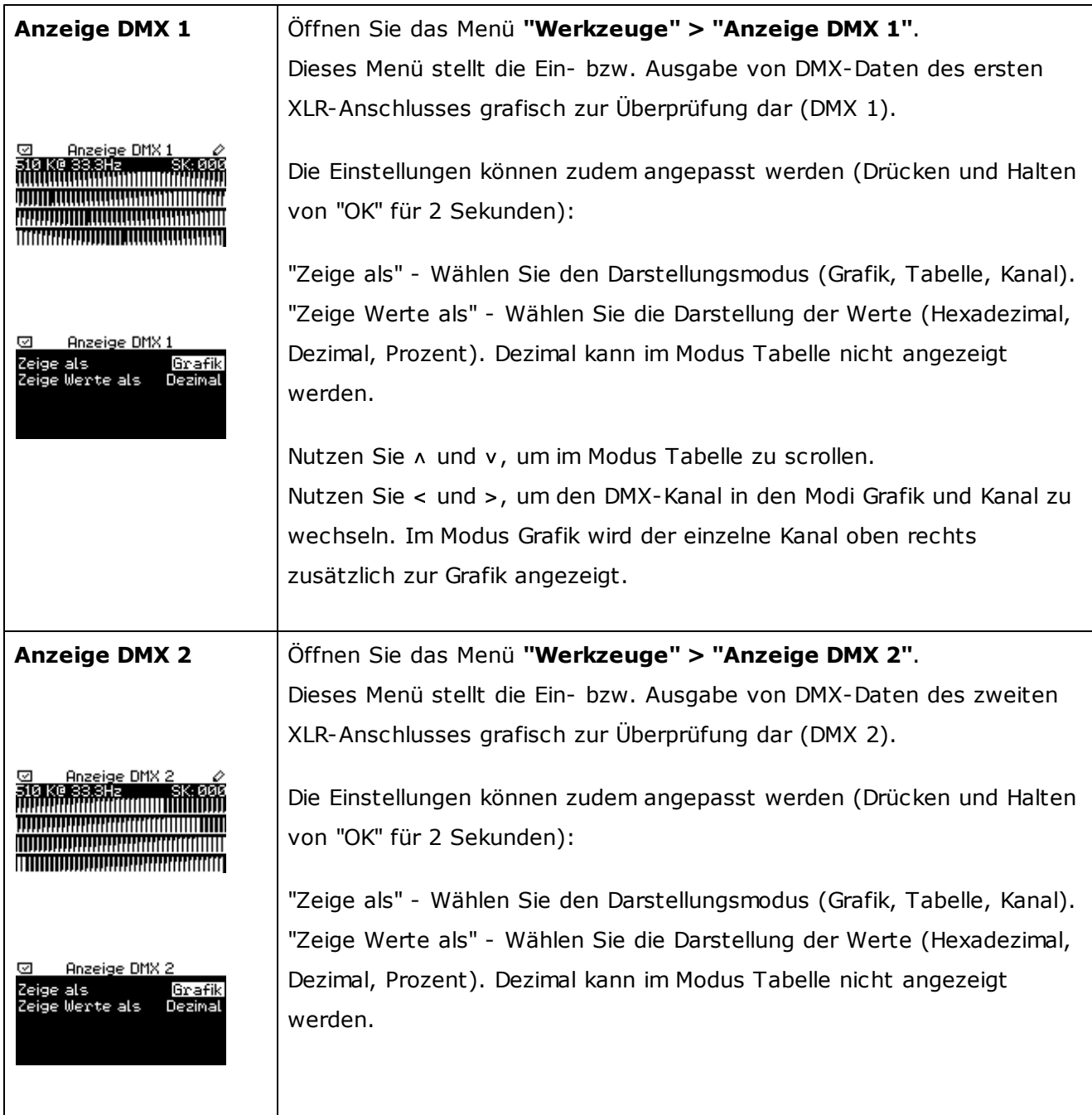

<span id="page-162-0"></span>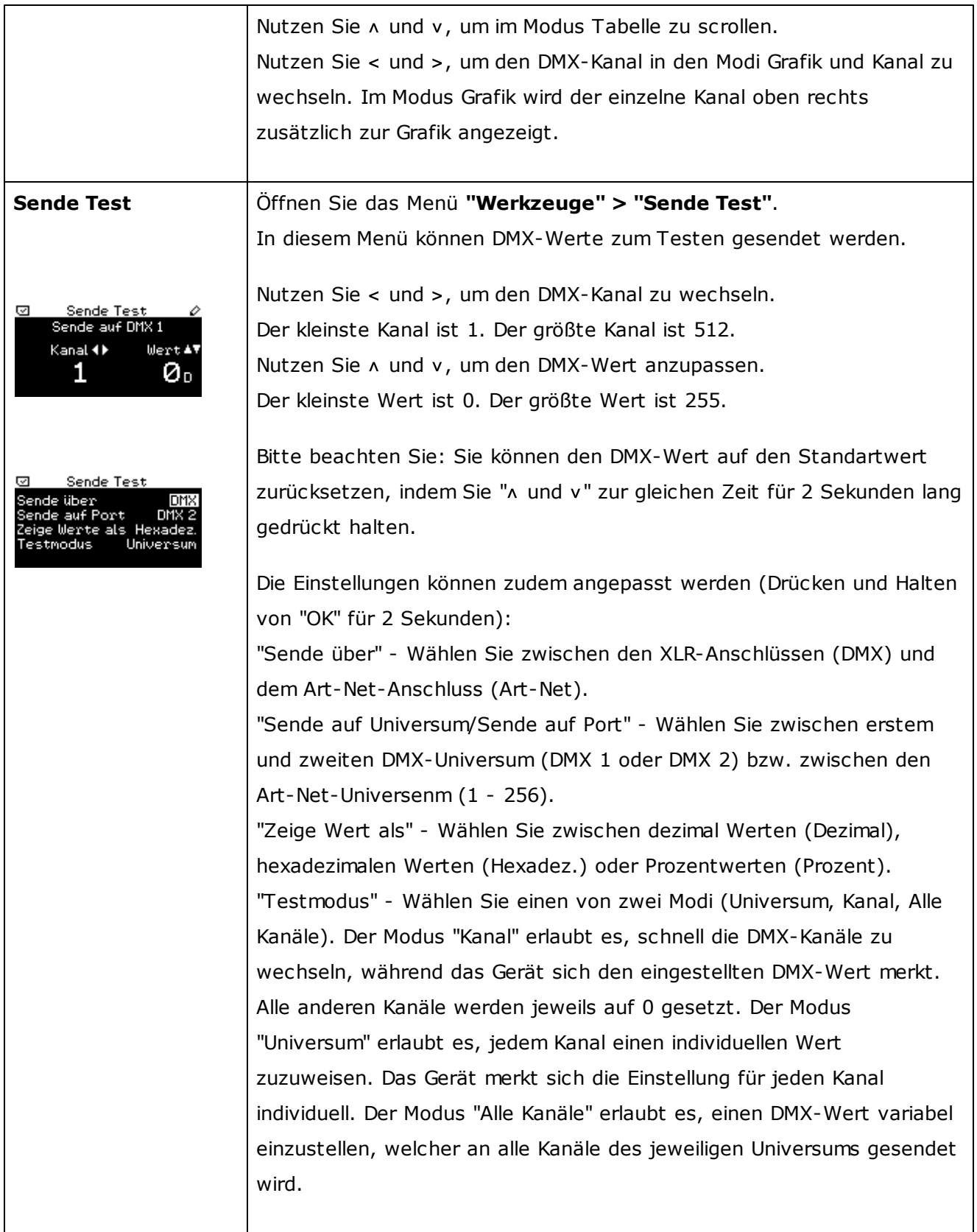

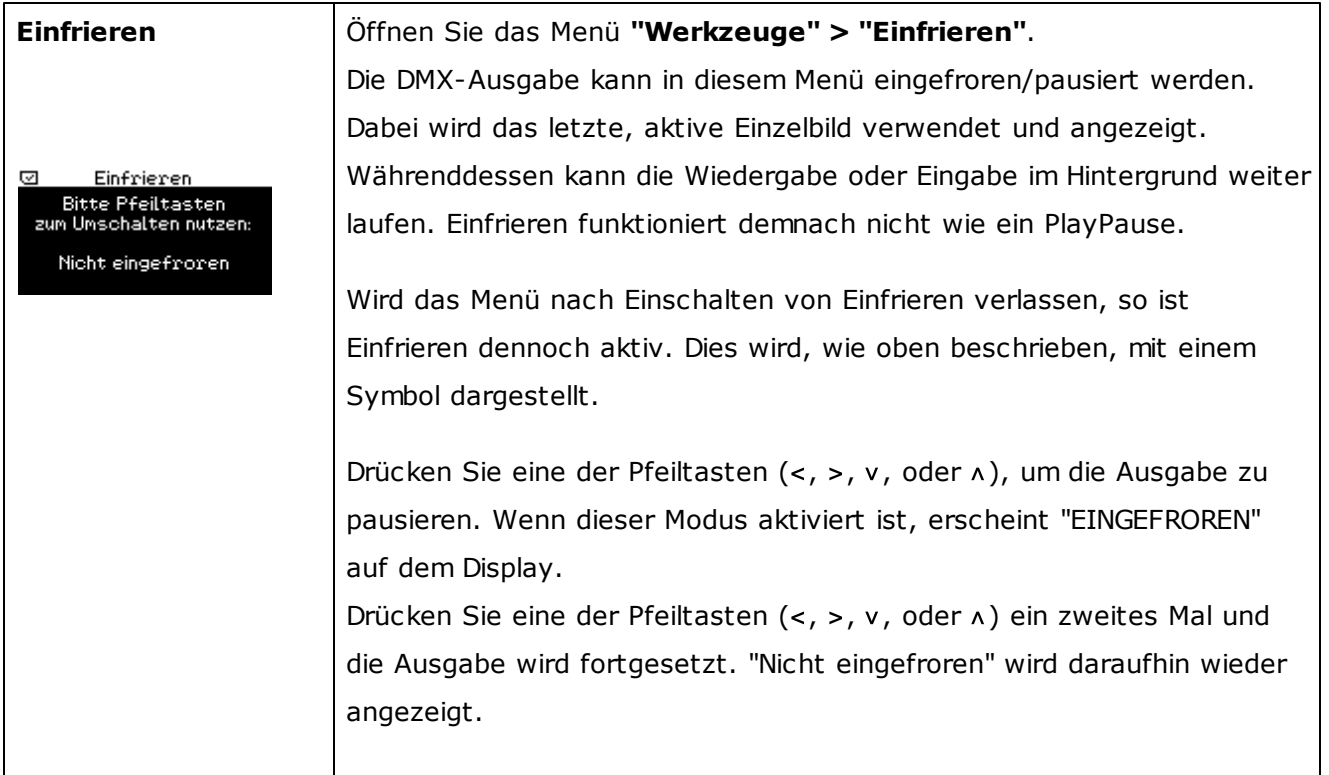

# Das Fernsteuerung-Menü

Fernste werung Fernst.-Optionen<br>Anzeige Fernst.

Das Menü "Fernsteuerung" enthält zwei Einträge.

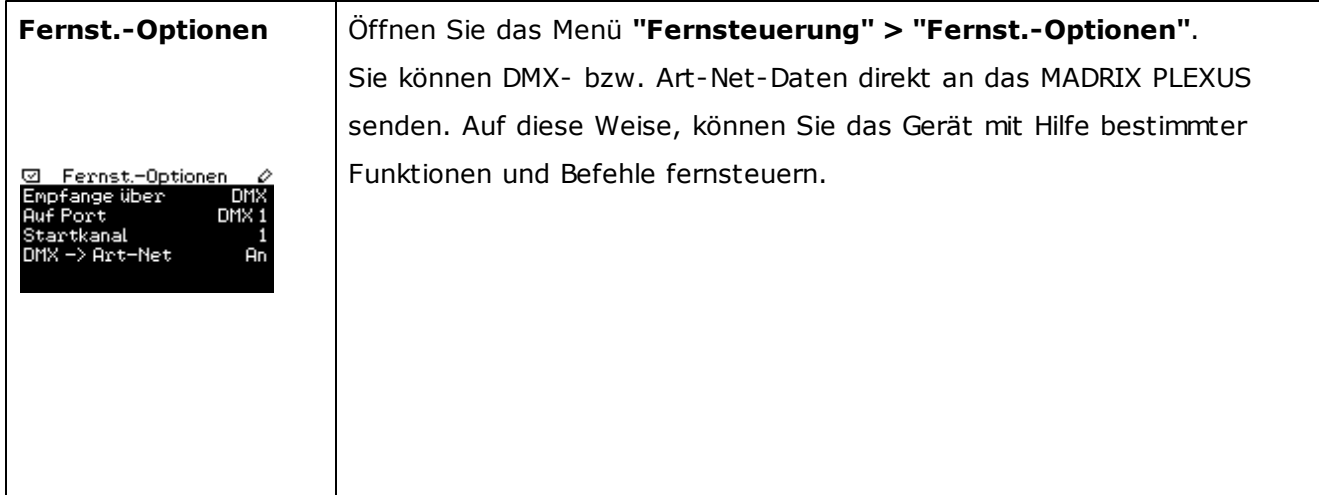

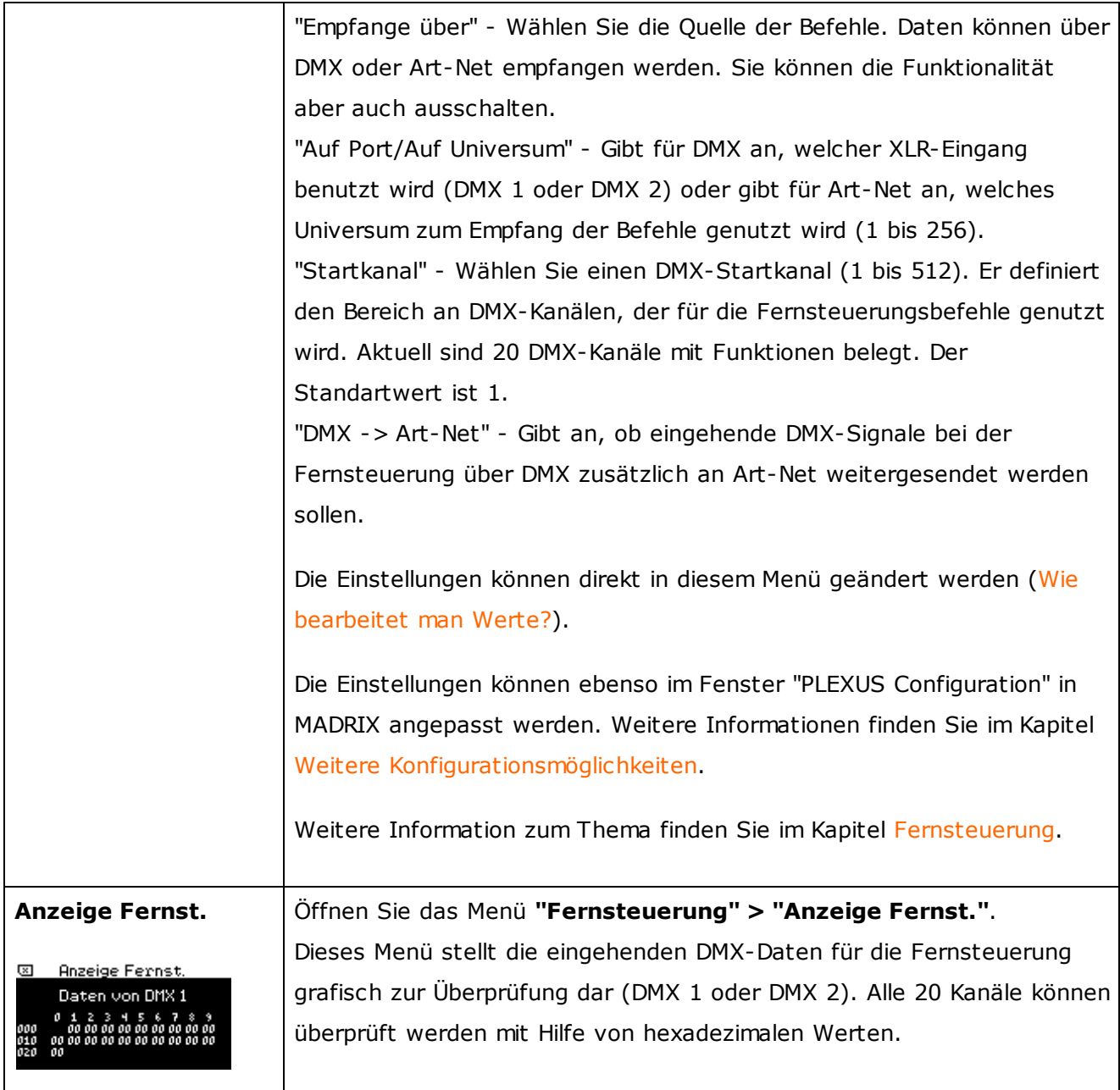

# Das Einstellungen-Menü

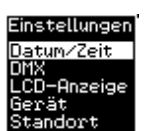

Das Menü "Einstellungen" enthält fünf Einträge.

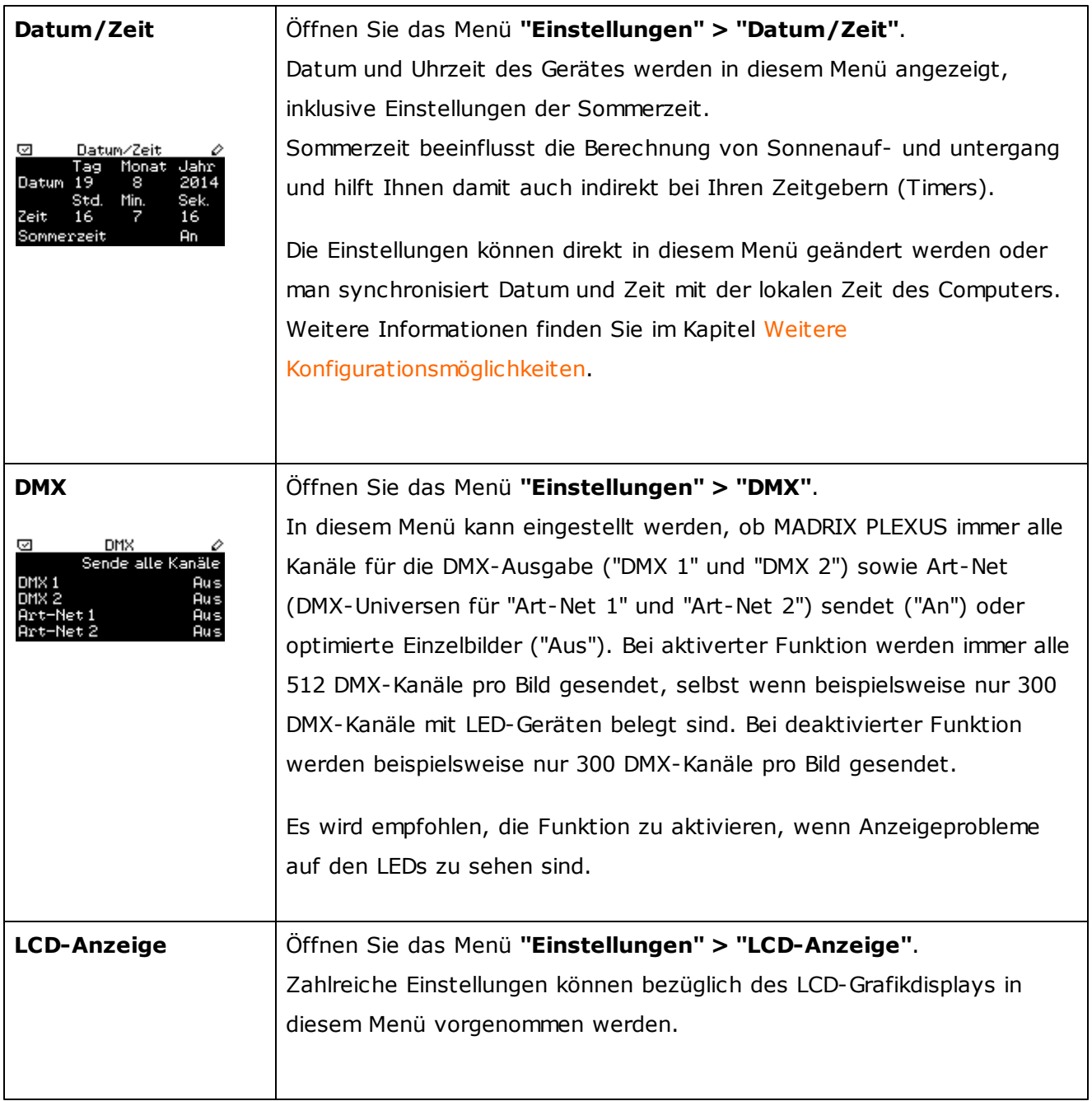

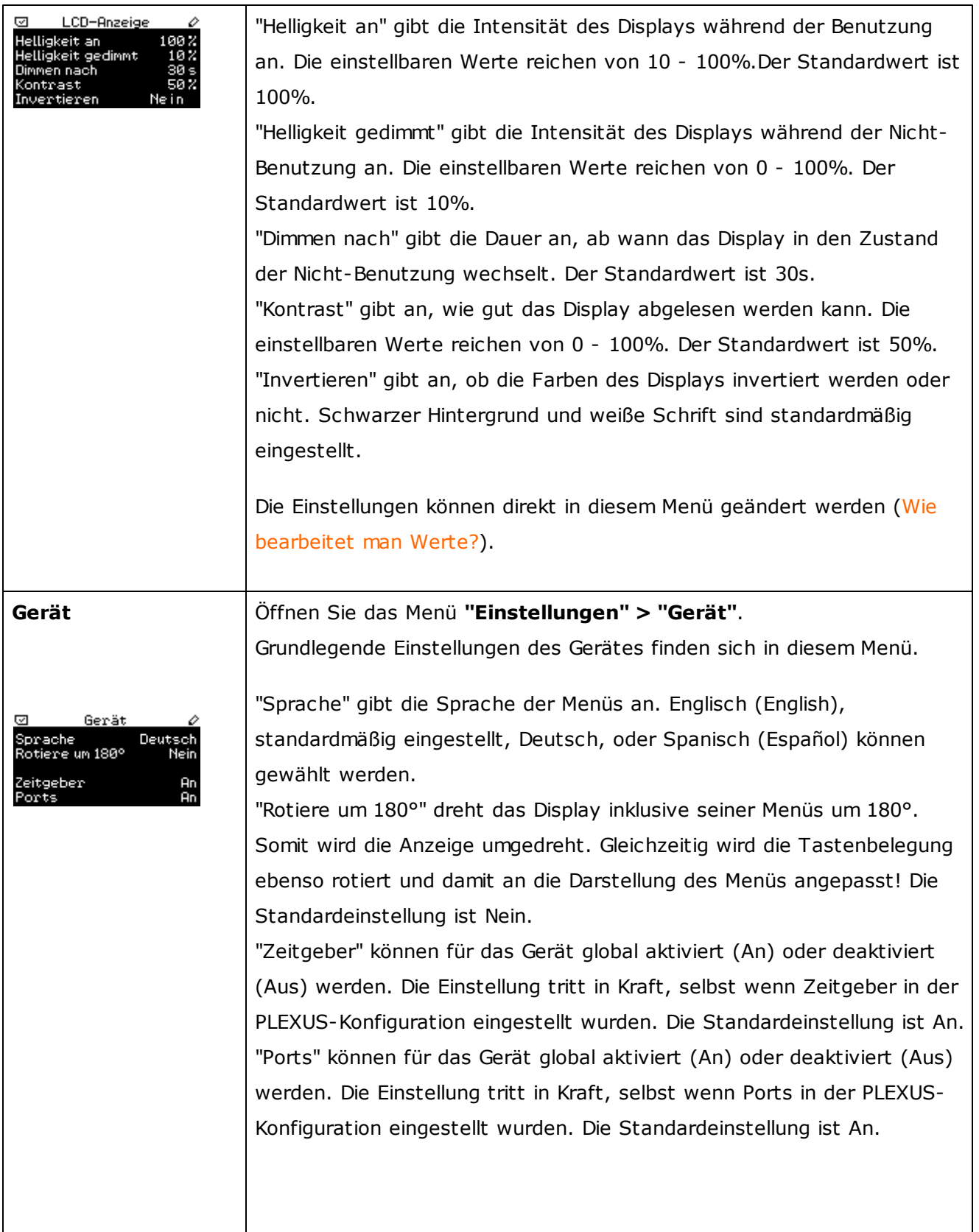

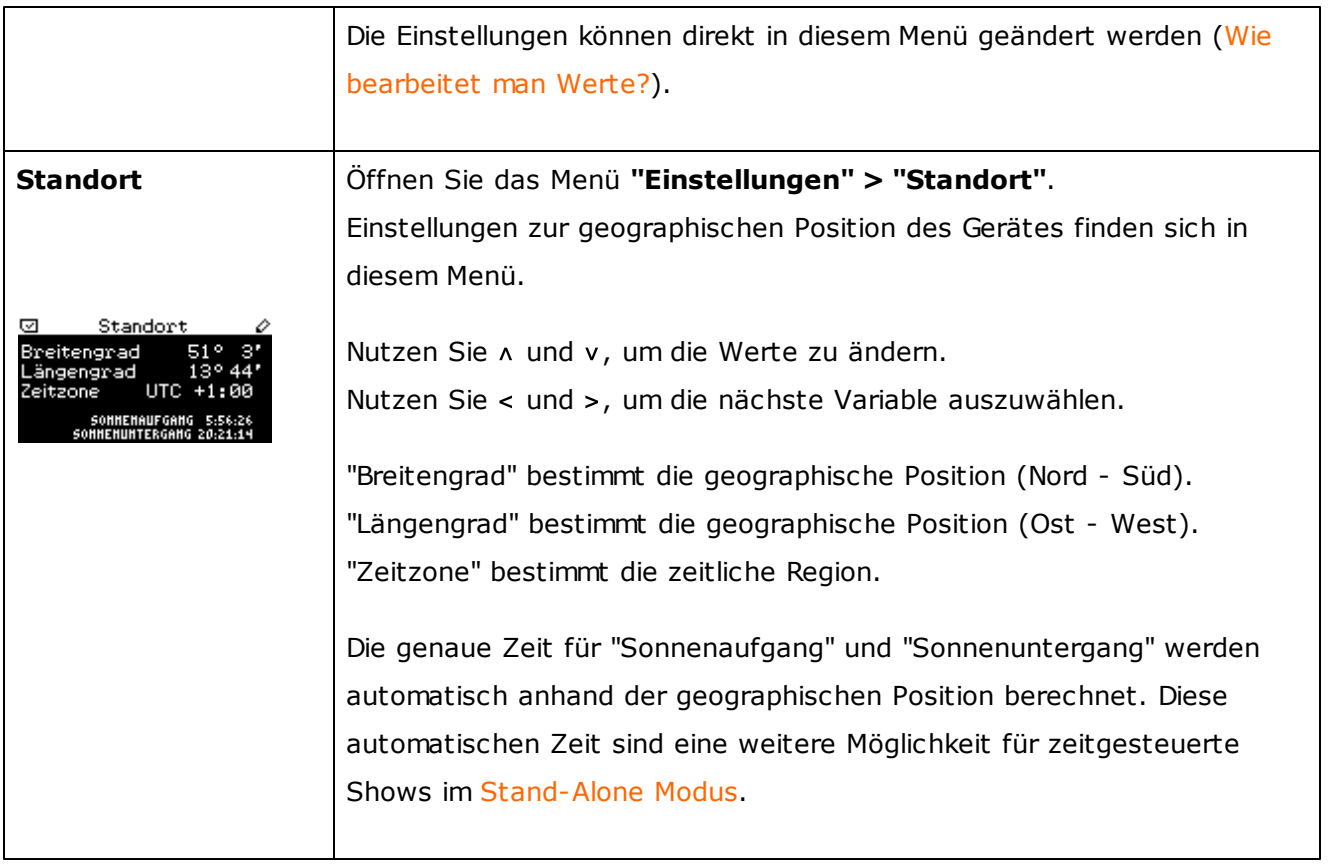

#### **2.2.2** Anschlussmöglichkeiten

## Obere und untere Anschlüsse

#### **Anschlüsse Unten Anschlüsse Oben**

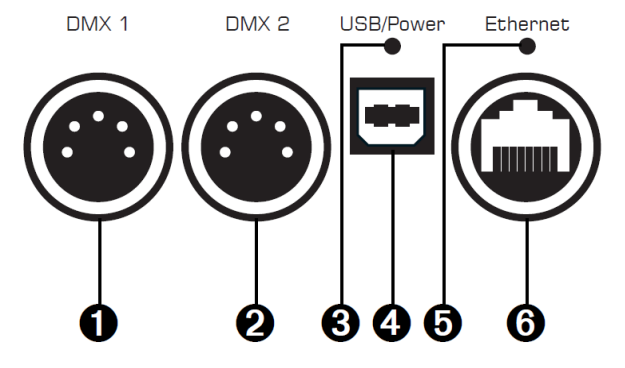

- 1) XLR-Anschluss, DMX 1
- 2) XLR-Anschluss, DMX 2
- 3) Status-LED für USB/Strom
- 4) Anschluss für USB/Strom
- 5) Status-LED für Netzwerk
- 6) RJ45-Netzwerkanschluss

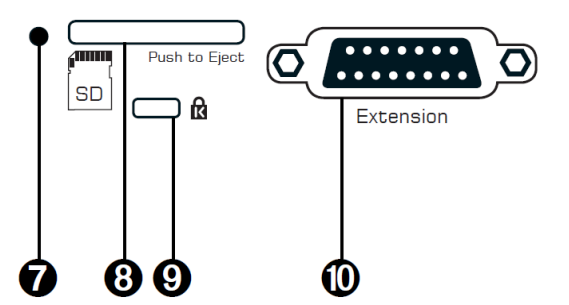

- 7) Status-LED für den SD-Kartensteckplatz
- 8) SD-Kartensteckplatz
- 9) Kensington-Sicherheitsanschluss
- 10) Erweiterungsanschluss

### Allgemeine Pin-Belegung von XLR-Anschlüssen

Hier findet sich die Belegung von 5-poligen bzw. 3-poligen XLR-Steckern.

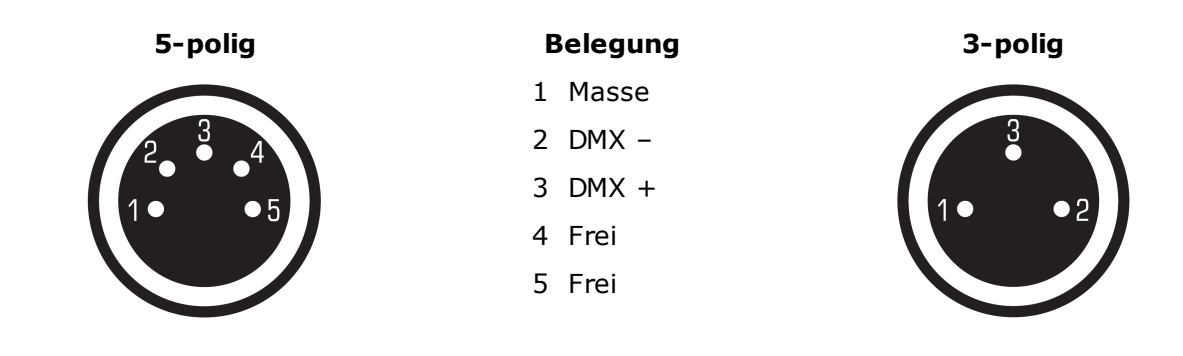

Hinweis: Das PLEXUS verfügt über zwei 5-polige, weibliche XLR-Stecker. Bitte nutzen Sie entsprechende Adapter, wenn nötig!

#### <span id="page-170-0"></span>**2.2.3** Bedientasten

#### Navigation und Bearbeitung

Die fünf Bedientasten auf dem Gerät werden hauptsächlich genutzt, um Menüs auf dem Gerät auszuwählen und Werte sowie Einstellungen zu editieren. Die allgemeinen Hinweise sind auch hier noch einmal eingefügt:

#### **Wie geht die Menü-Auswahl?**

Drücken Sie "OK", um das Menü zu öffnen. Nutzen Sie dann die Pfeiltasten zur Navigation. Wenn der gewünschte Menüpunkt ausgewählt ist, drücken sie "OK", um ihn zu aktivieren.

#### **Wie bearbeitet man Werte?**

Halten Sie die "OK"-Taste für 2 Sekunden gedrückt, um in den Bearbeitungsmodus zu wechseln. Nutzen Sie danach die Pfeiltasten, um die Werte zu ändern. Die Daten werden mit "OK" gespeichert.

## Manuelle Steuerung Während der Standalone-Wiedergabe

Während der Standalone-Wiedergabe kann über die Bedientasten gesteuert werden. Weitere Informationen finden Sie im Kapitel [LCD-Grafikdisplay](#page-153-0) (Menüstruktur).

Öffnen Sie dazu das PLEXUS-Menü **"Standalone" > "Wiedergabe"**.

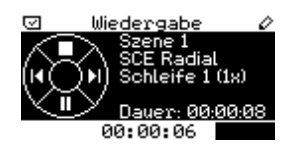

- > Eine Szene vor springen.
- Eine Szene zurück gehen.
- Wiedergabe pausieren. Ein zweites Mal betätigen, um die Wiedergabe fortzusetzen.
- $\land$  Wiedergabe stoppen. Mit v kann die Wiedergabe wieder gestartet werden.

#### Tastenbelegung

Je nach Wunsch kann die Option "Rotiere um 180°" im PLEXUS-Menü **"Einstellungen" > "Gerät"** eingeschalten werden. Dabei wird die Anzeige auf dem Display um 180° gedreht. Analog dazu wird die Belegung der Bedientasten ebenso verändert und gedreht und somit rotierten Anzeige angepasst.

Die folgende Übersicht vermittelt die Unterschiede zwischen normaler Belegung ("Rotiere um 180°" ist auf "Nein" gestellt) und invertierter Belegung ("Rotiere um 180°" ist auf "Ja" gestellt).

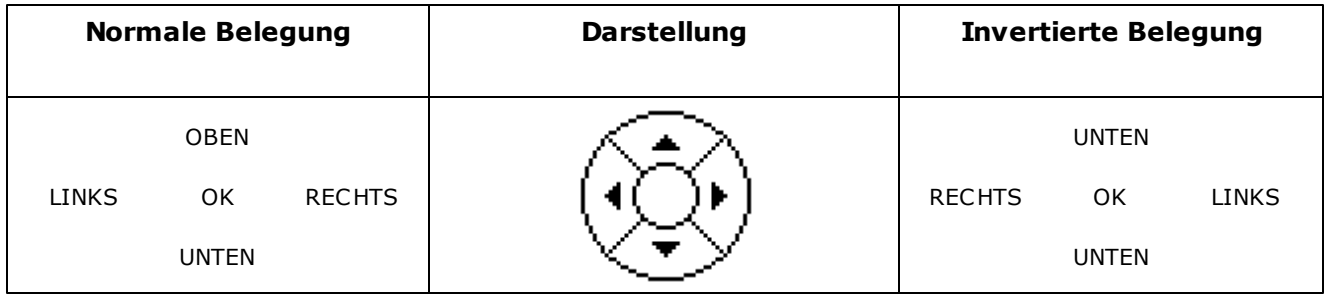

#### **2.2.4** SD-Karten

# Überblick

Der integrierte SD-Kartensteckplatz befindet sich oben am Gerät. Zugang erhält man durch die angebrachte Metallklappe. Unterstützt werden sowohl SD-Karten (max. 2 GB) als auch SDHC-Karten (max. 32 GB). SDHC-Karten werden empfohlen.

Hinweis: Eine SD-Karte ist im Lieferumfang enthalten. Diese SD-Karte wurde bereits in das Gerät eingesteckt und mit einer Test-Konfiguration bespielt.

## Einstecken der SD-Karte

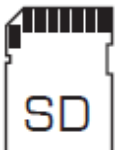

Halten Sie die SD-Karte wie auf dem Gerät dargestellt! Die abgeschrägte Ecke muss zur Status-LED und die Kontakte müssen in Richtung Display zeigen. Drücken Sie im Anschluss die SD-Karte vorsichtig in den Steckplatz, bis diese einrastet.

### Entfernen SD-Karte

Drücken Sie die SD-Karte im Steckplatz vorsichtig mit dem Finger nach unten, bis Widerstand zu spüren ist. Der Mechanismus gibt dann die Karte automatisch frei, sobald man loslässt. Die Karte kann im Anschluss mit zwei Fingern entnommen werden.

#### Dateisystem

Sollten Sie eine SD-Karte zur Benutzung mit dem MADRIX PLEXUS vorbereiten wollen oder ein SD-Karte komplett bereinigen wollen, so können Sie den Datenträger in Windows formatieren.

**Hinweis: Beim Formatieren werden alle Daten auf der SD-Karte gelöscht!**

**FAT16** oder **FAT32** muss als Dateisystem beim Formatieren Ihrer SD-Karte ausgewählt werden.

#### **2.2.5** Erweiterungsanschluss

## Überblick

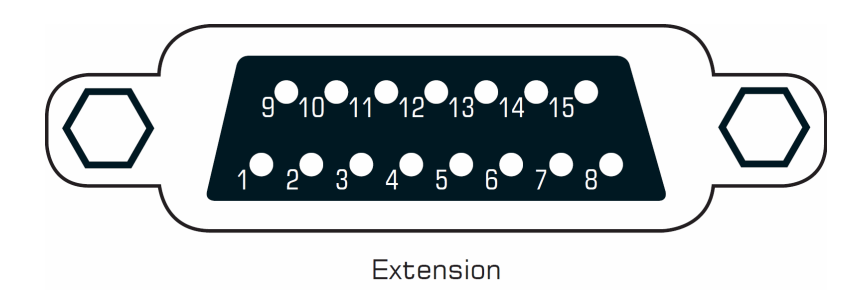

Über den 15-poligen, seriellen Anschluss können externe analoge und digitale Geräte zur Fernsteuerung angeschlossen werden.

Spezifikationen: 15-polig, D-Sub, US, weiblich

Rufen Sie in MADRIX im Menü **"Tools" > "PLEXUS Configuration…" > "Extension Ports"** auf, um die 10 Ports für die jeweilige PLEXUS-Konfiguration individuell zu konfigurieren. Weitere Informationen finden Sie im Kapitel 6. Schritt: [PLEXUS-Konfiguration.](#page-240-0)

## Mögliche Einstellungen

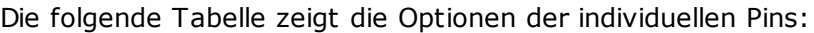

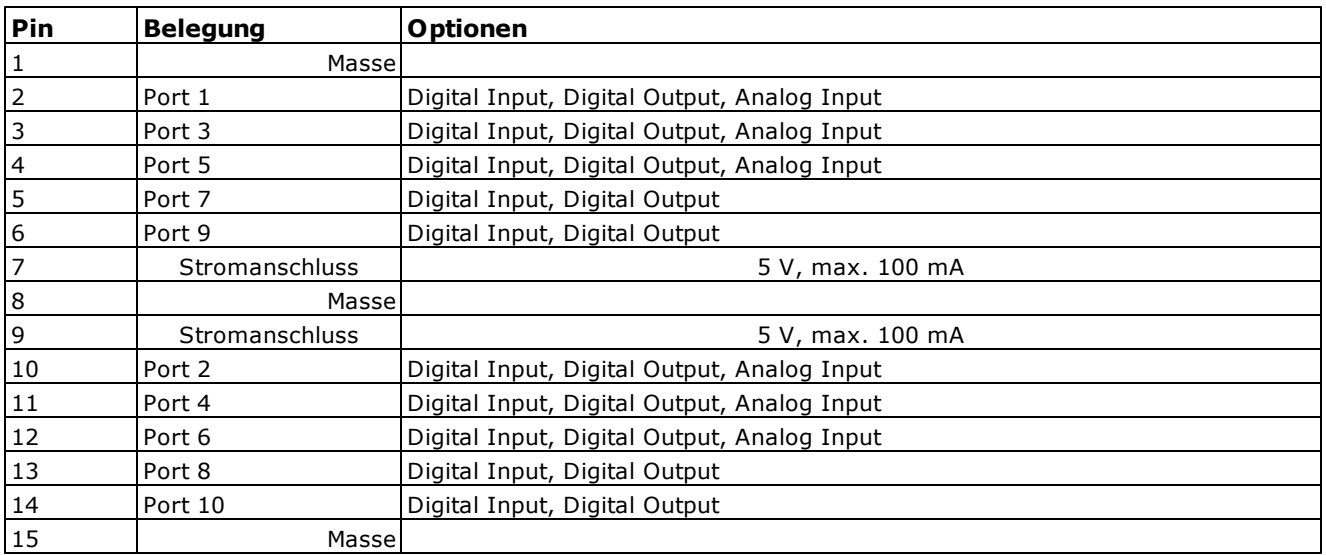

Hinweis: Maximal 100 mA können für den Stromanschluss verwendet werden. Die kombinierte Aufnahme von Pin 7 und Pin 9 darf also max. 100 mA betragen.

#### Allgemeine Funktionsweise

Verschiedene Geräte können an diese Ports angeschlossen werden. Ein Port kann entweder als Empfangseinheit funktionieren und somit Signale von externen Geräte empfangen. Gemäß der PLEXUS-Konfiguration kann dann ein Signal eine bestimmte Aktion hervorrufen (z.B. Stop). Oder ein Port kann Signale nach außen an externe Geräte senden, welche dieses Signal wiederum verarbeiten können.

#### Beispiele für Anschlussgeräte

Es können externe analoge und digitale Geräte zur Fernsteuerung an den Erweiterungsanschluss angeschlossen werden.

Dies können zum Beispiel externe Taster, Lichtschranken oder Status-LEDs sein.

# Technische Informationen

Die folgenden Darstellungen bieten zusätzliche, technische Details zur Benutzung des Erweiterungsanschlusses.

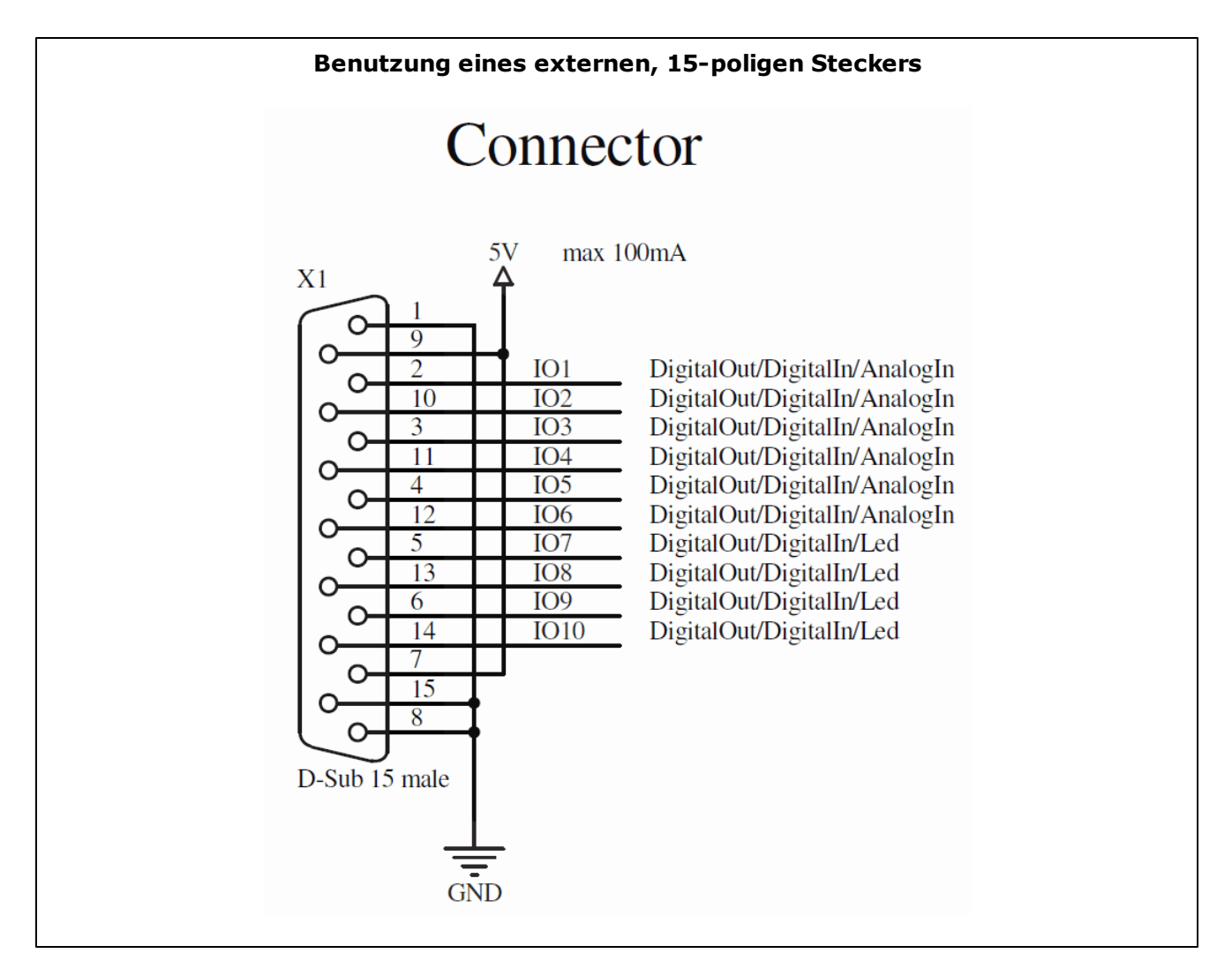

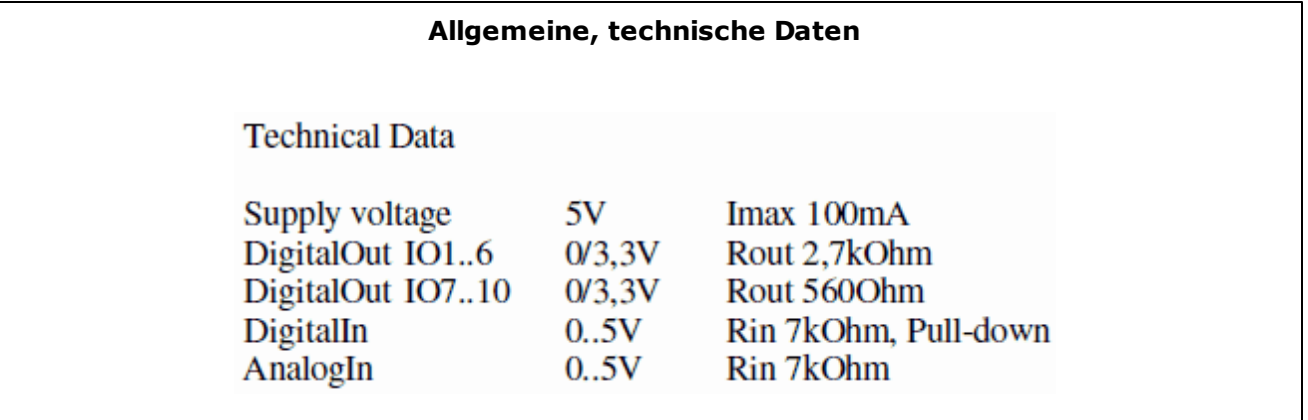

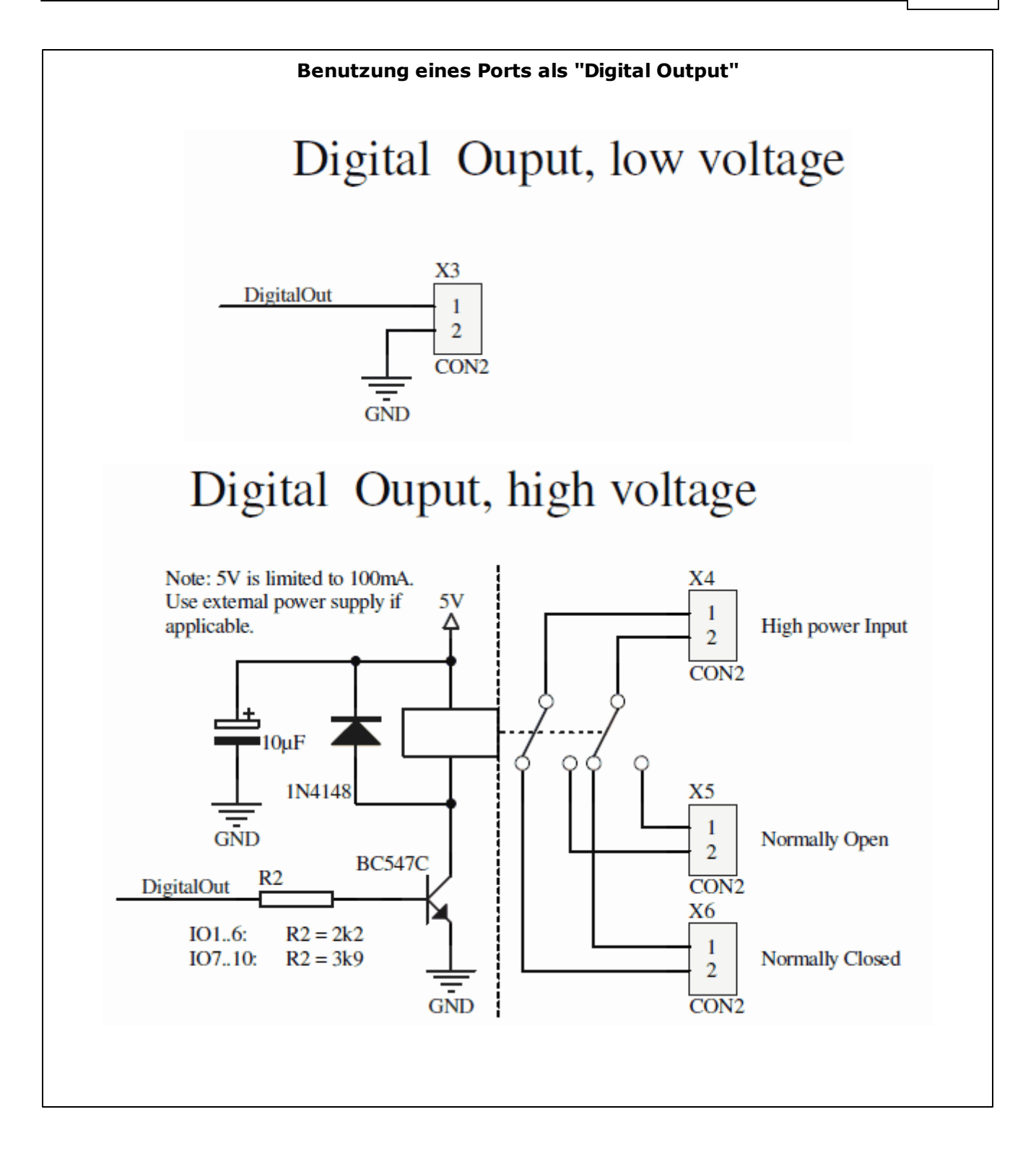

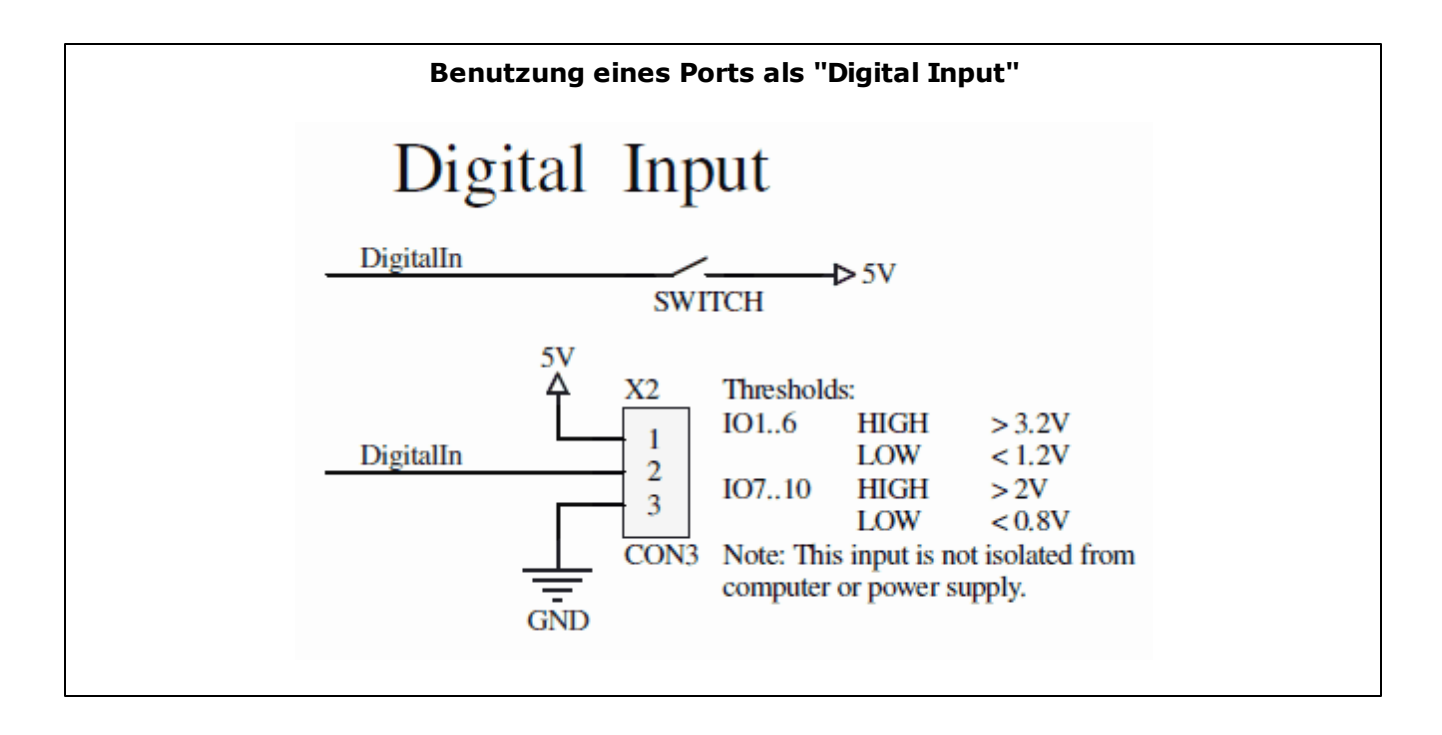
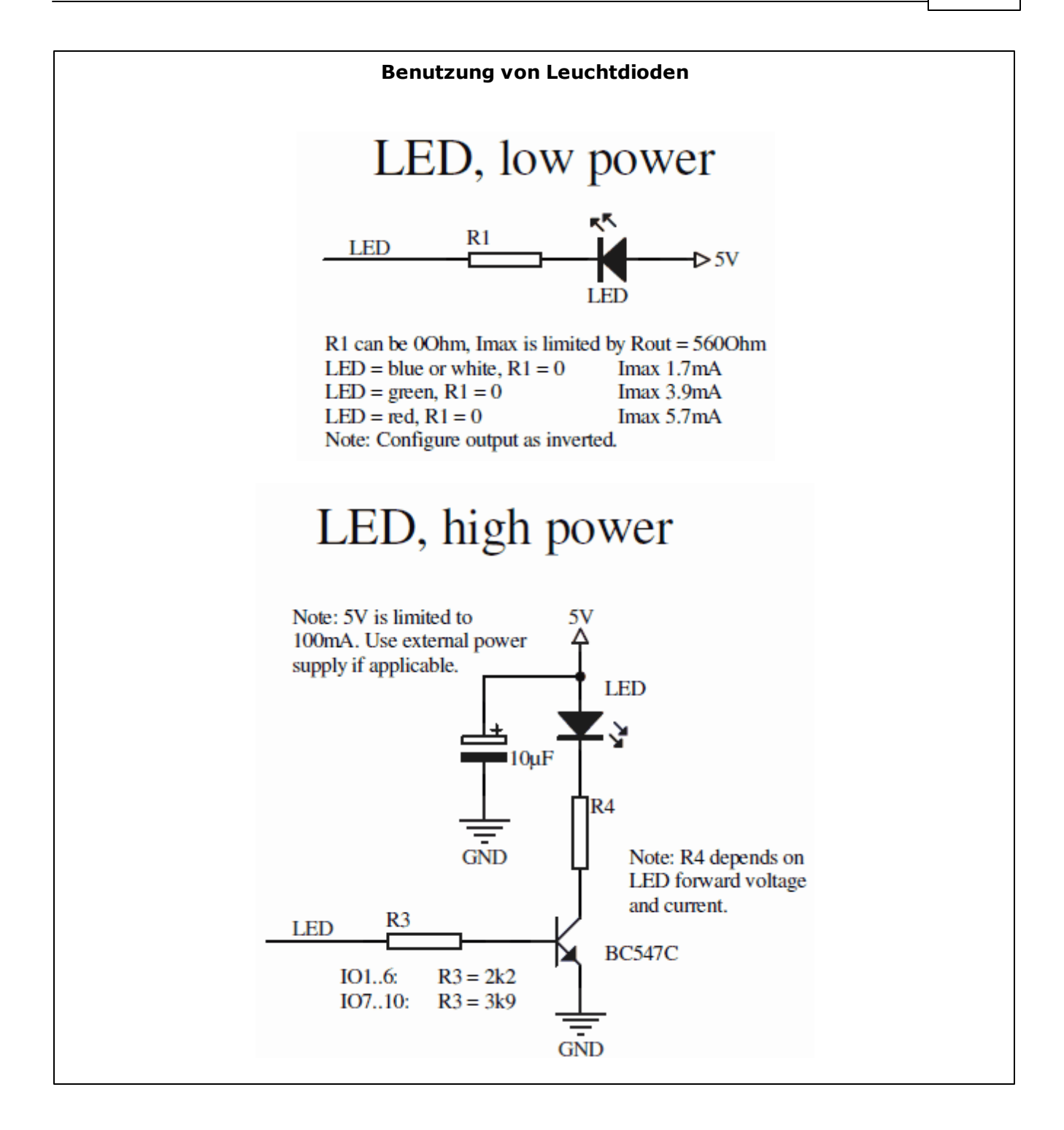

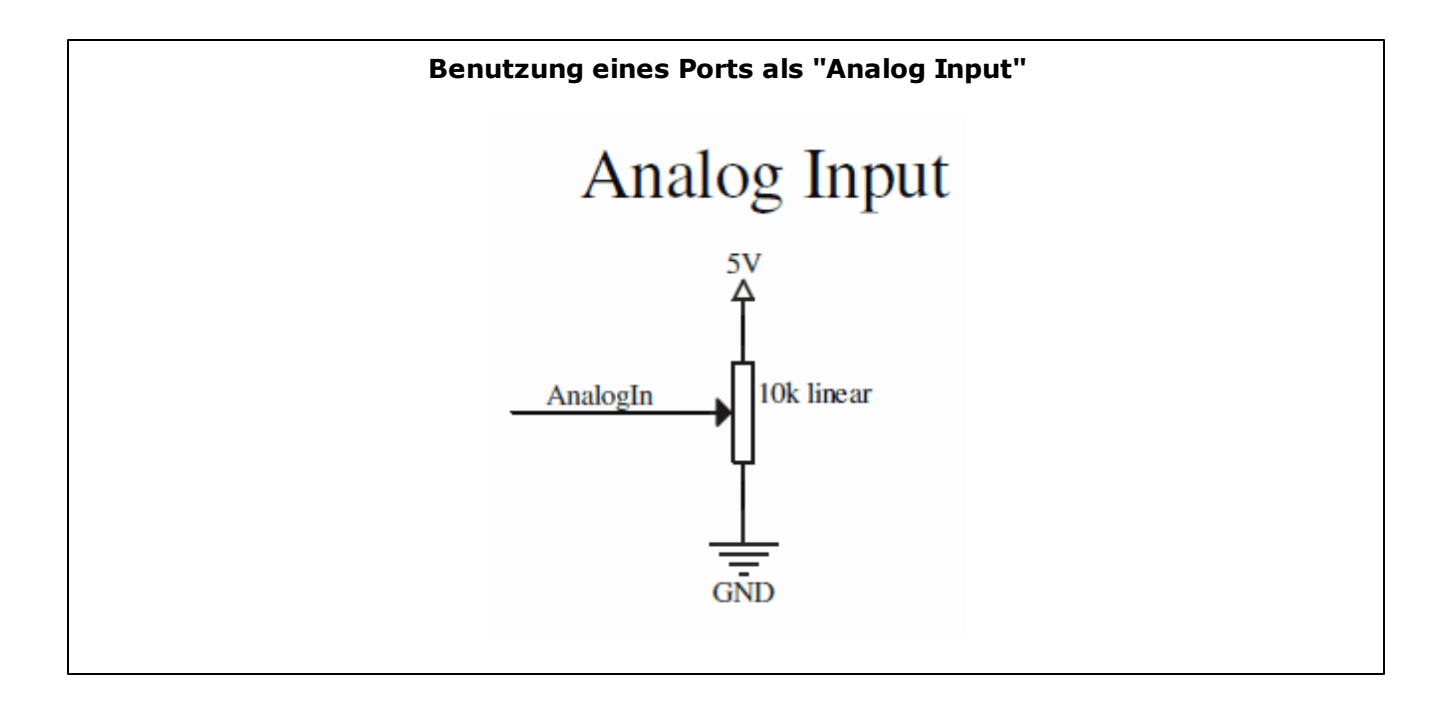

### <span id="page-182-0"></span>**2.2.6** Fernsteuerung

### Bedientasten

Mit Hilfe der Bedientasten kann begrenzt auf die Standalone-Wiedergabe Einfluss genommen werden. Weitere Informationen finden Sie im Kapitel [Bedientasten](#page-170-0).

# DMX-Eingabe (DMX-IN)

Art-Net Remote stellt eine Möglichkeit dar, die Software MADRIX fernzusteuern. Weitere Informationen finden Sie im Kapitel [DMX-Eingabe](#page-202-0) (DMX-IN).

## Erweiterungsanschluss

Der Erweiterungsanschluss ist eine Möglichkeit der Fernsteuerung. Weitere Informationen finden Sie im Kapitel [Erweiterungsanschluss](#page-174-0).

# Direkte Fernsteuerung des Gerätes über DMX oder Art-Net

### **Überblick**

Sie können DMX- bzw. Art-Net-Daten direkt an das MADRIX PLEXUS senden. Auf diese Weise können Sie bestimmte Befehle verwenden (siehe unten), um das Gerät fernzusteuern.

Das PLEXUS wird auf die eingehenden DMX- oder Art-Net-Signale reagieren und daraufhin bestimmte Funktionen ausführen. Diese Möglichkeiten der Fernsteuerung sind unabhängig zu DMX-Eingabe (DMX-IN) oder Art-Net-Eingabe (Art-Net Remote), welche beide eine Möglichkeit darstellen, die Software MADRIX fernzusteuern. Mit Hilfe der Fernsteuerung über DMX oder Art-Net kann das Gerät direkt kontrolliert werden.

Fernsteuerung über DMX bedeutet auch immer, dass eine externe DMX-Einheit an einen der XLR-Eingänge angeschlossen wird. Der belegte Anschluss steht daraufhin nicht mehr für die DMX-Ausgabe (DMX-OUT) zur Verfügung.

Fernsteuerung über Art-Net bedeutet auch immer, dass eine Art-Net-Einheit über den Netzwerkanschluss (Ethernet) angeschlossen wird. Somit würden beide XLR-Anschlüsse weiterhin für die DMX-Ausgabe (DMX-OUT) zur Verfügung stehen.

#### **Einstellungen des Gerätes**

Öffnen Sie das Menü **"Fernsteuerung" > "Fernst.-Optionen"**.

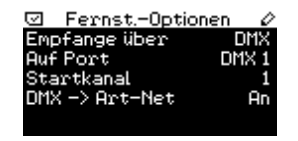

**"Empfange über"** - Wählen Sie die Quelle der Befehle. Daten können über DMX oder Art-Net empfangen werden. Sie können die Funktionalität aber auch ausschalten.

**"Auf Port/Auf Universum" -** Gibt für DMX an, welcher XLR-Eingang benutzt wird (DMX 1 oder DMX 2) oder gibt für Art-Net an, welches Universum zum Empfang der Befehle genutzt wird (1 bis 256).

**"Startkanal" -** Wählen Sie einen DMX-Startkanal (1 bis 512). Er definiert den Bereich an DMX-Kanälen, der für die Fernsteuerungsbefehle genutzt wird. Aktuell sind 20 DMX-Kanäle mit Funktionen belegt. Der Standartwert ist 1.

**"DMX -> Art-Net" -** Gibt an, ob eingehende DMX-Signale bei der Fernsteuerung über DMX zusätzlich an Art-Net weitergesendet werden sollen.

Die Einstellungen können direkt in diesem Menü geändert werden (Wie [bearbeitet](#page-154-0) man Werte?).

Die Einstellungen können ebenso im Fenster "PLEXUS Configuration" in MADRIX angepasst werden. Weitere Informationen finden Sie im Kapitel Weitere [Konfigurationsmöglichkeiten.](#page-256-0)

### **Liste aller Befehle**

Die folgende Liste enthält alle verfügbaren Befehle für die Fernsteuerung und beschreibt ihre Funktion. Der Großteil dieser Funktionen sind selbsterklärend und wurden im Kapitel [LCD-](#page-153-0)Grafikdisplay [\(Menüstruktur\)](#page-153-0) beschrieben.

Die folgenden DMX-Kanäle basieren auf dem Standartwert des "Startkanals" von 1. Wenn Sie einen anderen Startkanal verwenden möchten, ändert sich der jeweilige DMX-Kanal entsprechend.

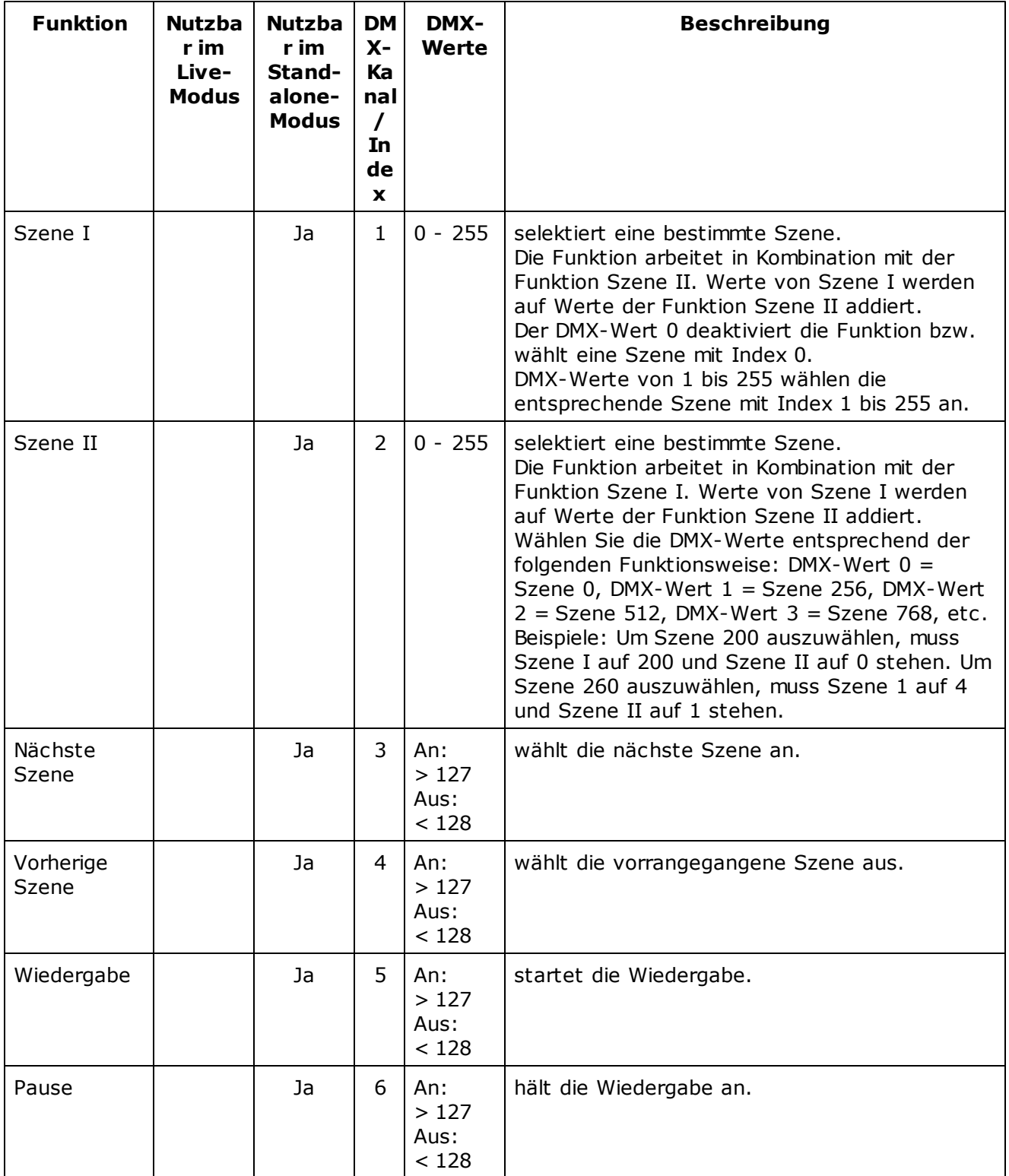

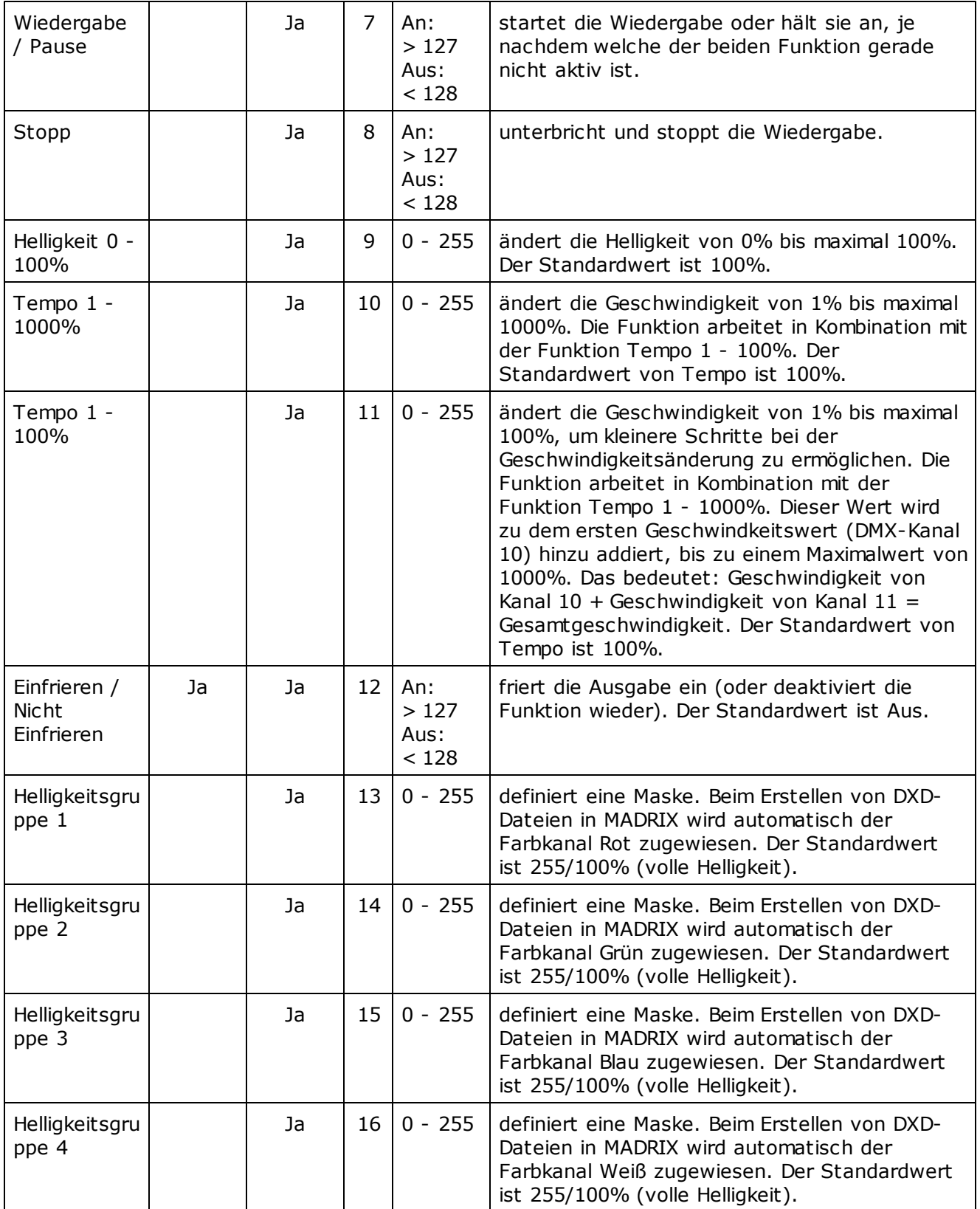

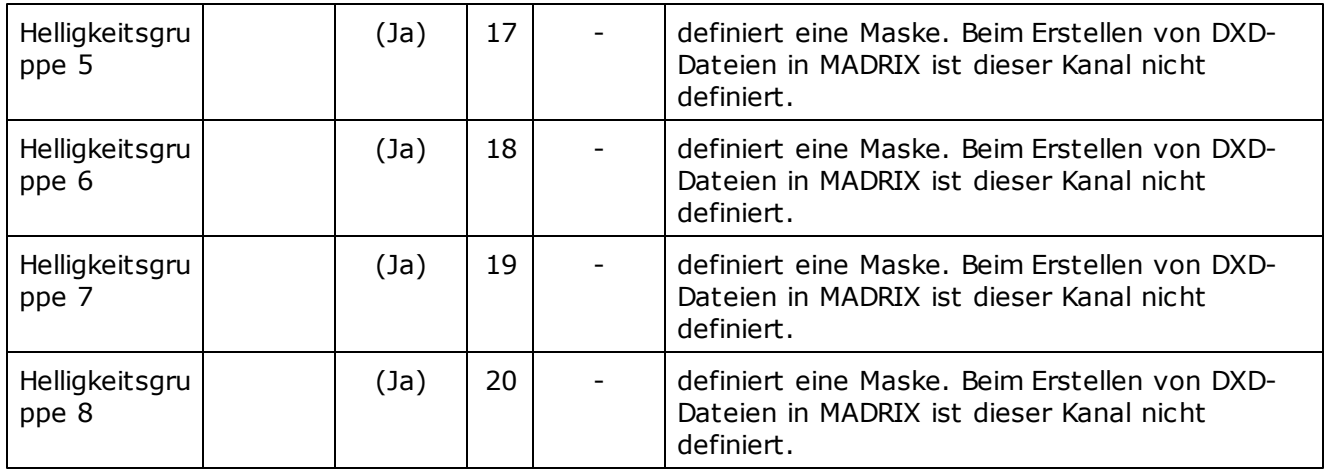

### **Helligkeitsgruppen**

Acht Helligkeitsgruppen sind in der obenstehenden Tabelle aufgeführt. Vier können mit Hilfe von MADRIX aktiv genutzt werden. Dies ist eine Funktion, die hauptsächlich im Zusammenhang mit der Fernsteuerung nutzbar ist.

Eine Helligkeitsgruppe beinhaltet alle Farbwerte (0 bis 255) einer einzelnen Farbe. Helligkeitsgruppe 1 regelt den Farbkanal Rot. Helligkeitsgruppe 2 regelt den Farbkanal Grün. Helligkeitsgruppe 3 regelt den Farbkanal Blau. Helligkeitsgruppe 4 regelt den Farbkanal Weiß.

Beispiel: Sie möchten die Farbe Rot über die Fernsteuerung aus Ihren Effekten entfernen. Mit Hilfe des Befehls 13 (Helligkeitsgruppe 1) können Sie den Farbwert des Rotkanals beispielsweise auf 0 senken. Dadurch wird das Gerät Ihre Effekte weiterhin abspielen und ausgeben, jedoch ohne Rotwerte.

Im Menü **"Standalone" > "Helligkeit/Tempo"** können die Helligkeitsgruppen außerhalb der Fernsteuerung angepasst werden.

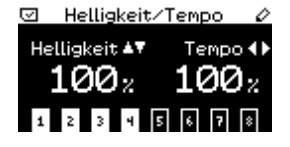

Sollten Sie die Helligkeitsgruppen eines Master-Gerätes steuern (Master-Slave Synchronization), so können Slave-Geräte diese Einstellungen ebenso übernehmen, wenn die Option im Synchronisations-Menü aktiviert wurde (**"Netzwerk" > "Synchronisation"**).

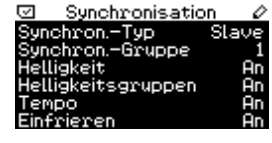

#### **Anzeige Fernst.**

Öffnen Sie das Menü **"Fernsteuerung" > "Anzeige Fernst."**.

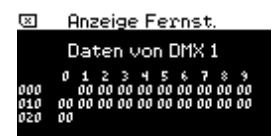

Dieses Menü stellt für die Fernsteuerung die eingehenden DMX-Daten grafisch zur Überprüfung dar (DMX 1 oder DMX 2). Alle 20 Kanäle können überprüft werden mit Hilfe von hexadezimalen Werten.

#### **Zurücksetzen der Fernsteuerungsbefehle**

Wenn Sie die Fernsteuerung benutzen, ändern Sie direkt Einstellungen auf dem Gerät. Diese Einstellungen können dadurch natürlich auch wieder zurückgesetzt werden.

Sollte jedoch die direkte Fernsteuerung über DMX oder Art-Net nicht mehr zur Verfügung stehen, so können verschiedene Menüs auf dem Gerät genutzt werden, um die Einstellungen manuell vorzunehmen.

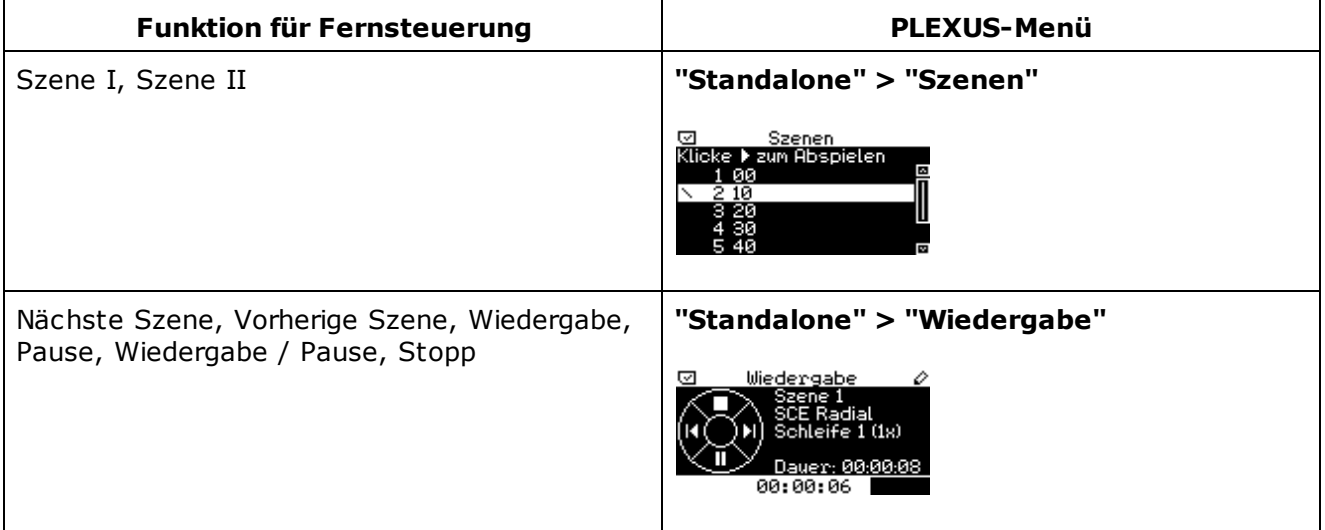

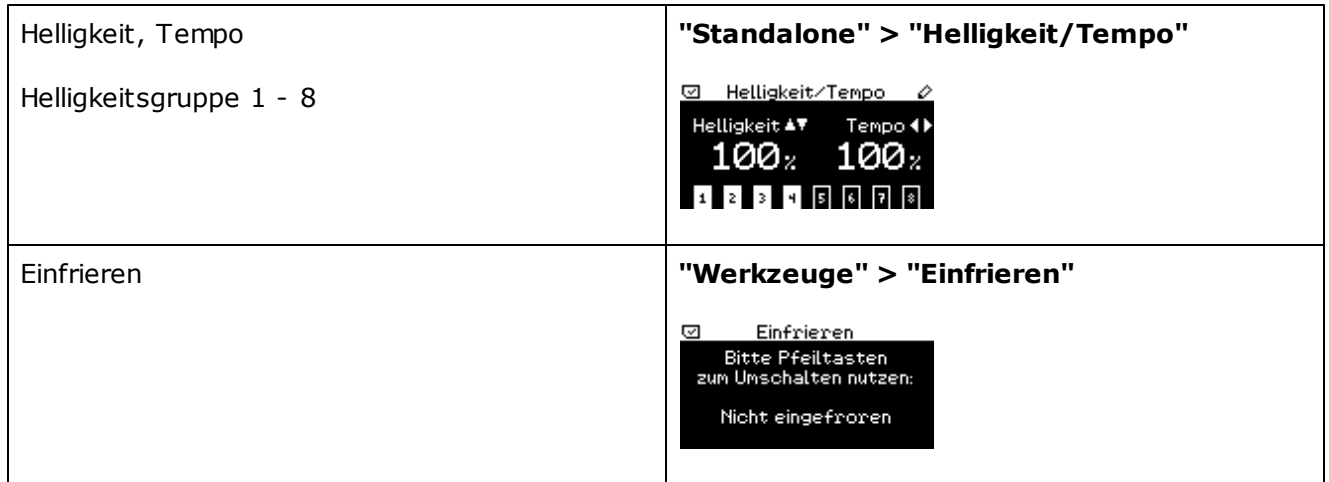

### **Wichtige Informationen**

Bei der Nutzung der Fernsteuerung sollten andere Einstellungen des Gerätes unbedingt beachtet werden.

Bitte achten Sie insbesondere auf die Einstellungen im Menü **"Netzwerk" > "Art-Net"**.

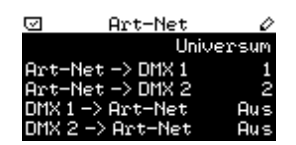

"Art-Net -> DMX 1" und "Art-Net -> DMX 2" geben an, ob eingehende Art-Net-Daten zu den jeweiligen XLR-Anschlüssen (DMX 1 und DMX 2) gesendet werden.

Auf diese Weise ist es möglich, eingehende Art-Net-Daten zu den beiden XLR-Anschlüssen zwecks Ausgabe zu senden. Wenn Sie jedoch die Fernsteuerung über DMX zur gleichen Zeit nutzen, dann könnte ein XLR-Anschluss gleichzeitig als Eingang und als Ausgang genutzt werden. **Vermeiden Sie eine solche Konfiguration, da Probleme sehr wahrscheinlich sind.**

"DMX 1 -> Art-Net" und "DMX 2 -> Art-Net" geben an, ob der jeweilige XLR-Anschluss für die DMX-Eingabe (DMX-IN) genutzt und die eingehenden Daten an das Art-Net-Netzwerk gesendet werden sollen (Art-Net Remote).

Wie oben beschrieben, handelt es sich bei der DMX-Eingabe (DMX-IN) und der Fernsteuerung des Gerätes um zwei verschiedene Funktionen. Sollten Sie die Fernsteuerung des Gerätes sowie gleichzeitig DMX -> Art-Net aktiviert haben, können Probleme auftreten, da die Signale zur Fernsteuerung als normale Art-Net-Daten an das Netzwerk gesendet werden. **Vermeiden Sie eine solche Konfiguration, wenn diese nicht beabsichtigt ist.**

Eine solche Konfiguration kann dennoch beabsichtigt sein. Zum Beispiel wenn Art-Net im Standalone-Modus genutzt wird (DMX-Daten stammen von der SD-Karte und werden an das Netzwerk via Art-Net gesendet oder wenn nur 1 DMX-Universum genutzt werden soll. Konfigurieren Sie aber bitte die DMX-Universen und DMX-Kanäle dementsprechend, um eine Doppelbelegung zu vermeiden.

### Webserver

### **Überblick**

Das MADRIX PLEXUS verfügt über einen integrierten Webserver.

Es gibt zwei Möglichkeiten diesen Webserver zur Fernsteuerung aufzurufen: direkt über einen Web-Browser oder über den PLEXUS Configuration-Fenster. Beide Möglichkeiten erlauben den Zugriff auf die interaktive Darstellung direkt in Ihrem Web-Browser.

#### **Web-Browser**

1. Das PLEXUS und das Gerät zur Fernsteuerung müssen zunächst an ein Netzwerk angeschlossen werden (der Anschluss nur über USB funktioniert in diesem Fall nicht).

2. Öffnen Sie danach einen Browser und tragen Sie die IP-Adresse des PLEXUS ein. Sie kann im PLEXUS-Menü **"Netzwerk" > "IP-Adresse"** abgefragt und geändert werden.

3. Sobald die Seite geladen ist, erscheint eine interaktive Darstellung des Gerätes zur Fernsteuerung.

Diese interaktive Darstellung zeigt das LCD-Grafikdisplay und die PLEXUS-Menüs Ihres Gerätes in Echtzeit an. Auf diese Weise können zahlreiche Geräte (z.B. Smartphones, Tablet-PCs, Tablets, o. Ä.) verwendet werden, das Gerät fernzusteuern.

Hinweis: Bitte versichern Sie sich, dass die Netzwerkeinstellungen des Gerätes sowie des Betriebssystems des Gerätes zur Fernsteuerung stimmen bzw. korrekt konfiguriert wurden.

### **PLEXUS Configuration-Fenster**

1. Das PLEXUS und das Gerät zur Fernsteuerung müssen zunächst an ein Netzwerk angeschlossen werden (der Anschluss nur über USB funktioniert in diesem Fall nicht).

2. Navigieren Sie in MADRIX zu dem Menü **"Tools" > "PLEXUS Configuration"** (oder "Strg+Alt+P" auf der Tastatur).

3. Klicken Sie auf **Derner Staat in der Aufgenen**, um nach angeschlossenen Geräten zu suchen.

Hinweis: Bitte versichern Sie sich, dass die Netzwerkeinstellungen des Gerätes sowie des Betriebssystems des Gerätes zur Fernsteuerung stimmen bzw. korrekt konfiguriert wurden. Das Gerät erscheint nicht in der Liste als Gerät, das per Netzwerk verbunden ist, sollten die Einstellungen fehlerhaft sein.

4. Wählen Sie das Gerät in der Liste aus.  $\blacksquare$  Dieses Symbol zeigt die Verbindung über Netzwerk an.

5. Klicken Sie auf **"Call"** (Netzwerkverbindung erforderlich).

6. Der standardmäßig eingestellte Web-Browser wird sich daraufhin automatisch öffnen und eine Seite laden.

7. Sobald die Seite geladen ist, erscheint eine interaktive Darstellung des Gerätes zur Fernsteuerung. Diese interaktive Darstellung zeigt das LCD-Grafikdisplay und die PLEXUS-Menüs Ihres Gerätes in Echtzeit an. Auf diese Weise kann das Gerät ferngesteuert werden.

#### **Interaktive Fernsteuerung**

Die interaktive Darstellung in Ihrem Web-Browser ist im Folgenden dargestellt:

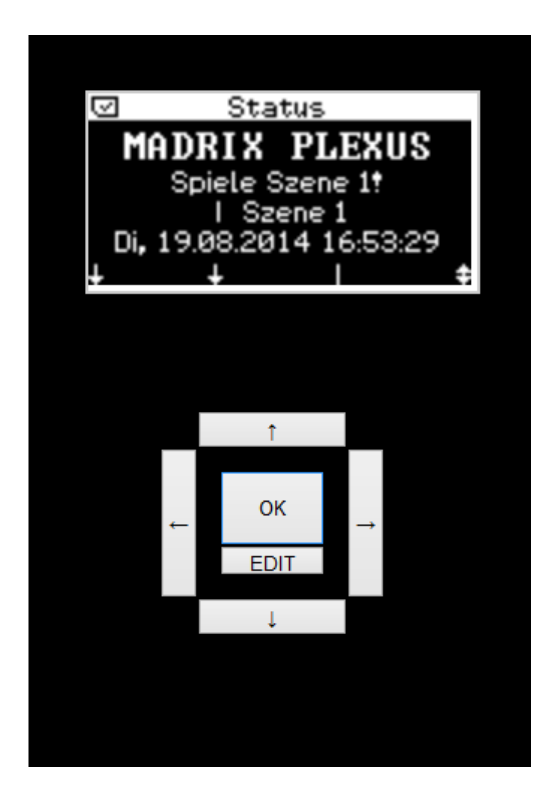

Nutzen Sie Ihre Computermaus (Trackball, Touchscreen, oder andere Eingabegeräte), um die Knöpfe  $\leftrightarrow$ ,  $\leftrightarrow$ ,  $\leftrightarrow$ , **"OK"**, and **"EDIT"** anzuklicken. Sie werden wie gehabt zur Navigation und Bearbeitung verwendet.

"EDIT" führt die gleiche Funktion aus, als ob man auf dem Gerät für 2 Sekunden "OK" drücken würde.

Sollte die Darstellung sich einmal nicht von selbst aktualisieren, führen Sie bitte die Aktualisierung mit Hilfe des Browsers (Refresh) aus.

# **2.3** MADRIX (Software)

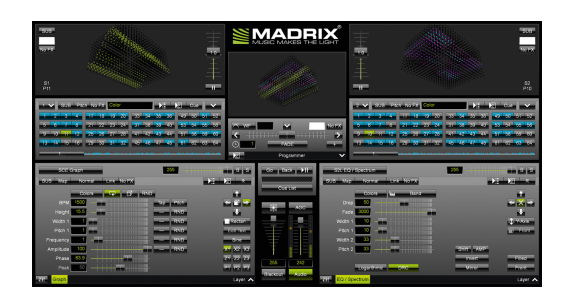

Das MADRIX PLEXUS wird mit der Software MADRIX

ausgeliefert.

MADRIX ist eine professionelle Software zur Steuerung von LEDs.

Das PLEXUS bringt die Softwarelizenz für 1024 DMX-Kanäle bereits mit. Die Datenausgabe (die Lizenz) wird aktiviert, sobald das Gerät an einen Computer mit installierter und gestarteter MADRIX-Software angeschlossen wird. Die USB- bzw. Netzwerktreiber müssen zudem in MADRIX aktiviert sein.

MADRIX kann für den Live-Modus des PLEXUS, für die Erstellung von PLEXUS-Konfigurationen und Standalone-Shows

'MADRIX Help And Manual' ist das Benutzerhandbuch für die Software MADRIX. In diesem MADRIX PLEXUS Handbuch wurden wichtige Themen aus dem Software-Handbuch übernommen. Nichtsdestotrotz finden sich weitere, umfangreiche Informationen zur Software im MADRIX Help And Manual.

**Lesen Sie bitte die folgenden Unterkapitel, um mehr über die MADRIX-Software in Verbindung mit dem MADRIX PLEXUS zu erfahren.**

### <span id="page-193-0"></span>**2.3.1** Aktivieren der Treiber

## Aktivieren der USB-Treiber in MADRIX

**Hinweis:** Aktivierte USB-Treiber sind zwingende Voraussetzung für den Live-Modus über USB und die Verbindung vom PC zum Gerät über USB.

Öffnen Sie bitte das Menü **"Preferences"** > **"Options…"** in MADRIX. Wählen Sie den Reiter **"Devices USB"** aus.

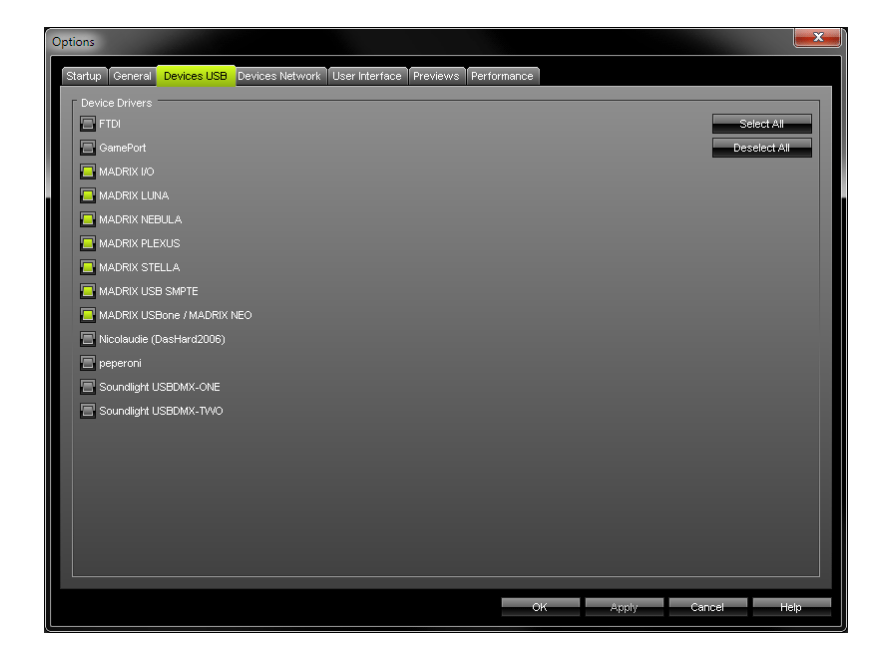

Aktivieren Sie **"MADRIX PLEXUS"**.

Bestätigen Sie mit **"Apply"**. Schließen Sie das Fenster mit **"OK"**.

# Aktivieren der Netzwerktreiber in MADRIX

**Hinweis:** Aktivierte Netzwerktreiber sind zwingende Voraussetzung für die Verbindung vom PC zum Gerät über Netzwerk.

Öffnen Sie bitte das Menü **"Preferences"** > **"Options…"** in MADRIX. Wählen Sie den Reiter **"Devices Network"** aus.

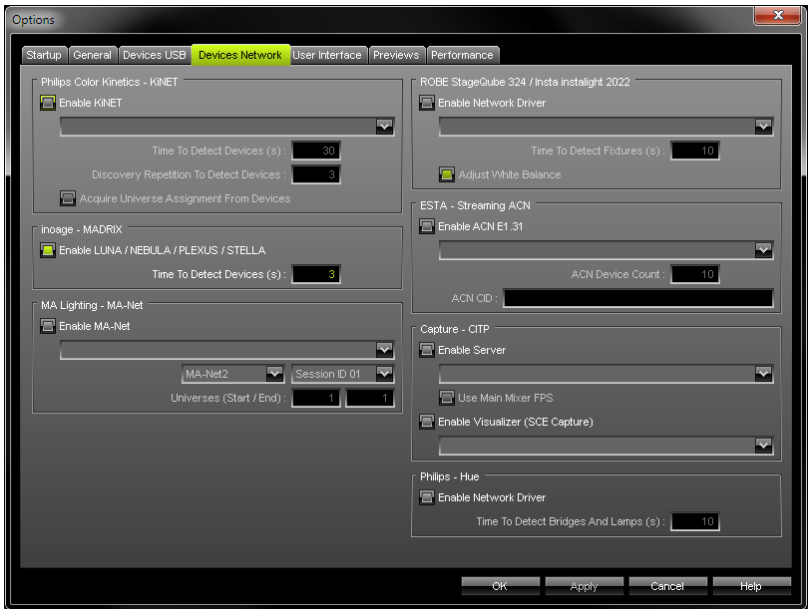

Aktivieren Sie **"'Enable LUNA / NEBULA / PLEXUS /STELLA"** in dem Bereich **"inoage – MADRIX"**

Bestätigen Sie mit **"Apply"**. Schließen Sie das Fenster mit **"OK"**.

.

### **2.3.2** Live-Modus

# Überblick

Das MADRIX PLEXUS kann als Live-Interface oder als Standalone-Gerät eingesetzt werden.

Im Live-Modus können bis 1024 DMX-Kanäle pro Gerät ausgegeben oder empfangen werden. Dabei stehen entweder 2x DMX-OUT, oder 2x DMX-IN, oder 1x DMX-OUT und 1x DMX-IN, oder Art-Net zur Verfügung.

# Themen

Die folgenden Themen sind in den nächsten Kapiteln zu finden:

- [DMX-Ausgabe](#page-196-0) (DMX-OUT)
- [DMX-Eingabe](#page-202-0) (DMX-IN)
- Art-Net [\(Ausgabe\)](#page-207-0)

### <span id="page-196-0"></span>**2.3.2.1** DMX-Ausgabe (DMX-OUT)

# Übersicht

Das PLEXUS ermöglicht es, mit Hilfe von MADRIX DMX-Daten zu senden.

Hinweis: Das PLEXUS verfügt über zwei 5-polige, weibliche XLR-Stecker. Bitte nutzen Sie entsprechende Adapter, wenn nötig!

## Anwendung

Dieses Kapitel beschreibt, wie DMX512 genutzt werden kann, um Ihren MADRIX-PC mit dem PLEXUS über USB zu verbinden und DMX-Daten auszugeben.

(Ihre LED-Leuchtkörper, LED-Controller, oder LED-Driver werden über die XLR-Ausgänge mit dem PLEXUS verbunden.)

### MADRIX

Installieren Sie bitte zunächst die MADRIX-Software, falls noch nicht geschehen.

Weitere Informationen zum Installationsprozess finden Sie in der MADRIX PLEXUS Kurzanleitung bzw. in MADRIX Help And Manual.

## Aktivieren der USB-Treiber in MADRIX

Stellen Sie bitte sicher, dass die USB-Treiber in MADRIX aktiviert sind.

Weitere Informationen finden Sie im Kapitel [Aktivieren](#page-193-0) der Treiber.

### Verbinden des MADRIX PLEXUS mit dem PC

Schließen Sie nun das MADRIX an einen freien USB 2.0-Anschluss Ihres Computers an. Wenn die Installation der Software und des Treibers erfolgreich war, zeigt die Status-LED USB/Power dies an. Weitere Informationen finden Sie dazu im Kapitel Hilfe und [Fehlerbehebung](#page-289-0).

Starten Sie nun die MADRIX-Software, falls noch nicht geschehen.

### Konfiguration der virtuellen Matrize in MADRIX

Die virtuelle Matrize muss entsprechend Ihrer LED-Installation eingestellt werden.

Navigieren Sie in MADRIX zu dem Menü **"Preferences" > "Matrix Generator..."** oder **"Preferences" > "Patch Editor..."** für diese Einstellung.

Weitere Information finden Sie in MADRIX Help And Manual.

# Konfiguration von DMX-OUT in MADRIX

### **Geräteaktivierung**

Navigieren Sie in MADRIX zu dem Menü **"Preferences" > "Device Manager..."** (oder **"F4"** auf der Tastatur).

Der erste Reiter **"DMX Devices"** listet alle verbundenen Geräte auf.

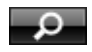

Klicken Sie diese Schaltfläche, wenn Ihr verbundenes Gerät nicht in der Liste erscheint, um automatisch nach angeschlossenen Geräten zu suchen.

Für jedes PLEXUS-Gerät werden zwei Einträge in der Liste erstellt, einen für jeden XLR-Anschluss (DMX 1 und DMX 2).

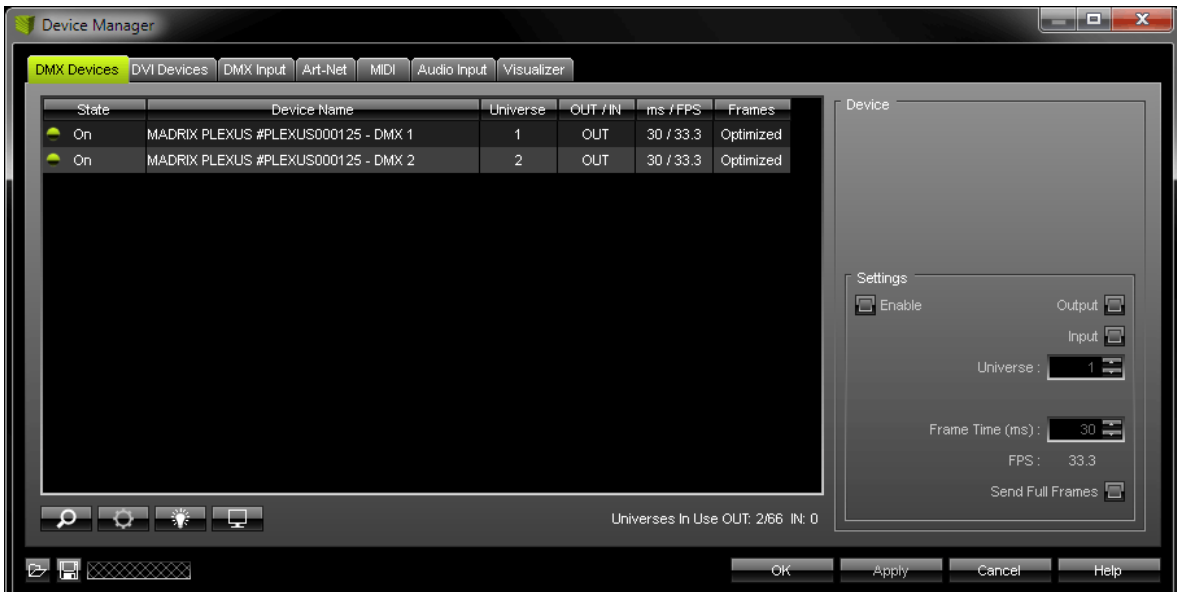

Standardmäßig sind **"Enable"** sowie **"Output"** für jeden DMX-Anschluss aktiviert.

Stellen Sie bitte sicher, dass beide Optionen aktiviert sind!

Ihr MADRIX PLEXUS ist nun zur DMX-Ausgabe vorbereitet.

### **Einstellen des DMX-Universums**

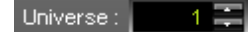

Im nächsten Schritt muss das DMX-Universum (**"Universe"**) für jeden DMX-Anschluss eingestellt werden. Nutzen Sie dazu die zwei Pfeilknöpfe oder tragen Sie per Tastatur einen Wert ein. Bestätigen Sie die Eingabe mit **"Apply"**.

Stellen Sie sicher, dass diese Einstellungen mit Ihrer Konfiguration der virtuellen LED-Matrize (im "Patch") übereinstimmen.

#### **Weitere Konfiguration**

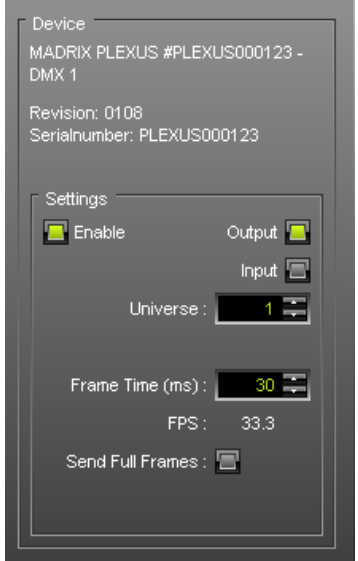

Zusätzlich kann die **"Frame Time"** ("Zeit der Einzelbilder") in ms für jedes Gerät eingegeben werden. Die **FPS** (Frames Per Second, Einzelbilder pro Sekunde) werden daraufhin automatisch angepasst.

Die Einstellung ist für verschiedene Anwendungsfälle hilfreich. Zum einen könnte beispielsweise eine Einstellung für bestimmte LED-Produkte optimal sein. Nehmen Sie daher diese optimale Einstellung vor. LED-Produkte könnten auch mit zu hohen Einzelbildern pro Sekunde Probleme aufweisen, so dass diese reduziert werden sollten.

Bestätigen Sie die Eingabe mit **"Apply"**.

#### Send Full Frames:  $\blacksquare$

Aktivieren Sie **"Send Full Frames"**, wenn das Gerät immer alle 512 Kanäle eines DMX-Universums pro Einzelbild senden soll, selbst wenn weniger Kanäle pro Universum belegt sind. Andernfalls wird die konfigurierte Kanalanzahl gesendet.

Bestätigen Sie die Eingabe mit **"Apply"**.

**"Highlight Device"** aktiviert den Highlight-Modus. Selektieren Sie ein oder mehrere Geräte und klicken Sie diesen Knopf. Die angeschlossenen LED-Produkte leuchten daraufhin zur besseren Identifikation komplett **weiß** auf. Dies hilft beim Einrichten der LED-Installation mittels MADRIX.

Zusätzlich leuchtet das Grafikdisplay der ausgewählten Geräte regelmäßig auf.

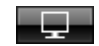

#### Watch Universe...

Die Schaltfläche für den **"DMX Watcher"** öffnet ein weiteres Fenster zum Beobachten der DMX-Ausgabe oder DMX-Eingabe. **"Watch Universe"** erscheint, sobald man einen Eintrag in der Liste ausgewählt hat. Der DMX Watcher öffnet sich dann und hat das entsprechende DMX-Universum bereits ausgewählt.

Schließen Sie das Fenster nach der Konfiguration mit **"OK"**.

### Fenster vergrößern

Sie können das Fenster "Device Manager" vergrößern. Bewegen Sie dazu den Mauszeiger an den unteren Rand des Fensters. Wählen Sie den Rand aus und ziehen Sie im Anschluss bei gedrückter, linker Maustaste den Rahmen nach unten.

### Anzeige von DMX-Daten

Ein- und ausgehende DMX-Daten können in den PLEXUS-Menüs **"Werkzeuge" > "Anzeige DMX 1"** und **"Werkzeuge" > "Anzeige DMX 2"** überprüft werden.

# Wichtige Hinweise

**Bitte sichern Sie Ihre MADRIX Setup-Datei im Anschluss an die erfolgreiche Konfiguration.**

### <span id="page-202-0"></span>**2.3.2.2** DMX-Eingabe (DMX-IN)

# Übersicht

Das PLEXUS ermöglicht es, mit Hilfe von MADRIX DMX-Daten zu empfangen.

MADRIX PLEXUS hat zwei 5-polige, weibliche XLR-Stecker. Für DMX-in wird ein Invertieradapter benötigt (5-polig, XLR, männlich auf 5-polig, XLR, mannlich).

## Anwendung

Dieses Kapitel beschreibt, wie die DMX-Eingabe (DMX-IN) zur Fernsteuerung der Software MADRIX verwendet werden kann.

(Ein XLR-Eingang wird für die Verbindung genutzt.)

Wenn Sie mehr über die direkte Fernsteuerung des MADRIX PLEXUS erfahren möchten, finden Sie weitere Informationen im Kapitel [Fernsteuerung](#page-182-0).

## MADRIX

Installieren Sie bitte zunächst die MADRIX-Software, falls noch nicht geschehen.

Weitere Informationen zum Installationsprozess finden Sie in der MADRIX PLEXUS Kurzanleitung bzw. in MADRIX Help And Manual.

# Aktivieren der USB-Treiber in MADRIX

Stellen Sie bitte sicher, dass die USB-Treiber in MADRIX aktiviert sind.

Weitere Informationen finden Sie im Kapitel [Aktivieren](#page-193-0) der Treiber.

### Verbinden des MADRIX PLEXUS mit dem PC

Schließen Sie nun das MADRIX an einen freien USB 2.0-Anschluss Ihres Computers an. Wenn die Installation der Software und des Treibers erfolgreich war, zeigt die Status-LED USB/Power dies an. Weitere Informationen finden Sie dazu im Kapitel Hilfe und [Fehlerbehebung](#page-289-0).

Starten Sie nun die MADRIX-Software, falls noch nicht geschehen.

### Konfiguration von DMX-IN in MADRIX

#### **Geräteaktivierung**

Navigieren Sie in MADRIX zu dem Menü **"Preferences" > "Device Manager..."** (oder **"F4"** auf der Tastatur).

Der erste Reiter **"DMX Devices"** listet alle verbundenen Geräte auf.

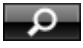

Klicken Sie diese Schaltfläche, wenn Ihr verbundenes Gerät nicht in der Liste erscheint, um automatisch nach verbundenen Geräten zu suchen.

Für jedes PLEXUS-Gerät werden zwei Einträge in der Liste erstellt, einen für jeden XLR-Anschluss (DMX 1 und DMX 2).

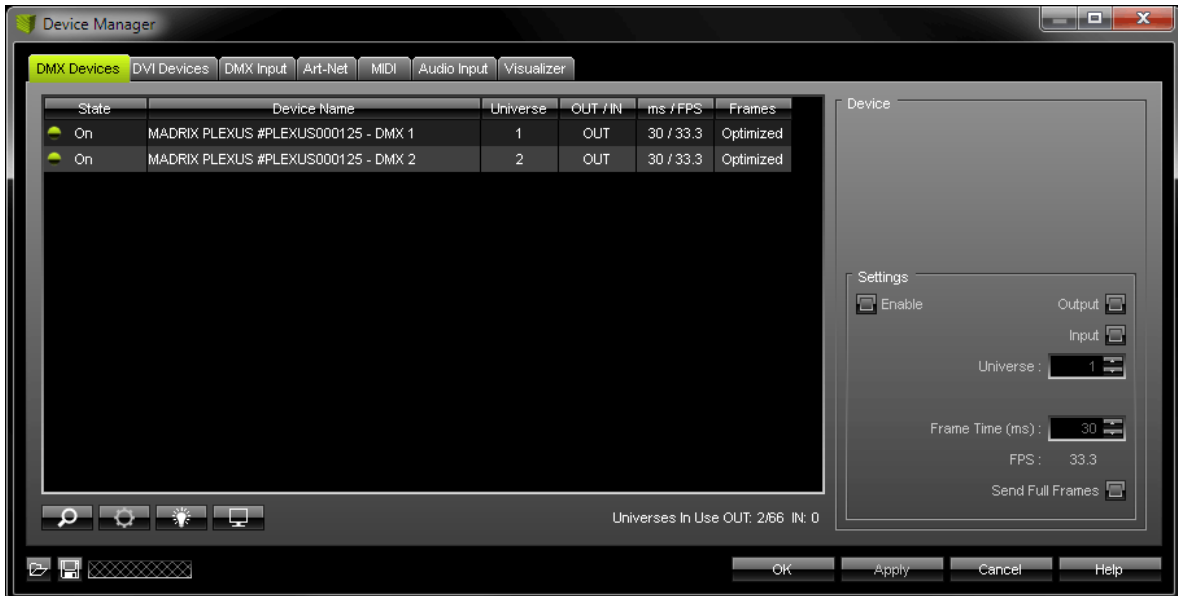

Standardmäßig sind **"Enable"** sowie **"Output"** für jeden DMX-Anschluss aktiviert. Aktivieren Sie jetzt bitte **"Input"** für den zu benutzenden XLR-Anschluss (DMX 1 und/oder DMX 2).

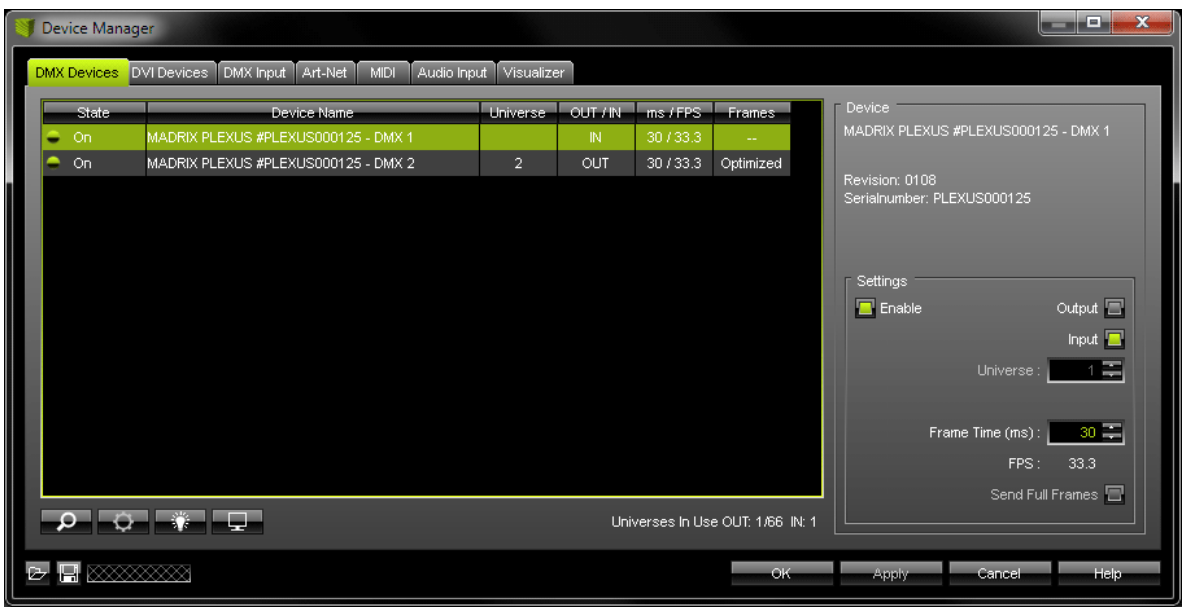

Überprüfen Sie, ob "Enable" und "Input" aktiviert sind!

Ihr MADRIX PLEXUS ist nun zur DMX-Eingabe vorbereitet.

### **Aktivierung von DMX-IN**

Navigieren Sie in MADRIX im nächsten Schritt zu dem Menü **"Preferences" > "Device Manager..." >** Reiter **"DMX Input"**.

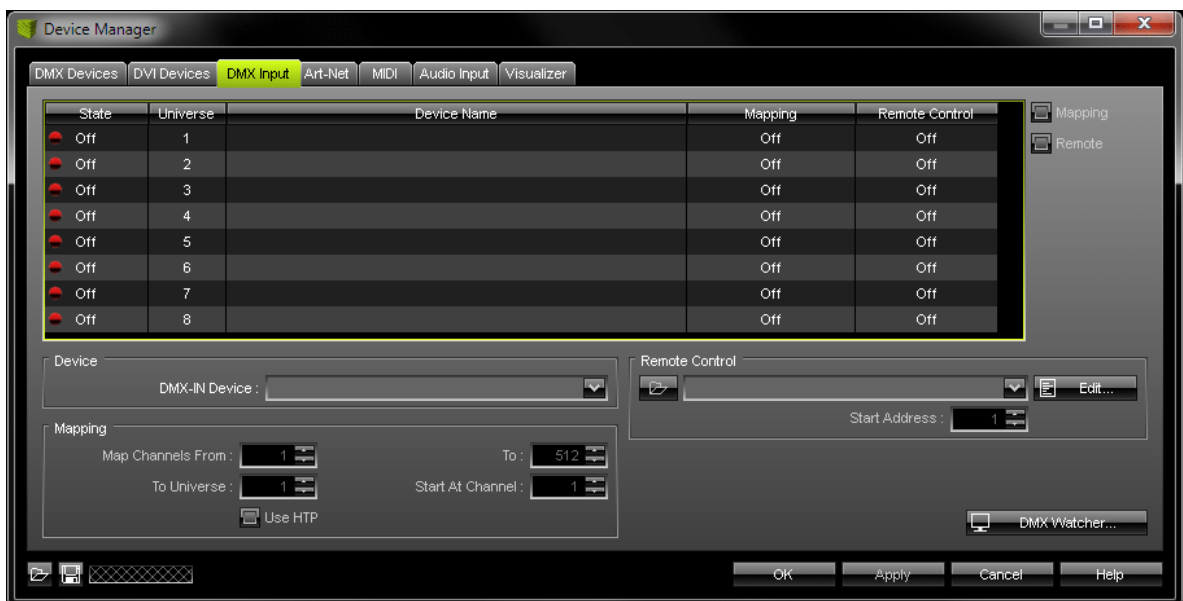

Wählen Sie einen Eintrag in der Liste (**"Universe" 1 bis 8**).

Wählen Sie Ihr DMX-IN-Gerät danach unter **"DMX-IN Device"** aus.

Wählen Sie nun Ihr Gerät in der Liste wieder an und aktivieren Sie **"Remote"** (oben rechts zu finden).

In dem Bereich **"Remote Control"** muss nun ein Eingabeprotokoll ausgewählt werden. Es stehen 3 vordefinierte Protokolle bereits zur Verfügung. Wählen Sie "User", wenn Sie Ihre eigene, individuelle MIDI-Konfiguration erstellen wollen. Weitere Informationen zu den Protokollen erhalten Sie in MADRIX Help And Manual. Sie können auch auf "Edit..." klicken, um die ausgewählte Konfiguration einzusehen.

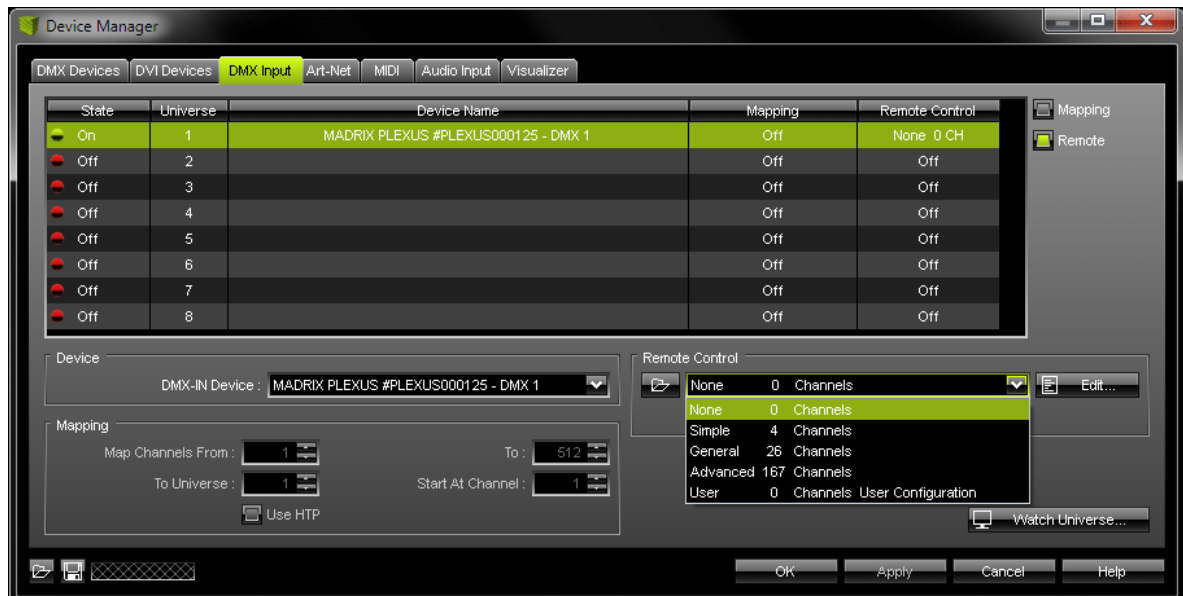

Schließen Sie das Fenster mit **"OK"**.

## Anzeige von DMX-Daten

Ein- und ausgehende DMX-Daten können in den PLEXUS-Menüs **"Werkzeuge" > "Anzeige DMX 1"** und **"Werkzeuge" > "Anzeige DMX 2"** überprüft werden.

## Wichtige Hinweise

**Bitte sichern Sie Ihre MADRIX Setup-Datei im Anschluss an die erfolgreiche Konfiguration.**

# Weitere Informationen

Weitere Informationen (inkl. DMX-Thru) finden Sie in MADRIX Help And Manual.

### <span id="page-207-0"></span>**2.3.2.3** Art-Net (Ausgabe)

## Überblick

Das Art-Net-Protokoll ist ein weit verbreiteter Standard zur Übertragung von DMX512 über Netzwerk (Ethernet).

# Anwendung

Dieses Kapitel beschreibt, wie Art-Net genutzt werden kann, um Ihren MADRIX-PC mit dem PLEXUS über Netzwerk zu verbinden und DMX-Daten auszugeben.

(Ihre LED-Leuchtkörper, LED-Controller, oder LED-Driver werden über die XLR-Ausgänge mit dem PLEXUS verbunden.)

# MADRIX

Installieren Sie bitte zunächst die MADRIX-Software, falls noch nicht geschehen.

Weitere Informationen zum Installationsprozess finden Sie in der MADRIX PLEXUS Kurzanleitung bzw. in MADRIX Help And Manual.

# Verbinden des MADRIX PLEXUS mit dem PC

Schließen Sie nun das MADRIX an Ihren Computer mit Hilfe der Netzwerk-Verbindung an. Die Stromversorgung des Gerätes kann über einen USB-Anschluss des Computers oder über das externe USB-Netzteil erfolgen.

# Konfiguration der Netzwerkeinstellungen

Stellen Sie sicher, dass die Netzwerkeinstellungen des Betriebssystems und des Gerätes korrekt sind!

Nutzen Sie zur Konfiguration der Netzwerkeinstellungen das PLEXUS-Menü **"Netzwerk" > "IP-Adresse"**. Oder nutzen Sie den PLEXUS [Configuration-Fenster.](#page-258-0) Navigieren Sie in Windows zu den entsprechenden Menüs, um die Netzwerkeinstellungen des

Betriebssystems einzustellen.

Im Allgemeinen können folgende Einstellungen genutzt werden:

IP-Adressen von Gerät und Netzwerkkarte im Bereich von:

- **· 2.0.0.1 bis 2.255.255.254** oder
- **· 10.0.0.1 bis 10.255.255.254**

Subnetzmaske:

**· 255.0.0.0**

### **Diese Einstellungen werden empfohlen.**

**Hinweis:** Mittlerweile wurde das 2.x-Netzwerk öffentlich gemacht. Dadurch wird bei Auslieferung für das Gerät eine IP-Adresse im 10.x-Bereich ab Werk eingestellt.

## Einstellungen des Gerätes

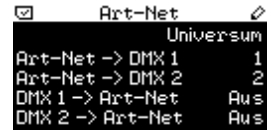

#### Öffnen Sie das Menü **"Netzwerk" > "Art-Net"**.

Dieses Menü beinhaltet die Einstellungen bezüglich Art-Net, einem Standardprotokoll zur Übertragung von DMX-Daten über Netzwerk. Art-Net-Universen reichen technisch von 0 bis 255, werden aber in MADRIX und auf dem PLEXUS von 1 bis 256 angezeigt.

"Art-Net -> DMX 1" zeigt an, welches Art-Net-Universum dem ersten XLR-Anschluss zur **Ausgabe** zugewiesen ist (DMX 1).

"Art-Net -> DMX 2" zeigt an, welches Art-Net-Universum dem zweiten XLR-Anschluss zur **Ausgabe** zugewiesen ist (DMX 2).

"DMX 1 -> Art-Net" wird für die Art-Net-Ausgabe im Standalone-Modus genutzt. Es zeigt an, auf welchem Art-Net-Universum die Daten der SD-Karte für DMX 1 gesendet werden. Auf diese Weise werden die Daten für DMX 1 zum eingestellten Art-Net-Universum weitergesendet.

"DMX 2 -> Art-Net" wird für die Art-Net-Ausgabe im Standalone-Modus genutzt. Es zeigt an, auf welchem Art-Net-Universum die Daten der SD-Karte für DMX 2 gesendet werden. Auf diese Weise werden die Daten für DMX 1 zum eingestellten Art-Net-Universum weitergesendet.

Konfigurieren Sie das Universum je Anschluss gemäß Ihren Anforderungen oder deaktivieren Sie die Optionen ("Aus").

"Art-Net -> DMX 1" und "Art-Net -> DMX 2" geben an, ob eingehende Art-Net-Daten zu den jeweiligen XLR-Anschlüssen (DMX 1 und DMX 2) zur Ausgabe gesendet werden und welches Universum als Quelle für den Ausgang dienen soll. Diese Einstellungen sollten aktiviert werden, wenn Sie das Gerät über Netzwerk mit Ihrem MADRIX-PC verbinden möchten (Art-Net). Im Live-Modus würden dann Daten über das Netzwerk geschickt, welche vom PLEXUS über die entsprechenden XLR-Anschlüsse and die LED-Produkte oder -Controller ausgegeben werden.

"DMX 1 -> Art-Net" und "DMX 2 -> Art-Net" geben an, ob der jeweilige XLR-Anschluss genutzt und die eingehenden Daten an das Art-Net-Netzwerk gesendet werden sollen. Es wird dementsprechend auch das Art-Net-Universum angegeben, an welches die Daten gesendet werden sollen. Damit ist Art-Net im Standalone-Modus möglich. Das bedeutet, dass das PLEXUS eine Standalone-Show abspielt und die Daten per Art-Net über das Netzwerk direkt an die LED-Produkte gesendet oder vorher widerrum in DMX-Signale gewandelt werden können. Die Daten werden über Art-Net an das eingestellte Art-Net-Universum im Broadcast-Modus gesendet, gemäß der eingestellten IP-Adresse und Subnetzmaske des Gerätes.

Die Daten können auch von "Sende Test" stammen (siehe [weiter](#page-162-0) unten).

Die Einstellungen können direkt in diesem Menü geändert werden (Wie [bearbeitet](#page-154-0) man Werte?).

Die Einstellungen können ebenso im Fenster "PLEXUS Configuration" in MADRIX angepasst werden. Weitere Informationen finden Sie im Kapitel Weitere [Konfigurationsmöglichkeiten.](#page-256-0)

Weitere Informationen über Art-Net erhalten Sie im Kapitel Art-Net [\(Ausgabe\).](#page-207-0)

# Konfiguration der virtuellen Matrize in MADRIX

Die virtuelle Matrize muss entsprechend Ihrer LED-Installation eingestellt werden.

Navigieren Sie in MADRIX zu dem Menü **"Preferences" > "Matrix Generator..."** oder **"Preferences" > "Patch Editor..."** für diese Einstellung.

Weitere Information finden Sie in MADRIX Help And Manual.

# Konfiguration von Art-Net in MADRIX

Navigieren Sie in MADRIX zu dem Menü **"Preferences" > "Device Manager..." >** Reiter **"Art-Net"**

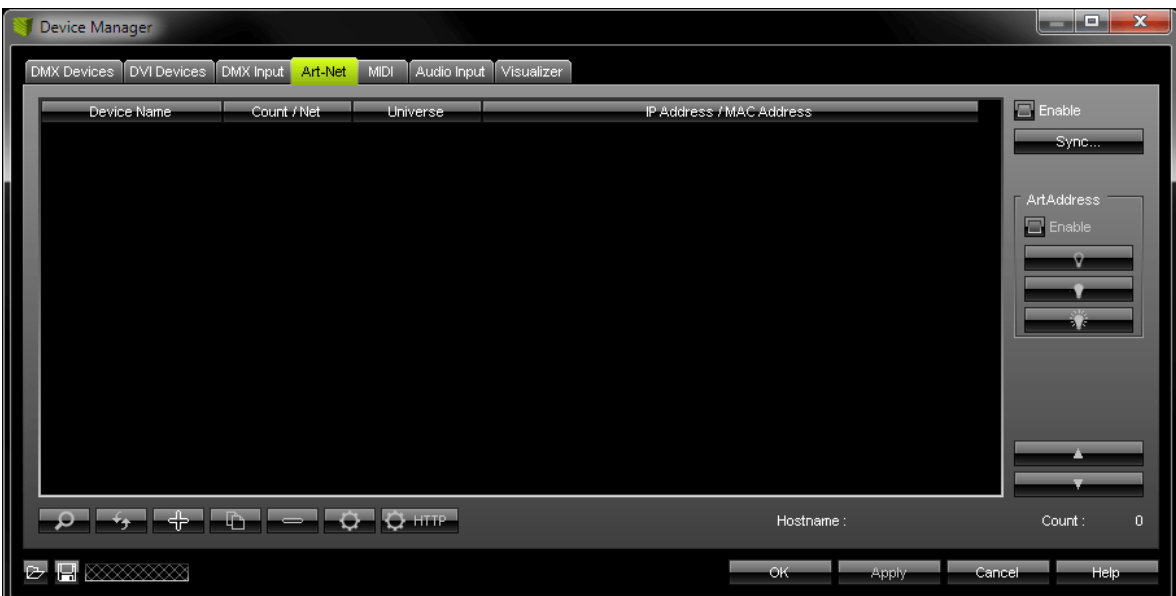

#### $\boxed{\blacksquare}$  Enable

.

Aktivieren Sie **"Enable"** in der rechten, oberen Ecke. Das Auswahlkästchen leuchtet grün, wenn aktiviert.

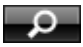

Klicken Sie diese Schaltfläche, damit MADRIX Ihr Gerät automatisch erkennt und findet.

Das Gerät wird daraufhin in der Liste angezeigt.

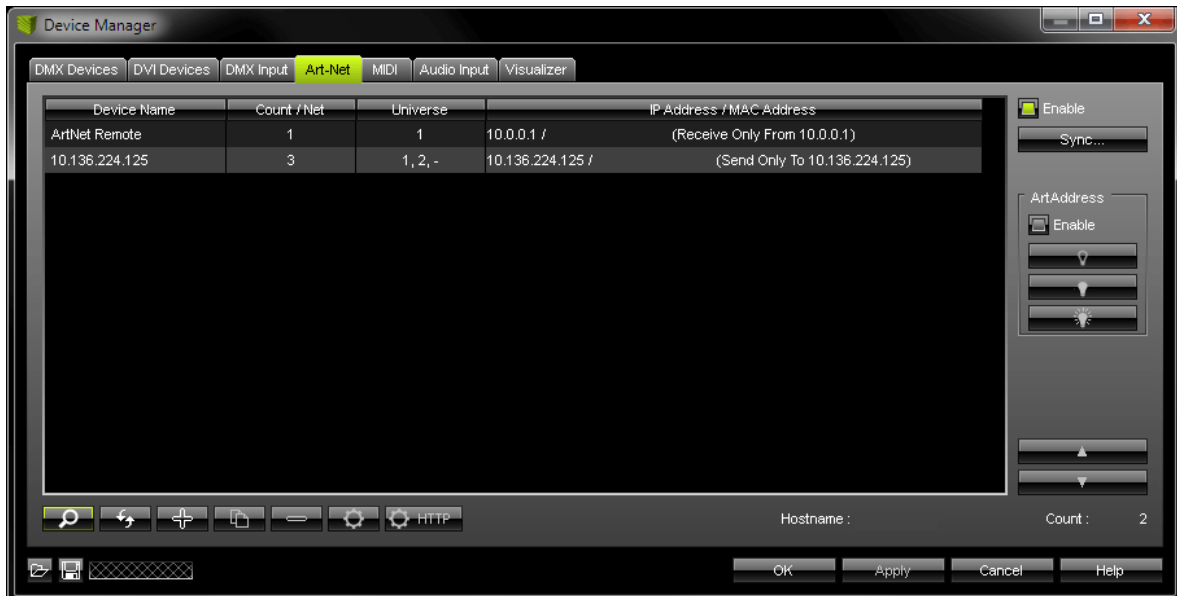

(Der Eintrag **"ArtNet Remote"** wird automatisch erstellt und kann an dieser Stelle ignoriert werden.)

Art-Net ist nun aktiviert. Jedoch muss die DMX-Ausgabe im nächsten Schritt konfiguriert werden.

# Konfiguration der DMX-Ausgabe in MADRIX

### **Geräteaktivierung**

Navigieren Sie in MADRIX zu dem Menü **"Preferences" > "Device Manager..."** (oder **"F4"** auf der Tastatur).

Der erste Reiter **"DMX Devices"** listet alle verbundenen Geräte auf.

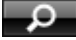

Klicken Sie diese Schaltfläche, wenn Ihr verbundenes Gerät nicht in der Liste erscheint, um automatisch nach angeschlossenen Geräten zu suchen.

Für das PLEXUS-Gerät werden bezüglich Art-Net zwei Einträge in der Liste erstellt, einen für jeden DMX-Anschluss. An dieser Stelle sind beide Einträge noch deaktiviert.

 $\blacksquare$   $\boxtimes \times \times \times \times$ 

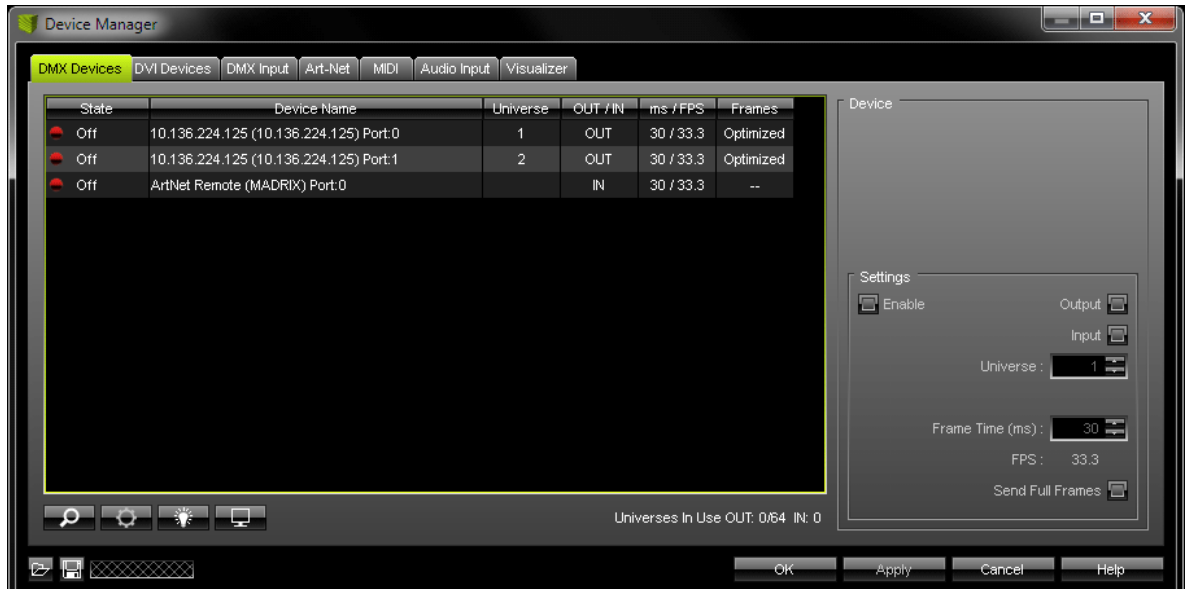

Aktivieren Sie nun die DMX-Anschlüsse. Wählen Sie dazu einen Eintrag aus und aktivieren Sie **"Enable"**. Bestätigen Sie die Eingabe mit **"Apply"**.

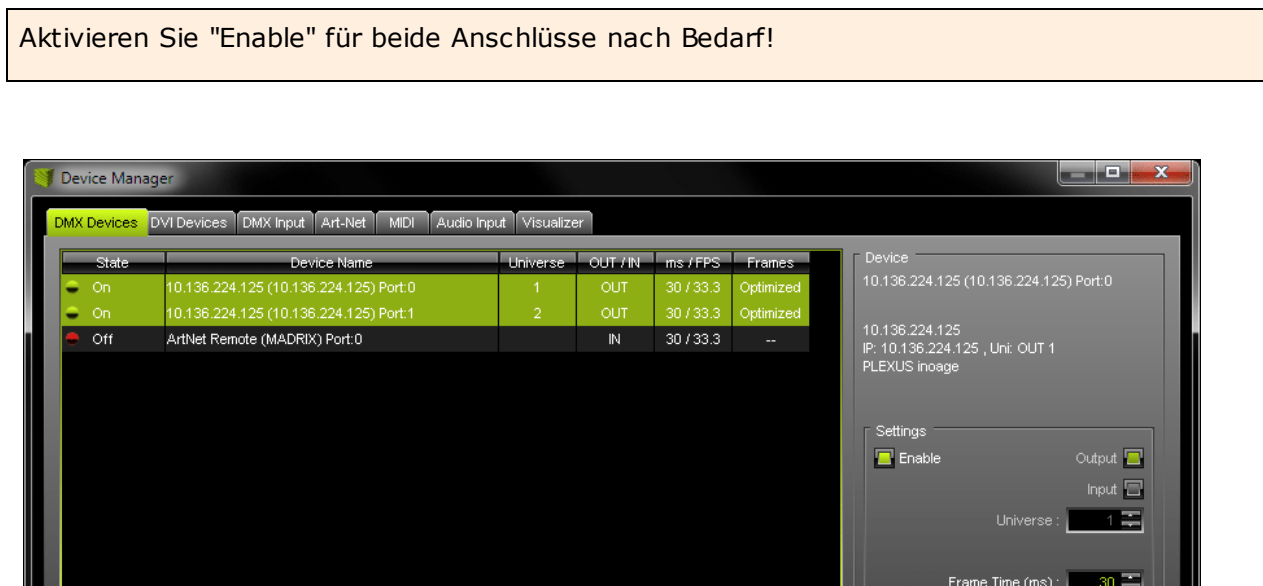

Universes In Use OUT: 2/64 IN: 0

**COL** 

OK Apply

*© 2019 inoage GmbH*

Send Full Frames

Cancel

#### **Einstellen des DMX-Universums**

Im nächsten Schritt muss das DMX-Universum (**"Universe"**) für jeden DMX-Anschluss eingestellt werden. Nutzen Sie dazu die zwei Pfeilknöpfe oder tragen Sie per Tastatur einen Wert ein. Bestätigen Sie die Eingabe mit **"Apply"**.

Stellen Sie sicher, dass diese Einstellungen mit Ihrer Konfiguration der virtuellen LED-Matrize (im "Patch") übereinstimmen.

### **Weitere Konfiguration**

Universe :  $\begin{bmatrix} 1 \\ 2 \end{bmatrix}$ 

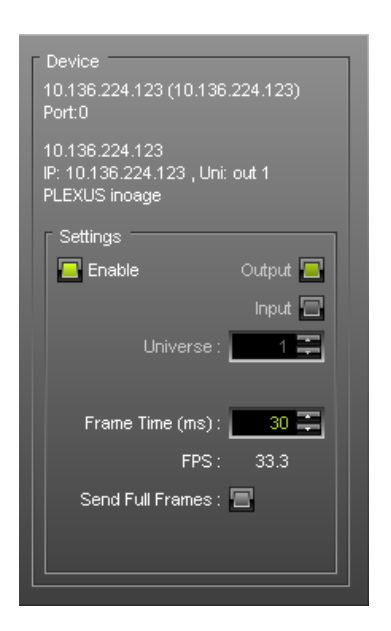

Zusätzlich kann die **"Frame Time"** ("Zeit der Einzelbilder") in ms für jedes Gerät eingegeben werden. Die **FPS** (Frames Per Second, Einzelbilder pro Sekunde) werden daraufhin automatisch angepasst.

Die Einstellung ist für verschiedene Anwendungsfälle hilfreich. Zum einen könnte beispielsweise eine Einstellung für bestimmte LED-Produkte optimal sein. Nehmen Sie daher diese optimale Einstellung vor. LED-Produkte könnten auch mit zu hohen Einzelbildern pro Sekunde Probleme aufweisen, so dass diese reduziert werden sollten.

Bestätigen Sie die Eingabe mit **"Apply"**.

#### Send Full Frames:  $\blacksquare$

Aktivieren Sie **"Send Full Frames"**, wenn das Gerät immer alle 512 Kanäle eines DMX-Universums pro Einzelbild senden soll, selbst wenn weniger Kanäle pro Universum belegt sind. Andernfalls wird die konfigurierte Kanalanzahl gesendet.

Bestätigen Sie die Eingabe mit **"Apply"**.

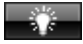

**"Highlight Device"** aktiviert den Highlight-Modus. Selektieren Sie ein oder mehrere Geräte und klicken Sie diesen Knopf. Die angeschlossenen LED-Produkte leuchten daraufhin zur besseren Identifikation komplett **weiß** auf. Dies hilft beim Einrichten der LED-Installation mittels MADRIX.

Zusätzlich leuchtet das Grafikdisplay der ausgewählten Geräte regelmäßig auf.

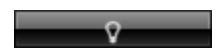

Schaltet alle Status-LEDs der Gerätes über Art-net aus. MADRIX PLEXUS unterstützt diese Funktion.

Lässt alle Status-LEDs wieder normal arbeiten, nachdem sie zuvor

ausgeschaltet wurden.
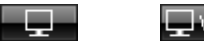

#### Watch Universe...

Die Schaltfläche für den **"DMX Watcher"** öffnet ein weiteres Fenster zum Beobachten der DMX-Ausgabe oder DMX-Eingabe. **"Watch Universe"** erscheint, sobald man einen Eintrag in der Liste ausgewählt hat. Der DMX Watcher öffnet sich dann und hat das entsprechende DMX-Universum bereits ausgewählt.

Schließen Sie das Fenster nach der Konfiguration mit **"OK"**.

## Fenster vergrößern

Sie können das Fenster "Device Manager" vergrößern. bewegen Sie den Mauszeiger an den unteren Rand des Fensters. Wählen Sie den Rand aus und ziehen Sie im Anschluss bei gedrückter, linker Maustaste den Rahmen nach unten.

## Anzeige von DMX-Daten

Ein- und ausgehende DMX-Daten können in den PLEXUS-Menüs **"Werkzeuge" > "Anzeige DMX 1"** und **"Werkzeuge" > "Anzeige DMX s2"** überprüft werden.

## Wichtige Hinweise

**Bitte sichern Sie Ihre MADRIX Setup-Datei im Anschluss an die erfolgreiche Konfiguration.**

## Weitere Konfiguration

Es können weitere Einstellungen vorgenommen werden.

#### -0-

Nutzen Sie dazu diese Schaltfläche im "Device Manager" im Reiter "Art-Net" oder im Device Manager im Reiter "DMX Devices". Dann öffnet sich das folgende Fenster "Art-Net Device Configuration".

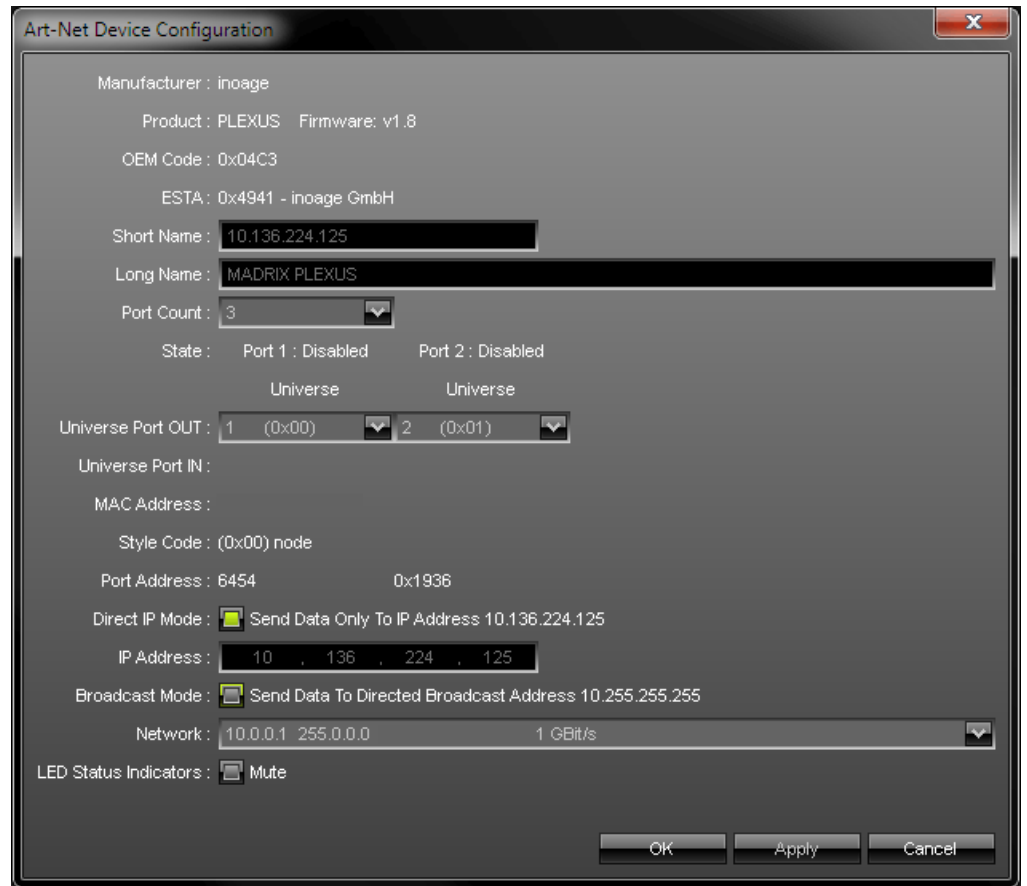

**"Broadcast Mode"** sendet die Daten an alle Adressen im Netzwerk.

**"Direct IP Mode"** sendet Daten nur zur spezifizierten Adresse eines Gerätes, also genau zu diesem Gerät.

## **Synchronisation**

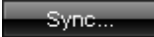

Ein automatischer Synchronisations-Modus ist für Art-Net in MADRIX integriert.

Auf diese Weise kann man das Senden von Synchronisationspaketen anschalten (oder ausschalten).

Dieser Synchronisations-Modus ist nicht Teil der Art-Net-Spezifikation und muss von Herstellern unterstützt werden. Für MADRIX PLEXUS ist diese Option empfohlen.

**Vor dem Einschalten des Sync-Modus sollte überprüft werden, ob alle aktivierten Art-Net-Geräte auch im Netzwerk zur Verfügung stehen. Andernfalls kann es zum Einbruch der Leistung (Frame Rate) kommen. Aktivieren Sie bei Ungewissheit den Sync-Modus nicht.**

Navigieren Sie in MADRIX zu dem Menü **"Preferences" > "Device Manager..." > "Art-Net"**. Aktivieren Sie **"Sync..."**. Ein neues Fenster öffnet sich. Wählen Sie nun das korrekte Netzwerk in der Liste aus. Aktivieren Sie danach **"Enable"** und wählen Sie, ob Sync-Pakete vor den Art-Net-Datenpaketen (**"Pre-Sync"**) oder nach den Art-Net-Datenpaketen (**"Post-Sync"**) versendet werden sollen. Bestätigen Sie mit **"OK"**.

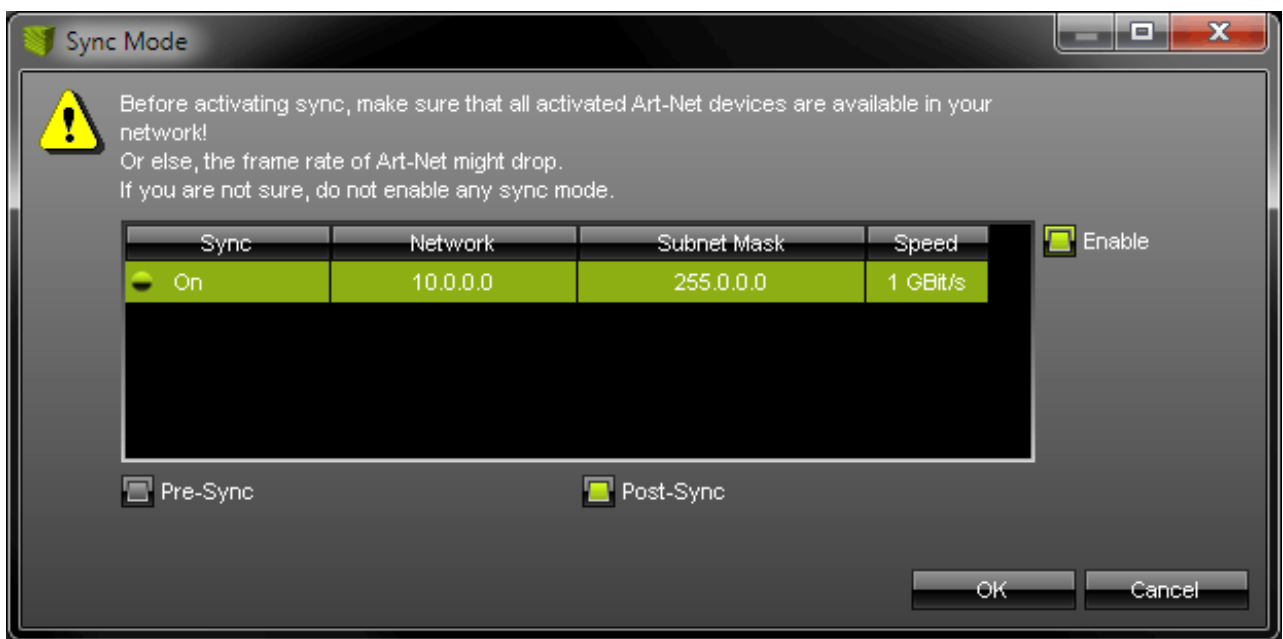

Um den Synchronisations-Modus wieder zu deaktivieren, klicken Sie "Sync" erneut und wählen Sie das Netzwerk aus. Wählen Sie danach "Enable" wieder ab. Bestätigen Sie mit "OK".

## Fernsteuerung

 $\bullet$  http.

Ermöglicht die Fernsteuerung des Gerätes. Weitere Informationen finden Sie im Kapitel [Fernsteuerung.](#page-182-0)

#### **2.3.3** Standalone-Modus

## Übersicht

Der Standalone-Modus ist eine wichtige Funktion des MADRIX PLEXUS. 1x oder 2x DMX-Ausgabe oder Art-Net stehen in diesem Modus zur Verfügung.

Normalerweise wird MADRIX live auf einem Computer betrieben. Die Software steuert dann die LED-Installation direkt. Im Gegensatz dazu erlaubt es der Standalone-Modus des MADRIX PLEXUS, LED-Installationen ohne einen PC während der Show anzusteuern.

Das PLEXUS kann eine eingesteckte SD-Karte nutzen (SD oder SDHC), auf der eine Standalone-Show abgespeichert wird. Zunächst muss eine solche Standalone-Show jedoch erstellt werden. Bitte beachten Sie: Bei Auslieferung enthält die SD-Karte des Gerätes bereits eine Beispiel-Show.

#### **Erfahren Sie in den nächsten Kapiteln die Schritte zur Erstellung einer Standalone-Show.**

## Vorgehensweise (Schritt für Schritt)

Zur Erstellung eine Standalone-Show befolgen Sie bitte die nachstehende Anleitung: (Details zu den einzelnen Punkten finden Sie in den folgenden Kapiteln.)

- **1. Schritt Konfigurieren Sie die virtuelle Matrize gemäß Ihrer LED-Installation.** (Nutzen Sie in MADRIX den "Matrix Generator" oder "Patch Editor".)
- **2. Schritt Erstellen Sie die einzelnen MADRIX-Effekte Ihrer Show.** (Nutzen Sie die grafische Benutzeroberfläche von MADRIX.)
- **3. Schritt Erstellen Sie bei Bedarf eine Abspielliste ("Cue List"). Eine Live-Aufnahme ohne Abspielliste ist ebenso möglich.** (Navigieren Sie in MADRIX zu dem Menü "Window" > "Cue List...".)
- **4. Schritt Erstellen Sie Ihre Aufnahme als MADRIX Record file (\*.mrec).** (Nutzen Sie in MADRIX den [Recording-Fenster.](#page-223-0))
- **5. Schritt Konvertieren Sie das Record File (\*.mrec) in ein DMX Data file (\*.dxd).** (Nutzen Sie in MADRIX den [Recording-Fenster.](#page-223-0))
- **6. Schritt Erstellen Sie eine PLEXUS-Konfiguration. Dies ist Ihre Standalone-Show!** (Nutzen Sie in MADRIX den PLEXUS [Configuration-Fenster](#page-240-0).)
- **7. Schritt Laden Sie Ihre Standalone-Show auf die SD-Karte hoch.** (Nutzen Sie in MADRIX den PLEXUS [Configuration-Fenster](#page-240-0).)
- **8. Schritt Aktivieren Sie den Standalone-Modus (die Wiedergabe) auf dem PLEXUS.** (Nutzen Sie in MADRIX den PLEXUS [Configuration-Fenster](#page-240-0).)

Weiter zu 1. [Schritt](#page-222-0)

<span id="page-222-0"></span>**2.3.3.1** 1. Schritt, 2. Schritt, 3. Schritt

## 1. Schritt

Nutzen Sie in MADRIX den "Matrix Generator" oder den "Patch Editor".

Die Kapitel in MADRIX Help And Manual finden Sie unter "Using The Software" > "Matrix Generator" bzw. "Patch Editor".

# 2. Schritt

Das dazugehörige Kapitel in MADRIX Help And Manual finden Sie unter "Using The Software" > "Effects".

# 3. Schritt

Das dazugehörige Kapitel in MADRIX Help And Manual finden Sie unter "Cue List".

Weiter zu 4. [Schritt](#page-77-0)

#### <span id="page-223-0"></span>**2.3.3.2** 4. Schritt: Aufnahme

# 4. Schritt: Erstellen Sie Ihre Aufnahme als MADRIX Record File (\*. mrec).

## **Übersicht**

Navigieren Sie in MADRIX zu dem Menü **"Window" -> "Recording..."** (oder "Strg+Alt+R" auf der Tastatur), um den Recording-Fenster aufzurufen.

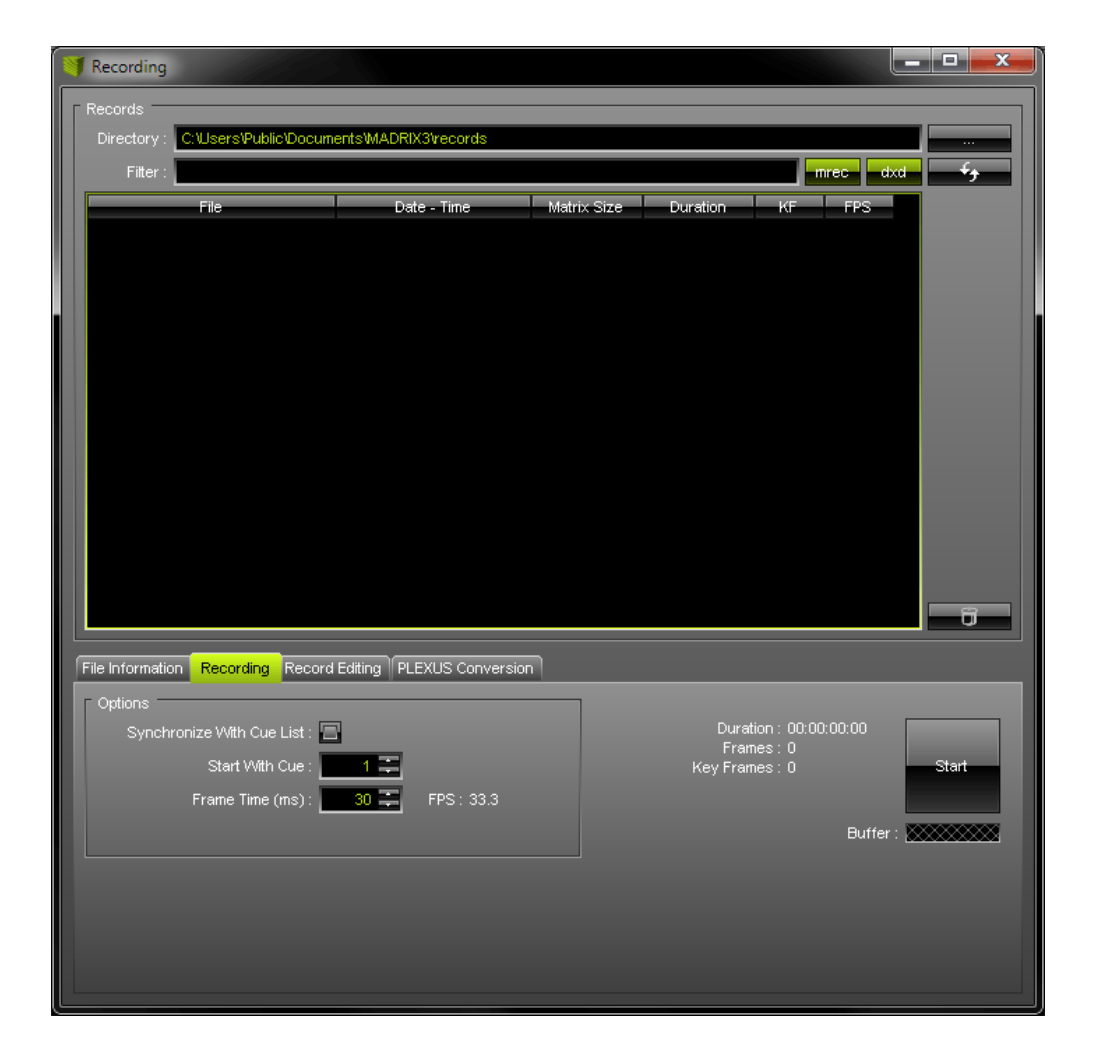

#### **Dateien**

Dateien, d.h. Aufnahmen, werden in einer großen Liste zentral dargestellt. Die Liste ist leer, wenn noch keine Aufnahmen erstellt wurden.

#### **Zielordner ("Directory")**

**"Directory"** definiert den Zielordner auf der Festplatte. Alle Aufnahmen werden in diesem Ordner gespeichert. Ein Zielordner ist standardmäßig vorgegeben.

Sie können den Zielordner wechseln. Nutzen Sie diesen Knopf, um einen anderen Ordner auszuwählen.

#### **Filter**

Dieser Filter kann zum gezielten Suchen nach Dateien in der Liste verwendet werden. tragen Sie einfach einen Namen/ein Wort ein, nach dem gesucht werden soll. Daraufhin werden nur Dateien angezeigt, welche diese Zeichenkette beinhalten. Löschen Sie Eingaben aus dieser Zeile, um alle Dateien anzuzeigen.

#### **Verwaltung von Dateien und Einträgen in der Liste**

-mrec-

Ermöglicht die Anzeige von Dateien des Typs MADRIX Record file (\*.mrec) aus dem Zielordner in der Liste. Der Knopf leuchtet grün, wenn aktiviert. Deaktivieren Sie den Knopf, um alle Record-Dateien auszublenden.

-dxd

Ermöglicht die Anzeige von Dateien des Typs DMX Data files (\*.dxd) aus dem Zielordner in der Liste. Der Knopf leuchtet grün, wenn aktiviert. Deaktivieren Sie den Knopf, um alle DXD-Dateien auszublenden.

€4

Aktualisiert die Liste. Wählen Sie vorher den richtigen Zielordner aus.

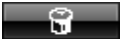

Löscht die ausgewählte Datei von der Festplatte. Auf der Tastatur kann auch "Entf" genutzt werden.

#### **Bedeutung der Spalten in der Liste**

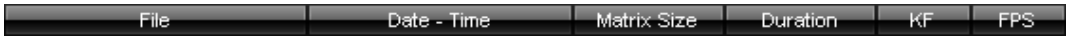

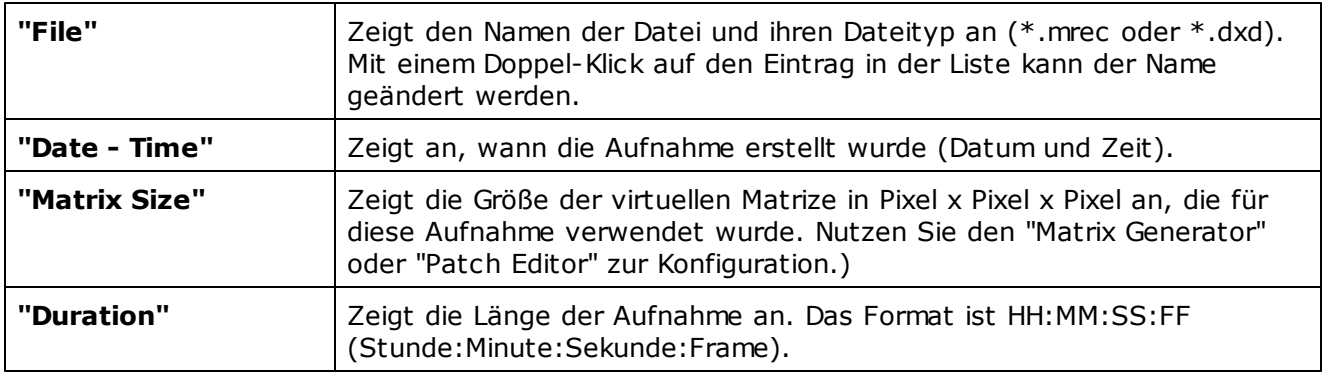

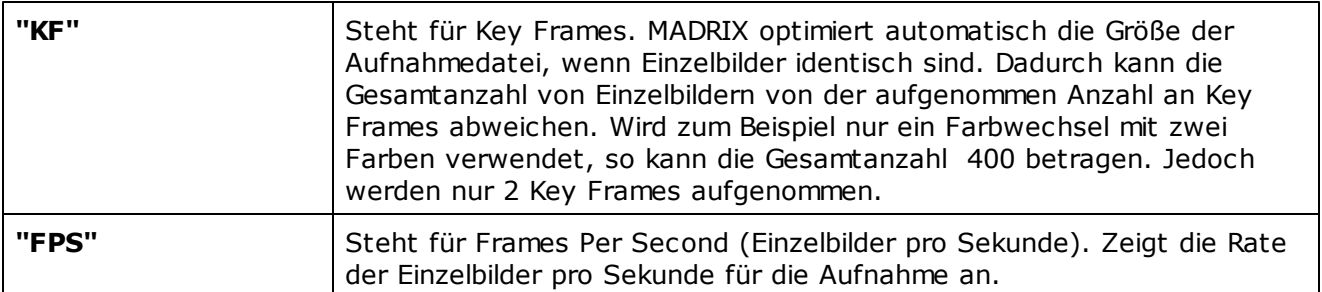

#### **Fenstergröße**

Die Größe des Fensters kann angepasst werden. Bewegen Sie den Mauszeiger zu eine Kante. Ziehen Sie die Kante bei gleichzeitigem Halten der linken Maustaste bis zur gewünschten Größe. Dadurch werden mehr Einträge in der Liste sichtbar.

#### **Datei-Informationen**

Wählen Sie den Reiter **"File Information"** aus, um detaillierte Angaben zur einer Aufnahmedatei zu erhalten. Wählen Sie zunächst die Datei in der Liste aus.

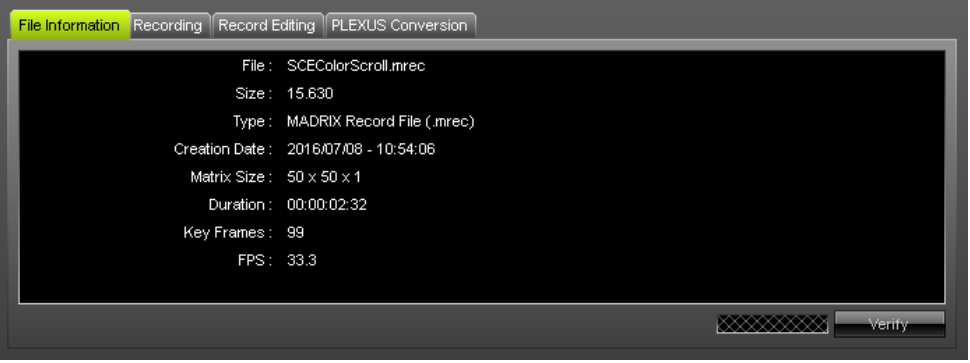

#### **Aufnahme**

Wählen Sie den Reiter **"Recording"** aus, um eine neue Aufnahme zu erstellen.

#### Vorbereitung

Befolgen Sie bitte vor einer Aufnahme den 1., 2., und 3. Schritt.

#### Wichtiger Hinweis

**Nur der sogenannte Main Output (Hauptausgabe) wird aufgenommen.** Stellen Sie also sicher, dass Ihre Effekte stets auf dem Vorschaufenster in der Mitte angezeigt werden.

#### Optionen

**Konfigurieren Sie bitte die folgenden Optionen vor einer Aufnahme.**

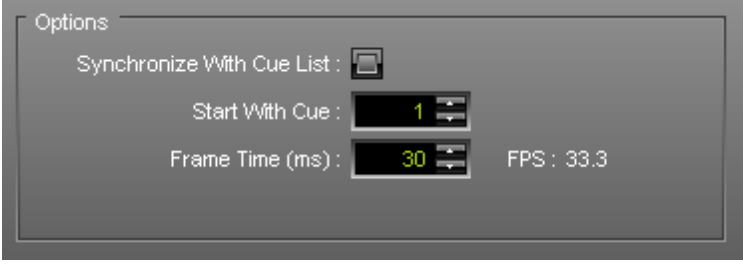

**"Synchronize With Cue List"** erstellt eine Aufnahme mit Hilfe einer von Ihnen erstellten Abspielliste ("Cue List"). Wenn diese Option aktiviert ist, startet die Cue List automatisch, sobald die Aufnahme über den Knopf **"Start"** begonnen wird.

**"Start With Cue"** definiert den Eintrag der Cue List, der bei der Aufnahme mit "Synchronize With Cue List" zuerst verwendet wird.

**"Frame Time (ms)"** definiert die Rate der Einzelbilder in ms.

#### **Stellen Sie die Frame Time entsprechend der Anforderungen Ihrer LEDs ein!**

#### **Hinweis:**

Sollte die Rate der Einzelbilder (FPS) zu hoch sein, können visuelle Störungen auf den LEDs auftreten.

Für das MADRIX PLEXUS wird eine maximale Rate von 40 FPS empfohlen. Andernfalls, könnten PLEXUS-Geräte Einzelbilder vereinzelt weglassen, um die Zeiteinteilung (Timing) aufrechtzuerhalten sobald alle 512 Kanäle eines Universums voll belegt sind. Werden weniger als 512 Kanäle pro Universum verwendet, ist dieses Verhalten unwahrscheinlicher.

#### Erstellen einer Aufnahmedatei

Stellen Sie sicher, dass alle Optionen und Einstellungen vor der Aufnahme getätigt wurden (siehe oben).

#### **Schritt 1)**

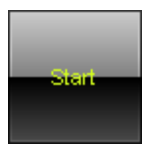

Beginnen Sie die Aufnahme mit **"Start"**. MADRIX nimmt daraufhin die Hauptausgabe (Main Output) auf. **Hinweis:** Während der Aufnahme können Speicherplätze (Storage Places), der Crossfader, der Master, etc. benutzt werden, um die Aufnahme zu individualisieren.

#### **Schritt 2)**

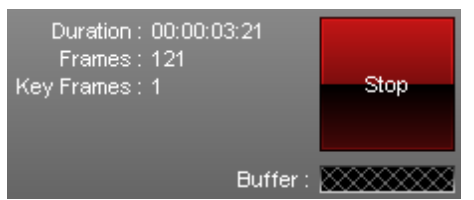

Verschiedene Informationen werden während der

Aufnahme angezeigt.

**Die Dauer wird im Format HH:MM:SS:FF dargestellt (Stunden:Minuten:Sekunden: Frames).**

#### **Schritt 3)**

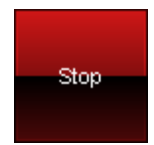

Klicken Sie **"Stop"**, um die Aufnahme zu beenden. Warten Sie bitte, bis MADRIX die Daten verarbeitet hat. Im Anschluss können Sie einen Namen für die Aufnahme vergeben.

#### **Schritt 4)**

Die Aufnahme erscheint in der Liste.

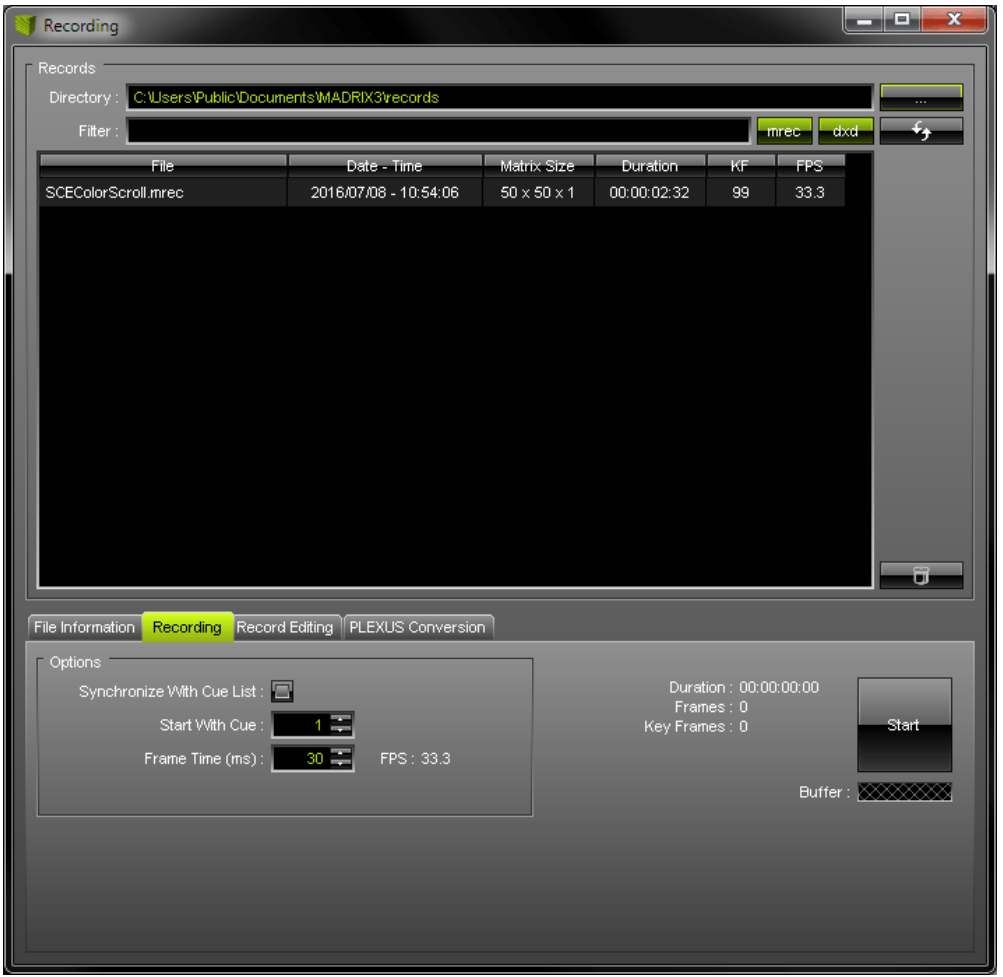

### **Bearbeiten der Aufnahme**

Nach dem Aufnehmen kann die Datei zusätzlich bearbeitet werden.

Wählen Sie zunächst die Aufnahmedatei in der Liste aus. Wechseln Sie zu dem Reiter **"Record Editing"** im Recording-Fenster.

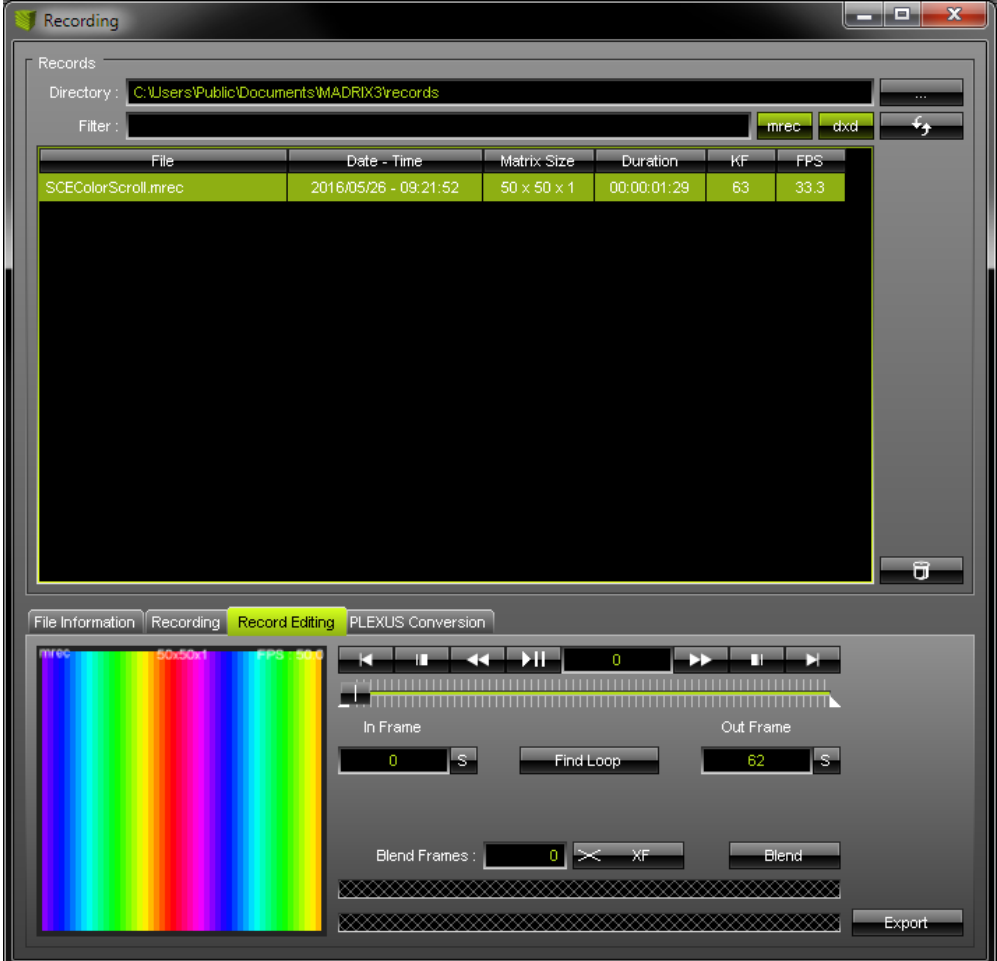

Ein kleines Fenster zeigt die Aufnahme als Vorschau zur Inspektion an.

**Hinweis:** Sollte der Schriftzug **!NO MADRIX KEY!** in dem Fenster erscheinen, so benutzen Sie MADRIX im Demo-Modus. Dieser Text wird jedoch später nicht in der Aufnahme enthalten sein.

Nutzen Sie die Bedienelemente zum Editieren. Sie können sich die Aufnahme als Vorschau anzeigen lassen, die Aufnahme kürzen, oder eine Endlosschleife daraus erstellen. Wählen Sie zunächst eine Aufnahmedatei aus. Kürzen Sie die Aufnahme, indem Sie ein neues "In Frame" (Anfang) und ein neues "Out Frame" (Ende) definieren.

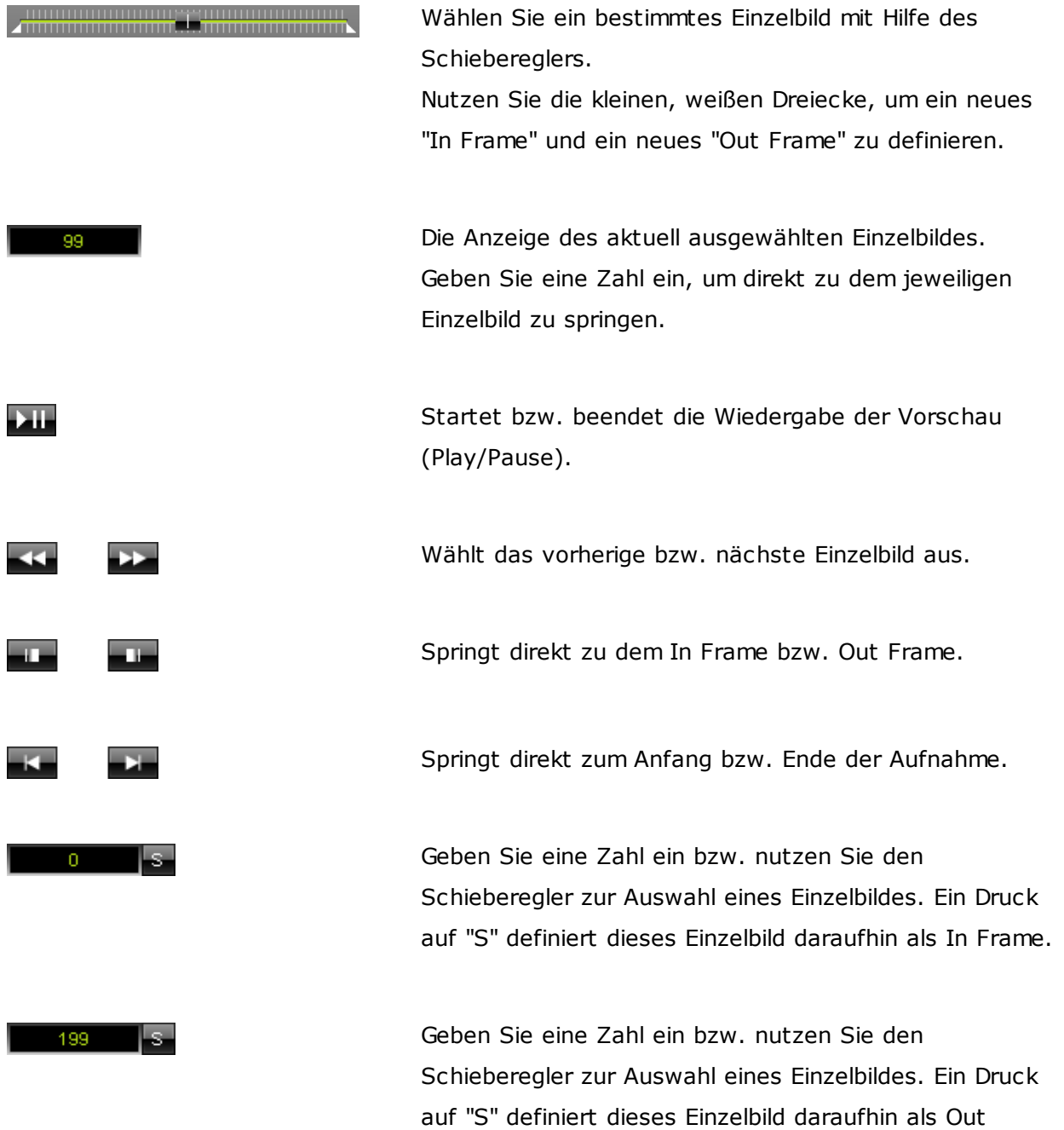

Frame.

MADRIX durchsucht die Aufnahme nach einem Segment für eine Endlosschleife. Folglich wird automatisch ein neues In Frame und Out Frame gesetzt. Mit Hilfe des Knopfes "Export" kann die Datei im Anschluss exportiert werden. Sogenannte "Blend Frames" können vorher definiert werden.

Blend Frames: | 0 | < XF **Elend** ∠ BF

Fügt der Aufnahme "Blend Frames" hinzu und erstellt einen Übergang von Ende zu Anfang der Aufnahme. Geben Sie zunächst die Anzahl der Einzelbilder ein. Sie definieren die Länge. Wählen Sie danach den Verlauf des Übergangs (XF: Cross-Fade, WF: White-Fade, BF: Black-Fade). Klicken Sie "Blend". Nutzen Sie danach Play/Pause zur Vorschau. Die editierte Aufnahme kann dann mit Hilfe des Knopfes "Export" exportiert werden.. Hinweis: Der Anfang der Aufnahme wird um die eingegebene Anzahl an Einzelbilder gekürzt. Eine rote Linie unter dem Schieberegler verdeutlicht dies. Beispiel: Bei Eingabe von 100 erstellt MADRIX einen Übergang und nutzt dabei die ersten und die letzten 100 Einzelbilder. Diese werden im Anschluss ineinander übergeblendet. Um einen weichen Übergang zu erhalten, wird die Aufnahme um 100 Einzelbilder gekürzt und startet dann bei Einzelbild 101.

Exportiert die editierte Aufnahme. Geben Sie im zweiten Schritt einen neuen Namen ein.

Export

Weiter zu 5. [Schritt](#page-234-0)

Find Loop

<span id="page-234-0"></span>**2.3.3.3** 5. Schritt: Konvertierung

5. Schritt: Konvertieren von Record File (\*.mrec) in DMX Data File (\*.dxd)

## **Übersicht**

Navigieren Sie in MADRIX zu dem Menü **"Window" -> "Recording..."** (oder "Strg+Alt+R" auf der Tastatur), um den Recording-Fenster aufzurufen.

Wählen Sie zuerst Ihre Aufnahmedatei (MADRIX Record file (\*.mrec)) in der Liste aus. Bitte wählen Sie nur eine Datei aus!

Wechseln Sie im Anschluss zu dem Reiter **"PLEXUS Conversion"**.

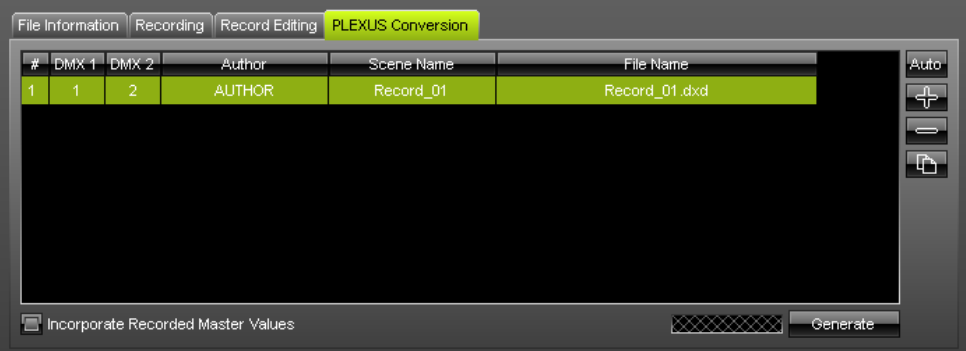

Der Reiter "PLEXUS Conversion" ermöglicht die Konvertierung von Aufnahmedateien zu DXD-Dateien. Die nötigen Einstellungen werden hier getätigt.

#### **Vorbereitung und Konfiguration**

**Stellen Sie sicher, dass Ihre virtuelle Matrize korrekt eingestellt ist, bevor Sie DXD-Dateien generieren (im "Patch Editor").**

**Hinweis: Der Reiter "PLEXUS Conversion" berücksichtigt nur die Patch-Einstellungen, jedoch nicht die Einstellungen des Device Managers in MADRIX. Sollte Ihre Live-Ausgabe über den Device Manager einwandfrei funktionieren und dort**

**wurden die DMX-Universen bspw. unterschiedlich zugeordnet, so nehmen Sie analog die Einstellungen bitte auch im Reiter "PLEXUS Conversion" vor!**

#### Auto-

Fügt der Liste automatisch Einträge hinzu. Die Anzahl der Einträge wird automatisch ausgerechnet aufgrund der Anzahl an DMX-Universen, die über die virtuelle Matrize konfiguriert wurden (Matrix Generator oder Patch Editor). Ihr Windows-Benutzername wird automatisch für die Spalte "Author" verwendet. Der Name der Aufnahmedatei wird automatisch für die Spalte "Scene Name" verwendet. Der Name der Aufnahmedatei und eine Numerierung wird automatisch für die Spalte "File Name" (Dateiname) verwendet.

#### $\triangle$

Fügt einen Eintrag hinzu. Konfigurieren Sie im Anschluss die Einträge für "DMX 1", "DMX 2" und bei Bedarf "Author", "Scene Name" und "File Name".

Entfernt einen Eintrag aus der Liste. Wählen Sie den Listeneintrag zuerst aus. Auf der Tastatur kann auch "Entf" genutzt werden.

 $\mathbb{R}$ 

Dupliziert einen Eintrag. Wählen Sie einen oder mehrere Listeneinträge zuerst aus. Der "File Name" wird automatisch angepasst.

Jeder Eintrag in der Liste kann editiert werden.

**"Author"**, **"Scene Name"**, **"File Name"** definieren die Bezeichnung der zu entstehenden DXD-Datei. Wählen Sie einen Listeneintrag aus und nutzen dann einen Doppel-Klick. Geben Sie die Bezeichnung über die Tastatur ein und bestätigen Sie mit Enter. Der Eintrag "File Name" **muss** die Endung \*.dxd haben!

**"DMX 1"** definiert, welches DMX-Universum der virtuellen Matrize dem ersten DMX-Anschluss des PLEXUS zugewiesen wird. Wählen Sie einen Listeneintrag aus und nutzen dann einen Doppel-Klick. Geben Sie die Bezeichnung über die Tastatur ein und bestätigen Sie mit Enter. Wählen Sie "No", falls die Ausgabe über den Anschluss deaktiviert werden soll.

**"DMX 2"** definiert, welches DMX-Universum der virtuellen Matrize dem zweiten DMX-Anschluss des PLEXUS zugewiesen wird. Wählen Sie einen Listeneintrag aus und nutzen dann einen Doppel-Klick. Geben Sie die Bezeichnung über die Tastatur ein und bestätigen Sie mit Enter. Wählen Sie "No", falls die Ausgabe über den Anschluss deaktiviert werden soll.

**"Incorporate Recorded Master Values"** ist eine Option, um die Werte des Masters von MADRIX mit in die Konvertierung einzubeziehen, falls dieser während der Aufnahme verwendet wurde. Der Master beeinflusst die Helligkeit der Hauptausgabe in MADRIX. Wurde der Master nicht verwendet oder soll nicht miteinbezogen werden, so kann diese Option deaktiviert bleiben.

**Hinweis:** Wenn Sie mehr als 2 DMX-Universen und somit auch mehr als 1 MADRIX PLEXUS verwenden, stellen Sie bitte sicher, dass pro Gerät ein Listeneintrag hinzugefügt wurde.

#### **Beispiel**

Für diese Beispiel wurde eine virtuelle Matrize (Patch) mit 6 DMX-Universen erstellt. 3 PLEXUS-Geräte werden zur Ansteuerung verwendet. PLEXUS Nummer 1 soll DMX-Universum 1 und 2 abspielen, PLEXUS Nummer 2 soll DMX-Universum 3 und 4 abspielen, PLEXUS Nummer 3 soll DMX-Universum 5 und 6 abspielen. Somit müssen 3 Listeneinträge erstellt bzw. der Knopf "Auto" verwendet werden.

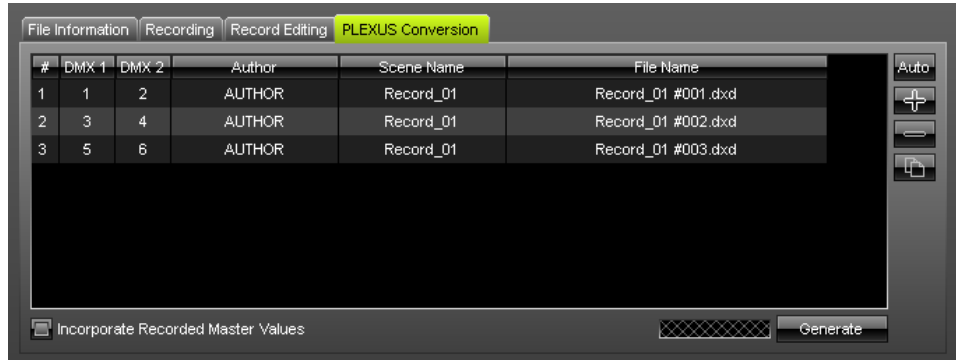

(Folglich müssen auch 4 DXD-Dateien im nächsten Schritt generiert werden.)

#### **Generierung von DXD-Dateien**

Stellen Sie sicher, dass Ihre virtuelle Matrize korrekt eingestellt ist (Patch), bevor Sie DXD-Dateien generieren!

1. Wählen Sie Ihre Aufnahme-Datei (\*.mrec) aus der Liste. Bitte wählen Sie nur eine Datei aus!

2. Öffnen Sie den Reiter **"Record Editing"**, um die Aufnahme zu überprüfen (überprüfen Sie beispielsweise Farben und Länge der Aufnahme).

3. Öffnen Sie den Reiter **"PLEXUS Conversion"**. Klicken Sie **"Auto"**, um schnell fortzufahren. Oder passen Sie die Einstellungen manuell an.

4. Klicken Sie **"Generate"**, um Ihre Aufnahmedatei in ein oder mehrere DXD-Dateien zu konvertieren.

5. Die neu erstellte DXD-Datei wird der oberen Liste hinzugefügt.

#### Hinweise

- Generieren Sie bitte DXD-Dateien für jeden einzelnen Effekt/jede Aufnahme.
- Es können mehrere, verschiedene DXD-Dateien aus einer Aufnahmedatei (\*.mrec) generiert werden.
- Ihre Aufnahmedateien werden bei der Generierung von DXD-Dateien nicht gelöscht.
- Bei Verwendung von mehreren PLEXUS-Geräten müssen auch mehrere DXD-Dateien erstellt werden. Bei Verwendung des Knopfes "Generate" werden alle Einträge der unteren Liste verwendet, um DXD-Dateien zu generieren.

#### Meldungen

Bei der Generierung von DXD-Dateien können folgende Meldungen auftreten:

1) Wie oben beschrieben, muss die virtuelle Matrize korrekt konfiguriert werden, bevor DXD-Dateien generiert werden. Diese Meldung ist ein Hinweis darauf, dass die aktuell eingestellte Größe im Patch von der Größe des Patches der Aufnahmedatei abweicht. Fahren Sie mit "Yes" fort. Wählen Sie "No", um abzubrechen.

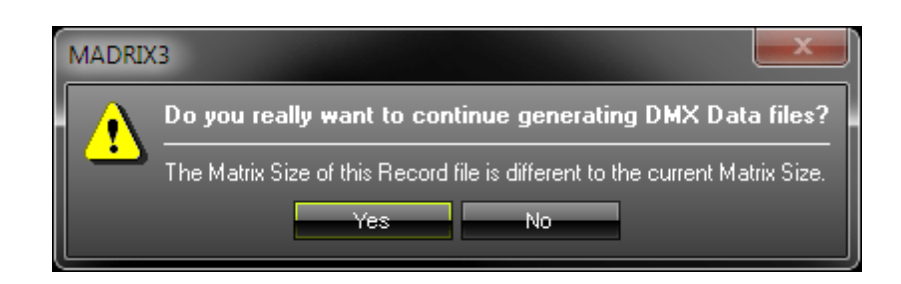

2) Wie im letzten Kapitel beschrieben, gibt es eine maximal empfohlene Rate der Einzelbilder pro Sekunde (FPS) für das MADRIX PLEXUS. Diese Meldung ist ein Hinweis, dass die Rate der Aufnahmedatei höher ist als 40 FPS. Fahren Sie mit "Yes" fort. Wählen Sie "No", um abzubrechen.

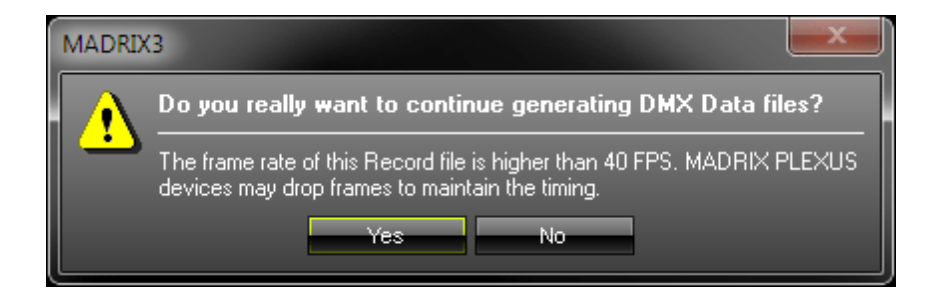

Weiter zu 6. [Schritt](#page-240-0)

### <span id="page-240-0"></span>**2.3.3.4** 6. Schritt: PLEXUS-Konfigurationen

## 6. Schritt: Erstellen einer PLEXUS-Konfiguration (Standalone-Show)

## **Übersicht**

Navigieren Sie in MADRIX zu dem Menü **"Tools" > "PLEXUS Configuration..."** (oder "Strg+Alt+P" auf der Tastatur), um den PLEXUS Configuration-Fenster zu öffnen.

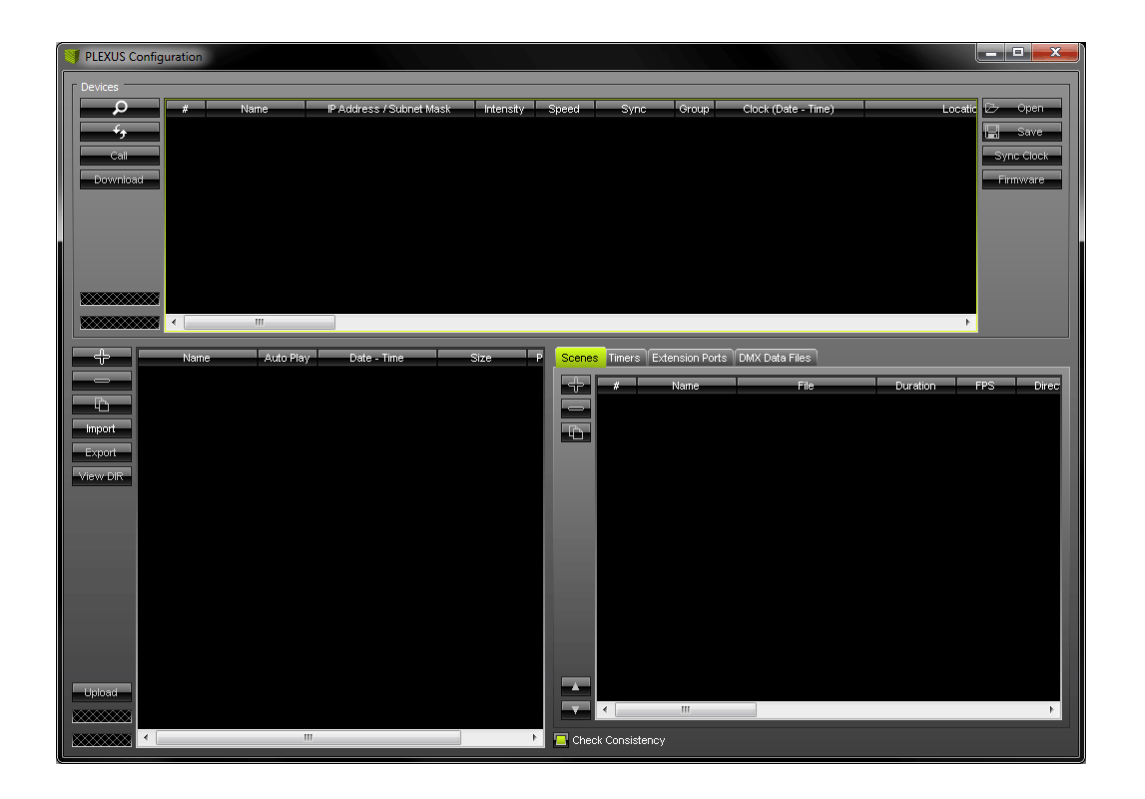

Es wird empfohlen, die Fenstergröße des PLEXUS Configuration-Dialogs zu maximieren.

Der obere Bereich unter der Bezeichnung "Devices" wird zur Konfiguration von PLEXUS-Geräte genutzt. Weitere Informationen finden Sie im Kapitel Weitere [Konfigurationsmöglichkeiten](#page-256-0).

Der untere Bereich ist in zwei Bereiche eingeteilt. Der linke Teil wird zum Verwalten von PLEXUS-Konfigurationen genutzt (Erstellen, Importieren/Exportiere, etc.). Der rechte Teil wird zum Editieren eine PLEXUS-Konfiguration verwendet (Szenen, Zeitgeber, Erweiterungsanschluss, etc.).

**Im Grunde stellt das Erstellen einer PLEXUS-Konfiguration das Erstellen einer Show für den Standalone-Modus dar.**

#### <span id="page-241-0"></span>**Erstellen und Verwalten von PLEXUS-Konfigurationen**

Nutzen Sie zum Verwalten von PLEXUS-Konfigurationen den linken, unteren Teil des PLEXUS Configuration-Dialogs.

**Hinweis:** Eine MADRIX PLEXUS-Konfiguration ist keine einzelne Datei. Die Konfiguration besteht aus mehreren Dateien (in einem Ordner).

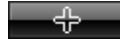

Erstellt eine neue PLEXUS-Konfiguration. Geben Sie einen Namen im zweiten Schritt

ein.

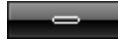

Entfernt eine bestehende PLEXUS-Konfiguration. Wählen Sie die betreffende PLEXUS-Konfiguration zuerst aus.

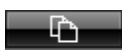

Dupliziert eine bestehende PLEXUS-Konfiguration. Wählen Sie die betreffende PLEXUS-Konfiguration zuerst aus. Geben Sie einen Namen im zweiten Schritt ein.

Import

Importiert eine PLEXUS-Konfiguration. Klicken Sie den Knopf und wählen Sie das Quellverzeichnis aus. Somit können Konfigurationen hinzugefügt werden, die von externen Quellen stammen.

Export

Exportiert eine PLEXUS-Konfiguration. Wählen Sie die betreffende PLEXUS-Konfiguration zuerst aus. Wählen Sie im zweiten Schritt das Zielverzeichnis zum Speichern aus. Somit können Konfigurationen auf (externen) Medien (Festplatte, USB-Stick, SD-Karte) direkt abgespeichert werden.

View DIR

Zeigt den Inhalt ein PLEXUS-Konfiguration im entsprechenden Verzeichnis an.

Upload-

Lädt eine PLEXUS-Konfiguration auf die eingesteckte SD-Karte eines MADRIX PLEXUS. Weitere Informationen finden Sie im Kapitel 7. Schritt, 8. Schritt: [Hochladen](#page-253-0) und [Abspielen](#page-253-0).

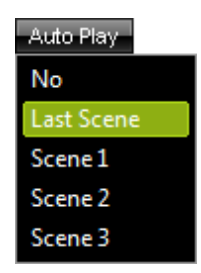

Konfigurieren Sie die Spalte **"Auto Play"** für jede PLEXUS-Konfiguration. Die Einstellung definiert das Verhalten des Gerätes nachdem eine neue Standalone-Show hochgeladen wurde bzw. eine SD-Karte mit einer Show in das Gerät eingesteckt wurde. **"No"** gibt an, dass nichts automatisch abgespielt wird. **"Last Scene"** gibt an, dass das PLEXUS die letzte Wiedergabe fortsetzt. Sie können auch eine bestimmte Szene auswählen. Wählen Sie dazu die genaue Nummer aus (**"Scene 1"**, **"Scene 2"**, **"Scene 3"**, etc). Die Spalte lässt sich mit einem Doppel-Klick editieren.

Name Show

Sie können den Namen einer Konfiguration auch nach dem Erstellen nachträglich ändern. Führen Sie dazu einen Doppel-Klick auf die Spalte **"Name"** aus und geben Sie eine neue Beschreibung über die Tastatur ein. Bestätigen Sie die Eingabe mit Enter auf der Tastatur.

**"Power-Up Delay"** gibt eine Verzögerung in Sekunden für Geräte nach dem Starten bei Netzwerkanbindung an. Die Wiedergabe wird verzögert um sicherzustellen, dass alle Slave-Geräte im Netzwerk bereit sind und nach dem Starten zur Verfügung stehen.

#### **Editieren von PLEXUS-Konfigurationen**

Verwenden Sie zum Editieren einer PLEXUS-Konfiguration den rechten, unteren Teil des PLEXUS Configuration-Dialogs.

Erstellen Sie zuerst eine neue PLEXUS-Konfiguration, wie [oben](#page-241-0) beschrieben.

#### $\blacksquare$  Check Consistency

MADRIX kann das Editieren von Konfigurationen hinsichtlich Logik und Konsistenz prüfen. Aktivieren Sie diese Option, um Meldungen bei eventuellen Inkonsistenzen zu erhalten. Deaktivieren Sie die Option, um die Meldungen auszublenden.

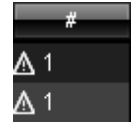

Selbst wenn "Check Consistency" deaktiviert wurde, werden Sie durch kleine Hinweise auf eventuelle Inkonsistenzen hingewiesen. Klicken Sie auf ein Symbol, um die Meldung, die sich dahinter verbirgt, anzuzeigen.

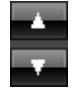

Ändern Sie die Reihenfolge von Einträgen in der Liste bezüglich Szenen und Zeitgebern. Einträge werden entsprechend hoch- oder runtergestuft. Die entsprechenden Nachbareinträge werden dann automatisch runter- bzw. hoch gesetzt.

#### <span id="page-244-0"></span>**Szenen**

Szenen basieren auf DXD-Dateien (DMX Data files (\*.dxd)). Szenen sind Teile einer gesamten Show. Alle Szenen zusammen ergeben die gesamte Show.

Wählen Sie zuerst **eine** PLEXUS-Konfiguration zum Editieren aus.

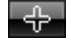

Erstellt eine neue Szene.

Beim Erstellen einer Szene erscheint ein neues Fenster. Sie werden damit aufgefordert eine DXD-Datei auszuwählen.

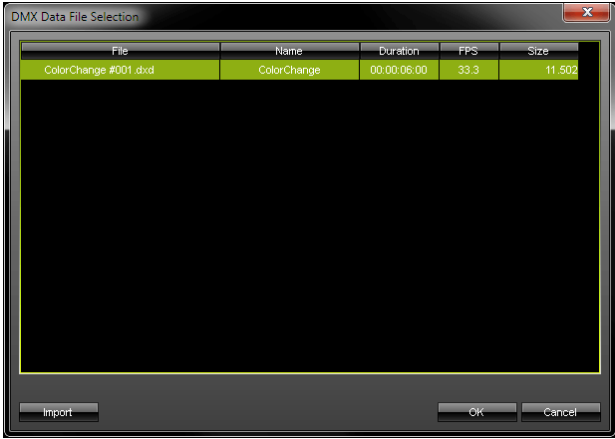

Wählen Sie eine Datei aus der Liste. Oder

importieren Sie eine Datei von der Festplatte mittels "Import". Nutzen Sie den Import, wenn die Liste leer ist.

Entfernt eine Szene. Wählen Sie die bestehende Szene zuerst aus.

 $\mathbf{D}$ 

للصبا

Dupliziert eine Szene. Wählen Sie die bestehende Szene zuerst aus. Vergeben Sie im zweiten Schritt eine neue Szene für die Kopie.

#### **Editieren Sie die folgenden Spalten gemäß Ihrer Anforderungen.**

(Nutzen Sie einen Doppel-Klick zum Editieren, Enter auf der Tastatur zum Bestätigen der Eingabe sowie Escape auf der Tastatur zum Abbrechen.)

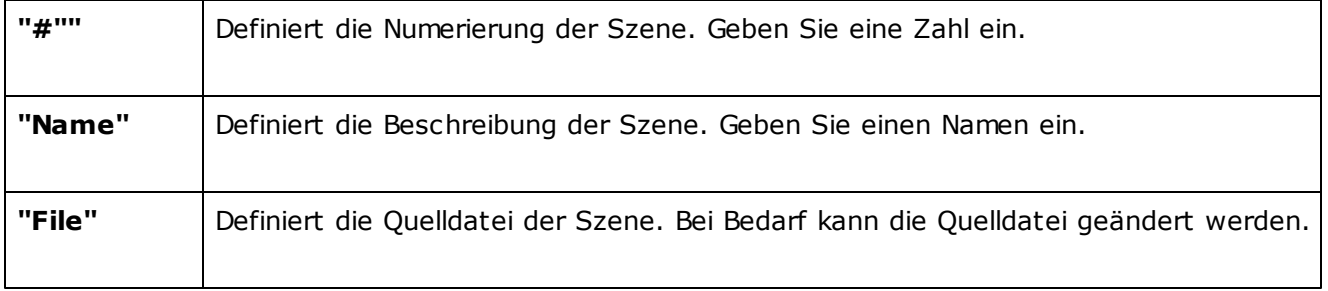

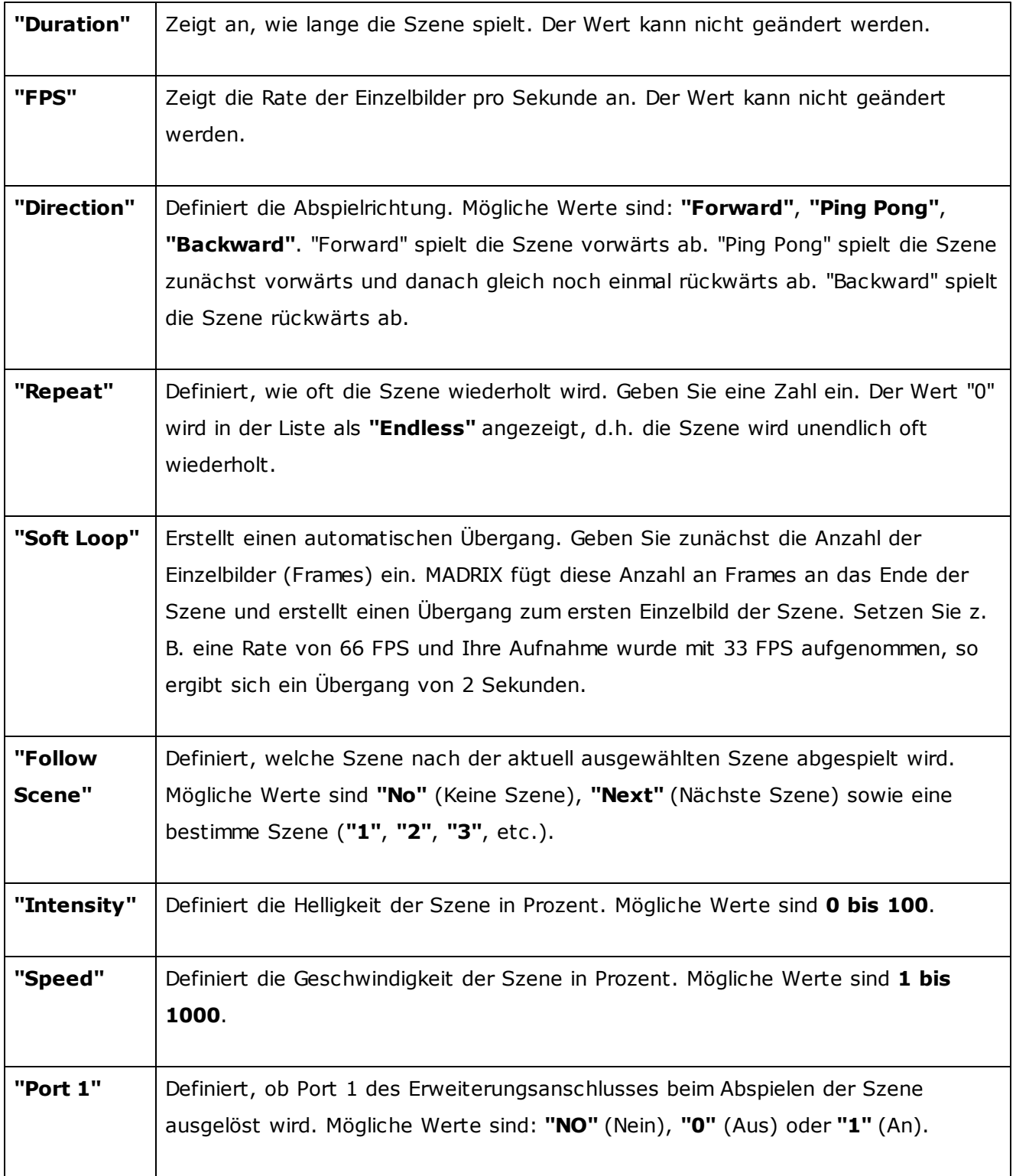

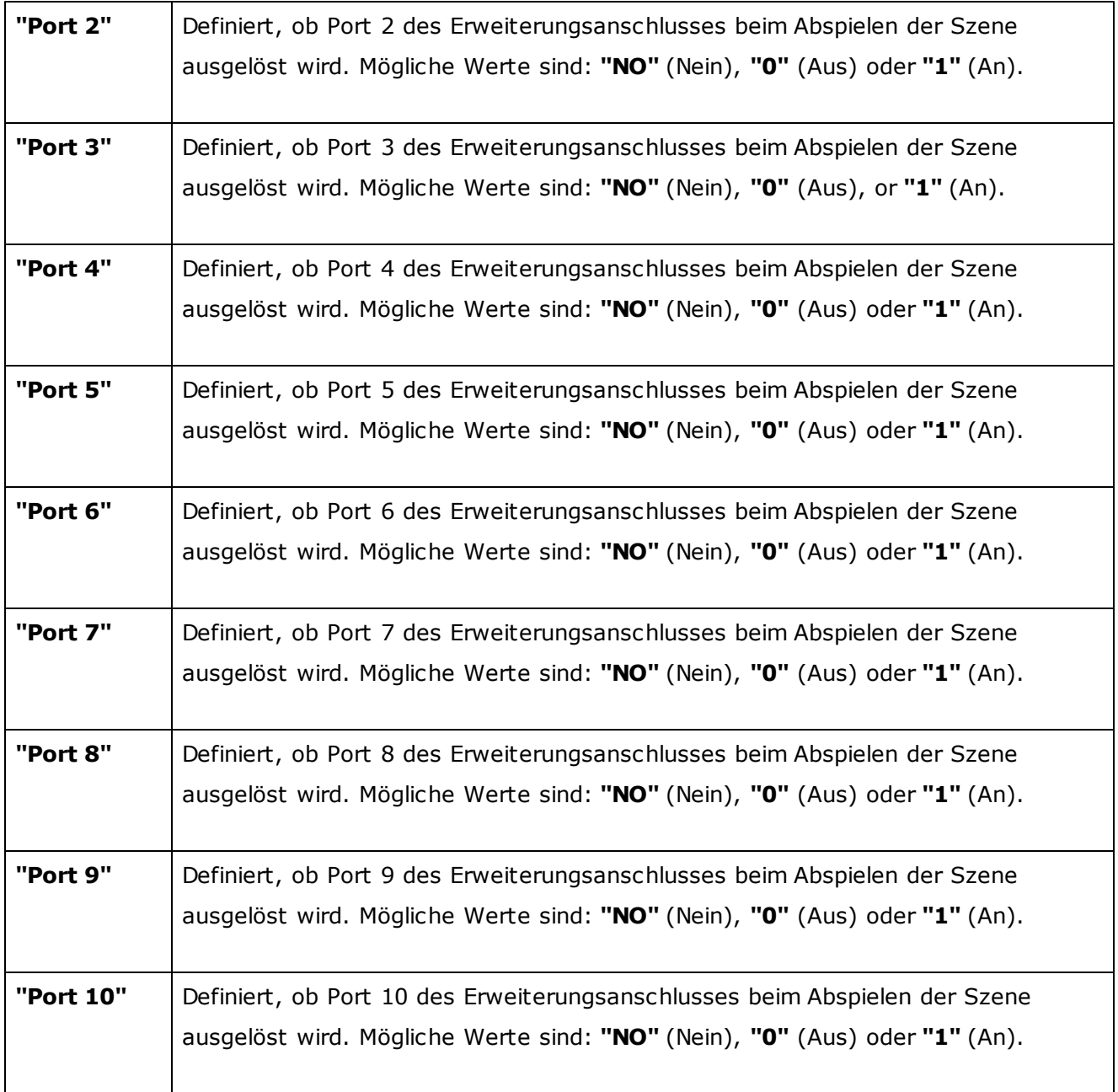

## **Zeitgeber (Timers)**

Der Reiter "Timers" ermöglicht die Konfiguration von Zeitgebern (bzw. Ereignissen) für die Standalone-Show.

Wählen Sie zuerst **eine** PLEXUS-Konfiguration zum Editieren aus.

Erstellt einen neuen Zeitgeber.

 $\rightarrow$ 

Entfernt einen bestehenden Zeitgeber. Wählen Sie den bestehenden Zeitgeber zuerst

aus.

 $\mathbf{D}$ 

Dupliziert einen Zeitgeber. Wählen Sie den bestehenden Zeitgeber zuerst aus.

Maximal 1000 Zeitgeber können pro PLEXUS-Konfiguration erstellt werden, um die Leistung sicherzustellen.

#### **Editieren Sie die folgenden Spalten gemäß Ihrer Anforderungen.**

(Nutzen Sie einen Doppel-Klick zum Editieren, Enter auf der Tastatur zum Bestätigen der Eingabe sowie Escape auf der Tastatur zum Abbrechen.)

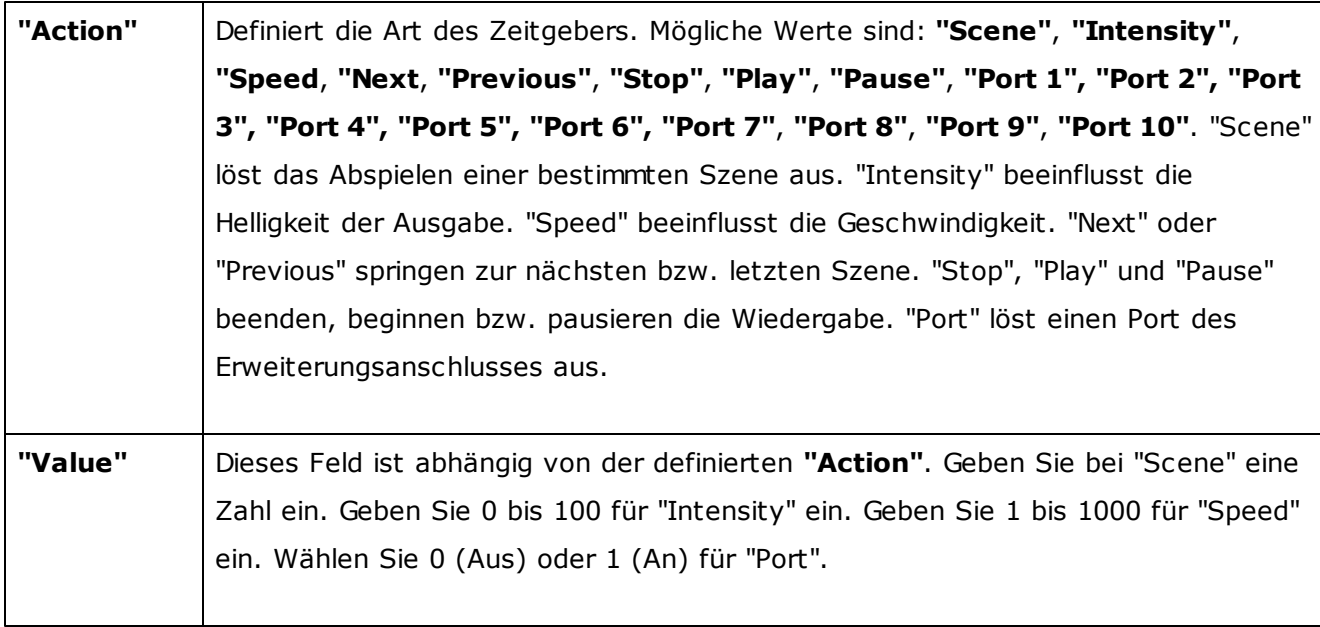

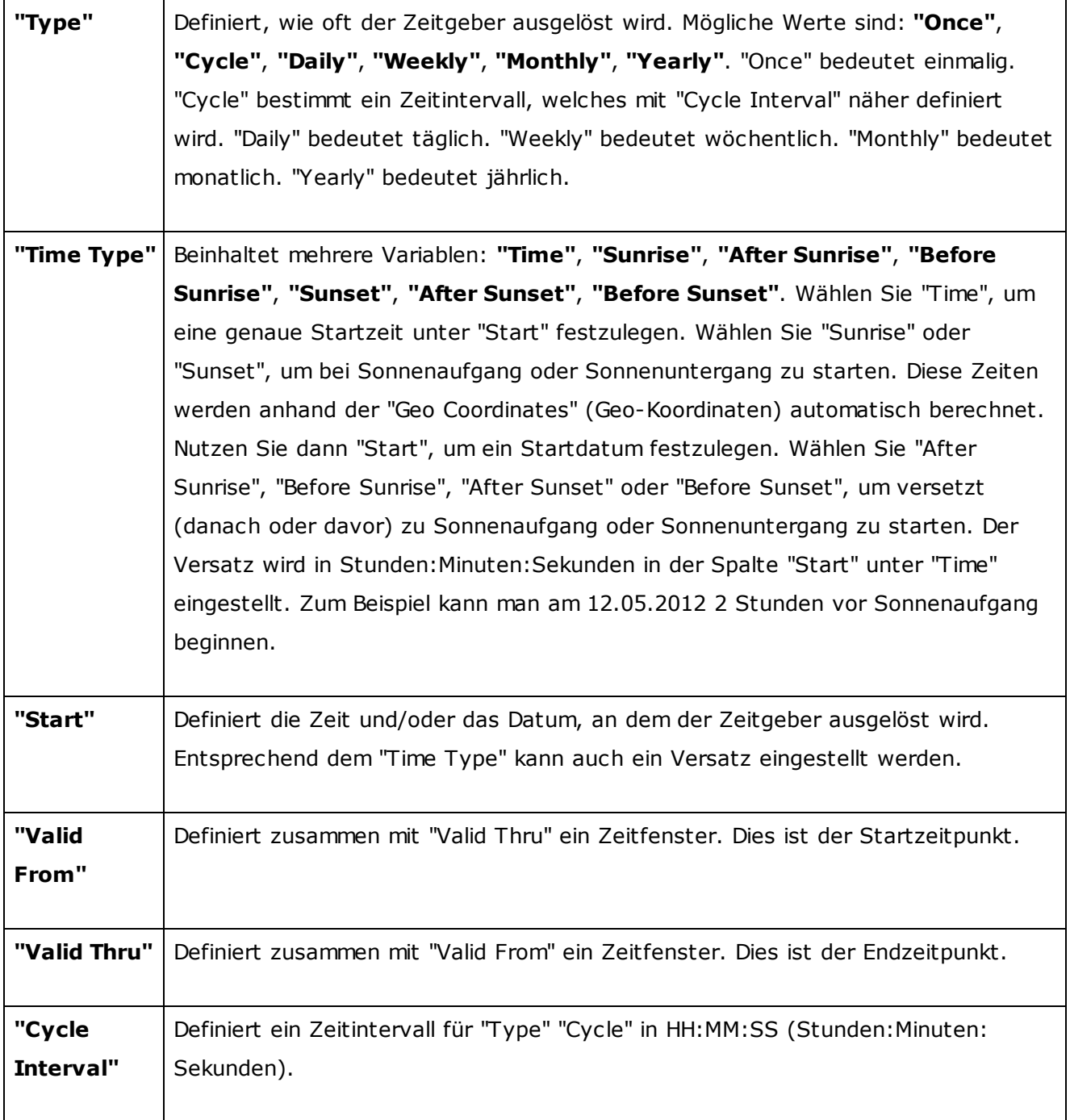

**Hinweis:** Sollen mehrere Zeitgeber genutzt werden, die zur gleichen Zeit an unterschiedlichen Tagen geschalten werden sollen (täglich, wöchentlich, einmalig), dann müssen spezifischere Zeitgeber nach generellen Zeitgebern weiter unten in der Liste angelegt werden (täglich sollte höher als wöchentlich sein; wöchentlich sollte höher als einmalig, usw.).

#### **Erweiterungsanschluss**

Der Reiter "Extension Ports" ermöglicht die Konfiguration der individuellen Ports des Erweiterungsanschlusses.

Wählen Sie zuerst **eine** PLEXUS-Konfiguration zum Editieren aus.

#### $R-$

Stellt die Standardeinstellungen für ausgewählte Ports wieder her. Jegliche Änderungen werden somit rückgängig gemacht.

#### **Editieren Sie die folgenden Spalten gemäß Ihrer Anforderungen.**

(Nutzen Sie einen Doppel-Klick zum Editieren, Enter auf der Tastatur zum Bestätigen der Eingabe sowie Escape auf der Tastatur zum Abbrechen.)

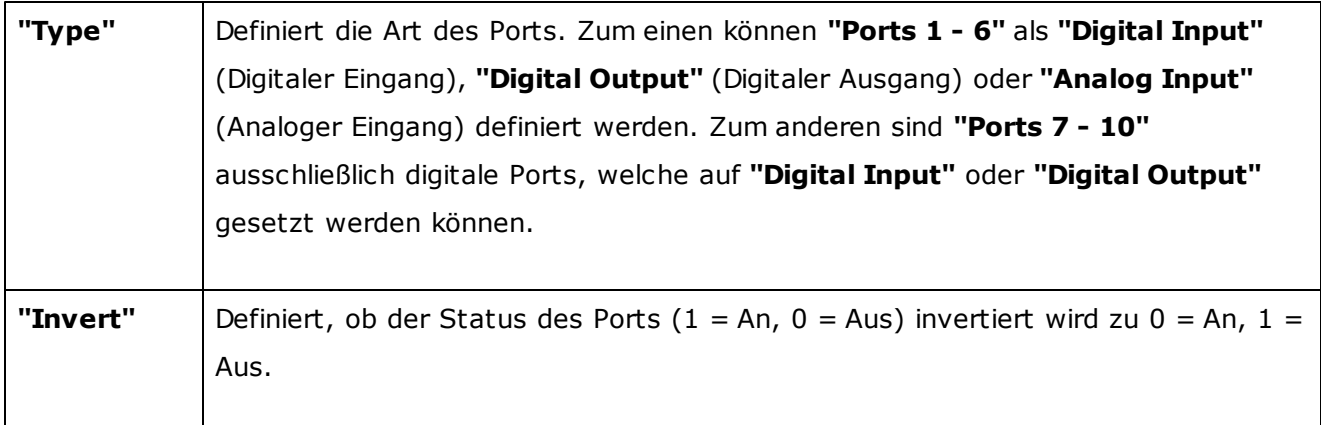

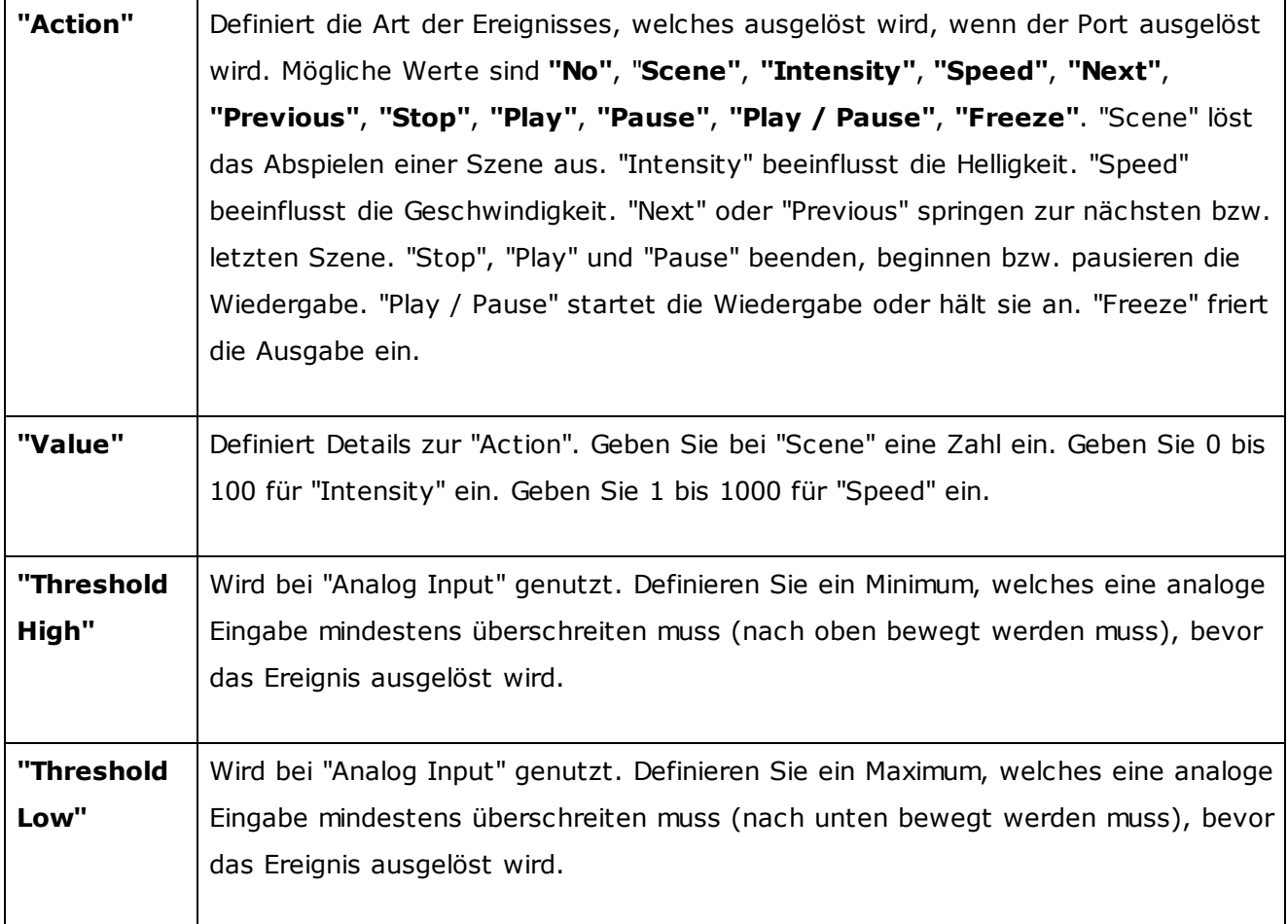

#### **Konvertierte Aufnahmedateien (Data Files)**

Der Reiter "DMX Data Files" zeigt alle verwendeten DXD-Dateien an. Somit ist es eine Datenbank aller DXD-Dateien in der PLEXUS-Konfiguration. DXD-Dateien sind die Grundlage für [Szenen](#page-244-0).

Wählen Sie zuerst **eine** PLEXUS-Konfiguration zum Editieren aus.

**P** 

Fügt eine DXD-Datei hinzu.

Entfernt eine DXD-Datei aus der PLEXUS-Konfiguration.
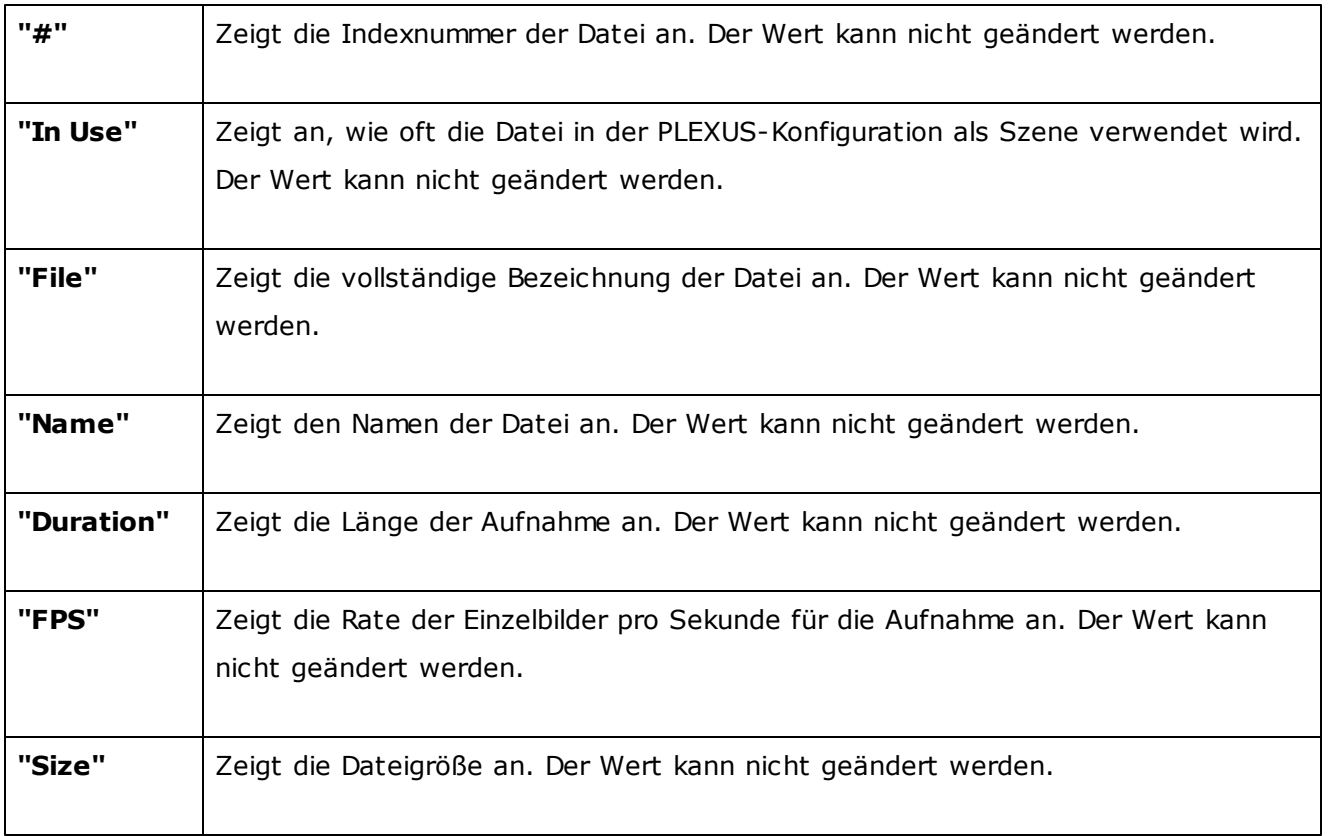

Weiter mit 7. [Schritt](#page-253-0)

#### <span id="page-253-0"></span>**2.3.3.5** 7. Schritt, 8. Schritt: Hochladen und Abspielen

## 7. Schritt: Hochladen einer Standalone-Show

Navigieren Sie in MADRIX zu dem Menü **"Tools" > "PLEXUS Configuration..."** (oder "Strg+Alt+P" auf der Tastatur), um den PLEXUS Configuration-Fenster zu öffnen.

Klicken Sie **Dreiberne**, um angeschlossene Geräte zu finden.

Sie können

#### **A) eine Standalone-Show direkt auf eine SD-Karte exportieren**

Export

Bitte verwenden Sie eine leere SD-Karte! 1. Wählen Sie Ihre PLEXUS-Konfiguration aus. 2. Klicken Sie **"Export"**. 3. Wählen Sie Ihr Ziel aus.

Oder

#### **B) eine Standalone-Show auf die eingesteckte SD-Karte in Ihrem Gerät abspeichern.**

Ihr MADRIX PLEXUS muss über USB oder Netzwerk angeschlossen sein..

Upload<sub>-</sub>

1. Wählen Sie Ihr PLEXUS-Gerät aus. 2. Wählen Sie Ihre PLEXUS-Konfiguration aus.

3. Klicken Sie **"Upload"** und die Show wird auf der SD-Karte im Gerät gespeichert.

# 8. Schritt: Abspielen einer Show

Der Standalone-Modus muss für das Gerät aktiviert werden.

**A)** Aktivieren Sie die Wiedergabe manuell auf dem Gerät über das Grafikdisplay und die Bedientasten.

**B)** Klicken Sie **"Call"** (Netzwerkverbindung erforderlich), um den Standalone-Modus aus der Ferne zu aktivieren (Wiedergabe). Weitere Informationen finden Sie im Kapitel [Fernsteuerung](#page-182-0).

**C)** Nutzen Sie die Funktion **"Auto Play"** in einer PLEXUS-Konfiguration, um automatisch eine Szene zu starten.

[Weiter](#page-107-0) zu Tipps

#### **2.3.3.6** Tipps

In diesem Kapitel werden Hinweise bezüglich PLEXUS Configuration-Fenster und dem Erstellen von PLEXUS-Konfigurationen und Standalone-Shows gegeben.

- Eine Standalone-Show kann erstellt werden, ohne dass ein MADRIX PLEXUS an den Computer angeschlossen sein muss.
- Um eine Standalone-Show hochzuladen, muss entweder eine SD-Karte oder ein Gerät mit eingesteckter SD-Karte angeschlossen sein. Die Show kann auf die eingesteckte SD-Karte eines PLEXUS über USB oder über Netzwerk aufgespielt werden.
- Eine Show kann direkt auf eine angeschlossene SD-Karte exportiert werden. Nutzen Sie dazu den Knopf **"Export"** in dem "PLEXUS Configuration"-Fenster.
- Art-Net kann ebenso für den Standalone-Modus genutzt werden. Die Ausgabe von Art-Net für den Standalone-Betrieb über die SD-Karte aktiviert man auf dem Gerät. Mehr Informationen finden Sie in dem Kapitel [LCD-Grafikdisplay](#page-158-0) (Menüstruktur).

### **2.3.4** Weitere Konfigurationsmöglichkeiten

# Übersicht

Bestimmte Einstellungen des MADRIX PLEXUS können im PLEXUS Configuration-Fenster getätigt werden.

Navigieren Sie in MADRIX zu dem Menü **"Tools" > "PLEXUS Configuration..."** (oder "Strg+Alt+P" auf der Tastatur), um den PLEXUS Configuration-Fenster zu öffnen.

Es wird empfohlen das Fenster des PLEXUS Configuration-Fenster zu maximieren.

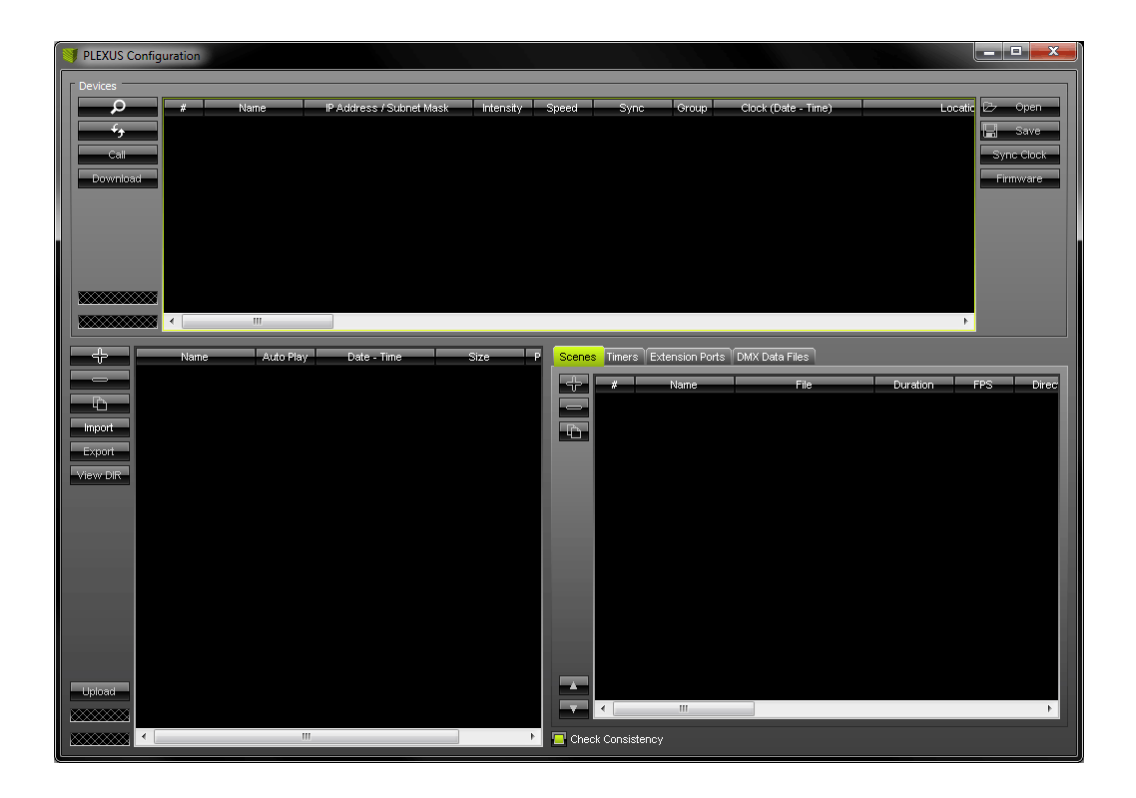

Der untere Bereich des PLEXUS Configuration-Dialogs besteht aus zwei Teilen, die für den Standalone-Modus wichtig sind. Die obere Hälfte ist hingegen mit "Devices" beschriftet. Diese obere Hälfte dient zur weitergehenden Konfiguration von PLEXUS-Geräten.

# Möglichkeiten zur Konfiguration

### **Bedeutung der Knöpfe**

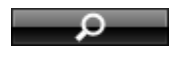

Fragt die USB-Anschlüsse sowie Netzwerkanschlüsse nach verbundenen Geräten ab. Sobald Geräte gefunden wurden, erscheinen sie in der Liste.

**Dieses Symbol zeigt den Anschluss über USB an.** 

Dieses Symbol zeigt den Anschluss über Netzwerk an.

∗,

Aktualisiert die Informationen über Geräte, die bereits angeschlossen sind.

Call

Ermöglicht die Fernsteuerung des Gerätes (Netzwerkverbindung erforderlich). Weitere Informationen finden Sie im Kapitel [Fernsteuerung.](#page-182-0)

#### **Download**

Lädt eine PLEXUS-Konfiguration direkt von einem PLEXUS-Gerät auf Ihre Festplatte herunter. Diese Funktion kann also beispielsweise für Sicherungskopien genutzt werden.

 $-$ Open

Lädt die Geräteeinstellungen des MADRIX PLEXUS von einer externen Datei (im \*. mpds Format). Nutzen Sie diese Funktion, um die in der nachstehenden Tabelle beschriebenen Einstellungen leicht wieder herzustellen.

I⊟ Save

Speichert die Geräteeinstellungen des MADRIX PLEXUS in eine externe Datei (im \*.mpds Format). Nutzen Sie diese Funktion, um die in der nachstehenden Tabelle beschriebenen Einstellungen leicht abzuspeichern.

Sync Clock

Gleicht die Zeit und das Datum des Gerätes mit der Uhr Ihres Computers an. Der Computer gibt dabei die Zeit vor. Wählen Sie zunächst Ihr Gerät in der Liste aus. Klicken Sie im Anschluss **"Sync Clock"**.

Firmware

Aktualisiert die Firmware des MADRIX PLEXUS (USB-Verbindung erforderlich). Weitere Informationen finden Sie im Kapitel MADRIX PLEXUS [\(Firmware\).](#page-270-0)

### **Bedeutung der Spalten in der Liste**

**Stellen Sie die folgenden Spalten in der Liste gemäß Ihren Anforderungen ein. Jede Spalte repräsentiert eine bestimmte Einstellung des Gerätes, welche oft auch in den jeweiligen Menüs auf dem Gerät angepasst werden kann.**

Weitere Information über die jeweiligen Menüs finden Sie im Kapitel [LCD-Grafikdisplay](#page-153-0) [\(Menüstruktur\).](#page-153-0)

(Üben Sie dazu einen Doppel-Klick auf den entsprechenden Eintrag in der Liste aus. Bestätigen Sie die Eingabe mit Enter auf der Tastatur. Nutzen Sie Escape auf der Tastatur, um abzubrechen.)

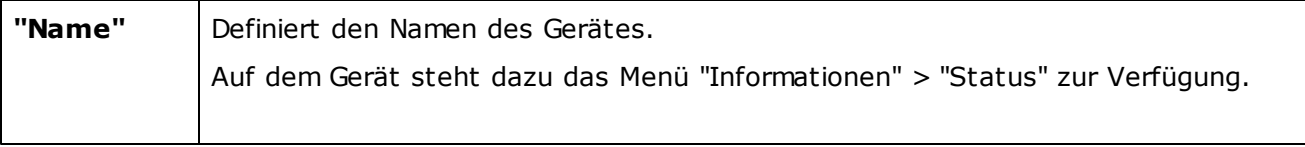

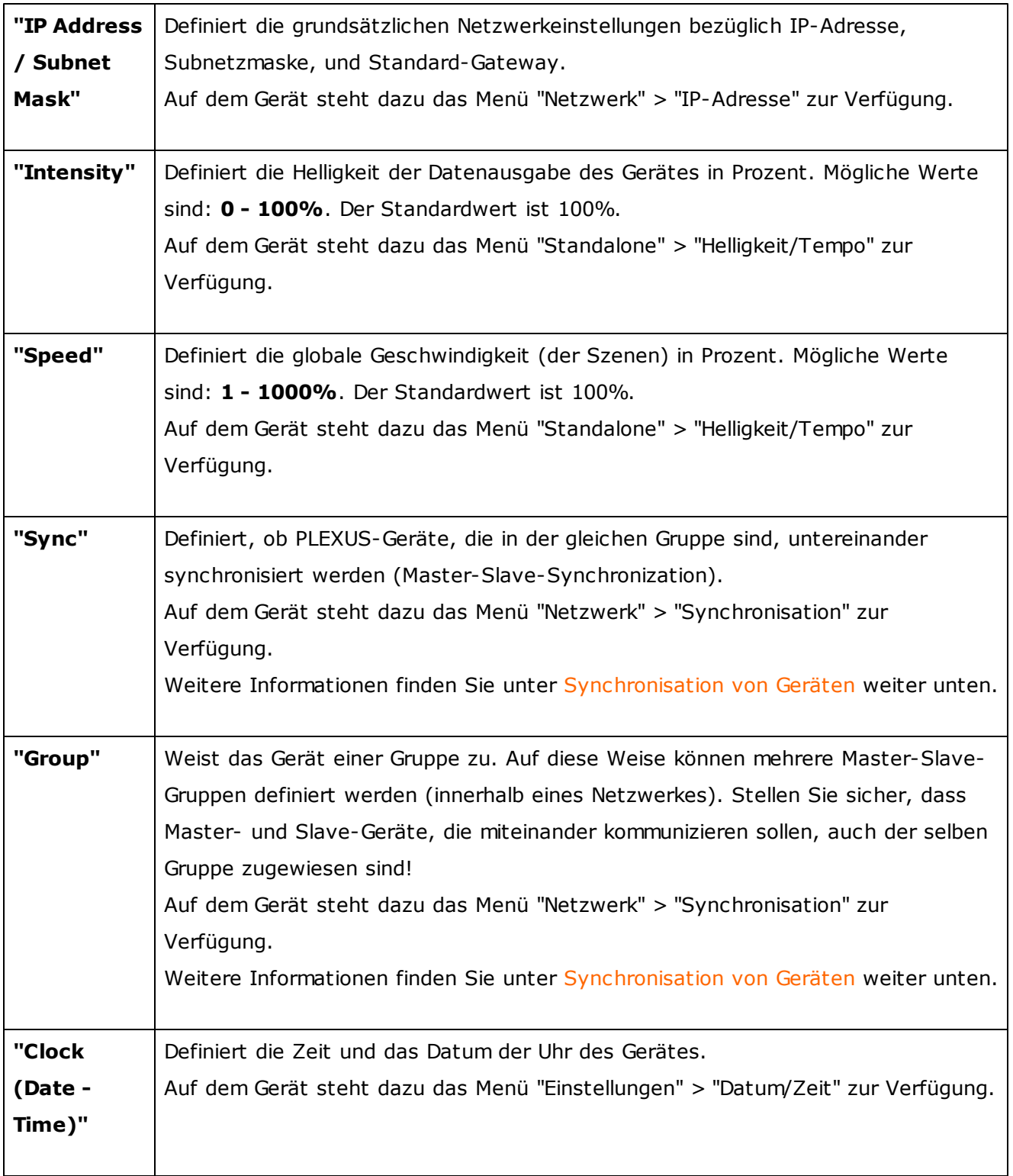

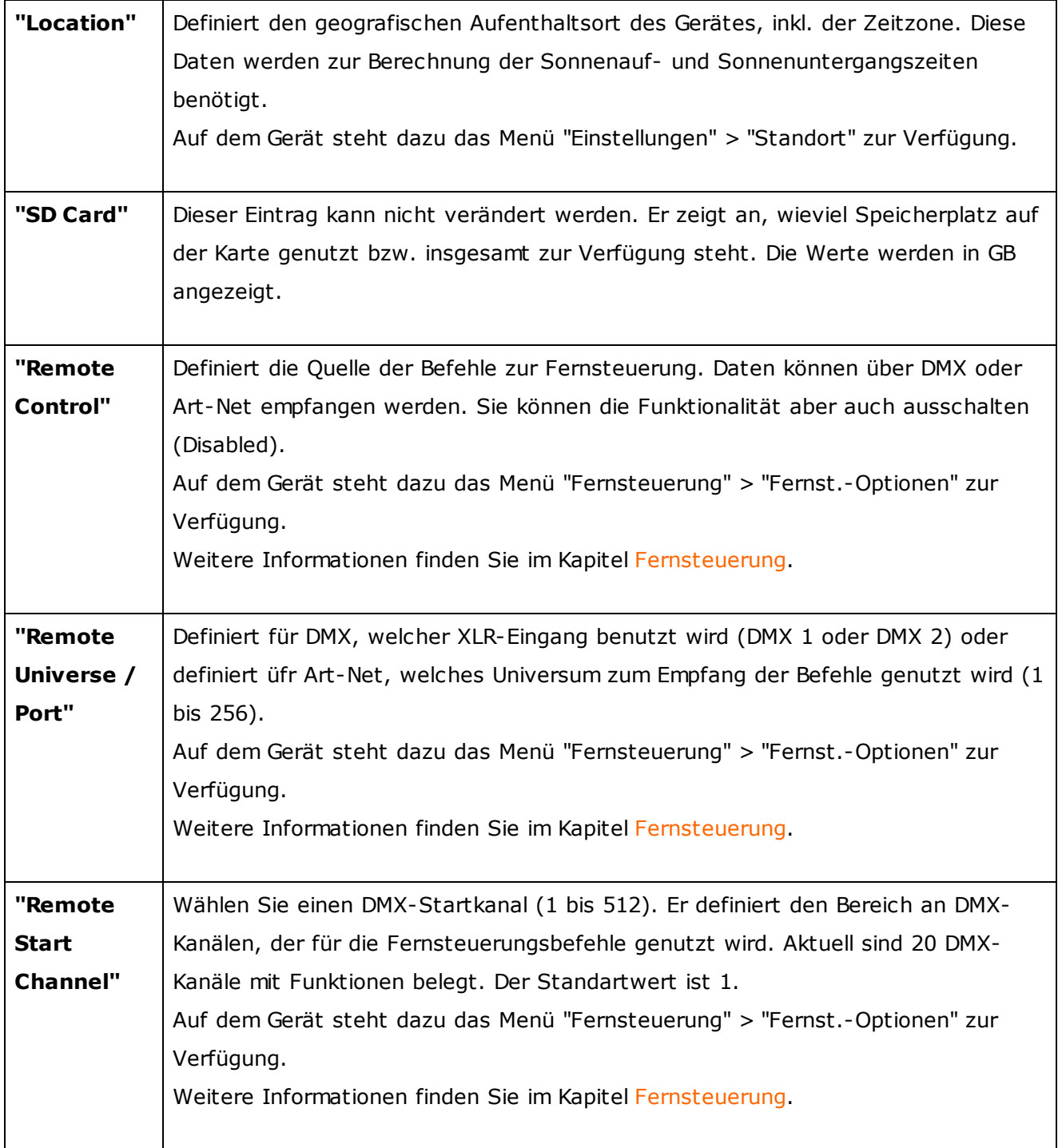

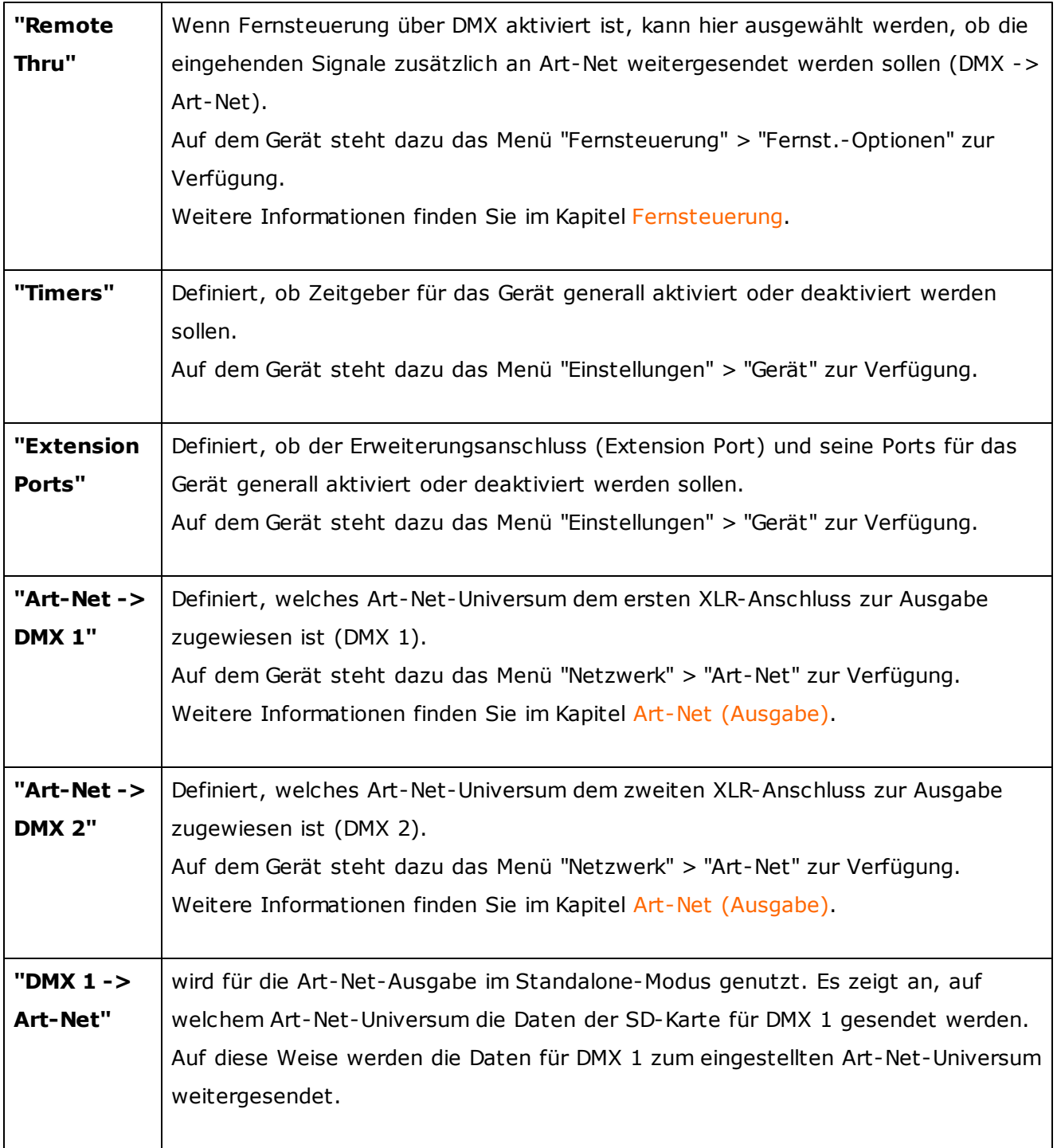

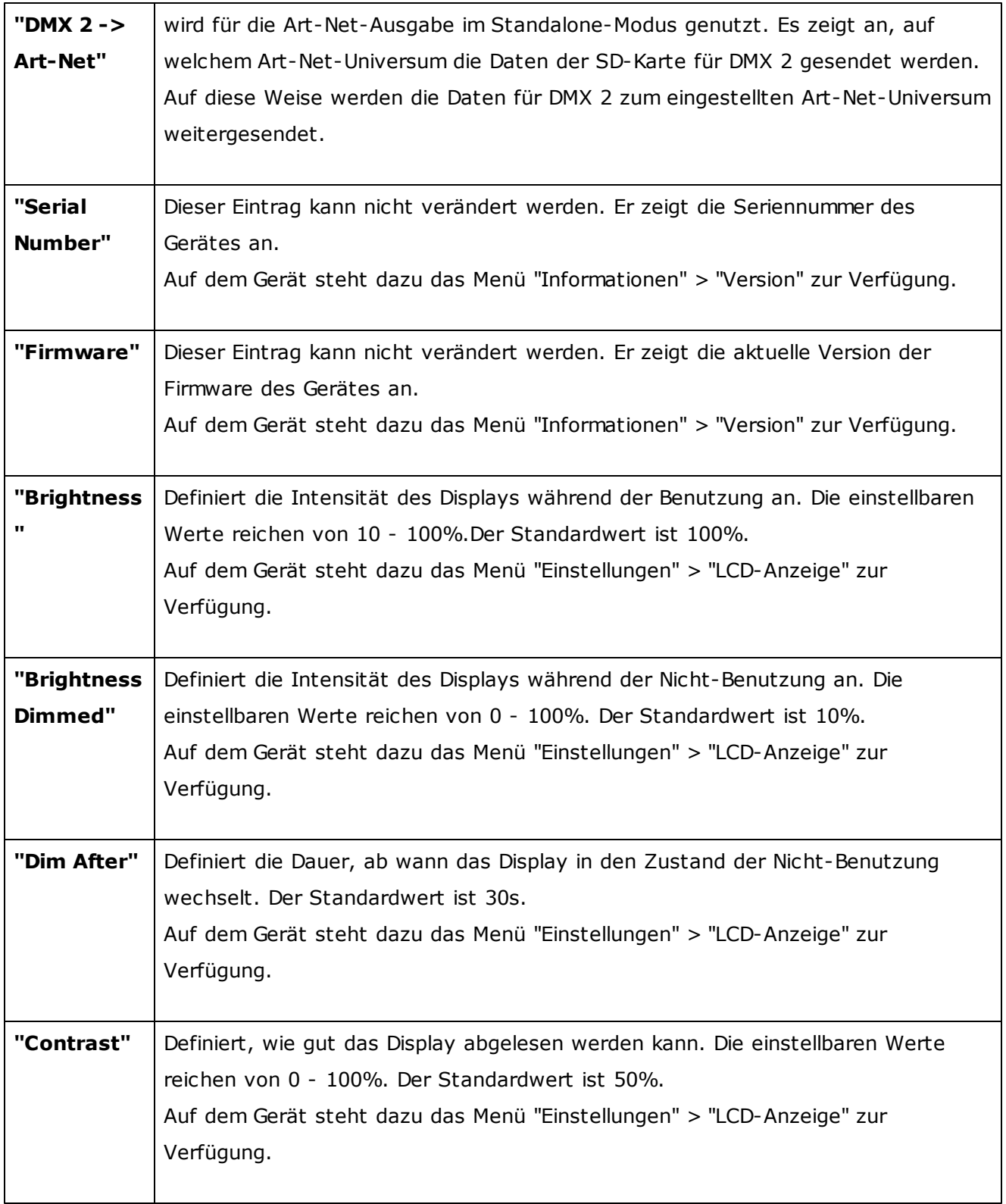

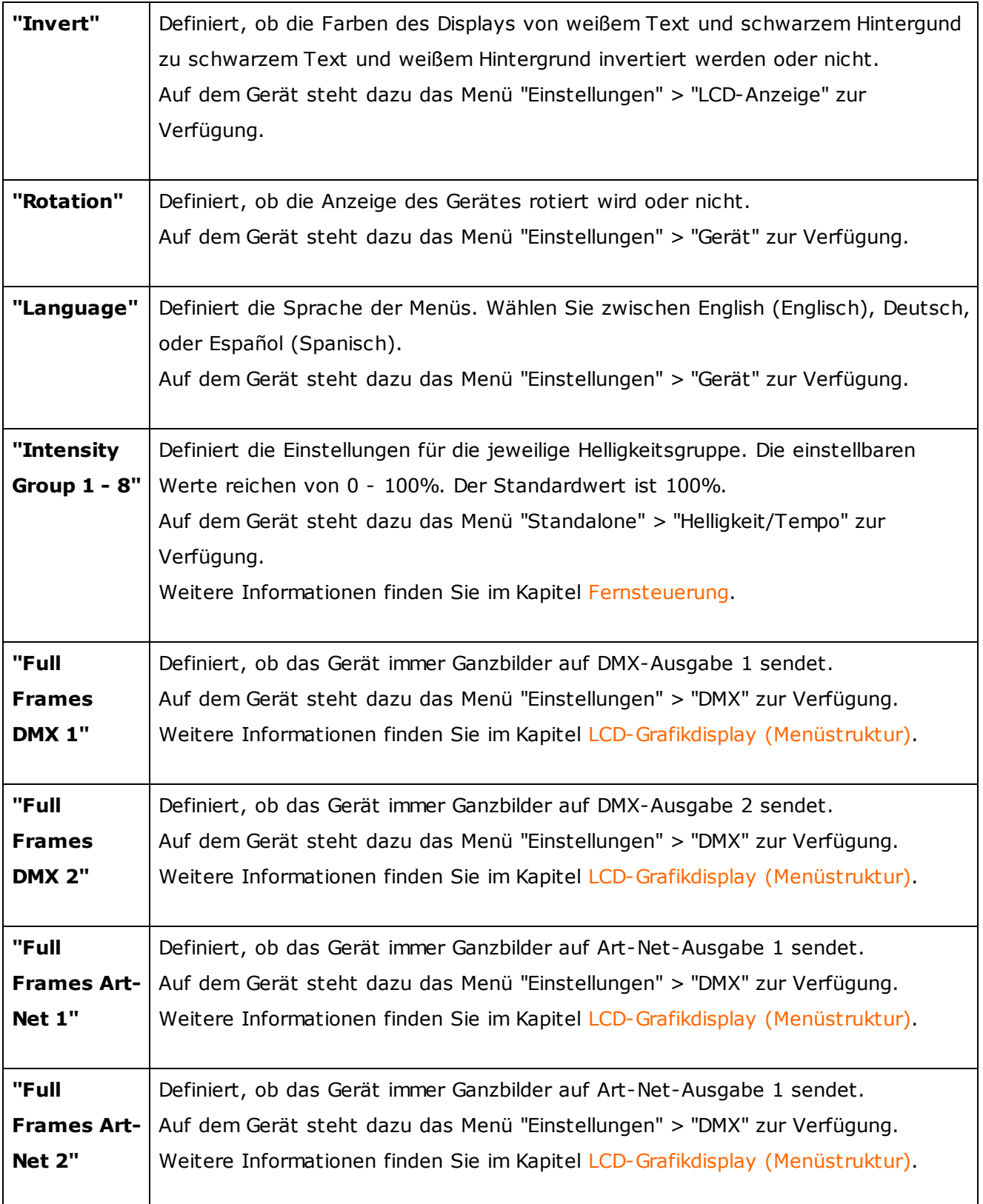

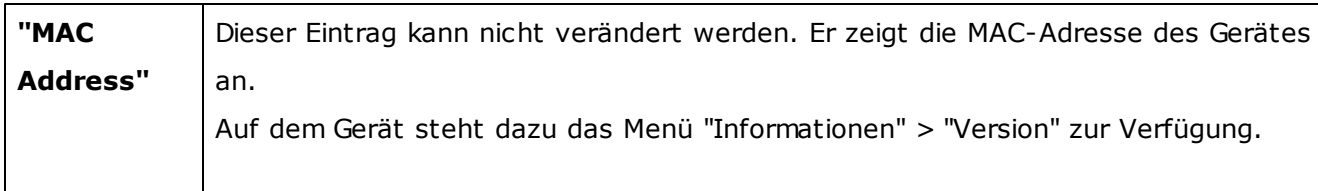

# <span id="page-264-0"></span>Synchronisation von Geräten (Master-Slave Synchronization)

## **Überblick**

Mehrere Geräte können zur selben Zeit betrieben werden, um somit größere LED-Installationen mit mehreren DMX-Universen anzusteuern.

Zusätzlich kann ein Master-Gerät definiert werden, welches die Synchronisation über die gesamte Installation hinweg vorgibt. Sogenannte Slave-Geräte synchronisieren sich mit diesem Master-Gerät.

### **Nutzung**

Die Synchronisation von Geräten wird genutzt, um Szenen gleichzeitig auf mehreren PLEXUS-Geräten zu schalten. Das heißt, dass die LED-Installation zwar von mehreren Geräten angesteuert wird, jedoch die gleichen Effekte (bzw. ein übergreifender Effekt) zu sehen sind.

Außerdem werden Zeitstempel gesendet, um die Zeit unter den Geräten untereinander abzugleichen.

### **Konfiguration**

Hinweise: Die Synchronisation funktioniert nur, wenn alle beteiligten Geräte über das selbe Netzwerk (Ethernet) verbunden sind. Dies beinhaltet die physische Verbindung (Verkabelung) sowie die Einstellungen in der MADRIX-Software, Geräteeinstellungen und Netzwerkeinstellungen im Betriebssystem.

Stellen Sie bitte sicher, dass alle PLEXUS-Geräte **die selbe Firmware** benutzen!

Die Synchronisation kann direkt auf dem Gerät eingestellt werden. Jedoch empfiehlt sich die Konfiguration über den PLEXUS Configuration-Fenster, wie im Folgenden beschrieben.

### **PLEXUS Configuration-Fenster**

Navigieren Sie in MADRIX zu dem Menü **"Tools" > "PLEXUS Configuration..."** (oder "Strg+Alt+P" auf der Tastatur), um den PLEXUS Configuration-Fenster zu öffnen.

Wählen Sie Ihr Gerät in der Liste aus. Ändern Sie die Einstellungen für jedes Gerät.

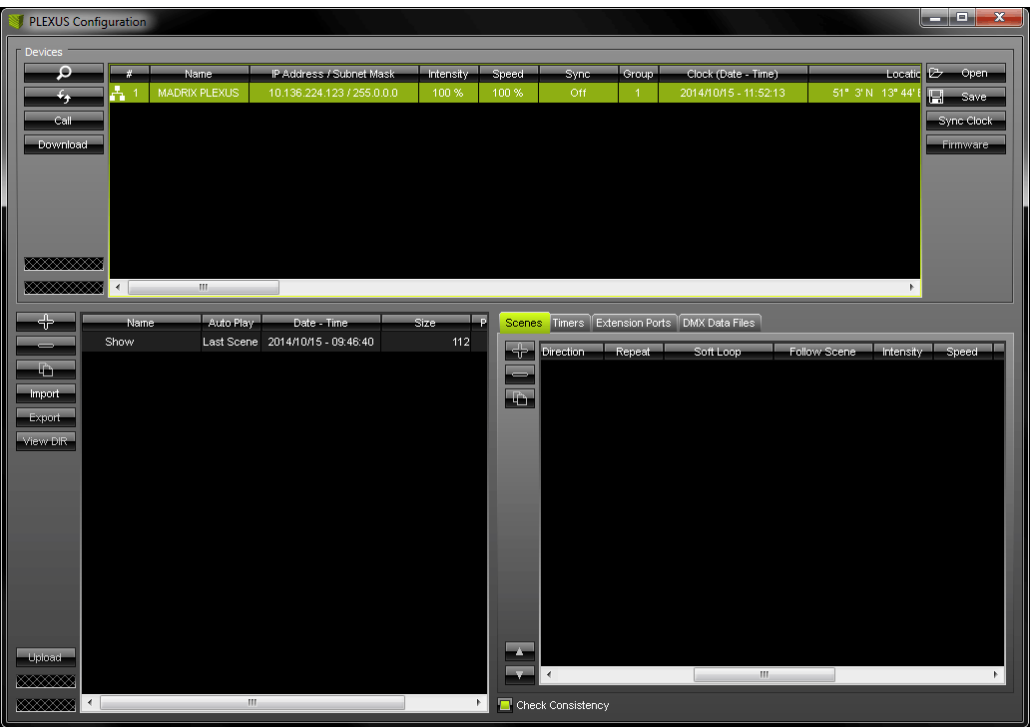

Üben Sie mit Ihrer Computermaus einen Doppel-Klick auf den Eintrag in der Spalte **"Sync"** aus. (Bestätigen Sie die Eingabe mit einem Doppel-Klick. Nutzen Sie Escape auf der Tastatur, um abzubrechen.)

Wählen Sie die Einstellungen mit Bezug auf die folgende Tabelle:

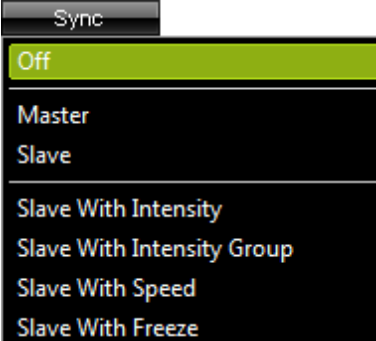

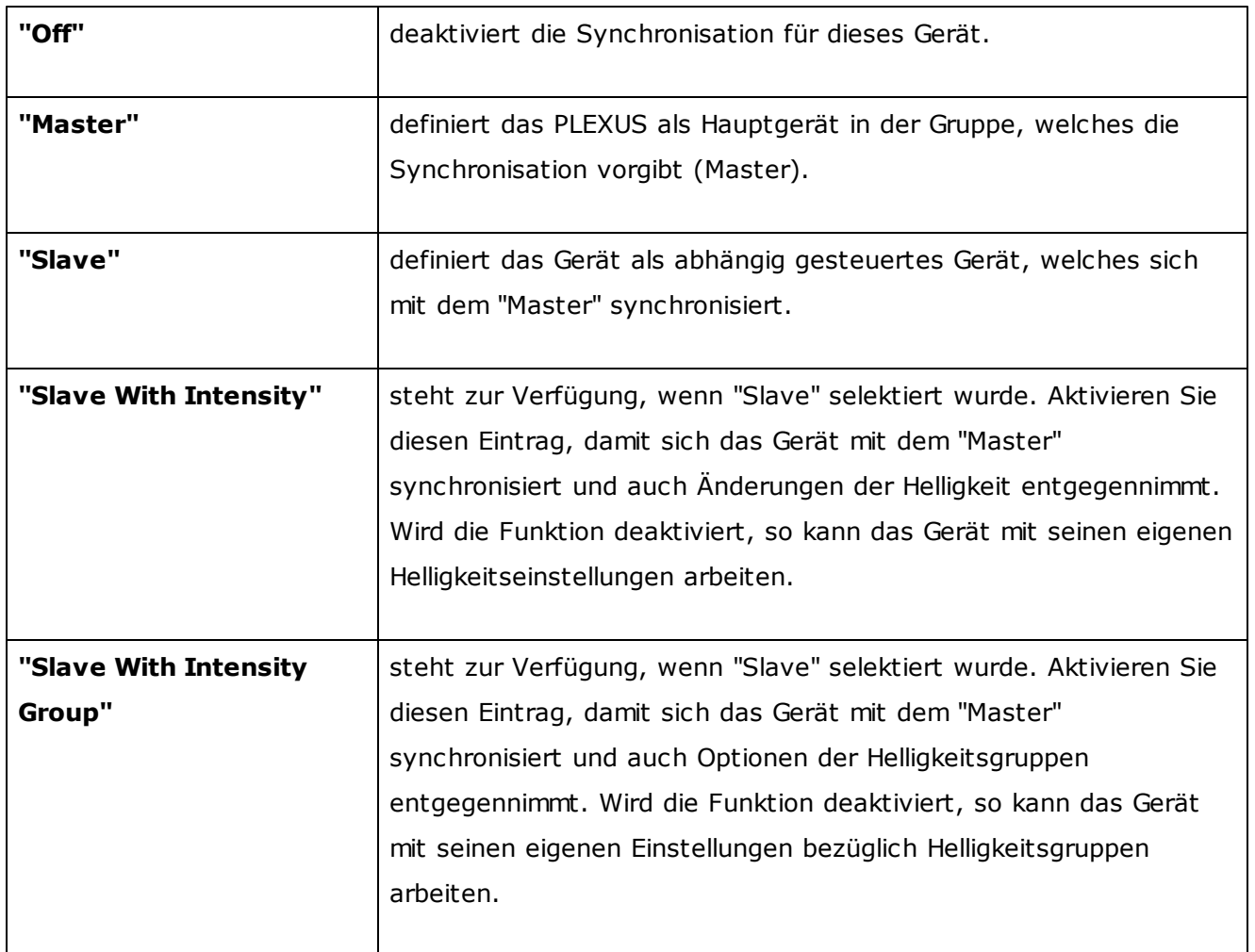

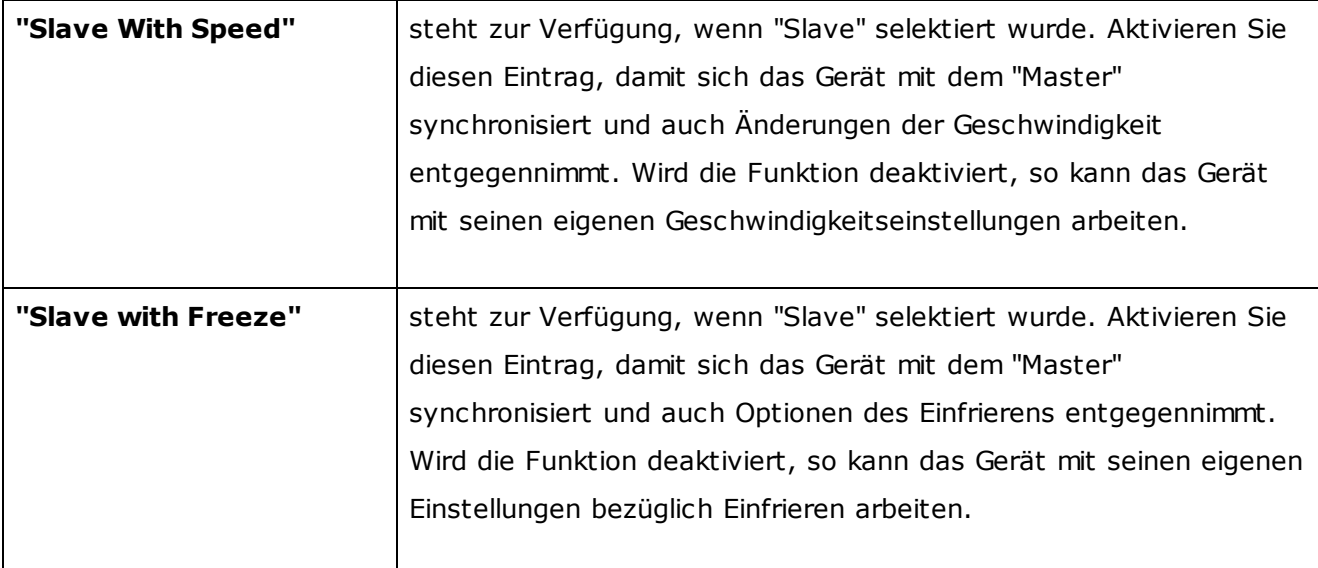

#### **Weitere Informationen**

- Timer (Timers) müssen für Slave-Geräte nicht konfiguriert werden, wenn die "Master-/Slave-Synchronization" genutzt werden soll. Wenn Timer verwendet werden sollen, dann benötigt nur das Master-Gerät diese Einstellungen. Das Master-Gerät kommuniziert die Timer automatisch mit dem Slave-Gerät. Timer können im PLEXUS [Configuration-Fenster](#page-240-0) konfiguriert werden.
- Wird die "Master-/Slave-Synchronization" verwendet, so werden auch mehrere PLEXUS-Geräte genutzt. Beachten Sie dabei die richtigen Einstellungen beim Aufnehmen (4. Schritt: [Aufnahme](#page-223-0)) und Konvertieren (5. Schritt: [Konvertierung](#page-234-0)) von Effekten (z.B. hinsichtlich Größe der virtuallen Matrize und Ausgabe-Ports der DMX-Universen).
- Helligkeitsgruppen (Intensity Group) sind Einstellungen, die im Zusammenhang mit der [Fernsteuerung](#page-182-1) verwendet werden können.

Bei der Synchronisation ist es ebenso wichtig, die Gruppen-Einstellungen zu beachten. Bitte lesen Sie dazu im untenstehenden Abschnitt "Gruppierung".

### **Gruppierung ("Group")**

Navigieren Sie in MADRIX zu dem Menü **"Tools" > "PLEXUS Configuration..."** (oder "Strg+Alt+P" auf der Tastatur), um den PLEXUS Configuration-Fenster zu öffnen.

Wählen Sie Ihr Gerät in der Liste aus. Ändern Sie die Einstellungen für jedes erforderliche Gerät.

#### Konfigurieren Sie bitte die Spalte "Group"!

Die Einstellung weist das Gerät einer bestimmten Gruppe zu. Auf diese Weise können mehrere Master-Slave-Gruppen definiert werden (innerhalb eines Netzwerkes). Die Eisntellung erlaubt Ihnen, mehrere, unabhängige Gruppen zu definieren.

Stellen Sie sicher, dass Master- und Slave-Geräte, die miteinander kommunizieren sollen, auch der selben Gruppe zugewiesen sind!

#### **Einstellungen auf dem Gerät**

#### **Synchronisation**

Die Synchronisation kann direkt auf dem Gerät eingestellt werden, ohne den PLEXUS Configuration-Fenster zu nutzen.

Navigieren Sie auf dem Gerät zu dem PLEXUS-Menü **"Netzwerk" > "Synchronisation"**.

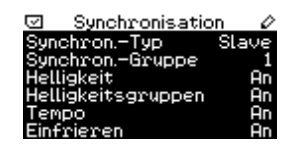

Der Typ (Master, Slave, Aus) und die Synchronisations-Gruppe (1 -256) werden hier für das Gerät festgelegt.

Überprüfen Sie auch, ob Helligkeit (An, Aus), Helligkeitsgruppen (An, Aus), Tempo (An, Aus) und Einfrieren (An, Aus) für Slave-Geräte abgeglichen werden sollen.

# <span id="page-270-0"></span>**2.4** MADRIX PLEXUS (Firmware)

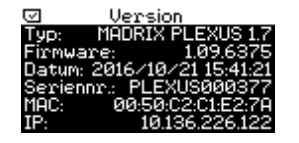

Das MADRIX PLEXUS ist ein technisch fortschrittliches Gerät.

Aus diesem Grund ist das Gerät mit einem eigenen Softwareprogramm ausgestattet, um dem Benutzer alle Funktionen zur Verfügung zu stellen. Dieses Softwareprogramm wird Firmware genannt.

In Zukunft werden eventuell Aktualisierungen für dieses Softwareprogramm veröffentlicht.

Sollten solche Aktualisierungen veröffentlicht werden, so werden Sie vorwiegend direkt in die MADRIX-Software integriert. Deshalb besteht die Möglichkeit, dass neue MADRIX-Versionen gleichzeitig auch neue Firmware-Aktualisierungen beinhalten.

**Lesen Sie bitte die folgenden Unterkapitel, um mehr über die Firmware des MADRIX PLEXUS zu erfahren.**

#### **2.4.1** Firmware-Versionshinweise

### Version 1.00.2981

Veröffentlicht zusammen mit: MADRIX 2.13 - July 2011 Setzt PLEXUS-Treiber 6.0.510.5 voraus.

Dies ist die erste Firmware-Version des MADRIX PLEXUS. Das Produkt wurde zur Markteinführung mit dieser Version ausgeliefert.

## Version 1.01.3053

Veröffentlicht zusammen mit: MADRIX 2.13a - August 2011 Setzt PLEXUS-Treiber 6.0.510.5 voraus.

- Verbesserte Zuverlässigkeit der USB-Verbindung. Behebung von Fehlern, wenn Daten über USB gesendet wurden.
- Verbesserte Zuverlässigkeit der USB-Verbindung. Die MADRIX-Lizenz geht bei der USB-Verbindung nicht mehr nach 1 Minute verloren.
- Neue 3-Sekunden-Verzögerung für Geräte nach dem Starten bei Netzwerkanbindung. Die Wiedergabe wird verzögert um sicherzustellen, dass alle Slave-Geräte im Netzwerk bereit sind und nach dem Starten zur Verfügung stehen.
- Neue Prüfung der IP-Adresse für Netzwerke. Geräte filtern Broadcast-Signale heraus, sofern diese nicht zu dem selben Netzwerk gehören.
- Neue Exceoption-Trace-Funktionalität. Sollte ein Fehler auf dem Gerät auftreten, so wird eine Exception-Trace-Fehlermeldung auf dem Display angezeigt. Diese kann vom Hersteller ausgewertet werden.
- Verändertes Abspielverhalten von der SD-Karte während des Live-Modus. Ist eine konfigurierte SD-Karte in das Gerät eingesteckt, so wird die Wiedergabe von der SD-Karte gestoppt, wenn Live-Daten für den Live-Modus vom Gerät empfangen werden. Die Wiedergabe wird fortgesetzt, sobald die Live-Daten nicht mehr empfangen werden und "AutoPlay" in der PLEXUS-Konfiguration eingestellt wurde.

## Version 1.02.3230

Veröffentlicht zusammen mit: MADRIX 2.13b - Oktober 2011 Setzt PLEXUS-Treiber 6.0.512.0 voraus.

- Beseitigung eines Fehlers: Szene 1 wurde bei Springen zur nächsten Szene im Wiedergabe-Menü nach einem Neustart an Stelle von Szene 2 abgespielt.
- Beseitigung eines Fehlers: Die Liste im Szenen-Menü konnte bei der Nummerierung sowie bei Index-Sprüngen Fehler enthalten.
- Beseitigung eines Fehlers: Die Liste im Zeitgeber-Menü konnte falsche Wochentage bei der Auswahl von Weekly anzeigen.
- Beseitigung eines Fehlers: Das Auslesen der PLEXUS-Konfiguration konnte fehlschlagen im Standalone-Betrieb nach einem Neustart des Computers und des daraus resultierenden Verlustes der Stromversorgung über USB.
- Beseitigung eines Fehlers: Der DMX-Tester (Menü Sende Test) und einige Einstellungen wurden nicht korrekt initialisiert.
- Beseitigung eines Fehlers: Formattierung der SD-Karte konnte nach Wiederherstellen der Werkseinstellungen fehlschlagen.
- Beseitigung eines Fehlers: Speed konnte nicht immer korrekt eingestellt werden, wenn dazu der PLEXUS Configuration-Fenster und die USB-Verbindung genutzt wurde.
- Verbesserte Aktualisierung der Menüs auf dem Grafikdisplay, wenn rechenintensive Aufgaben bewältigt wurden (wie z.B. Hoch- und Runterladen von Dateien).
- Verbesserter Highlight-Modus: Das LCD-Grafikdisplay des ausgewählten Gerätes leuchtet nun auf, wenn "Highlight Device" gerade im Device Manager von MADRIX aktiv ist.
- Neue Statusmeldungen für das Status-Menü wurden hinzugefügt (z.B. beim Hoch- und Runterladen von Dateien).

### Version 1.03.3325

Veröffentlicht zusammen mit: MADRIX 2.13c - Dezember 2011 Setzt PLEXUS-Treiber 6.0.513.0 voraus.

- Beseitigung eines Fehlers: Beim Rückwärtsabspielen konnten Daten des ersten DMX-Kanals im ersten DMX-Universum korrupt sein.
- Beseitigung eines Fehlers: Beseitigung von möglichen Abstürzen der MADRIX-Software, wenn ein PLEXUS-Gerät über USB angeschlossen wurde, während die Software geschlossen wurde.
- Neue Optionen für Timer (Zeitgeber): Sunrise, After Sunrise, Before Sunrise, Sunset, After Sunset und Before Sunset (d.h. Zeitgeber bezüglich Sonnenauf- und Sonnenuntergang, bzw. davor oder danach).
- Neues Menü auf dem Gerät: "Standort", welches die Geo-Koordinaten enthält.
- Neue Option für die Synchronisation von Geräten: Einfrieren.
- Neue Option für die Synchronisation von Geräten: Helligkeitsgruppen.

## Version 1.04.3578

Veröffentlicht zusammen mit: MADRIX 2.14 - März 2012 Setzt PLEXUS-Treiber 6.0.515.1 voraus.

- Beseitigung eines Fehlers: Es konnten Probleme bei der Anzeige des Anfangsbildschirmes auftreten, wenn Invertieren für die LCD-Anzeige aktiviert war.
- Art-Net-Universen werden nun von 1 bis 256 dargestellt, anstatt von 0 bis 255.
- Eine Vielzahl an Einstellungen für das Gerätes kann jetzt über den PLEXUS Configuration-Fenster in MADRIX erfolgen, wohingegen diese Einstellungen vorher nur über das Gerät erreichbar waren.
- Neue Sprache für Menüs: Spanisch.
- Neues Menü auf dem Gerät: "Fernsteuerung", um Befehle zur Fernsteuerung direkt an das Gerät senden zu können; inkl. "Remote Thru".

# Version 1.05.4001

Veröffentlicht zusammen mit: MADRIX 2.14a - Juli 2012 Setzt PLEXUS-Treiber 6.0.516.0 voraus.

- Beseitigung eines Fehlers: Die Uhrzeit des Gerätes konnte nach einer Weile unverhältnismäßig abweichen.
- Beseitigung eines Fehlers: Die Synchronisation von Geräten bzgl. der Master-Slave Synchronization wurde verbessert.
- Die IP-Adresse wird nun standardmäßig auf 10.x.x.x nach einer Wiederherstellung der Werkseinstellungen gesetzt.
- Verbesserte Anzeige des Gerätes, wenn es sich im Standby-Modus befindet.
- Neue Option für Datum/Zeit: Sommerzeit.
- Neue Optionen für die Menüs Helligkeit/Tempo sowie Sende Test: Zurücksetzen der Werte auf Urpsrungswerte.
- Das Gerät wird in den Standby-Modus versetzt, wenn es mit einem Computer ohne installierte Treiber verbunden wird.
- Das Gerät wird in den Standby-Modus versetzt, wenn der verbundene Computer in den Standby-Modus versetzt wird.

# Version 1.06.4260

### MADRIX 2.14.2.0

Setzt PLEXUS-Treiber 6.0.0517.0 voraus.

- Verbesserte und aktualisierte Firmware für PLEXUS-Hardwareversion V1.7.
- Verbessertes Version-Menü: Zeigt nun die Hardwareversion des Gerätes an ("Typ").
- Verbessertes Fernsteuerung-Menü: In der deutschen Übersetzung des Menüs wurde "Remote" durch "Fernst." ersetzt.
- Beseitigung eines Fehlers: Wiederherstellen der korrekten Zuordnung aller Ports des Erweiterungsanschlusses.
- Beseitigung eines Fehlers: Störanfälligkeit an Digital- und Analog-Eingängen des Erweiterungsanschlusses verbessert.
- Der PLEXUS-Treiber erkennt die Hardwareversion.

# Version 1.07.4369

Veröffentlicht zusammen mit: MADRIX 2.14b (2.14.2.1) - Dezember 2012 Ebenso gültig für: MADRIX 3.0 (3.0.0.5) - Juli 2013 / MADRIX 3.0a (3.0.1.0) - September 2013 / MADRIX 3.1 (3.1.0.1) - November 2013 / MADRIX 3.1a (3.1.1.1) - Januar 2014 / MADRIX 3.2 (3.2.0.3) - März 2014 Setzt PLEXUS-Treiber 6.0.0517.2 voraus.

Verbessertes Menü auf dem Gerät: "Helligkeit/Tempo", das Einstellungen für Helligkeitsgruppen für die Fernsteuerung enthält.

- Verbesserte Tasten-Zuordnung für Wiederherstellen der Werkseinstellungen und rotierte Displays.
- Beseitigung eines Fehlers: "Anzeige DMX" zeigte Werte für den letzten DMX-Kanal im Modus Kanal nicht korrekt an.
- Beseitigung eines Fehlers: Der Bootlader verhinderte weitere Firmware-Aktualisierungen.
- Beseitigung eines Fehlers: Das Hochladen von Dateien konnte zu Anzeigefehlern der Dateinamen führen, wenn einer kurzer Dateiname auf einen langen Dateinamen folgte.
- Beseitigung eines Fehlers: Bei DMX-kontrollierten Helligkeitsgruppen wurden 100% bei einer Angabe von 39% ausgegeben.
- Beseitigung eines Fehlers: Erhöhung des Timeout-Wertes für die Anzeige des PLEXUS von 3 Sekunden auf 20 Sekunden, wenn die SD-Karte formatiert wird.
- Beseitigung eines Fehlers: Bei Slave-Geräten wurde das Formattieren der SD-Karte bzw. das Hochladen von Dateien durch die stattfindende Synchronisation mit einem Master-Gerät verhindert.
- Der PLEXUS-Treiber erlaubt die Erkennung und das Setzen der Einstellungen für Helligkeitsgruppen (PLEXUS Configuration window).

## Version 1.08.5168

Veröffentlicht zusammen mit: MADRIX 3.3 (3.3.0.5) / November 2014 Setzt PLEXUS-Treiber 6.0.0518.2 voraus.

- Neues Menü auf dem Gerät: "Informationen" > "Konfiguration", welche Informationen über die aktuell geladene PLEXUS-Konfiguration enthält.
- Neues Menü auf dem Gerät: "Einstellungen" > "DMX", welches die Optionen bereit hält, immer Full Frames im Standalone-Betrieb zu senden. Das kann bei Fixture-Geräten helfen, die immer alle 512 DMX-Kanäle pro Bild benötigen.
- Verändertes PLEXUS-Menü: Die Position und der Name des Menüs "Einstellungen" > "Netzwerk" zu "Netzwerk" > "IP-Adresse".
- Lange Namen von Konfigurationen oder Geräten werden als Lauftext im Menü "Informationen" > "Konfiguration" dargestellt.
- Verbesserte Reaktionszeit von Geräten: Sicherstellen, dass alle verbundenen Geräte gefunden werden, wenn nach ihnen automatisch in MADRIX gesucht wird.
- Eine Warnung wird angezeigt, wenn die eingestellte IP-Adresse und die eigestellte Subnetzmaske nicht zueinander kompatibel sind.
- Sprachen: Verbesserte, deutsche Sprachunterstützung.
- Sprachen: Verbesserte, spanische Sprachunterstützung.
- Beseitigung eines Fehlers: Die Netzwerkeinstellungen wurden beim nächsten Start des Gerätes zurückgesetzt, sobald eine höhere Subnetzmaske als 255.255.255.0 eingestellt war.
- Beseitigung eines Fehlers: Es konnten Probleme mit der Ausgabe von Daten entstehen, wenn Art-Net-Daten von 2 Quellen empfangen wurde.
- Beseitigung eines Fehlers: Unter "Fernsteuerung" > "Fernst.-Optionen konnte eine falsche Zahl unter "Auf Universum" angezeigt werden, wenn von "Empfange über Art-Net" zu "Empfange über DMX" umgeschaltet wurde.
- Beseitigung eines Fehlers: Unter "Standalone" > "Wiedergabe" konnten falsche Informationen über die auf der SD-Karte gespeicherten Szenen angezeigt werden, wenn man von dem Menü "Standalone" > "Szenen" dort hin wechselte.

# Version 1.08.5780

Veröffentlicht zusammen mit: MADRIX 3.5a (3.5.1.0) / December 2015 Setzt PLEXUS-Treiber 6.0.0518.2 voraus.

Beseitigung eines Fehlers: Ein Gerät reagierte unter Umständen nicht mehr wenn eine hohe Geschwindigkeit (zum Beispiel 400%) im Menü "Standalone" > "Helligkeit/Tempo" eingestellt und sehr große Dateien als Szenen verwendet wurden.

# Version 1.09.5998

Veröffentlicht zusammen mit: MADRIX 3.6 (3.6.0.7) / Mai 2016 Setzt PLEXUS-Treiber 6.0.0518.2 voraus.

Die LED-Statuslampen des Gerätes können über Art-Net ausgeschalten werden.

# Version 1.09.6299

Veröffentlicht zusammen mit: MADRIX 3.6b (3.6.2.0) - September 2016 Setzt PLEXUS-Treiber 6.0.0518.2 voraus.

- Beseitigung eines Fehlers: Es traten Probleme auf, wenn DXD-Dateien (\*.dxd) mit Namen, die mehr als 35 Zeichen enthielten, über USB hochgeladen wurden.
- Beseitigung eines Fehlers: Das Gerät reagierte unter Umständen nicht mehr, wenn es mehrmals nacheinander wieder verbunden, getrennt und die Webseite aufgerufen wurde.

# Version 1.09.6375

Veröffentlicht zusammen mit: MADRIX 3.6c (3.6.3.0) - Oktober 2016 Setzt PLEXUS-Treiber 6.0.0518.2 voraus.

- Geräte nutzen jetzt das Kompilierungsdatum der Firmware und setzen die Zeit auf 12:34:00 nach einem Batteriewechsel oder bei Erstbenutzung des Gerätes, anstatt nur Nullen anzuzeigen.
- Beseitigung eines Fehlers: Das Grafikdisplay blinkte weiter nachdem in MADRIX die Funktion zum Auffinden des Gerätes über Art-Net genutzt wurde.
- Beseitigung eines Fehlers: Bei Verwendung der iOS-Applikation kam es zu unerwünschten Verbindungsabbrüchen.

# Version 1.09.7024

Veröffentlicht zusammen mit: MADRIX 3.6f (3.6.6.1) - Mai 2017 Setzt PLEXUS-Treiber 6.0.0518.2 voraus.

Beseitigung eines Fehlers: Unter "Werkzeuge" > "Sende Test" wurde sowohl auf DMX 1 als auch DMX 2 gesendet nachdem DMX 2 einmal ausgewählt wurde, obwohl nur ein Port zur Ausgabe eingestellt war.

# Version 1.09.7100

Veröffentlicht zusammen mit: MADRIX 3.6i (3.6.9.1) - Juni 2018 Setzt PLEXUS-Treiber 6.0.0518.2 voraus.

Beseitigung eines Fehlers: Digital Output des Erweiterungsanschlusses konnte nich über Zeitgeber (Timers) gesteuert werden.

# Version 1.09.7169

Veröffentlicht zusammen mit: MADRIX 3.6j (3.6.10.0) - September 2019 Setzt PLEXUS-Treiber 6.0.0518.2 voraus.

- Beseitigung eines kritischen Fehlers: Das Gerät konnte in seltenen Fällen nicht mehr reagieren.
- Beseitigung eines Fehlers: Zeitgeber des Erweiterungsanschlusses konnten nicht monatlich über Sonnenaufgang/Sonnenuntergang ausgelöst werden.
- Beseitigung eines Fehlers: Zeitgeber des Erweiterungsanschlusses konnten nicht am 31. eines Monats ausgelöst werden.
- Beseitigung eines Fehlers: Zeitgeber des Erweiterungsanschlusses konnten nicht täglich um 00:00:00 ausgelöst werden.
- Beseitigung eines Fehlers: Zeitgeber des Erweiterungsanschlusses konnten nicht anhalten, wenn sie auf "Action" "Port" oder "Type" "Cycle" eingestellt waren, während "Valid Thru" auf "Each Year"/"Jedes Jahr", "Each Month"/"Jeden Monat" oder "Each Day"/"Jeden Tag" gesetzt war.
- Beseitigung eines Fehlers: Alle Zeitgeber des Erweiterungsanschlusses, die zwischen der zuletzt gesetzten Uhrzeit und der neuen Uhrzeit lagen, wurden ausgelöst, wenn die Zeit manuell vordatiert wurde.
- Beseitigung eines Fehlers: Sonnenaufgangs- und Sonnenuntergangszeiten wurden mit einer hohen Frequenz berechnet, anstatt nur einmal am Tag.

### **2.4.2** Aktualisieren der Firmware

### Hinweis

Es wird empfohlen, immer die neueste Firmware-Version sowie den aktuellsten Treiber zu benutzen.

## Abfragen der Firmware-Version

### **Auf dem Gerät**

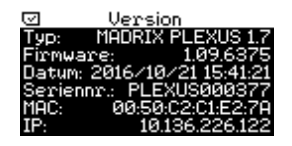

Navigieren Sie auf dem Gerät zu dem Menü **"Informationen" >**

**"Version"**. Die aktuelle Version ist 1.09.7169

### **In MADRIX**

1) Schließen Sie das PLEXUS mit Ihrem PC über USB an.

2) Navigieren Sie in MADRIX zu dem Menü **"Tools" > "PLEXUS Configuration..."** (oder "Strg+Alt+P" auf der Tastatur).

3) Wenn das Gerät bereits von MADRIX erkannt wurde, wird eventuell eine Information angezeigt, dass die Firmware nicht mehr aktuell ist.

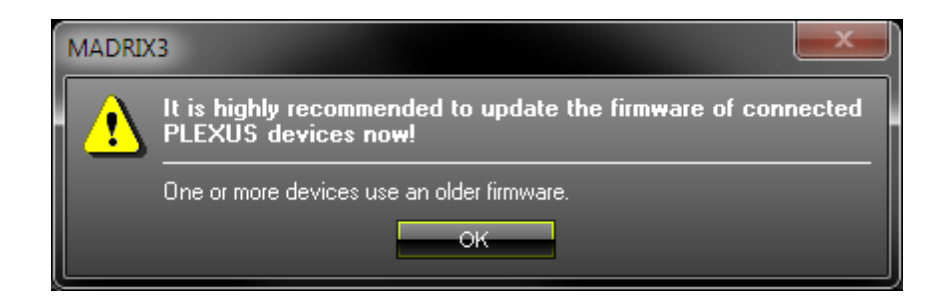

4) Klicken Sie **im Fenster "PLEXUS Configuration", wenn das Gerät nicht in der Liste** angezeigt wird.

5) Navigieren Sie zur Spalte "Firmware" in der Liste. Die Firmware-Version wird dort angezeigt.

6) Sollte das Gerät eine ältere Firmware haben, wird das folgende Symbol angezeigt:  $\Delta$ .

## Firmware-Aktualisierung

Wenn eine neue Firmware zur Verfügung steht, können Sie das Gerät aktualisieren.

1) **Schließen Sie das Gerät bitte über USB an Ihren Computer an.** Die Verbindung über Netzwerk wird in diesem Fall nicht funktionieren.

2) Navigieren Sie in MADRIX zu dem Menü **"Tools" > "PLEXUS Configuration..."** (oder "Strg+Alt+P" auf der Tastatur).

3) Klicken Sie **im Fenster "PLEXUS Configuration", wenn das Gerät nicht in der Liste** angezeigt wird.

4) Wählen Sie Ihr MADRIX PLEXUS in der Liste aus. Sie können auch mehrere Geräte auswählen.

5) Klicken Sie den Knopf "Firmware". Filmware Folgen Sie eventuellen Anweisungen auf dem Bildschirm.

Sollte der hier beschriebene Weg nicht möglich sein, verwenden Sie bitte das Zusatzprogramm MADRIX PLEXUS [Updater,](#page-284-0) wie im nächsten Kapitel beschrieben.

## Wichtiger Hinweis

Sollten neue Geräte-Treiber und eine neue Firmware-Version verfügbar sein, so aktualisieren Sie immer zuerst die Firmware und im Anschluss den Treiber!

# Hardwareversion

Die Hardware des Gerätes kann vom Hersteller im Laufe der Zeit für neue Geräte aktualisiert werden. Bitte beachten Sie dazu folgende Hinweise:

- Hardwareversion V1.6 ("Model: PLEXUS V1.6") kann problemlos mit Firmware-Version 1.07.4369 oder höher aktualisiert werden.
- Hardwareversion V1.7 ("Model: PLEXUS V1.7") setzt mindestens Firmware-Version 1.06.4260 oder höher voraus!

## <span id="page-284-0"></span>**2.4.3** MADRIX PLEXUS Updater (Zusatzprogramm)

# Überblick

Ein separates Programm wird zusammen mit MADRIX für MADRIX PLEXUS bereitgestellt: 'MADRIX PLEXUS Updater'.

# Nutzung

MADRIX PLEXUS Updater ist ein Programm für fortgeschrittene Nutzer. Es sollte nicht ohne Grund verwendet werden!

Das Programm wird hauptsächlich genutzt, wenn es unmöglich ist, die MADRIX-Software aus irgendeinem Grund zu starten.

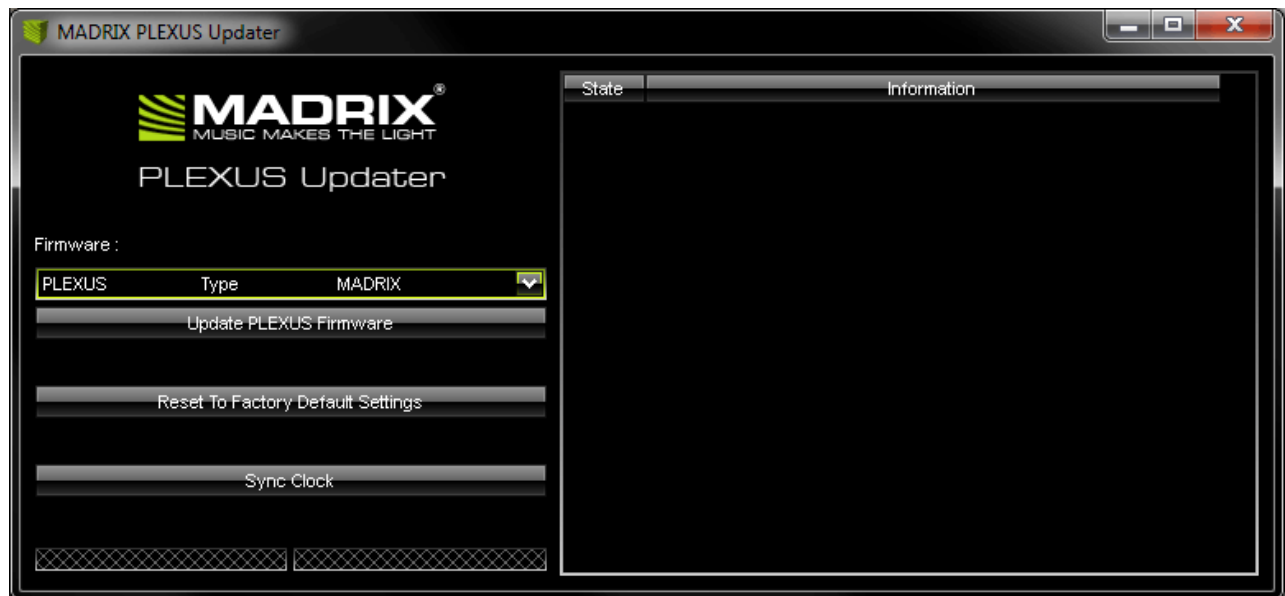

Das Programm stellt dazu verschiedene Möglichkeiten bereit:

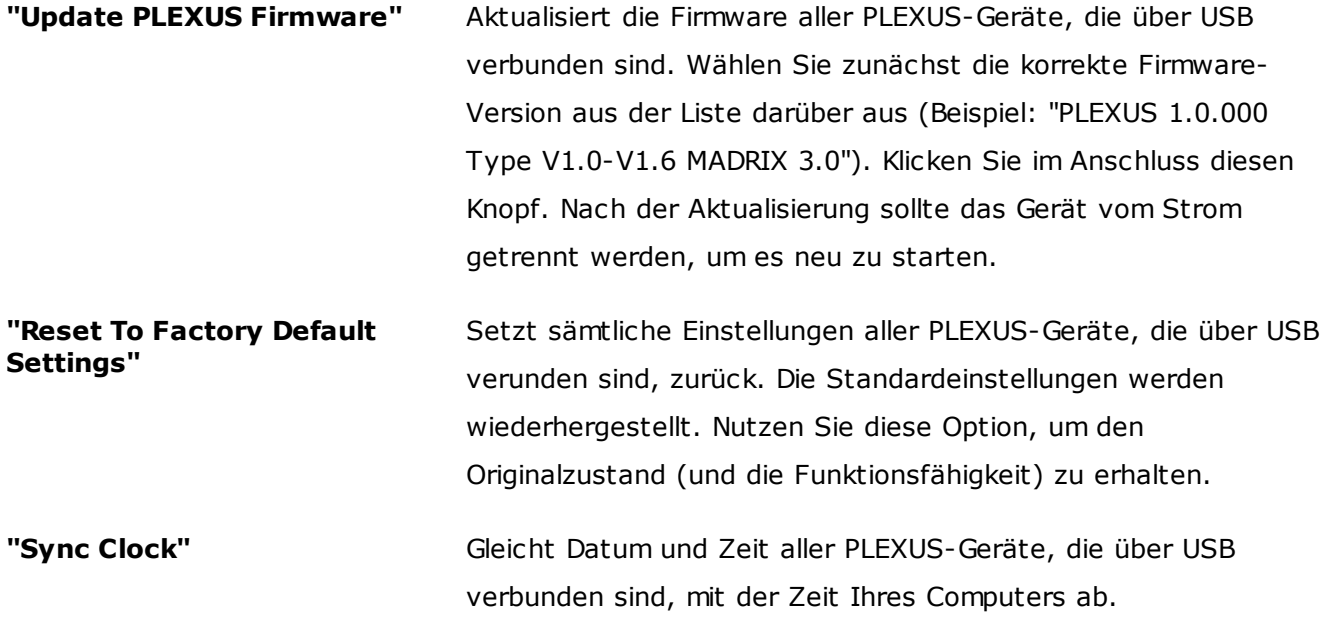

Beim Ausführen der Funktionen stellt das Programm auf der rechten Seite zusätzliche Informationen über den aktuellen Status zur Verfügung. Aktuelle Informationen werden von unten nach oben angezeigt.

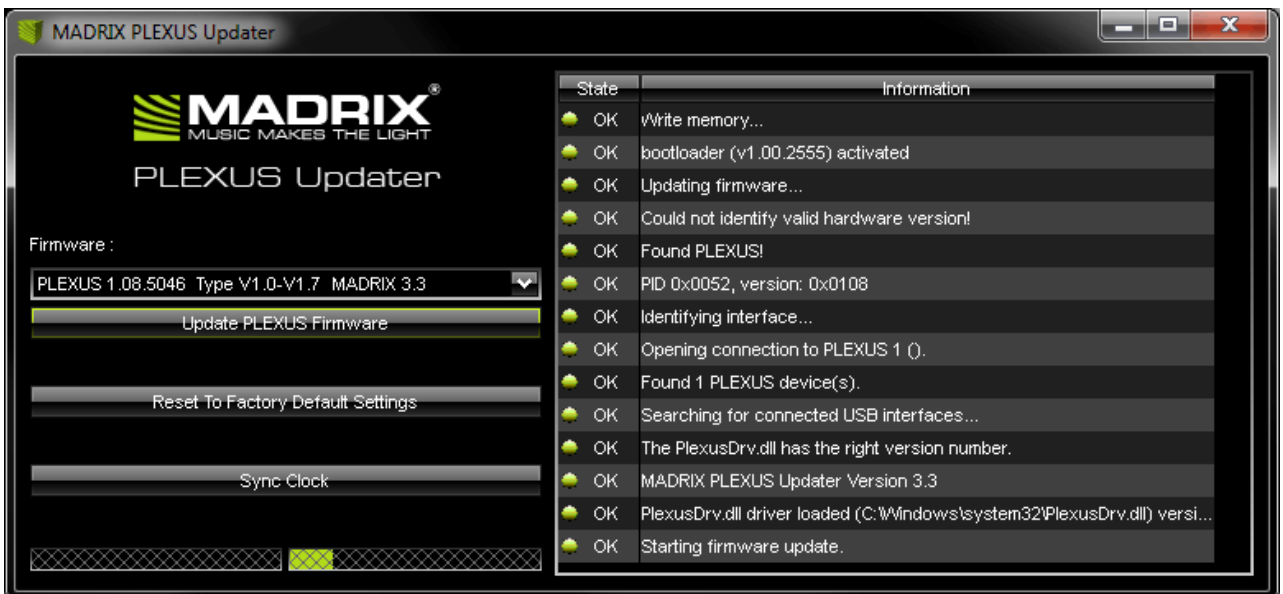

# Wichtiger Hinweis

Sollten neue Geräte-Treiber und eine neue Firmware-Version verfügbar sein, so aktualisieren Sie immer zuerst die Firmware und im Anschluss den Treiber!

# Hardwareversion

Die Hardware des Gerätes kann vom Hersteller im Laufe der Zeit für neue Geräte aktualisiert werden. Bitte beachten Sie dazu folgende Hinweise:

- Hardwareversion V1.6 ("Model: PLEXUS V1.6") kann problemlos mit Firmware-Version 1.07.4369 oder höher aktualisiert werden.
- Hardwareversion V1.7 ("Model: PLEXUS V1.7") setzt mindestens Firmware-Version 1.06.4260 oder höher voraus!

# Wo finde ich MADRIX PLEXUS Updater?

MADRIX PLEXUS Updater ist in der Installationsdatei von MADRIX enthalten. Nach dem Installieren von MADRIX steht eine Verknüpfung zum Programm im Windows Start-Menü zur Verfügung:

### **"Start" > "Programme" > "MADRIX 3" > "Tools" > "MADRIX PLEXUS Updater"**

Das Originalprogramm befindet sich im Installationsverzeichnis von MADRIX: C:\Programme (x86) \MADRIX3

## **2.5** Häufig gestellte Fragen (FAQs)

In diesem Kapitel werden häufig gestellte Fragen beantwortet.

#### **Brauche ich den MADRIX KEY zusätzlich zum MADRIX PLEXUS?**

Nein. Die MADRIX-Softwarelizenz für 1024 DMX-Kanäle ist inbegriffen und wird automatisch bei Verbindung zu MADRIX aktiviert. Der MADRIX KEY wird für den Betrieb des PLEXUS nicht benötigt. Allerdings kann man die Produkte und ihre Funktionen miteinander kombinieren.

#### **Ist es möglich, mehr als ein MADRIX PLEXUS zu verwenden?**

Ja. Mehrere Geräte können problemlos für größere Projekte genutzt werden.

#### **Kann ich die PLEXUS-Softwarelizenz erweitern?**

Nein. Ein PLEXUS schaltet 1024 DMX-Kanäle in MADRIX frei. Jedoch können problemlos weitere Geräte - und somit weitere Kanäle- zusätzlich angeschlossen werden.

#### **Kann ich einen mobilen Computer verwenden?**

Ja. Mobile Computer, wie z.B. Laptops/Notebooks, können für die Software MADRIX genutzt werden. Bitte beachten Sie die Systemvoraussetzungen sowie die Energieoptionen des Betriebssystems bezüglich USB.

#### **Kann ich eine andere Software an Stelle von MADRIX benutzen?**

Nein. MADRIX ist die empfohlene Software.

**Kann ich das Gerät zur Steuerung von Lasern, Moving Heads oder Scannern einsetzen?** Nein. Die MADRIX-Software wurde für diesen Zweck nicht konzipiert.

#### **Was bedeuten die leuchtenden LEDs auf dem Gerät?**

Lesen Sie dazu bitte den Abschnitt Hilfe und [Fehlerbehebung.](#page-289-0)

#### **Kann ich das MADRIX PLEXUS selber reparieren?**

Nein. Versuchen Sie keine Reparaturarbeiten. Jeglicher Versuch führt zum Erlöschen der Garantie. Kontaktieren Sie Ihren Händler bei Gerätedefekt. Was mache ich, wenn mein Gerät während der Garantiezeit ausfällt? Kontaktieren Sie bitte Ihren Händler.

**Was kann ich tun, wenn mein Gerät in der Garantiezeit ausfällt?** Kontaktieren Sie bitte Ihren Händler.
**Warum heißen aufgenommene MADRIX-Effekte beim PLEXUS "Szenen" anstatt "Effekte"?** Eine Szene für das MADRIX PLEXUS wird dadurch erstellt, indem die Hauptausgabe von MADRIX für die Aufnahme genutzt wird. Dementsprechend kann MADRIX normal weiter benutzt werden (z. B. Hin- und Herschalten zwischen Effekten, Master, Speedmaster, Color Filter, Crossfader, etc.). So gesehen kann eine PLEXUS-Scene eine ganze Lichtshow beinhalten. Diese Show kann aus einem oder mehreren Effekten und Abläufen bestehen.

#### **Wie kann ich meine LEDs ausschalten (am Ende des Tages z.B.)?**

Erstellen Sie hierzu eine Szene mit der Farbe Schwarz und lassen Sie das PLEXUS diese Szene zur gegebenen Zeit dann abspielen.

### **Kann das MADRIX PLEXUS Audiodaten live empfangen und verarbeiten, um damit Standalone-Effekte zu erstellen?**

Nur die MADRIX-Software kann Audiodaten live verarbeiten. Deshalb kann das MADRIX PLEXUS im Live-Modus für Sound2Light- und Music2Light-Effekte genutzt werden. Jedoch kann man kein Audiosignal in das Gerät einspeisen für den Standalone-Modus. Im Standalone-Modus spielt das Gerät aufgezeichnete Effekte ab, welche wiederum S2L- oder M2L-Effekte sein können. Dies bedeutet aber, dass es keine Live-Effekte mehr sind.

# **2.6** Hilfe und Fehlerbehebung

# Anzeige der Status-LEDs

Die folgenden Tabellen beschreiben die Funktionen der drei Status-LEDs.

#### **USB/Strom**

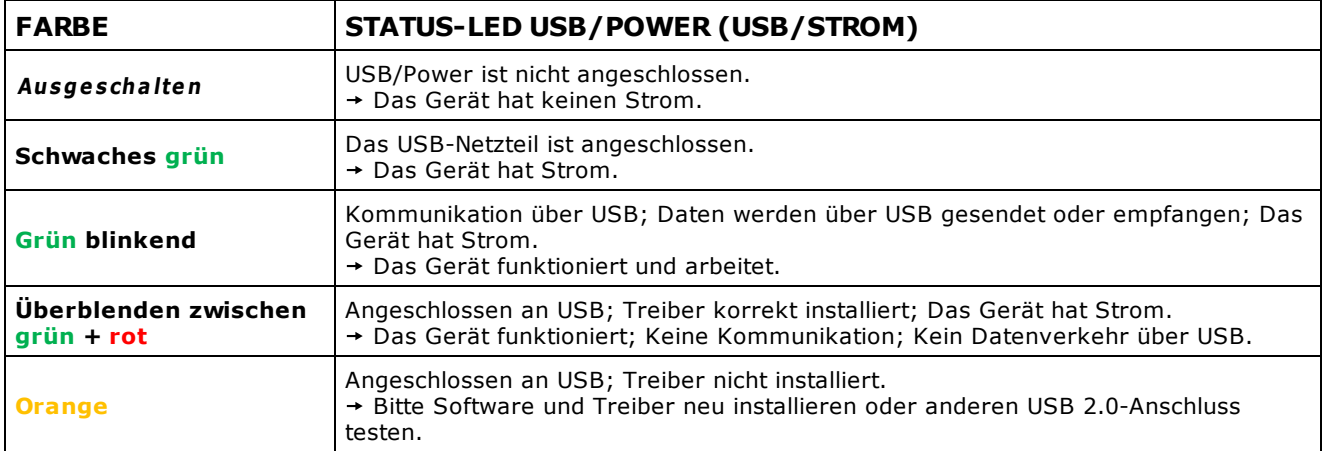

#### **Netzwerk**

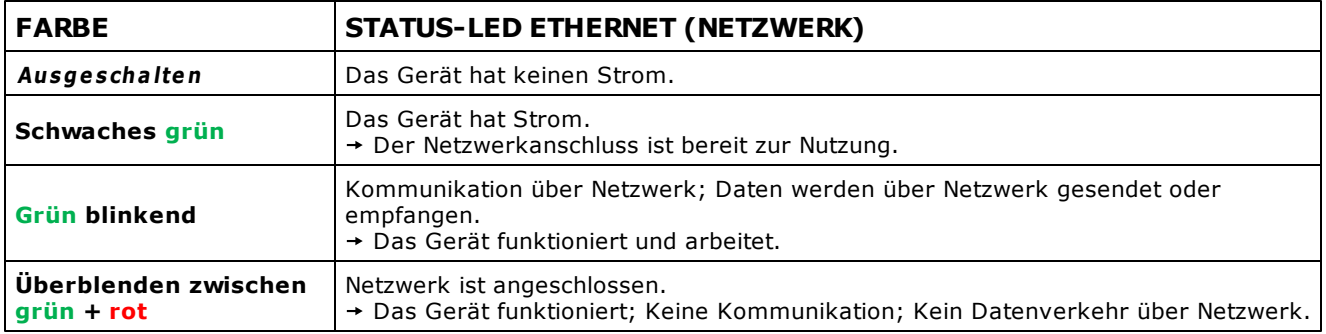

### **SD-Kartensteckplatz**

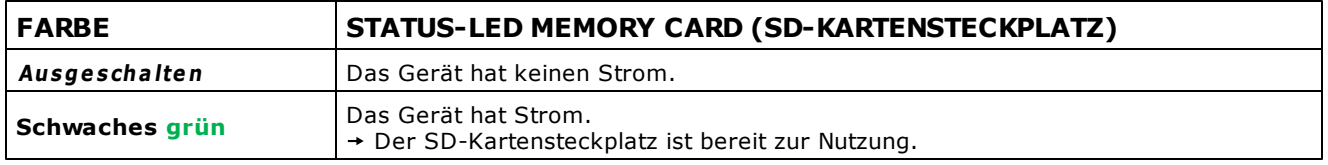

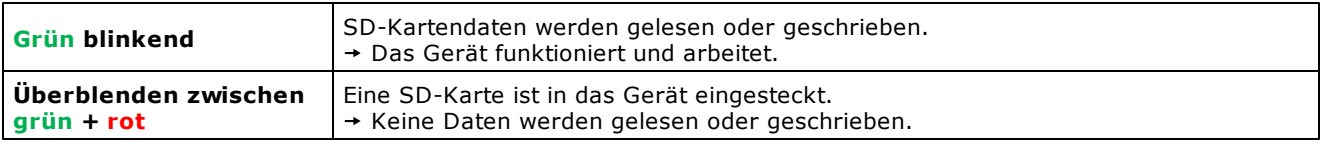

## Der Gerätetreiber des MADRIX PLEXUS

Wenn Windows anzeigt, dass der Gerätetreiber nicht korrekt installiert werden konnte, so aktualisieren Sie den Treiber bitte von Hand.

Windows Vista / Windows 7

Rufen Sie in Windows "Start" > "Systemsteuerung" > "System und Sicherheit" (oder nur "System") > "Geräte-Manager" auf. Führen Sie unter "Andere Geräte" einen Rechtsklick auf v aus und wählen Sie danach "Treiber aktualisieren…". Navigieren Sie zu diesem Treiber-Ordner: "C:\Programme (x86)\MADRIX3\madrixusbdriver\plexus\windows"

Windows 8 / Windows 8.1

Rufen auf der Startseite "Start" (Windows Style UI, Kacheln) > "Desktop" auf, um auf den Desktop zu gelangen (Windows-Taste auf der Tastatur). Navigieren Sie mit der Maus zur rechten, oberen Ecke bis ein weiteres Menü erscheint (Windows + I auf der Tastatur). Klicken Sie dort auf "Einstellungen" > "Systemsteuerung" (ein neues Fenster öffnet sich). Klicken Sie danach auf "Hardware und Sound" > "Geräte-Manager" (ein weiteres Fenster öffnet sich). Führen Sie unter "Andere Geräte" einen Rechtsklick auf "Unbekanntes Gerät" aus und wählen Sie "Treibersoftware aktualisieren...". Navigieren Sie zu diesem Treiber-Ordner: "C:\Programme (x86)\MADRIX3\madrixusbdriver\plexus\windows"

### Wichtiger Hinweis

Sollten neue Geräte-Treiber und eine neue Firmware-Version verfügbar sein, so aktualisieren Sie immer zuerst die Firmware und im Anschluss den Treiber!

#### Hardwareversion

Die Hardware des Gerätes kann vom Hersteller im Laufe der Zeit aktualisiert werden. Bitte beachten Sie dazu folgende Hinweise:

- Hardwareversion V1.6 ("Model: PLEXUS V1.6") kann problemlos mit Firmware-Version 1.07.4369 oder höher aktualisiert werden.
- Hardwareversion V1.7 ("Model: PLEXUS V1.7") setzt mindestens Firmware-Version 1.06.4260 oder höher voraus! Nutzen Sie bitte keine vorherige Version.

## **Tipps**

Dieser Abschnitt enthält verschiedene Situationen, die Hilfestellung zur Problembehebung geben sollen.

**Das Gerät sendet keine DMX-Daten mehr!**

Navigieren Sie bitte auf dem Gerät zu dem Menü **"Werkzeuge" > "Einfrieren"** und überprüfen Sie, ob **"Nicht eingefroren"** angezeigt wird.

**Die LEDs zeigen die Effekte nicht an!**

Bitte überprüfen Sie die eingestellte Helligkeit der Ausgabe. Eine Helligkeit von über 0% sollte eingestellt sein. Navigieren Sie auf dem Gerät zu dem Menü **"Standalone"** > **"Helligkeit/ Tempo"**.

**Die Zeitgeber wurden korrekt in der PLEXUS-Konfiguration eingestellt. Jedoch funktionieren Sie nicht auf dem Gerät!**

Navigieren Sie auf dem Gerät zu dem Menü **"Einstellungen"** > **"Gerät"**. Setzen Sie **"Zeitgeber"** auf **"An"**.

**Die Ports wurden korrekt in der PLEXUS-Konfiguration eingestellt. Jedoch funktionieren Sie nicht auf dem Gerät!**

Navigieren Sie auf dem Gerät zu dem Menü **"Einstellungen"** > **"Gerät"**. Setzen Sie **"Ports"** auf **"An"**.

**Das PLEXUS wird im Geräte-Manager von Windows angezeigt. Jedoch erkennt MADRIX das Gerät nicht!**

1) Überprüfen Sie, ob die USB-Treiber in MADRIX in den "Options" aktiviert sind. 2) Aktualisieren Sie den Geräte-Treiber, wie oben beschrieben. Dies könnte nach eine Firmware-Aktualisierung nötig sein.

**Ich sehe den Eintrag "Invalid Device" im PLEXUS Configuration-Fenster!**

Stellen Sie bitte sicher, dass Ihr PLEXUS-Gerät mit den Computer angeschlossen ist. Suchen Sie danach erneut nach dem Gerät.

**Meine LEDs zeigen die Lichteffekte nicht korrekt an!**

Navigieren Sie auf dem Gerät zu dem Menü **"Einstellungen"** > **"DMX"**. Setzen Sie **"DMX 1"**, **"DMX 2"**, **"Art-Net 1"**, **"Art-Net 2"** auf **"An"** und testen Sie erneut.

## Standby-Modus

Das MADRIX PLEXUS zeigt unter Umständen "STANDBY" an. Sollte sich das Gerät im Standby-Modus befinden, so empfängt das Gerät nicht genügend Strom über das benutzte Netzteil oder den USB-Anschluss. Möglicherweise befindet sich der Computer, an dem das Gerät angeschlossen wurde, ebenso im Standby-Modus.

# Exception-Trace

Sollte ein Fehler auf dem Gerät auftreten (die Wahrscheinlichkeit dafür ist sehr gering), so wird eine Exception-Trace-Fehlermeldung auf dem Display angezeigt. Diese Fehlermeldung kann vom Hersteller ausgewertet werden.

Wenn eine Exception-Trace-Fehlermeldung auftritt, fotografieren Sie bitte das Display und schicken Sie die Datei an Ihren Händler oder direkt den Hersteller. Vielen Dank!

# MADRIX PLEXUS Updater (Extra Tool)

Ein separates Programm wird zusammen mit MADRIX für MADRIX PLEXUS bereit gestellt: 'MADRIX PLEXUS Updater'.

Das Programm kann zum Aktualisieren der Firmware sowie zum Zurücksetzen des Gerätes auf seine ursprünglichen Einstellungen genutzt werden.

Weitere Informationen finden Sie im Kapitel MADRIX PLEXUS Updater [\(Zusatzprogramm\).](#page-284-0)

## Zurücksetzen

#### **Wichtige Hinweise**

**Die folgenden Ausführungen sind mit Vorsicht zu sehen! Die Informationen sind für den Normalgebrauch nicht relevant und nur bei Bedarf zu verwenden.**

**Führen Sie die folgenden Schritte nur wenn wirklich benötigt durch!**

Es gibt 2 Tastenkombinationen, um das Gerät (auf den Ursprungszustand) zurückzusetzen.

#### **A) Wiederherstellen der Werkseinstellungen**

Das Gerät kann auf seine ursprünglichen Einstellungen zurückgesetzt werden.

1. Schritt: Trennen Sie das Gerät von USB/Power. (Das Gerät muss ausgeschaltet sein.)

2. Schritt: Je nach Rotation des Displays, drücken und halten Sie gleichzeitig die Tasten **"OK"** und

**"UNTEN"**. (Halten Sie die Tasten auch weiterhin gedrückt.)

3. Schritt: Verbinden Sie USB/Power wieder, während Sie noch immer die zwei Tasten drücken und halten.

4. Schritt: Je nach Rotation des Displays, drücken Sie **"OBEN"**, um das Wiederherstellen zu starten.

(Sollte das Display zu dunkel eingestellt sein, probieren Sie aufgrund der möglichen Displayrotation jeweils beide Richtungen; OBEN und UNTEN)

#### **B) Bootloader Verwenden**

Das Gerät kann mit Hilfe des sogenannten Bootloaders neugestartet werden, um die Firmware des PLEXUS neu aufzuspielen. Diese Vorgehensweise kann nützlich sein, sollte das Gerät zum Beispiel nicht mehr auf Eingaben reagieren und sich nicht mehr bedienen lassen.

1. Schritt: Trennen Sie das Gerät von USB/Power. (Das Gerät muss ausgeschaltet sein.)

2. Schritt: Drücken und halten Sie gleichzeitig die Tasten **"OK"** sowie **"LINKS"** und **"OBEN"**. (Halten Sie die Tasten auch weiterhin.)

3. Schritt: Verbinden Sie USB/Power wieder, während Sie noch immer die drei Tasten drücken und halten.

4. Schritt: Der Bootlader wird nun geladen.

5. Schritt: Die Firmware des PLEXUS kann nun neu aufgespielt werden mit Hilfe des

Zusatzprogrammes MADRIX PLEXUS [Updater.](#page-284-0)

## **2.7** Impressum und Urheberrecht

Firma und Adresse

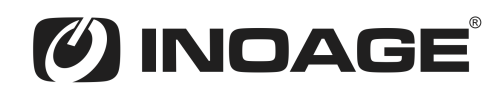

inoage GmbH Wiener Straße 56 01219 Dresden Deutschland

Geschäftsführer: Christian Hertel, Sebastian Pinzer, Sebastian Wissmann Amtsgericht Dresden, HR B 29795 WEEE-Reg.-Nr. DE 26695213 USt-IdNr. DE276174128

Telefon: +49 351 862 6869 0 Fax: +49 351 862 6869 68

Internet: [www.madrix.com](http://www.madrix.com) E-Mail: [info@madrix.com](mailto:info@madrix.com)

# Urheberrecht

MADRIX ist eine eingetragene Marke von inoage GmbH.

Copyright (c) 2001 - 2019 inoage GmbH. Alle Rechte vorbehalten.

Änderungen und Irrtümer vorbehalten. Reproduktion, Adaption oder Übersetzungen sind ohne vorherige, schriftliche Erlaubnis nicht gestattet. Dieses Handbuch wurde mit größter Sorgfalt verfasst. inoage GmbH gibt jedoch keine Gewähr hinsichtlich Richtigkeit, Marktfähigkeit oder Eigenschaften des Produkts. Es gibt keinen rechtlichen oder anderen Weg, Anspruch gegenüber inoage GmbH zu erheben. inoage GmbH schließt jede Haftung für Schäden, Nachteile sowie Folgeschäden aus, die durch Absatzausfall sowie durch die Benutzung des Produktes, durch den Verlust der Betriebsfähigkeit des Produktes, durch unsachgemäße Benutzung, Ereignisse, Umstände oder Handlungen, auf die inoage GmbH keinen Einfluss hat, ganz gleich, ob es sich um direkte oder indirekte Schäden und Folgeschäden, ob es sich um spezielle Schäden handelt oder ob diese vom Besitzer oder einer dritten Person verursacht wurden.

## Eingetragene Marken

- Microsoft<sup>®</sup>, Windows® sind eingetragene Marken der Microsoft Corporation.
- Kensington ist eine eingetragene Marke von ACCO Brands.
- NEUTRIK ® ist eine eingetragene Marke der Neutrik AG.
- Art-Net™ Entwicklung und Copyright Artistic Licence Holdings Ltd.
- SD<sup>™</sup>, SDHC<sup>™</sup> sind Warenzeichen.
- Alle anderen genannten Produkte können eingetragene Marken der jeweiligen Firmen sein.
- MADRIX® ist eine eingetragene Marke der inoage GmbH.

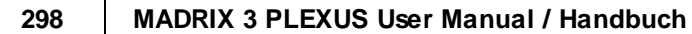